# **Dell PowerVault TL1000**

テープ・オートローダー

ユーザーズ・ガイド

## <span id="page-2-0"></span>注記

本書の情報は、予告なしに変更される場合があります。

本装置は、高調波電流規格 JIS C 61000-3-2 に適合しています。 本製品およびオプションに電源コード・セットが付属する場合は、それぞれ専用のものになっていますので他の電 気機器には使用しないでください。本体機器提供後に、追加で電源コード・セットが必要となった場合は、補修用 の取扱いとなります。

© 2017-2018 Dell Inc. All rights reserved.

いかなる方法であれ、Dell Inc. の書面による許可を得ずに複製することは禁止されています。本書で使用される商標: Dell、DELL ロゴおよび PowerVault は、Dell Inc. の商標です。

この文書で使用されているその他の商標やトレード名は、マークと名前に対する権利を主張する企業またはその製品を 参照しています。Dell Inc. は Dell 以外の商標やトレード名に対する所有権を主張することはありません。

タイプ: 3572 モデル: S3H/S4H/S5H/S6H/S7H/S8H

お客様の環境によっては、資料中の円記号がバックスラッシュと表示されたり、バックスラッシュが円記号と表示され たりする場合があります。

- 原典: Dell PowerVault TL1000 Tape Autoloader User's Guide Printed June 2018
- 発行: 日本アイ・ビー・エム株式会社
- 担当: トランスレーション・サービス・センター

## <span id="page-4-0"></span>はじめにお読みください

## **Dell** の連絡先

米国内のお客様は、800-WWW-DELL (800-999-3355) に連絡することもできます。

注**:** アクティブなインターネット接続がない場合、連絡先情報を仕入れ送り状、パッキング・スリップ、請 求書、または Dell 製品カタログで見つけることができます。

Dell は、オンラインおよび電話によるサポートおよびサービス・オプションを提供しています。 サービス が利用可能かどうかは国および製品によって異なり、一部のサービスはお客様の地域でご利用になれない場 合があります。 営業、テクニカル・サポート、またはカスタマー・サービスに関する Dell への問い合わ せ手順は次のとおりです。

- 1. <http://dell.com/support> にアクセスします。
- 2. ページ下部にある「国・地域の選択」メニューでお客様の国または地域を確認します。
- 3. ページの左側にある「お問い合わせ」をクリックします。
- 4. 必要に応じて適切なサービスまたはサポート・リンクを選択します。
- 5. お客様のご都合に合った Dell への連絡方法を選択してください。

# 目次

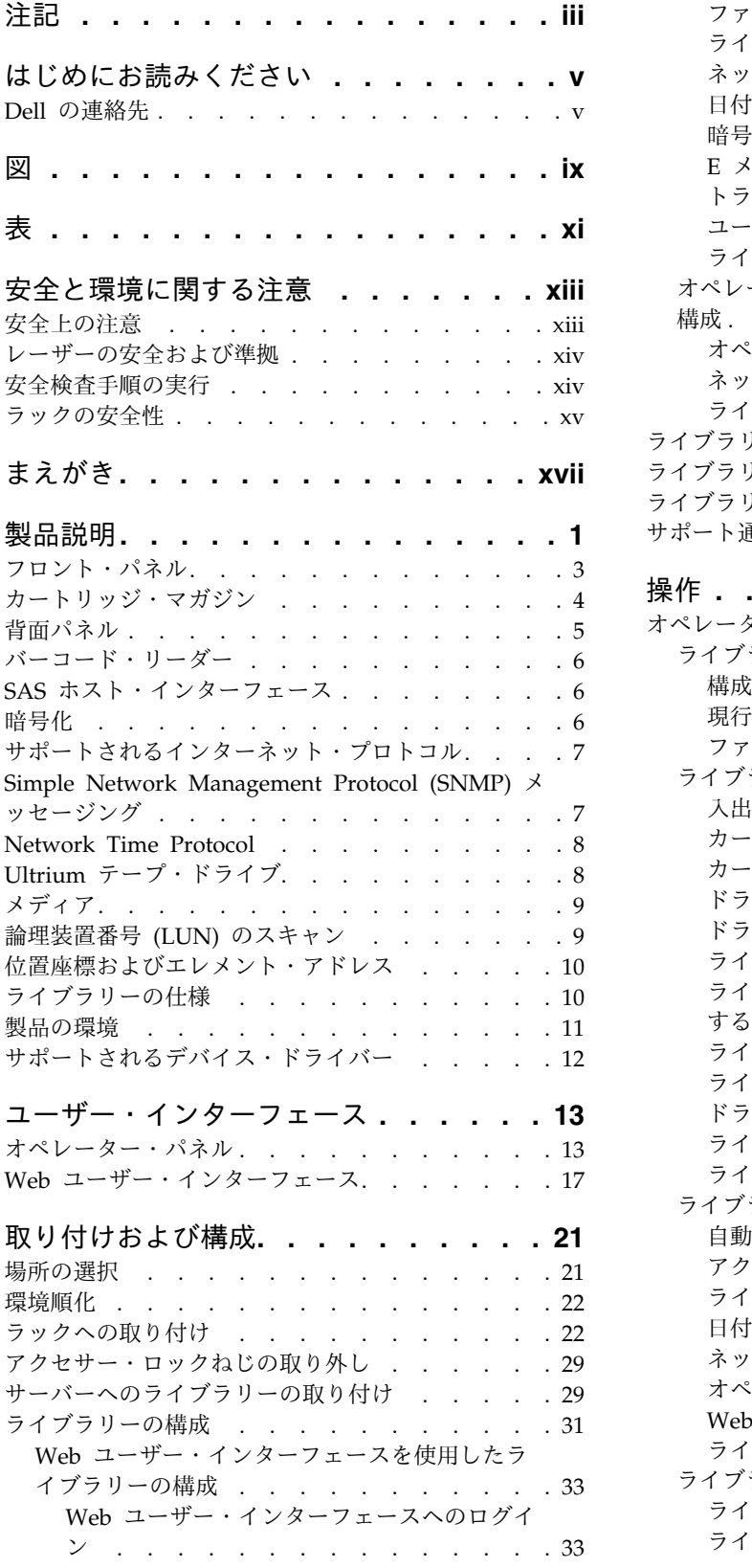

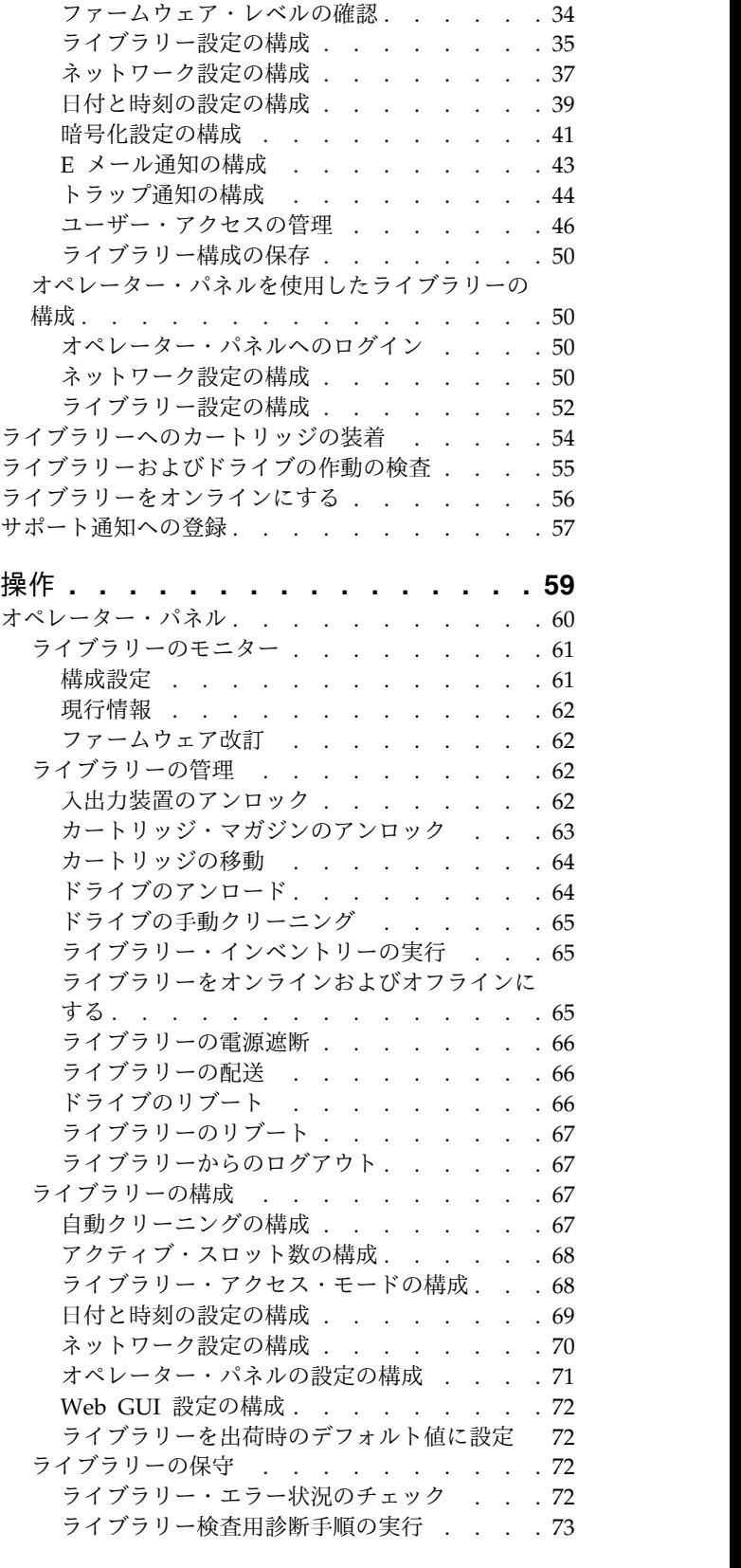

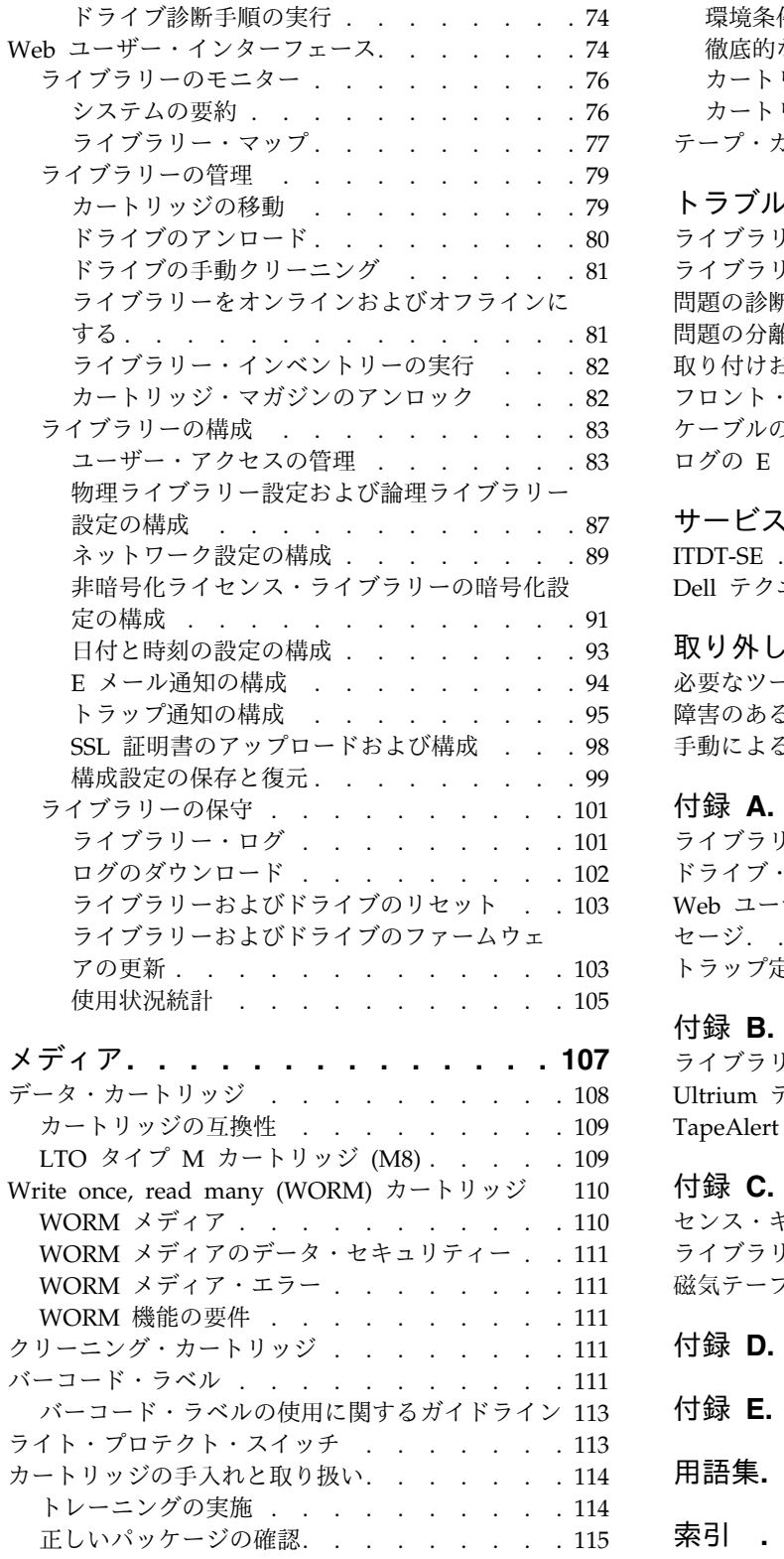

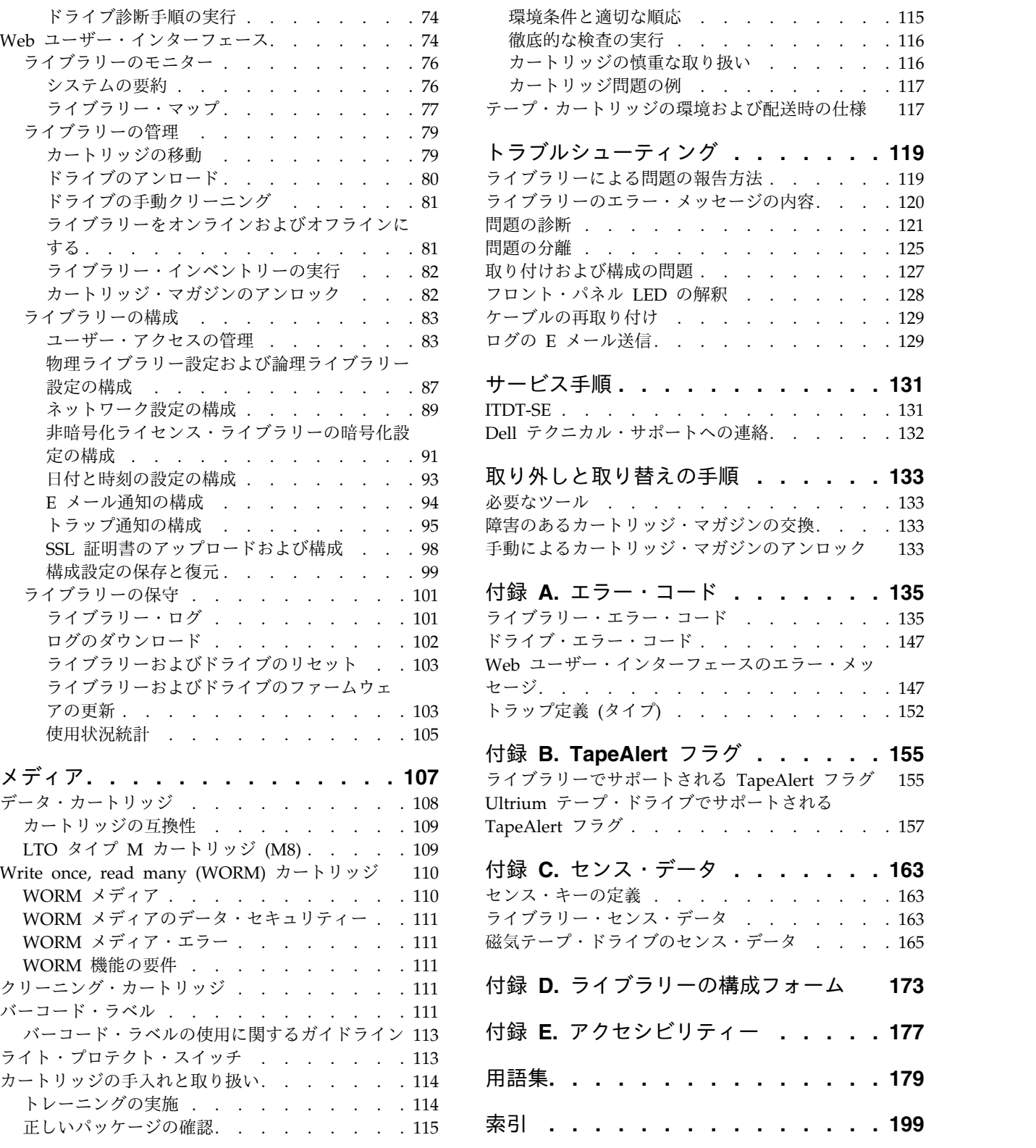

# <span id="page-8-0"></span>図

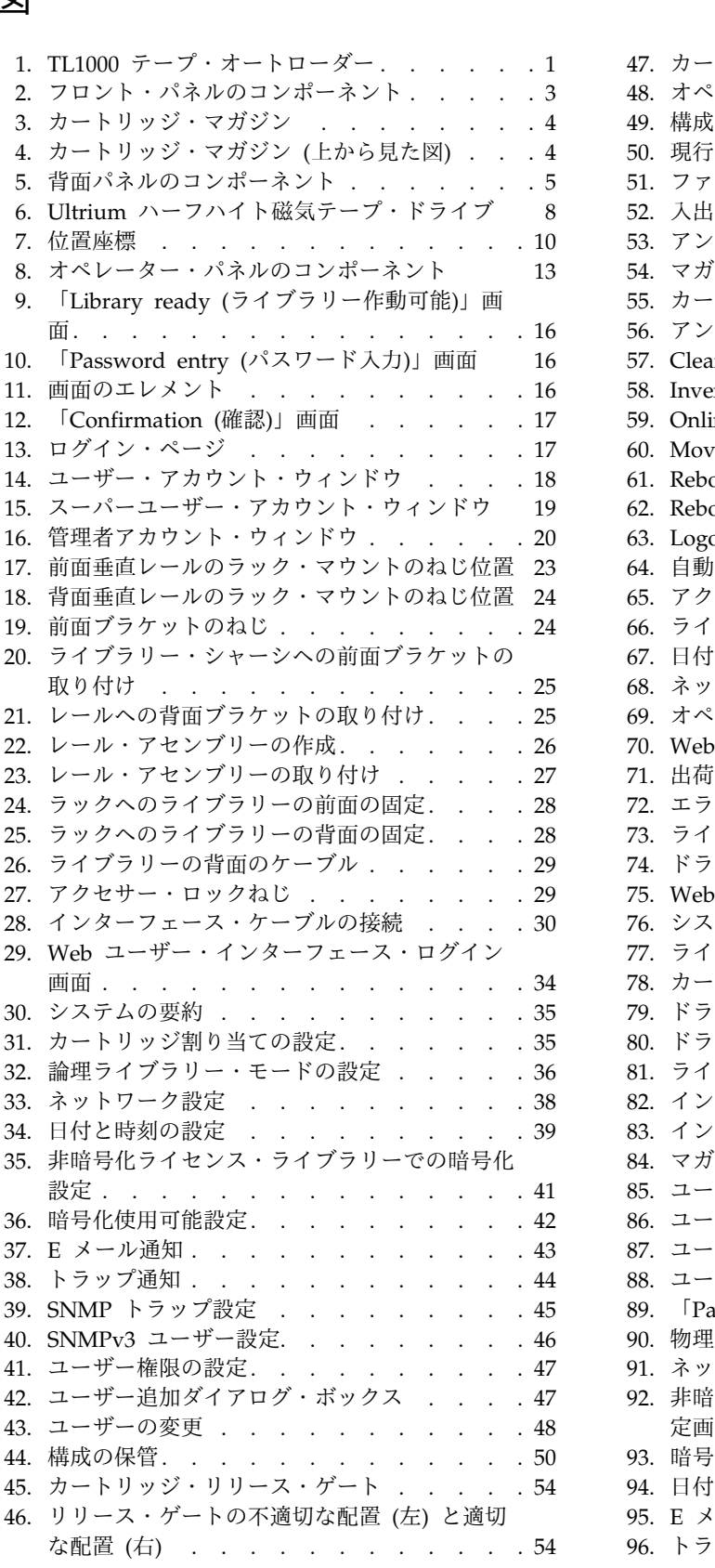

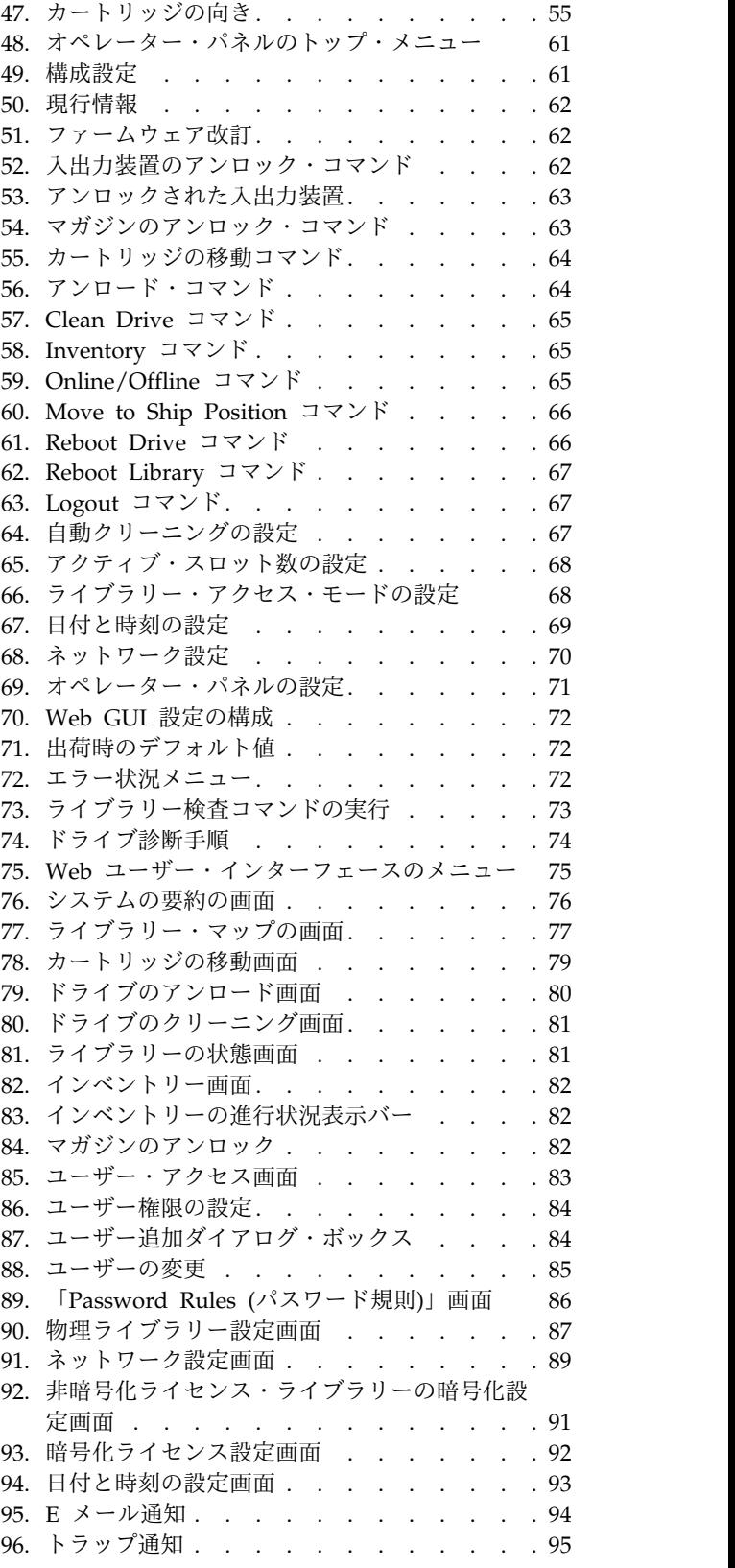

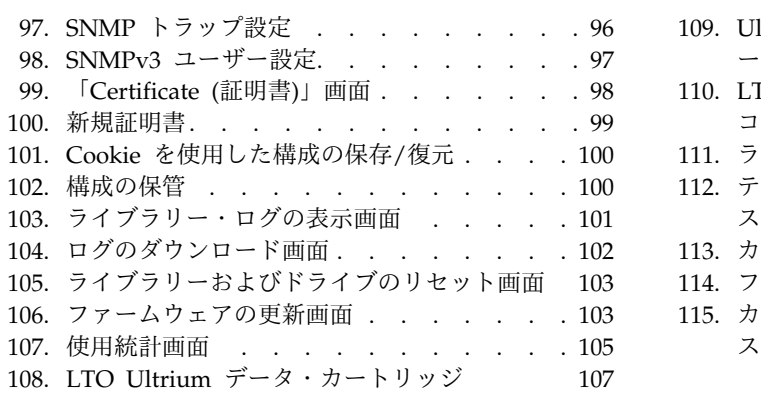

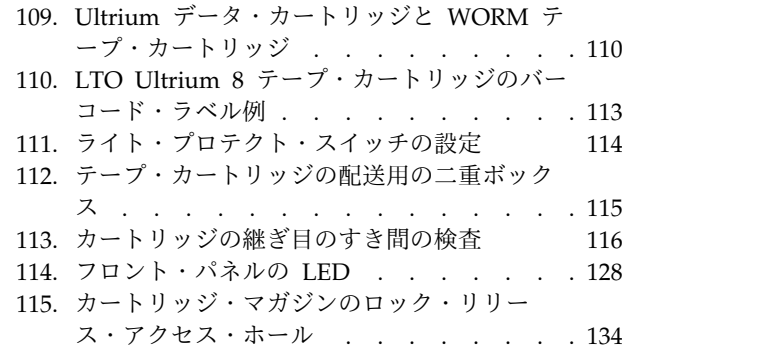

# <span id="page-10-0"></span>表

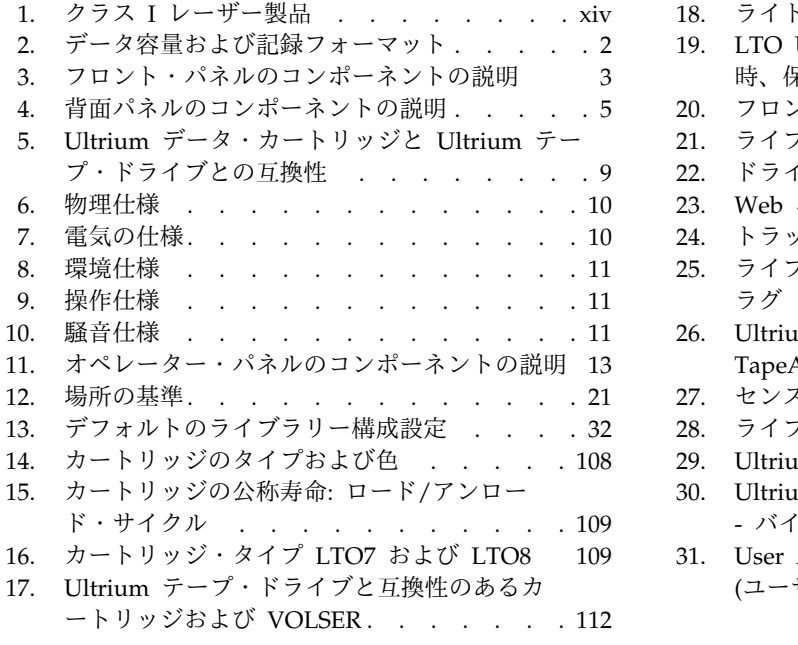

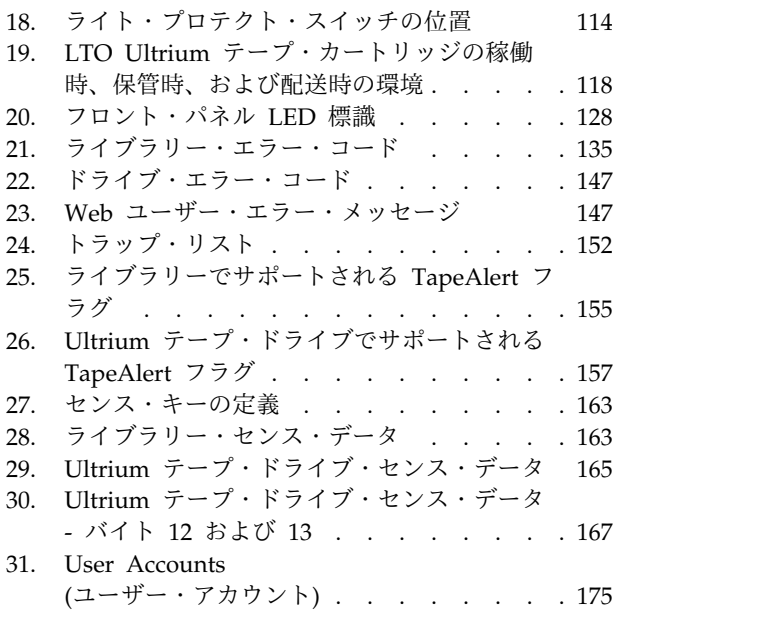

# <span id="page-12-0"></span>安全と環境に関する注意

本製品の安全上の注意および環境に関する注意が記載されています。

## 安全上の注意

本製品を使用する際には、安全上の注意を守ってください。安全上の注意には、危険および注意の注記が含 まれています。注記には、安全に対する重大度を示すシンボルが付けられている場合があります。

ほとんどの危険または注意の注記には、参照番号 (Dxxx または Cxxx) が付いています。

この後のセクションでは、各タイプの安全上の注意を定義し、その例を示します。

#### 危険の注記

危険の注記は、人体に対して致命的またはきわめて危険な可能性のある状態について注意を喚起するもので す。稲妻のシンボルは常に危険の注記と一緒に記されていて、電気的に危険な状態を表します。危険の注記 の例を以下に示します。

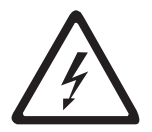

危険**:** 電源コンセントの配線が正しくないと、システムまたはこのシステムに接続されたデバ イスの金属部分に危険な電圧がかかることがあります。電源コンセントの配線および接地を正 しく行って感電を防止する作業は、お客様の責任で行ってください。*(D004)*

### 注意の注記

何らかの状態が存在しているために人体に危険な損傷を与える可能性のある状態、あるいは何らかの危険な 行為のために生じる可能性のある危険な状態について注意を促します。注意の注記には、以下のいずれかの シンボルが付いています。

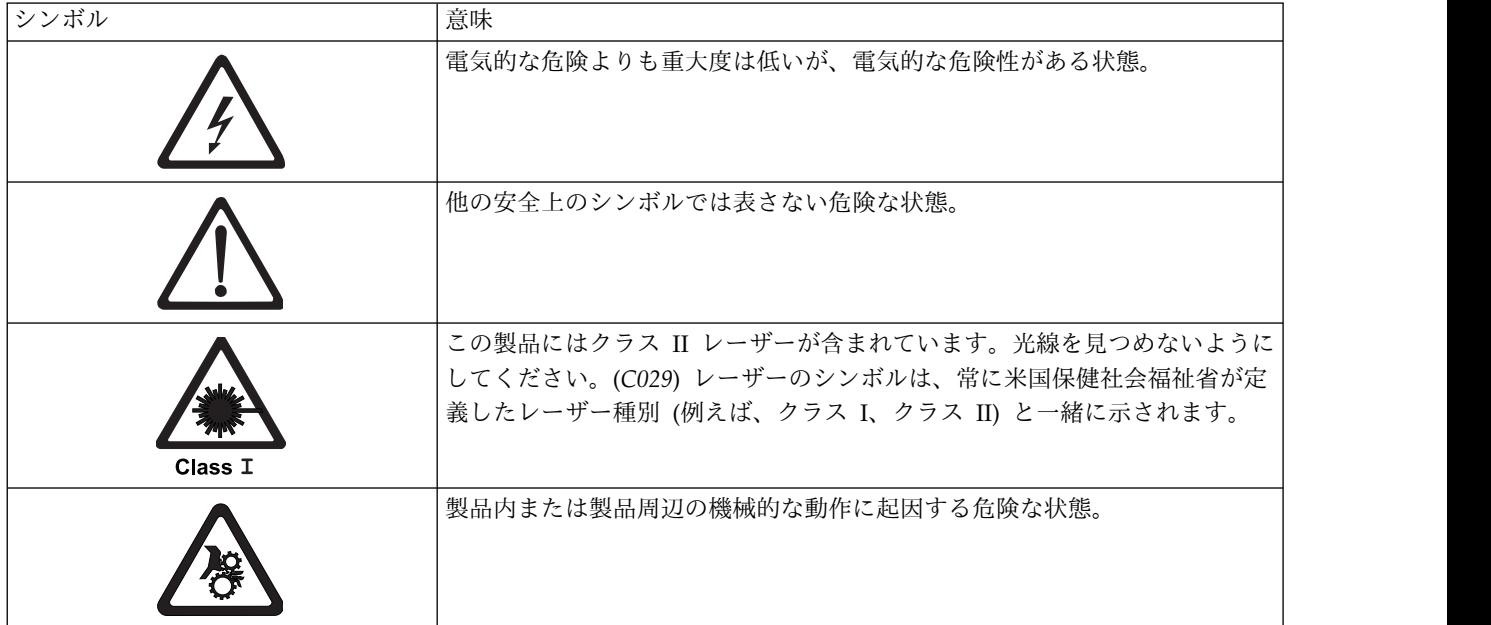

<span id="page-13-0"></span>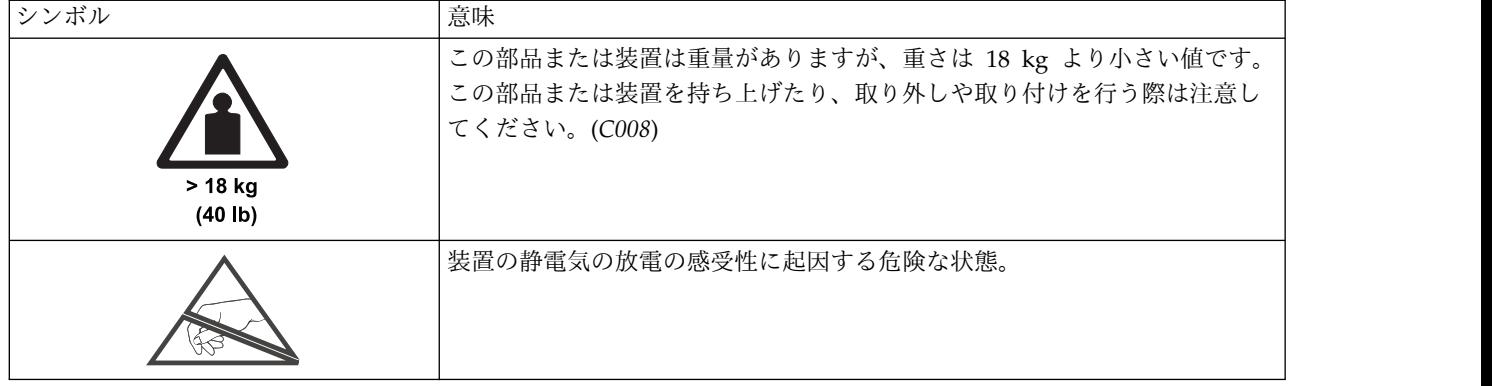

## レーザーの安全および準拠

表 *1.* クラス *I* レーザー製品

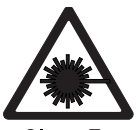

Class T

このライブラリーには、米国食品医薬品局によって設定されたクラス I レーザー製品の性能規格に準 拠したレーザー・アセンブリー部品が入っています。 クラス I レーザー製品は危険なレーザー放射を 発生しません。このライブラリーは、保護のための必要な格納ケースおよびスキャン防護手段を備えて おり、操作中にレーザー放射の影響がないように、あるいはレーザー放射がクラス I の規制値内に収 まるようにしてあります。このライブラリーは、外部の安全検査機関による検査の結果、適用される最 新基準を満たしていることが承認されています。

### 安全検査手順の実行

ユニットのサービスを行う前に、以下の手順に従って安全性検査を行ってください。

- 1. ホストとライブラリーのテープ・ドライブ間のすべてのアクティビティーを停止します。
- 2. テープ・ライブラリーの背面の「**Power (**電源**)**」ボタンをオフ位置に切り替えて、ライブラリーの電源 を切ります。
- 3. テープ・ドライブの SAS ケーブルを切断します。
- 4. ライブラリーの電源コードのプラグを電源コンセントおよびライブラリーの電源機構装置から抜きま す。
- 5. 締め付け、切断、または摩滅など、ライブラリーの電源コードの損傷を確認します。
- 6. テープ・ドライブの SAS ケーブルに 損傷がないか確認します。
- 7. ライブラリーのカバーに鋭いエッジ、損傷、または内部の部品が露出するような変形個所がないか検査 します。
- 8. ライブラリーのカバーが適切に収まっているか検査します。 定位置にしっかり固定されなければなり ません。
- 9. ライブラリー背面にあるプロダクト・ラベルを調べ、コンセントの電圧に一致することを確認します。

## <span id="page-14-0"></span>ラックの安全性

すべてのラック・マウント・デバイスについて、以下に示す一般的な安全上の注意を適用してください。

#### 危険

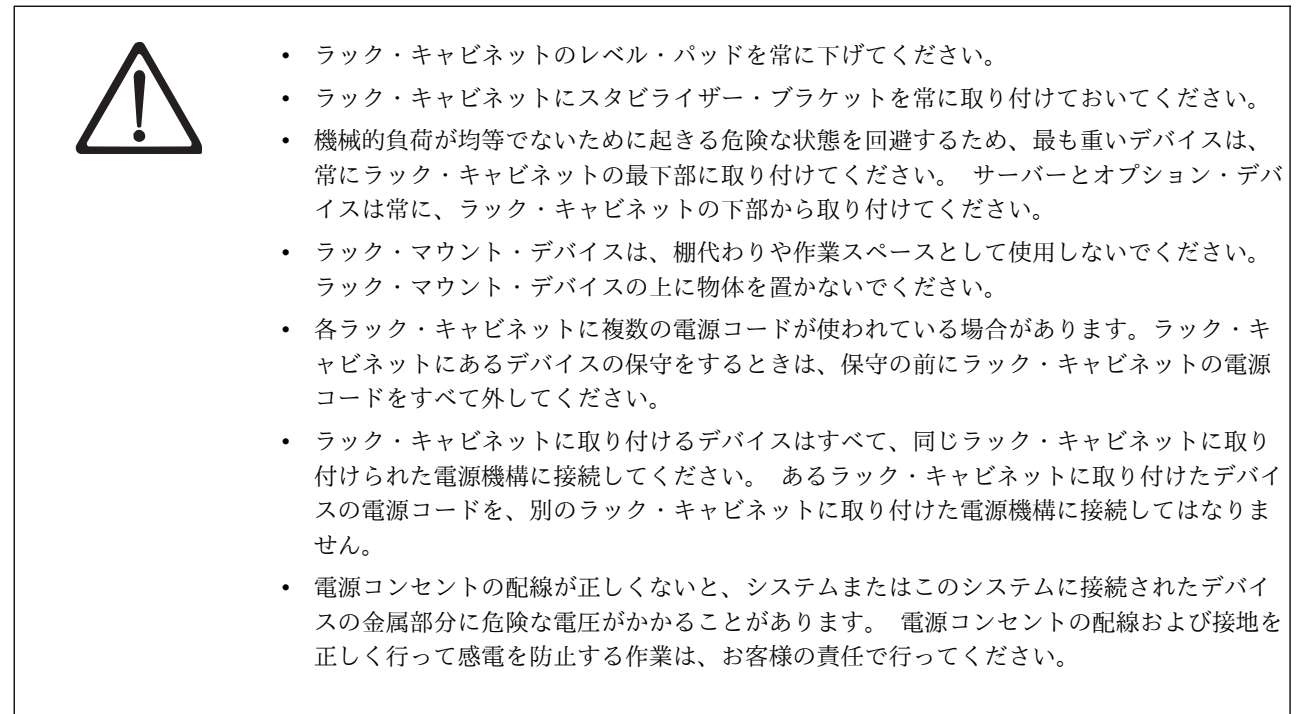

注意**:**

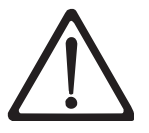

- v すべてのラック・マウント・デバイスについて、ラック内部の環境温度が、製造メーカー が推奨する環境温度を超えるようなラックにユニットを取り付けないでください。
- v 通気が悪いラックに、ユニットを取り付けないでください。 ユニット内の通気に使用され るユニットのいずれの側面、前面、または背面でも通気が妨げられていないか、あるいは 低減されていないかを確認してください。
- v 回路の過負荷のために供給配線や過電流の保護が損なわれないように、装置と電源回路と の接続に配慮が必要です。ラックへの電源接続を正しく行うために、ラックの装置上にあ る定格ラベルを参照して、電源回路の総消費電力を判別してください。
- v (スライド・ドロワーの場合) ラックのスタビライザー・ブラケットがラックに接続されて いない場合は、ドロワーまたは機構を引き出したり、取り付けないでください。複数のド ロワーを同時に引き出さないでください。複数のドロワーを同時に引き出すと、ラックは 不安定になります。
- v (固定ドロワーの場合) このドロワーは固定ドロワーです。製造メーカーに指示されない限 り、保守のために移動しないでください。ドロワーを部分的に動かしたり、ラックの外に 引き出そうとすると、ラックは不安定になったり、ドロワーがラックの外に落ちたりする ことがあります。

*(R001)*

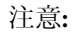

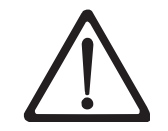

ラックを再配置する際は、ラック・キャビネットの上部からコンポーネントを取り外すと、ラ ックの安定度が向上します。 同じ室内または建物内で、装置を取り付けてあるラック・キャ ビネットを再配置する場合は、これらの一般ガイドラインに従ってください。

- v ラック・キャビネットの最上部から順番に装置を取り外して、ラック・キャビネットの重 量を軽減します。 可能であれば、ラック・キャビネットを受け取ったときの元の構成に戻 します。 その構成が分からないときは、以下の手順を実行する必要があります。
	- **32U** より上の位置にあるすべてのデバイスを取り外します。
	- 最も重いデバイスがラック・キャビネットの一番下に取り付けられていることを確認し ます。
	- 32U レベルより下のラック・キャビネットに取り付けられたデバイス間に空の U レベ ルがないことを確認します。
- v 再配置するラック・キャビネットが一組のラック・キャビネットの一部である場合は、該 当のラック・キャビネットをその組から切り離します。
- v 予定している経路を点検して、潜在的な危険を取り除きます。
- v 選択した経路が、装置を取り付けたラック・キャビネットの重量に対応できるかを確認し ます。装置を取り付けたラック・キャビネットの重量については、ラック・キャビネット に付属の資料を参照してください。
- v すべてのドアの開口部が少なくとも 760 x 2032 mm (30 x 80 インチ) あることを確認し ます。.
- v すべてのデバイス、シェルフ、ドロワー、ドア、およびケーブルが保護されているか確認 します。
- 4 つのレベル・パッドが一番上の位置に引き上げられていることを確認します。
- v 移動時に、ラック・キャビネットに取り付けられたスタビライザー・ブラケットがないこ とを確認します。
- 10 度を超えて傾斜しているスロープは使用しないでください。
- v ラック・キャビネットを新しい位置に移動したら、以下の手順を実行します。
	- 4 つのレベル・パッドを下げます。
	- ラック・キャビネットにスタビライザー・ブラケットを取り付けます。
	- ラック・キャビネットからデバイスを取り外す場合、ラック・キャビネットの下部から 上部方向へ入れ直します。
- v 再配置場所までの距離が長い場合、ラック・キャビネットを受け取ったときの元の構成に 戻します。ラック・キャビネットを元の梱包材料か、同等の梱包材料で梱包します。さら に、レベル・パッドを下げ、パレットからキャスターを引き上げて離し、ラック・キャビ ネットをパレットにボルトで締めます。

*(R002)*

# <span id="page-16-0"></span>まえがき

本書には、Dell™ PowerVault™ TL1000 テープ・ライブラリーのセットアップ、操作、および保守に必要 な情報および手順が記載されています。

## <span id="page-18-0"></span>製品説明

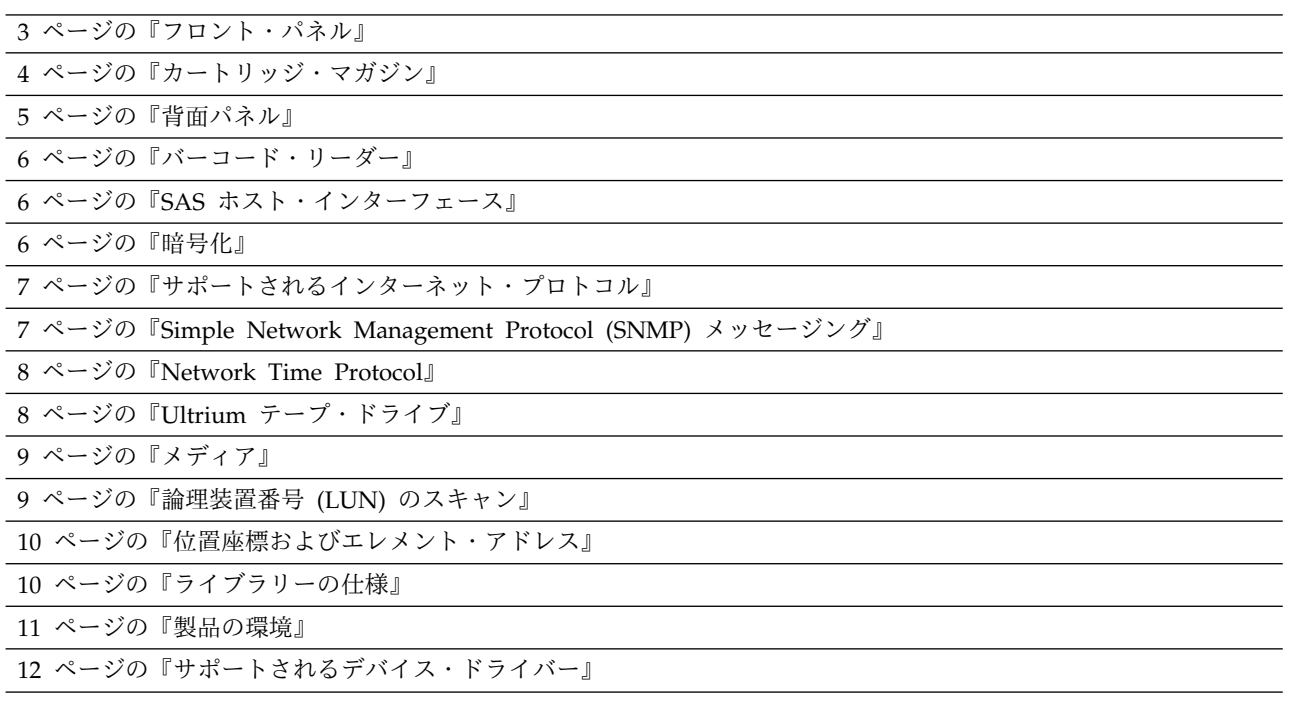

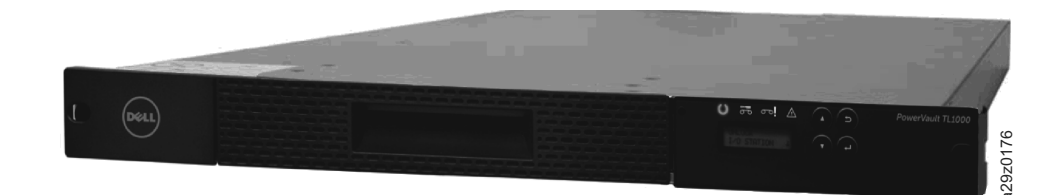

図 *1. TL1000* テープ・オートローダー

Dell™ PowerVault™ TL1000 テープ・オートローダーは、単純な無人データ・バックアップ用に、コンパ クトで大容量の低価格ソリューションを提供します。ライブラリーは、取り外し可能マガジンを使用してテ ープ・カートリッジに簡単にアクセスできる、コンパクトな 1U フォーム・ファクターを使用していま す。この装置には、データ転送速度が最大 6.0 Gb/秒 の SAS (シリアル接続 SCSI) ホスト・アダプター 接続機構が装備されています。TL1000 テープ・オートローダーは、外付けのスタンドアロン装置またはラ ック・マウント可能装置で、以下のドライブを内蔵します。 図 1. 71000 テープ・オートローダー<br>Dell<sup>as</sup> PowerVault<sup>ra</sup> TL1000 テープ・オートローダーは、単純な無人データ・バックアップ川に、コンパクトで大容量の低価格ソリューションを提供します。ライブラリーは、取り外し可能が少な使用してテープ・カートリッジに簡単にアクセスできる、コンパクトな 1U フォーム・ファクターを使用しています。この装置には、データ転送速度が最大 6.0 Gb/秒 の SAS (シリ

- v Ultrium 8 Half ハーフハイト磁気テープ・ドライブ (モデル S8H)
- v Ultrium 7 Half ハーフハイト磁気テープ・ドライブ (モデル S7H)
- Ultrium 6 ハーフハイト磁気テープ・ドライブ (モデル S6H)
- Ultrium 5 ハーフハイト磁気テープ・ドライブ (モデル S5H)
- Ultrium 4 ハーフハイト磁気テープ・ドライブ (モデル S4H)

TL1000 テープ・オートローダーは、取り外し可能なカートリッジ用の位置が 10 個あるマガジンを使用し ており、これによって、最大 9 データ・カートリッジ位置、または、構成可能な 1 スロット入出力装置が <span id="page-19-0"></span>されており、この位置にはライブラリーしかアクセスできません。ライブラリーのデータ・ストレージ容量 は、ハードウェア圧縮を使用することによってさらに増やすことができます。

TL1000 テープ・オートローダーでサポートされるテープ・カートリッジについて詳しくは、表 2 を参照 してください。 以降の場合は WORM もサポートされます。

表 *2.* データ容量および記録フォーマット

| タイプ        | ネイティブのデータ容量                           | 記録フォーマット                                              |
|------------|---------------------------------------|-------------------------------------------------------|
| Ultrium 8  | 12 TB (2.5:1 圧縮時 30 TB)               | 一度に 32 トラックずつ、6656 トラ<br>ックのデータの読み取りおよび書き込<br>みを行います。 |
| Ultrium M8 | 9 TB (2.5:1 圧縮時 22.5 TB) <sup>1</sup> | 一度に 32 トラックずつ、3584 トラ<br>ックのデータの読み取りおよび書き込<br>みを行います。 |
| Ultrium 7  | 6 TB (2.5:1 圧縮時 15 TB)                | 一度に 32 トラックずつ、3584 トラ<br>ックのデータの読み取りおよび書き込<br>みを行います。 |
| Ultrium 6  | 2.5 TB (2.5:1 圧縮時 6.25 TB)            | 一度に 16 トラックずつ、2176 トラ<br>ックのデータの読み取りおよび書き込<br>みを行います。 |
| Ultrium 5  | 1.5 TB (2:1 圧縮時 3 TB)                 | 一度に 16 トラックずつ、1280 トラ<br>ックのデータの読み取りおよび書き込<br>みを行います。 |
| Ultrium 4  | 800 GB (2:1 圧縮時 1.6 TB)               | 一度に 16 トラックずつ、896 トラッ<br>クのデータの読み取りおよび書き込み<br>を行います。  |
| Ultrium 3  | 400 GB (2:1 圧縮時 800 GB)               | 一度に 16 トラックずつ、704 トラッ<br>クのデータの読み取りおよび書き込み<br>を行います。  |
| Ultrium 2  | 200 GB (2:1 圧縮時 400 GB)               | 一度に 8 トラックずつ、512 トラッ<br>クのデータの読み取りおよび書き込み<br>を行います。   |
| Ultrium 1  | 100 GB (2:1 圧縮時 200 GB)               | 一度に 8 トラックずつ、384 トラッ<br>クのデータの読み取りおよび書き込み<br>を行います。   |

# <span id="page-20-0"></span>フロント・パネル

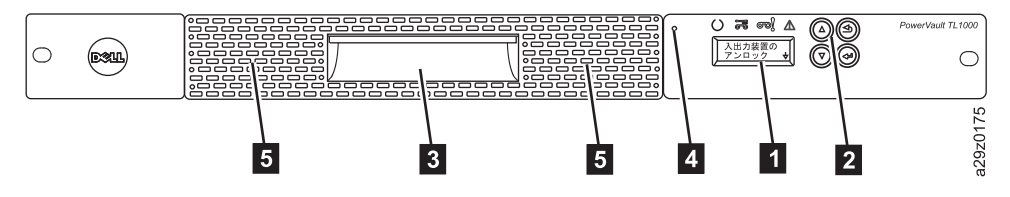

図 *2.* フロント・パネルのコンポーネント

表 *3.* フロント・パネルのコンポーネントの説明

| 番号             | コンポーネント              | 説明                                                                                                    |
|----------------|----------------------|----------------------------------------------------------------------------------------------------|
| П              | オペレーター・パネル           | オペレーター・パネルはライブラリーの前面にあり、モノクロ<br>ームの 16 文字 LCD グラフィック・ディスプレイが付いてい<br>ます。ライブラリーの操作とサービス機能はこの画面から実行<br>します。<br>Web ユーザー・インターフェースは、オペレーター・パネルと<br>同じ機能の一部を、ライブラリーへのリモート・アクセス用に<br>Web ブラウザーを使用して提供します。オペレーター・パネル<br>および Web ユーザー・インターフェースについては、 13 ペ<br>ージの『ユーザー・インターフェース』を参照してください。                                                                                                    |
| $\mathbf{2}$   | 制御キー                 | 制御キーは、ライブラリー前面のオペレーター・パネルの LCD<br>ディスプレイの右方にあります。                                                                                                    |
| $\bf{3}$       | カートリッジ・マガジン          | テープ・ライブラリーは、最大 9 個のデータ・カートリッジ、<br>または 1 スロットの入出力装置付きで 8 個のデータ・カート<br>リッジを保持できる、単一カートリッジ・マガジンを使用しま<br>す。 4 ページの図 3 を参照してください。<br>カートリッジ・マガジン内の列 5/Tier 1 は、1 スロット入出<br>力装置として構成できます。カートリッジ・マガジン内の列<br>5/Tier 2 は、交換位置用に予約されており、ライブラリーしか<br>アクセスできません。入出力装置では、通常のライブラリー操<br>作を中断することなく、カートリッジが出し入れされます。列<br>4 から、クリーニング・カートリッジ用に、少なくとも 1 つの<br>列を予約できます。クリーニング・カートリッジはテープ・ド<br>ライブのヘッドをクリーニングする場合に使用します。構成の<br>詳細については、 21 ページの『取り付けおよび構成』を参照<br>してください。 |
| $\overline{a}$ | カートリッジ・マガジン・リ<br>リース | 緊急用カートリッジ・マガジン・ロック・リリース。入出力装<br>置がロックした場合、まっすぐに伸ばした大きい紙クリップを<br>2 回挿入するか、または紙クリップを一定の位置に保持したま<br>ま、カートリッジ・マガジンを、入出力装置のロックを通過す<br>るまでスライドさせます。                                                                                                    |
| 5              | 通気孔                  | 通気孔は冷気をライブラリー・エンクロージャー内に取り込<br>み、暖められた空気を排出することによって、ライブラリーを<br>正常な操作温度に保持します。                                                                                                    |

<span id="page-21-0"></span>カートリッジ・マガジン

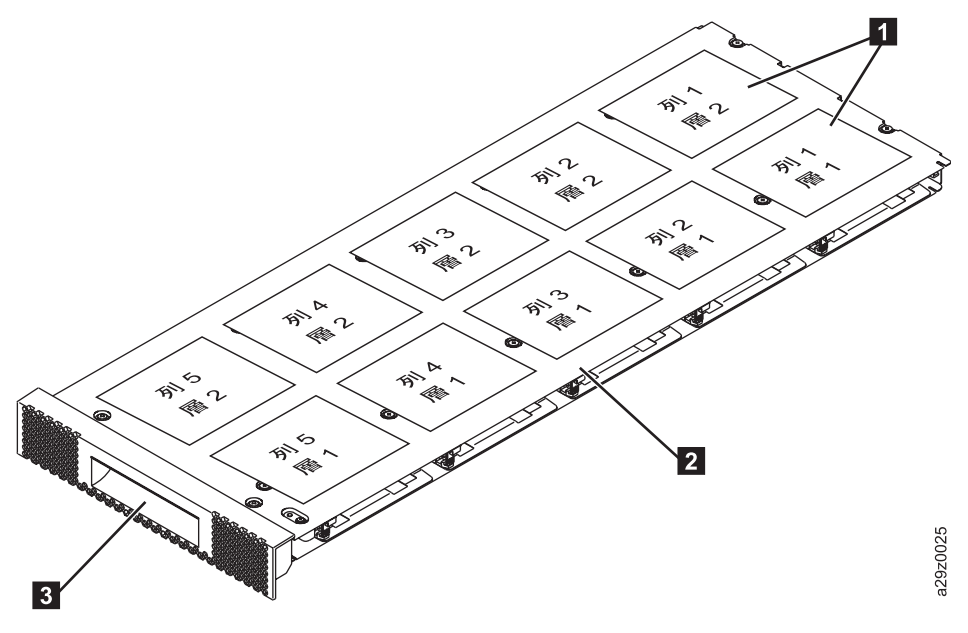

図 *3.* カートリッジ・マガジン

1 ライブラリー・マップに示されるカートリッジ 2 位置。 注**:** これらのラベルは参照用であり、マガジン 上には表示されません。

▌2▐ カートリッジ・マガジン ▌3▐ マガジン・ハンドル

図 4 は、カートリッジ・マガジン上にあるカートリッジの位置ラベル ■ とルーラー ■ を示していま す。ルーラーは、マガジンを開いたり引いたりする際に、マガジンがライブラリーの前端からはずれるまで のマガジン末端までの距離を示します。マガジンを落とさないように、ライブラリーの前面の端からマガジ ンを取り出す前に、マガジンの両端を支えてください。

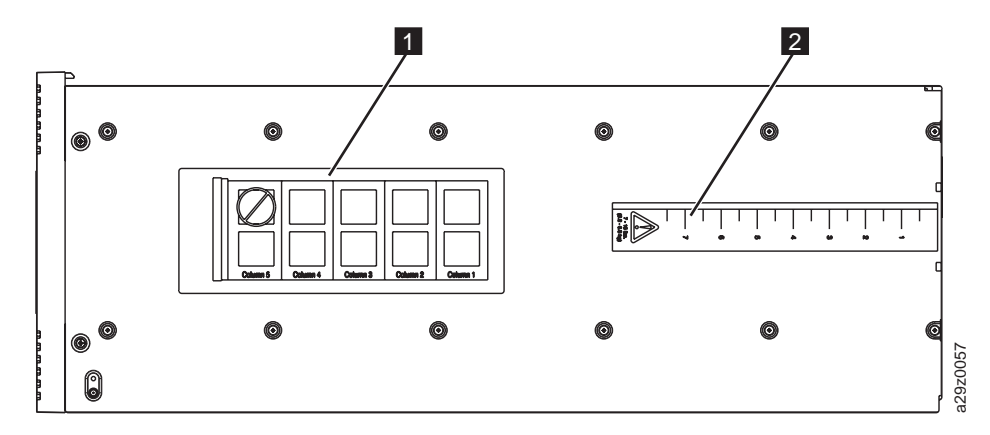

図 *4.* カートリッジ・マガジン *(*上から見た図*)*

# <span id="page-22-0"></span>背面パネル

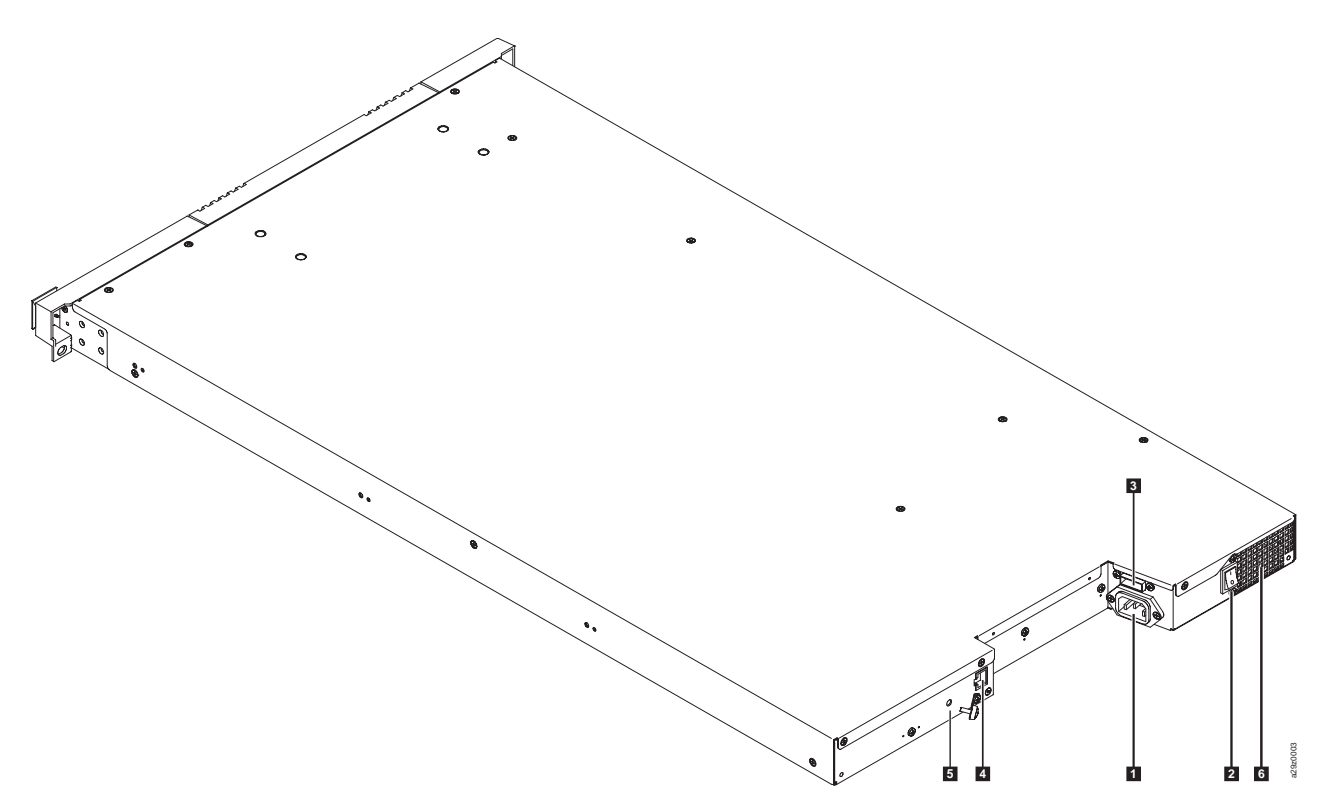

図 *5.* 背面パネルのコンポーネント

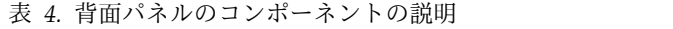

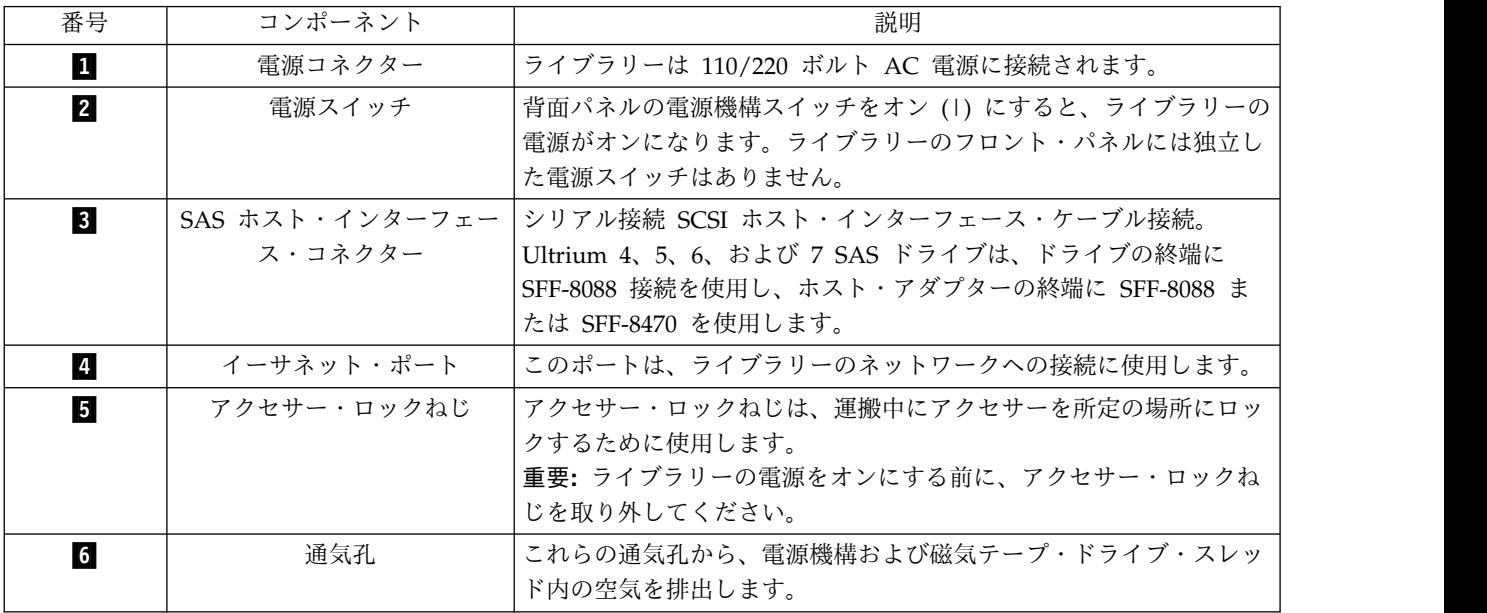

## <span id="page-23-0"></span>バーコード・リーダー

バーコード・リーダーは、ライブラリー・アクセサーの一部です。バーコード・リーダーは、ライブラリー に取り付けられたカートリッジ・マガジンおよび磁気テープ・ドライブのタイプを識別する、各カートリッ ジのバーコード・ラベルを読み取ります。また、ホスト・アプリケーション、オペレーター・パネル、およ び Web ユーザー・インターフェースに、インベントリーのフィードバック情報も提供します。ライブラ リーは、カスタマイズされたインベントリー・データをメモリーに保管します。ライブラリー・ファームウ ェアは、テープ・カートリッジのバーコード・ラベルの 6 文字または 8 文字のボリューム通し番号 (VOLSER) をサポートします。

### **SAS** ホスト・インターフェース

以降のハーフハイト磁気テープ・ドライブは、シリアル接続 SCSI (SAS) インターフェースをサポートし ます。 Ultrium 5 以降のテープ・ドライブ上の SFF-8088 SAS コネクターは、SAS-1 ケーブルまたは SAS-2 ケーブルと互換性があります。

SAS (シリアル接続 SCSI) インターフェースを備えたドライブは、コントローラーに直接リンクされま す。SAS は、従来の SCSI に比べてパフォーマンスが向上しています。SAS では、より細くて長いケーブ ルを使用して、さまざまなサイズおよびタイプの複数の装置 (最大 128 個) を同時に接続できます。 SAS の全二重信号伝送は、6.0 Gb/秒 (S4H 以降) をサポートします。さらに、TL1000 テープ・オートローダ ーは、ホット・プラグ対応です。SAS ドライブは速度のオートネゴシエーションが可能です。

### 暗号化

LTO Ultrium 4 以降の磁気テープ・ドライブは、SAS ドライブに対し、T10 暗号化方式を使用して、ホ ストのアプリケーション管理の暗号化 (AME) をサポートします。データ暗号化は、LTO Ultrium 4 以降 のデータ・カートリッジでのみサポートされます。

注**:** Application Managed Encryption (AME) にはキーは必要ありません。

暗号化対応ドライブには、ホスト・テープ・アプリケーション・データの暗号化と復号に必要なハードウェ アとファームウェアが入っています。 暗号化ポリシーおよび暗号鍵は、ホスト・アプリケーションまたは ホスト・サーバーによって提供されます。 ドライブのデジタル証明書は製造時にインストールされます。 各ドライブは固有のシリアル番号および証明書を付与されます。 T10 アプリケーションは、ドライブのデ ジタル証明書を検査することにより、各ドライブ・インスタンスの妥当性検査を行います。

LTO Ultrium 暗号化環境は複雑であり、製品トレーニングを受けたサービス・サポート担当員 (SSR) と同 等以上の知識が必要とされます。テープ・ドライブの暗号化機能の構成および管理は、デスクトップ、スタ ンドアロン・ドライブ、またはライブラリー内のいずれであっても、お客様に構成および管理を行っていた だきます。場合により、サービス・アクセスまたはサービス・パスワード制御アクセスが必要な際、SSR がハードウェア・レベルでの暗号化を使用可能化しなければならないことがあります。お客様によるセット アップをサポートするために、フィールド技術営業サポート (FTSS)、お客様資料、および暗号化ソフトウ ェアの問題に関するソフトウェア・サポートが提供されます。また、お客様への操作サポートもサポート・ ライン契約によって提供されます。

暗号化対応のライブラリー・ファームウェアを使用して、Web ユーザー・インターフェースで「**None (**な し**)**」または「**Application Managed Encryption (**アプリケーション管理の暗号化**)**」を選択します。出荷 時のデフォルト値は **None** です。

## <span id="page-24-0"></span>サポートされるインターネット・プロトコル

TL1000 テープ・オートローダーは、以下のインターネット・プロトコルをサポートします。

- IPv4
- $\cdot$  IPv<sub>6</sub>

IPv4 について詳しくは、<http://www.iana.org/> にアクセスしてください。IPv6 について詳しくは、 <http://www.ipv6.org/.> にアクセスしてください。

## **Simple Network Management Protocol (SNMP)** メッセージング

詳細を把握したい状況がライブラリーで起こる場合があります。例えば、マガジンが開いたときや、ライブ ラリーが停止する原因となる障害が発生したときなどです。ライブラリーは、Simple Network Management Protocol (SNMP) と呼ばれる標準の TCP/IP プロトコルを提供します。SNMP は、状態に 関するアラート (オペレーター介入の必要など) を、TCP/IP LAN ネットワークを介して SNMP モニタ ー端末に送信できます。これらのアラートは、SNMP トラップと呼ばれます。各 SNMP トラップで提供 される情報を使用して、モニター端末は (お客様が用意するソフトウェアと連動して) 操作担当員に、起こ りうる問題または行われたオペレーター介入についてアラートを出すことができます。

のすべての自動化製品は SNMP (Simple Network Management Protocol) をサポートしており、そのす べてが SNMP の read 機能および walk 機能をサポートしています。

SNMP 照会の新しい構成機能が、 テープ・ライブラリー全体に共通する管理情報ベース (MIB) を提供し ます。この機能により、製品管理者は、使用しているすべての テープ・ライブラリーの設定値を監査し、 これらを自社のポリシーに確実に準拠させることができます。

### **SNMP** トラップ

SNMP トラップは、SNMP モニター端末で SNMP プロトコルを使用して収集、モニター、および使用で きるアラートまたは状況メッセージであり、接続されたライブラリーを予防的に管理するために使用できま す。要約すると、各トラップによって、以下の情報が提供されます。

- v 製品識別情報 製品の名前、説明、製造メーカー、型式番号、ファームウェア・レベル、およびトラップ が指定された URL など。
- v 製品の状況 トラップの重大度、状況 (現在および以前)、およびトラップ発生時刻など。
- v ライブラリーの状況 (物理デバイスの状況) モニターされるデバイスの ID や状況など。これには、エ ンクロージャー、電源機構、コントローラー、マガジンの状況、ドライブ数、カートリッジ・スロット 数、および入出力装置数などが含まれます。 また、特定のライブラリーの統計、および、該当する場合 は、障害の重大度および記述を含む障害 FSC (障害症状コード) も含まれます。
- v ドライブの状況 ライブラリー内の各ドライブの ID、ファームウェア・レベル、シリアル番号、および その他のアドレスおよび状況情報など。
- v トラップ定義 ライブラリー状況の変更、オープン・マガジン、アクセスされた I/O、ハード・フォー ルト情報、ドライブのクリーニング要求、過度の試行回数、および通常の操作への復帰など。
- v **SNMP MIB** ライブラリーの MIB には、システム名、ハードウェア番号、通信の構成など、システム の状況を具体的に説明する情報の単位が入っています。SNMP を使用して TL1000 テープ・オートロー ダーをモニターする場合は、TL1000 MIB ファイルが SNMP モニター端末にロードされていることを 確認してください。SNMP トラップは、ご使用のライブラリー用に定義されている SNMP モニター端 末に送信されます ( 44 [ページの『トラップ通知の構成』を](#page-61-0)参照してください)。

### <span id="page-25-0"></span>**Network Time Protocol**

NTP は、コンピューター・ネットワーク内のコンピューター・クロック時刻の正確な同期化を確実に行う インターネット標準プロトコルです。 NTP は、コンピューター上で連続したバックグラウンド・クライ アント・プログラムとして実行され、定期的に時刻要求をサーバーに送信し、サーバーのタイム・スタンプ を取得し、このタイム・スタンプを使用してクライアントのクロックを調整します。

## **Ultrium** テープ・ドライブ

TL1000 テープ・オートローダーは、以降のハーフハイト磁気テープ・ドライブをサポートします。

以降のハーフハイト磁気テープ・ドライブは、シリアル接続 SCSI (SAS) インターフェースをサポートし ます。Mini-SAS (SFF-8088) コネクターを 1 つ使用します。

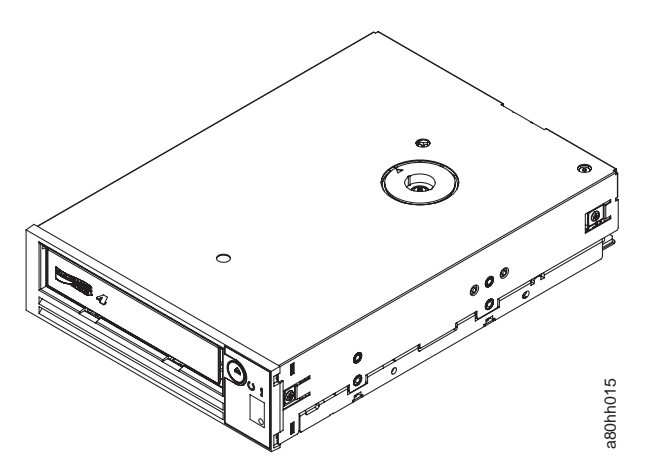

図 *6. Ultrium* ハーフハイト磁気テープ・ドライブ

#### スピード・マッチング

システム・パフォーマンスを改善するため、以降の磁気テープ・ドライブでは、スピード・マッチング と 呼ばれる技法が使用されています。スピード・マッチングは、ネイティブな (非圧縮の) データ転送速度 を、接続先サーバーの低速のデータ転送速度に合わせて動的に調整します。

#### チャネル調整

以降の磁気テープ・ドライブのチャネル調整機能により、最適なパフォーマンスを達成するために、各読み 取り/書き込みデータ・チャネルをカスタマイズすることができます。このカスタマイズによって、記録チ ャネル転送機能、メディア特性、および読み取り/書き込みヘッド特性のばらつきを補正できます。 図 6. Ultrium ハーフハイト磁気テープ・ドライブ<br>スピード・マッチング<br>システム・パフォーマンスを改善するため、以降の磁気テープ・ドライブでは、スピード・マッチング と<br>を、接続先サーバーの低速のデータ転送速度に合わせて動的に調整します。<br>取り/書き込みデータ・チャネルをカスタマイズすることができます。このカスタマイズによって、記録チ<br>取り/書き込みデータ・チャネルをカスタマイズすることができます。このカスタマイズによって、記

#### 電源管理

以降の磁気テープ・ドライブは、電源管理機能を備えています。この機能は、ドライブの電子部分を制御し

## <span id="page-26-0"></span>メディア

TL1000 テープ・オートローダーは、Ultrium 8 テープ・ドライブの場合は最大 12 TB のネイティブ容量 (2.5:1 のハードウェア・データ圧縮時は最大 30 TB) を提供する、Ultrium テープ・カートリッジを使用し ます。

ネイティブ・データ容量について詳しくは、 2 [ページの表](#page-19-0) 2 を参照してください。

表 *5. Ultrium* データ・カートリッジと *Ultrium* テープ・ドライブとの互換性

| 磁気テー             | LTO Ultrium データ・カートリッジ                                                 |             |       |                                           |          |        |             |           |           |
|------------------|------------------------------------------------------------------------|-------------|-------|-------------------------------------------|----------|--------|-------------|-----------|-----------|
| プ・ドラ             | $12$ TB                                                                | 9 TB        | 6 TB  | $2.5$ TB                                  | $1.5$ TB | 800 GB | 400 GB      | 200 GB    | 100 GB    |
| イブ               | Ultrium 8                                                              | $LTO$ $M81$ |       | Ultrium $7$ Ultrium 6 Ultrium 5 Ultrium 4 |          |        | Ultrium $3$ | Ultrium 2 | Ultrium 1 |
| LTO <sub>8</sub> | 読み取り/                                                                  | 読み取り/       | 読み取り/ |                                           |          |        |             |           |           |
|                  | 書き込み                                                                   | 書き込み        | 書き込み  |                                           |          |        |             |           |           |
| LTO7             |                                                                        |             | 読み取り/ | 読み取り/                                     | 読み取り     |        |             |           |           |
|                  |                                                                        |             | 書き込み  | 書き込み                                      | 専用       |        |             |           |           |
| LTO <sub>6</sub> |                                                                        |             |       | 読み取り/                                     | 読み取り/    | 読み取り   |             |           |           |
|                  |                                                                        |             |       | 書き込み                                      | 書き込み     | 専用     |             |           |           |
| LTO5             |                                                                        |             |       |                                           | 読み取り/    | 読み取り/  | 読み取り        |           |           |
|                  |                                                                        |             |       |                                           | 書き込み     | 書き込み   | 専用          |           |           |
| LTO <sub>4</sub> |                                                                        |             |       |                                           |          | 読み取り/  | 読み取り/       | 読み取り      |           |
|                  |                                                                        |             |       |                                           |          | 書き込み   | 書き込み        | 専用        |           |
| LTO <sub>3</sub> |                                                                        |             |       |                                           |          |        | 読み取り/       | 読み取り/     | 読み取り      |
|                  |                                                                        |             |       |                                           |          |        | 書き込み        | 書き込み      | 専用        |
| LTO <sub>2</sub> |                                                                        |             |       |                                           |          |        |             | 読み取り/     | 読み取り/     |
|                  |                                                                        |             |       |                                           |          |        |             | 書き込み      | 書き込み      |
| LTO <sub>1</sub> |                                                                        |             |       |                                           |          |        |             |           | 読み取り/     |
|                  |                                                                        |             |       |                                           |          |        |             |           | 書き込み      |
|                  | <sup>1</sup> LTO M8 メディア・フィーチャーをサポートするためには、ライブラリー・ファームウェアが 0080 以上でなけれ |             |       |                                           |          |        |             |           |           |
|                  | ばなりません。 LTO M8 メディア・フィーチャーをサポートするためには、ドライブ・ファームウェアが HB82 以             |             |       |                                           |          |        |             |           |           |
|                  | 上でなければなりません。 すべての デバイス・ドライバーが、 ライブラリーをサポートするために必要な最小レベル                |             |       |                                           |          |        |             |           |           |
|                  | を満たしているようにしてください。                                                      |             |       |                                           |          |        |             |           |           |

注**:** TL1000 テープ・オートローダーは、 以降のテープ・ドライブのみサポートします。

メディアの互換性について詳しくは、 107 [ページの『メディア』を](#page-124-0)参照してください。

### 論理装置番号 **(LUN)** のスキャン

TL1000 テープ・オートローダーでは、磁気テープ・ドライブ (LUN 0) とライブラリー・アクセサー (LUN 1) を制御するために、単一 SCSI ID と二重 LUN を使用します。ライブラリーには、LUN スキ ャンをサポートするホスト・バス・アダプター (HBA) が必要です。 LUN スキャンが有効になっていな い場合、ホスト・システムは LUN 0 の範囲を越えてスキャンできないため、ライブラリーを検出できま せん。磁気テープ・ドライブのみを検出します。

重要**:** ただし、RAID コントローラーなどの一部の HBA は、LUN スキャンをサポートしません。

## <span id="page-27-0"></span>位置座標およびエレメント・アドレス

TL1000 テープ・オートローダーは 特許取得済み高密度 (HD) スロット・テクノロジー取り込んでおり、 これによって、複数のカートリッジを層構造内に保管することを可能にしています。高密度スロットにおけ るカートリッジ位置の深さは「Tier」と呼ばれます。高密度スロットは、複数のカートリッジを Tier 1 お よび Tier 2 に入れるように設計されています。

注**:** 各列にはバネ仕掛けのメカニズムが 1 つあり、これによってテープ・カートリッジ (その列にこのカ ートリッジしかない場合) が押されて Tier 1 に入れられます。 1 つの列に単一のカートリッジがある場 合、そのカートリッジは、物理的に Tier 1 に入れられている場合でも、Tier 2 のエレメント・アドレス をとります。

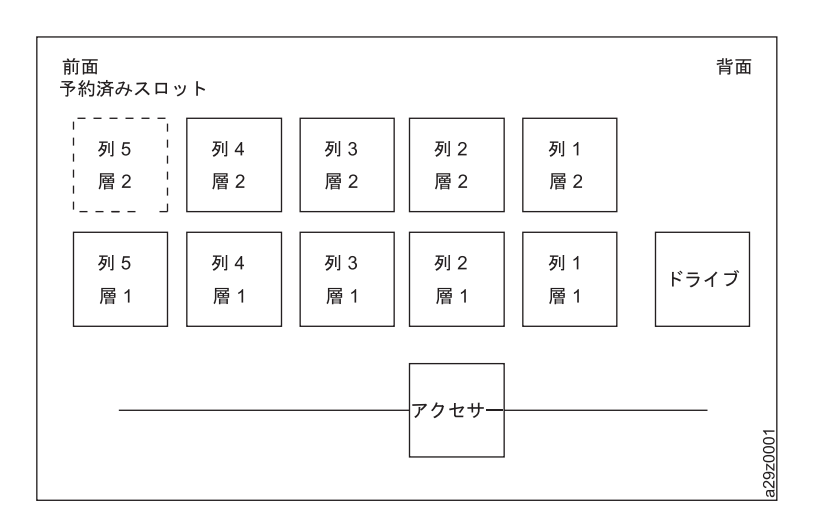

図 *7.* 位置座標

ストレージ・エレメント・アドレスは、カートリッジが挿入されたときに各カートリッジに割り当てられま す。ストレージ・エレメント・アドレスは、入出力装置が使用可能でない場合は 4097 から 4105 (0x1001 から 0x1009) の範囲になり、入出力装置が使用可能な場合は、4097 から 4104 (0x1001 から 0x1008) の 範囲になります。

## ライブラリーの仕様

表 *6.* 物理仕様

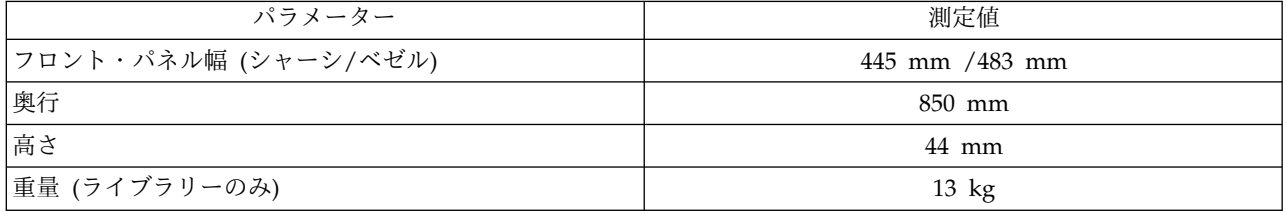

#### 表 *7.* 電気の仕様

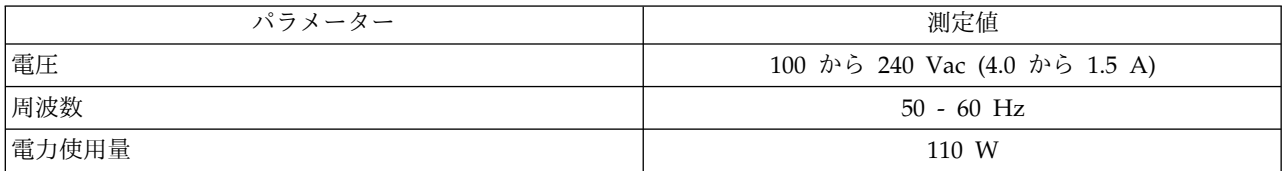

<span id="page-28-0"></span>取り付け仕様について詳しくは、 21 [ページの『取り付けおよび構成』を](#page-38-0)参照してください。

表 *8.* 環境仕様

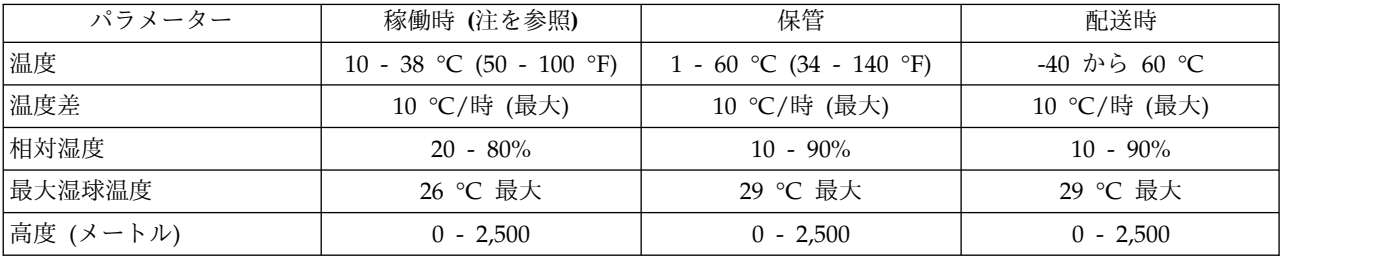

注**:** ライブラリーの稼働環境が、メディア保管要件と矛盾しないようにします。ライブラリーは高温下での長時間稼 働に対応しています。ただし、その温度によって、ライブラリーに保管されているメディアの耐用寿命が縮まる場合 があります。メディアが 10 時間を超えてライブラリーに保管される場合は、メディアの保管時の温度要件を満たし ている必要があります。ライブラリーに保管されたメディアは、ライブラリーの電源オン時には、周囲温度よりおよ そ 2 度高いと想定されています。

#### 表 *9.* 操作仕様

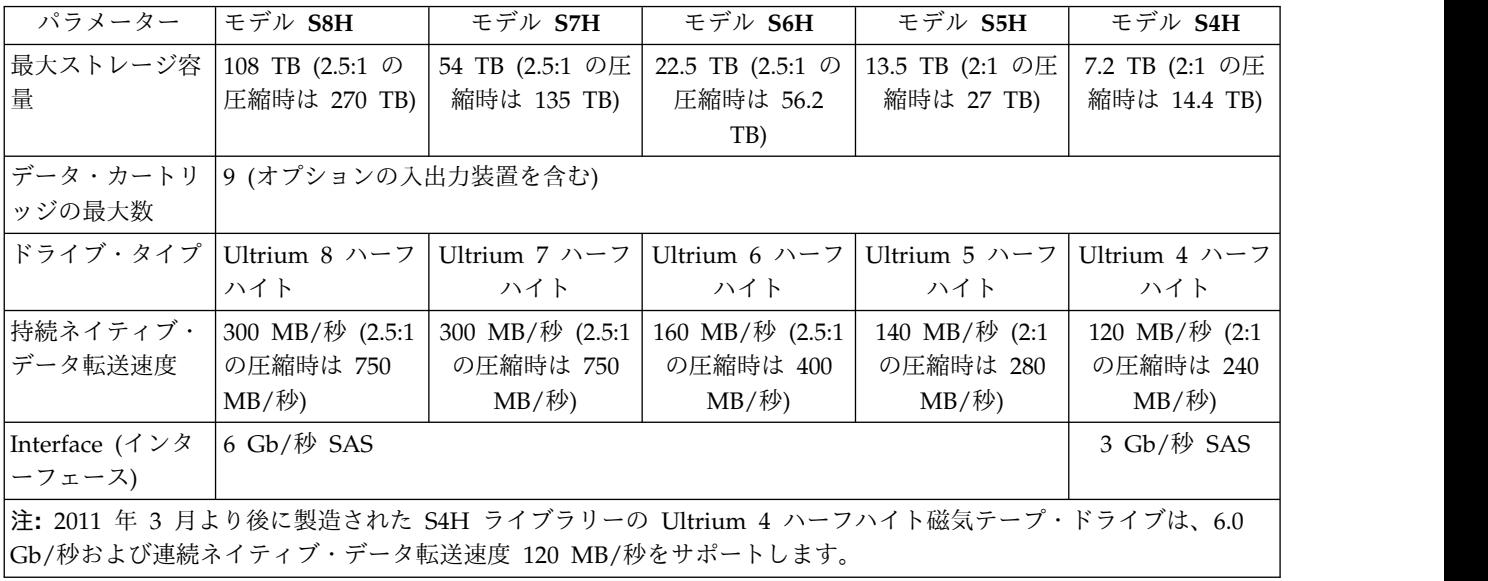

#### 表 *10.* 騒音仕様

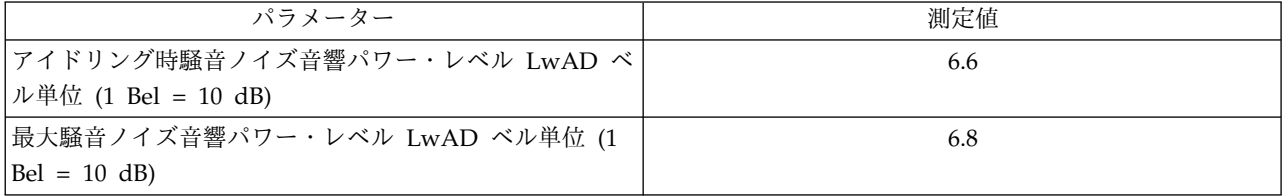

## 製品の環境

TL1000 テープ・オートローダーは、一般的なビジネス環境で作動するように設計されています。

そのため、このライブラリーは一般的なビジネス区域カテゴリー 2D の騒音要件を満たしています。カテ ゴリー 2D には、ライブラリーを常設のワークステーションから少なくとも 4 m 離してインストールす るように明記されています。

<span id="page-29-0"></span>保守アクセス用のスペースを確保するために、ライブラリーは、あらゆる障害物から最低でも 0.9 m 離し てインストールしてください。

このライブラリーは精密なコンピューター周辺装置です。 ライブラリーを長くご使用いただくために、以 下のようにして、ほこり、ごみ、そして空気中の浮遊微粒子がかからない場所にライブラリーを設置してく ださい。

- v カーペットが敷かれている場合には特に、人が多く行き交う区域から離してライブラリーを設置してく ださい。カーペットにはほこりがたまりやすく、カーペットの上を歩くことで、カーペットの繊維やた まったほこりが空気中を浮遊することになります。
- v プリンターおよびコピー機が置かれた部屋にはライブラリーを設置しないでください。トナーや用紙の ちりを避けるためです。また、ライブラリーの隣にサプライ用紙を保管しないでください。
- v 出入り口、開いた窓、ファン、そしてエアコンからの風が当たらない場所にライブラリーを置いてくだ さい。

マシンのカバーは常に閉じておき、浮遊微粒子による汚染を最小限にとどめるようにしてください。

### サポートされるデバイス・ドライバー

デバイス・ドライバーにより、ドライブは各種のサーバーとの相互作用が可能になります。デバイス・ドラ イバーを使用するアプリケーションについては、そのアプリケーションの資料を参照して、使用するドライ バーを判断してください。

注**:** インターネットにアクセスできない場合、デバイス・ドライバーに関する資料を入手するには、営業担 当員に連絡してください。

# <span id="page-30-0"></span>ユーザー・インターフェース

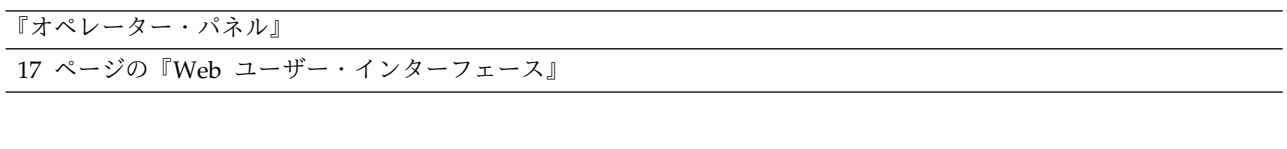

このライブラリーには、ローカル・インターフェース、オペレーター・パネル、およびリモート Web ユ ーザー・インターフェースがあります。

オペレーター・パネルはライブラリーの前面にあり、ユーザーはライブラリーでローカルに作業を行うこと ができます。 Web ユーザー・インターフェースにより、ユーザーおよび管理者はリモート・サイトから 一部のライブラリー機能を表示および実行できます。

## オペレーター・パネル

オペレーター・パネルは、ライブラリーの前面ベゼル上にあります。オペレーター・パネルには、ライブラ リー情報とメニュー・コマンドが表示されます。メニュー・コマンドは、LCD ディスプレイの右側にある 制御キーに対応してライブラリー管理機能を実行するために使用されます。

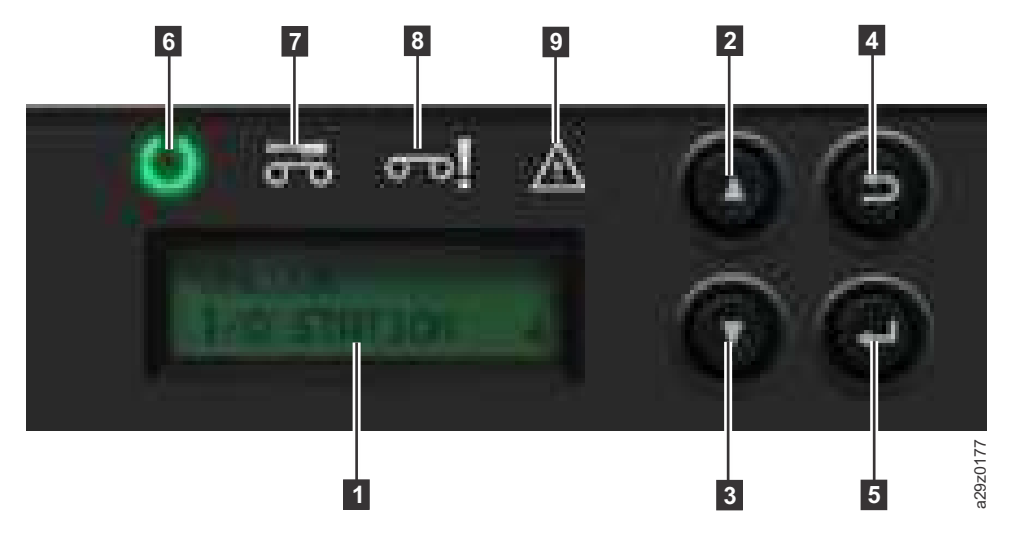

表 *11.* オペレーター・パネルのコンポーネントの説明

|              |                            | 329201<br>$\overline{3}$            |  |  |  |
|--------------|----------------------------|-------------------------------------|--|--|--|
|              | 図 8. オペレーター・パネルのコンポーネント    |                                     |  |  |  |
|              | 表 11 オペレーター・パネルのコンポーネントの説明 |                                     |  |  |  |
| 番号           | コンポーネント                    | 説明                                  |  |  |  |
| 0            | LCD ディスプレイ                 | 16 文字の LCD グラフィック・ディスプレイ            |  |  |  |
| 2            | 上方キー (Δ)                   | メニュー項目を上方 (1) にナビゲートするのに使用するボタン     |  |  |  |
| $\mathbf{B}$ | 下方キー (∇)                   | メニュー項目を下方 (↓) にナビゲートするのに使用するボタン     |  |  |  |
| 4            | 取り消しキー                     | ユーザー処置を取り消して直前のメニュー項目に戻るために使用するボタン  |  |  |  |
| 5            | Enter $\dot{+}$            | サブメニューを表示する、またはユーザー処置を選択する場合に使用するボタ |  |  |  |
|              |                            | $\mathcal{V}$                       |  |  |  |

表 *11.* オペレーター・パネルのコンポーネントの説明 *(*続き*)*

| 番号               | コンポーネント    | 説明                                      |
|------------------|------------|-----------------------------------------|
| $6\overline{6}$  | 作動可能/アクティビ | この装置がパワーオンされると点灯する緑色の LED。この LED は、ライブラ |
|                  | ティー LED    | リーのアクティビティーがある場合、あるいはライブラリーがオフラインの場     |
|                  |            | 合は明滅します。                                |
| 7                | ドライブ・クリーニ  | ドライブにクリーニングが必要になると点灯するこはく色の LED。この LED  |
|                  | ング LED     | は、ドライブが正常にクリーニングされるとオフになります。            |
| $\boldsymbol{8}$ | アテンション LED | カートリッジがドライブと非互換、限界、または無効のときに点灯するオレン     |
|                  |            | ジ色の LED。この LED は、メディアをドライブから取り外すとオフになりま |
|                  |            | す。この LED は、電源機構に問題があるときも点灯する場合があります。    |
| $\overline{9}$   | エラー LED    | リカバリー不能なライブラリー障害またはドライブ障害がある場合に点灯する     |
|                  |            | こはく色の LED。対応するエラー・メッセージは LCD ディスプレイに表示さ |
|                  |            | れます。                                    |

オペレーター・パネルは、以下の 2 つの基本モードで作動します。

- v ユーザー対話モード ユーザーがオペレーター・パネルでキーを押しているときに使用されるモード。
- v システム主導モード ドライブの内部インターフェースから出されるコマンドに応答してオペレータ ー・パネルが状況を表示する通常モードの操作。

オペレーター・パネルのキーを押して放すと、オペレーター・パネルは自動的にユーザー対話モードに変更 されます。ユーザー対話モードの継続時間は、ユーザーがキーを押すのを止めてから 3 分後まで、または 要求されたアクセサー・アクションが停止するまでの時間の、いずれか長い方となります。その後、オペレ ーター・パネルはシステム主導モードに戻ります。

必要な場合、オペレーター・パネルは自動的にシステム主導モードに変更されます。この変更が発生する と、ライブラリーは、表示モードが変更される前にユーザーが何を行っていたかを記憶します。

ホスト・インターフェースまたは Web ユーザー・インターフェースを介して受け取ったコマンドと、オ ペレーター・パネルから入力されたコマンドとの間の操作上の競合は、先着順サービスに基づく予約メカニ ズムによって回避されます。 オペレーター・パネル・コマンドは、オペレーター・パネルのログアウトま たはタイムアウトによって取り消されます。

ライブラリーのファームウェアは、ユーザーが不可能な要求を選択しようとしても許可しません。これに該 当する状態には以下が含まれます。ただし、これらに限定されません。

- v いずれかのソースから、別のカートリッジによって占められている位置に、カートリッジを移動する
- v 空のカートリッジ位置からカートリッジを移動する
- v いずれかのソースから満杯のドライブにカートリッジをロードする
- 空のドライブからカートリッジをアンロードする

ライブラリーまたはドライブ・コントローラーによって検出され、事前に決められたファームウェア・アル ゴリズムを使用してリカバリーできないエラーは、リカバリー不能と見なされます。エラーが起こると、エ ラー・コードがオペレーター・パネル・ディスプレイに表示され、エラー LED が点灯します。エラー・コ ードは、キーが押されるまでオペレーター・パネルに残り、キーが押されるとオペレーター・パネルはホー ム画面に戻ります。リカバリー不能エラーの場合は、数値エラー・コードが使用されます。それ以外の場合 は、テキストの状況メッセージが表示されます。

ライブラリーは、パワーオンになるかリセットされると、電源オン自己診断テスト (POST) という名前 の、内部的に制御されているいくつかの初期化プロセスのテストを受けます。

#### フロント・パネルの **LED**

すべての LED は、パワーオンおよびリセット・シーケンス中に変化します。 パワーオンまたはソフトウ ェアのリセット時に、POST が許可するとすぐにすべての LED が点灯します。初期化が開始されるとす べての LED がオフになり、作動可能/アクティビティー LED がサイクル当たり約 2 秒の速度で明滅し ます。機械的な初期化が完了すると、作動可能/アクティビティー LED は明滅を停止し、点灯します。

ライブラリー障害が起こると、作動可能/アクティビティー LED はオフになり、エラー LED が点灯しま す。オペレーター・パネルにも該当するエラー・コードが表示され、障害の識別に役立ちます。

以下は、LED の動作に関する詳細です。

- 作動可能/アクティビティー LED ( 13 [ページの図](#page-30-0) 8 の 6 ) は、装置がパワーオンされ、機能してい るときは、必ず点灯します。作動可能/アクティビティー LED は、ライブラリーがある場合は明滅しま す。また、この LED は、ライブラリーがオフラインのときも明滅します。
- ドライブのクリーニング LED (13 [ページの図](#page-30-0) 8 の 7) は、ドライブから「cleaning required」コ マンドが出されると点灯します。この LED は、ドライブのクリーニング操作が正常に終了するとオフ になります。
- アテンション LED ( 13 [ページの図](#page-30-0) 8 の b は、メディアの一部分が不良/限界、または無効である ことを示すために点灯します。この LED は、ライブラリーから使用限界カートリッジと無効なカート リッジがすべて取り出されたときにオフになります。また、アテンション LED は、自動クリーニング が使用可能になっているが、クリーニング・カートリッジがクリーニング位置に入っていない場合にも 点灯します。
- エラー LED ( 13 [ページの図](#page-30-0) 8 の ■) は、リカバリー不能なドライブまたはライブラリー障害があ る場合に点灯します。エラー・メッセージが画面に表示され、LED は、エラー状態が解決されるまで点 灯したままになります。

詳しくは、 128 [ページの『フロント・パネル](#page-145-0) LED の解釈』を参照してください。

#### 入力モード

さまざまなメニュー項目に値を入力するには、いくつかの方法があります。これらの値は、選択可能な事前 定義値、トグル値 (例えば、ON/OFF)、ネットワーク・アドレスなどの数値です。

#### 事前定義値の選択

- 1. 事前定義値を設定するには、**Enter** を押して、メニュー項目を選択します。
- 2. プラス・キーまたはマイナス・キーを使用して、さまざまな事前定義値から、その項目用に 1 つ選択 します。
- 3. オペレーター・パネル・ディスプレイが正しい値を表示したら直ちに **Enter** を押して、その値を適用 します。

#### 値のトグル

トグル値は、ON および OFF のように 2 つの異なる状態を切り替える場合に使用します。

- 1. 目的のメニュー項目にナビゲートし、**Enter** を押して、そのメニュー項目を選択します。
- 2. プラス・キーまたはマイナス・キーを使用して、さまざまな事前定義状態から、その項目用に 1 つ選 択します。
- 3. **Enter** を押して、新しい状態を適用します。

### <span id="page-33-0"></span>数値の入力

ネットワーク・アドレス、パスワード入力、および、その他の構成項目には数値の入力が必要です。

- 1. メニュー項目にナビゲートすると、現行値が表示され、カーソルが、変更できる値の最初の桁を強調表 示します。
- 2. 値の中の変更する各桁で、次のようにします。 a. プラス・キーおよびマイナス・キーを使用して、数字を増分または減分します。
	- b. **Enter** を押して、次の編集可能な数字を強調表示します。
- 3. 項目全体を適用するには、最後の数字で **Enter** を押します。編集プロセス全体を取り消して元の値を 維持するには、取り消しを押します。

ログイン

パワーオンまたはソフトウェア・リセットで、POST 初期化が正常に完了すると、「Library ready (ライ ブラリー作動可能)」画面が表示されます。

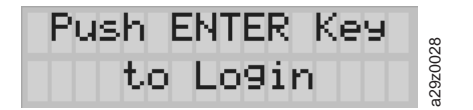

図 *9.* 「*Library ready (*ライブラリー作動可能*)*」画面

オペレーター・パネルにログインするには、Enter キーを押します。「Password entry (パスワード入 力)」画面が表示されます。

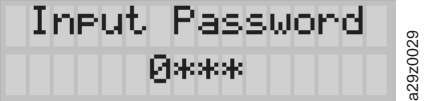

図 *10.* 「*Password entry (*パスワード入力*)*」画面

上矢印キーおよび下矢印キーを押して、現行の数字を変更します。 Enter キーを押して、次の桁に進みま す。デフォルトのパスワードは **0000** です。 ログインすると、「**Change Login Password (**ログイン・パ スワードの変更**)**」 コマンドを使用してパスワードを変更できます。 71 [ページの『オペレーター・パネル](#page-88-0) [の設定の構成』を](#page-88-0)参照してください。 画面のエレメント a29z0028

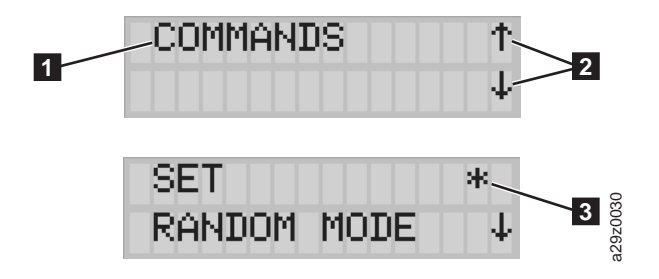

図 *11.* 画面のエレメント

<span id="page-34-0"></span>オペレーター・パネルは、各画面にメニュー項目を 1 つ ( 16 [ページの図](#page-33-0) 11 の ■) 表示します。現在 表示されている項目の上または下にその他のメニュー項目がある場合は、画面の右側に矢印で示されます  $(16 \ltimes -\frac{3}{2})$ 。

「**Configuration (**構成**)**」メニューでは、画面の右側に、現行構成設定がアスタリスク ( 16 [ページの図](#page-33-0) 11 の 80) によって示されます。例えば、 16 [ページの図](#page-33-0) 11 では、この入出力装置は使用可能になっていま す。構成設定を変更すると、確認画面 (図 12) が表示されます。 **Enter** を押して確認するか、「**Cancel (**取消**)**」を押して直前の画面に戻ります。

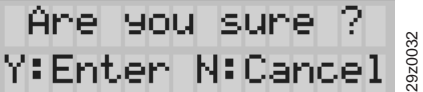

図 *12.* 「*Confirmation (*確認*)*」画面

**Web** ユーザー・インターフェース

Web ユーザー・インターフェースを使用して、ライブラリーおよびドライブのファームウェアの更新や、 エラー・ログ、ドライブ・メモリー・ダンプ、およびその他のライブラリー・データのダウンロードを行う ことができます。

Web ユーザー・インターフェースを使用してネットワーク上で TL1000 テープ・オートローダーを管理す るには、その前に、オペレーター・パネルを使用してライブラリーの初期ネットワーク構成をセットアップ しておく必要があります。詳しくは、 50 [ページの『ネットワーク設定の構成』を](#page-67-0)参照してください。

ログイン

Internet Explorer から Web ユーザー・インターフェースにログインするには、ライブラリーの IP アド レスを入力する必要があります。IP アドレスは、オペレーター・パネルから **View Settings (**設定の表示**)** コマンドを指定して取得できます。例えば、http://192.168.1.1 と入力します。

Web ユーザー・インターフェースが始動されると、ログイン・ウィンドウが表示されます。

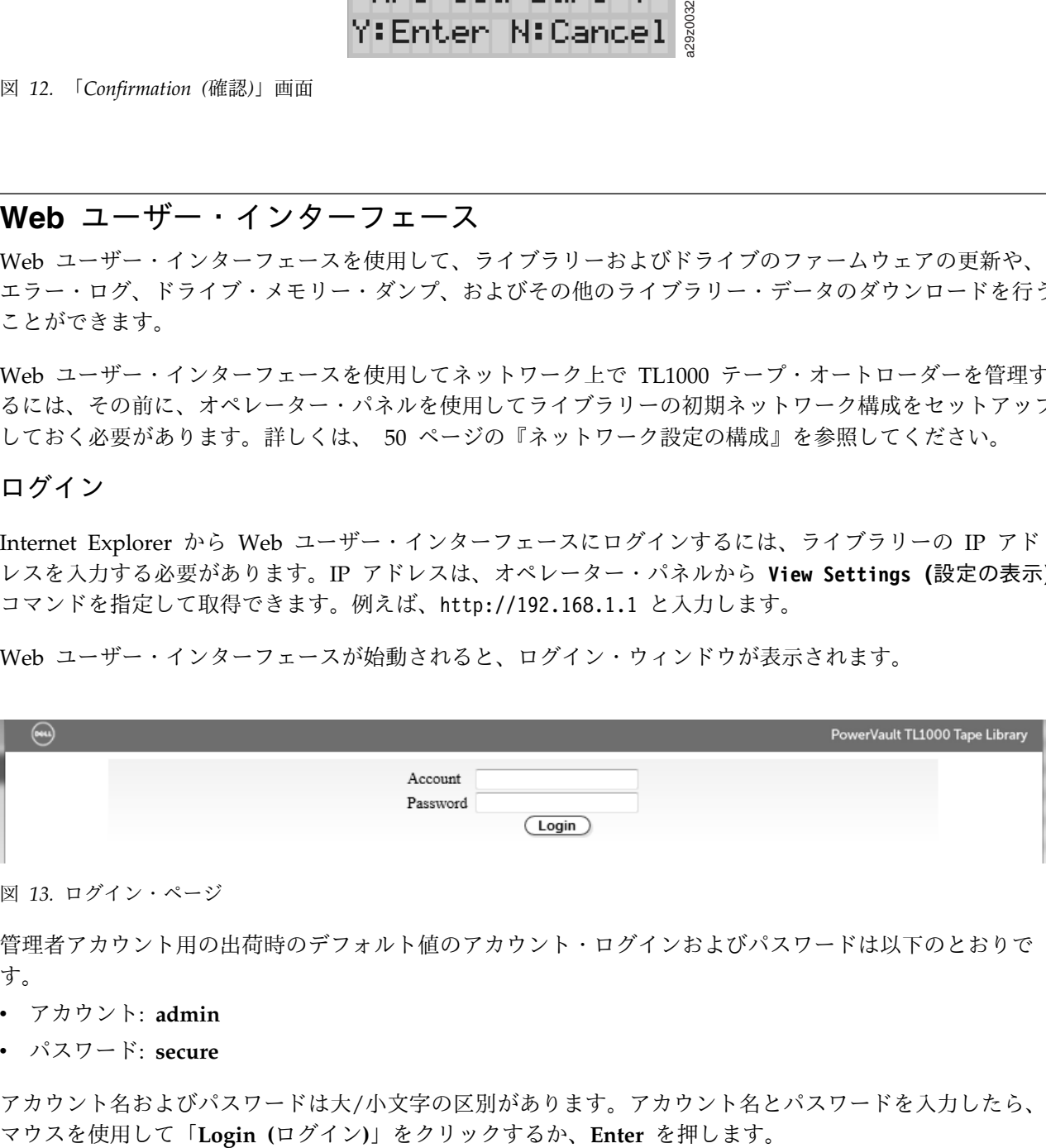

図 *13.* ログイン・ページ

管理者アカウント用の出荷時のデフォルト値のアカウント・ログインおよびパスワードは以下のとおりで す。

- v アカウント: **admin**
- v パスワード: **secure**

アカウント名およびパスワードは大/小文字の区別があります。アカウント名とパスワードを入力したら、

<span id="page-35-0"></span>アカウント特権については、 20 [ページの『ユーザー特権』を](#page-37-0)参照してください。

#### 共通ヘッダー・エレメント

すべての Web ユーザー・インターフェース・ウィンドウ (ログイン画面を除く) には、ヘッダーに以下の 共通エレメントが表示されます。

- v **Logoff (**ログオフ**)** Web ユーザー・インターフェースからログアウトする場合はこれをクリックして ください。
- v **Help (**ヘルプ**)** 関連ページのコンテキスト・ヘルプを読み取る場合はこれをクリックしてください。

**Web** ユーザー・インターフェースで使用可能なメニュー

図 14 はユーザー・アカウント用の **Web** ユーザー・インターフェース・ウィンドウを示し、 19 [ページ](#page-36-0) [の図](#page-36-0) 15 はスーパーユーザー・アカウント用のウィンドウを示し、さらに、 20 [ページの図](#page-37-0) 16 は管理者ア カウント用のウィンドウを示します。

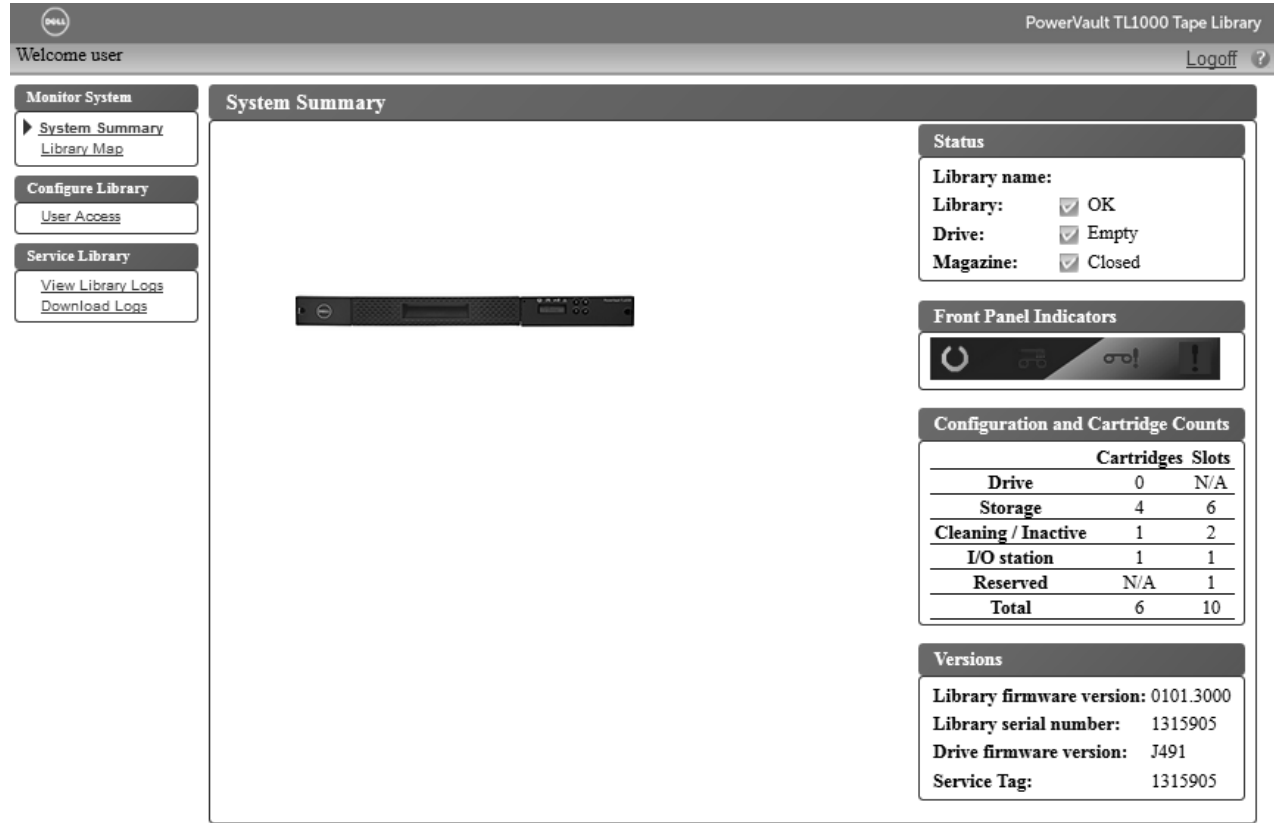

図 *14.* ユーザー・アカウント・ウィンドウ
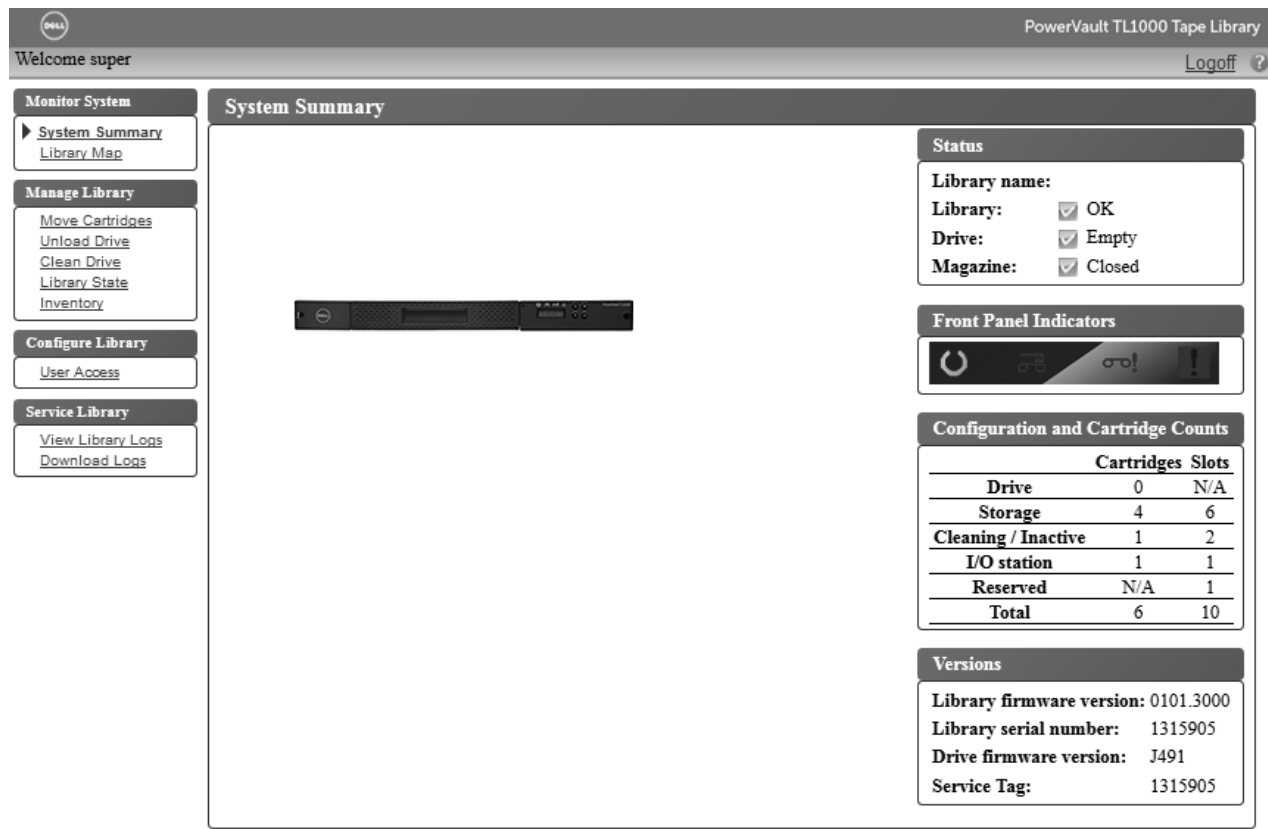

図 *15.* スーパーユーザー・アカウント・ウィンドウ

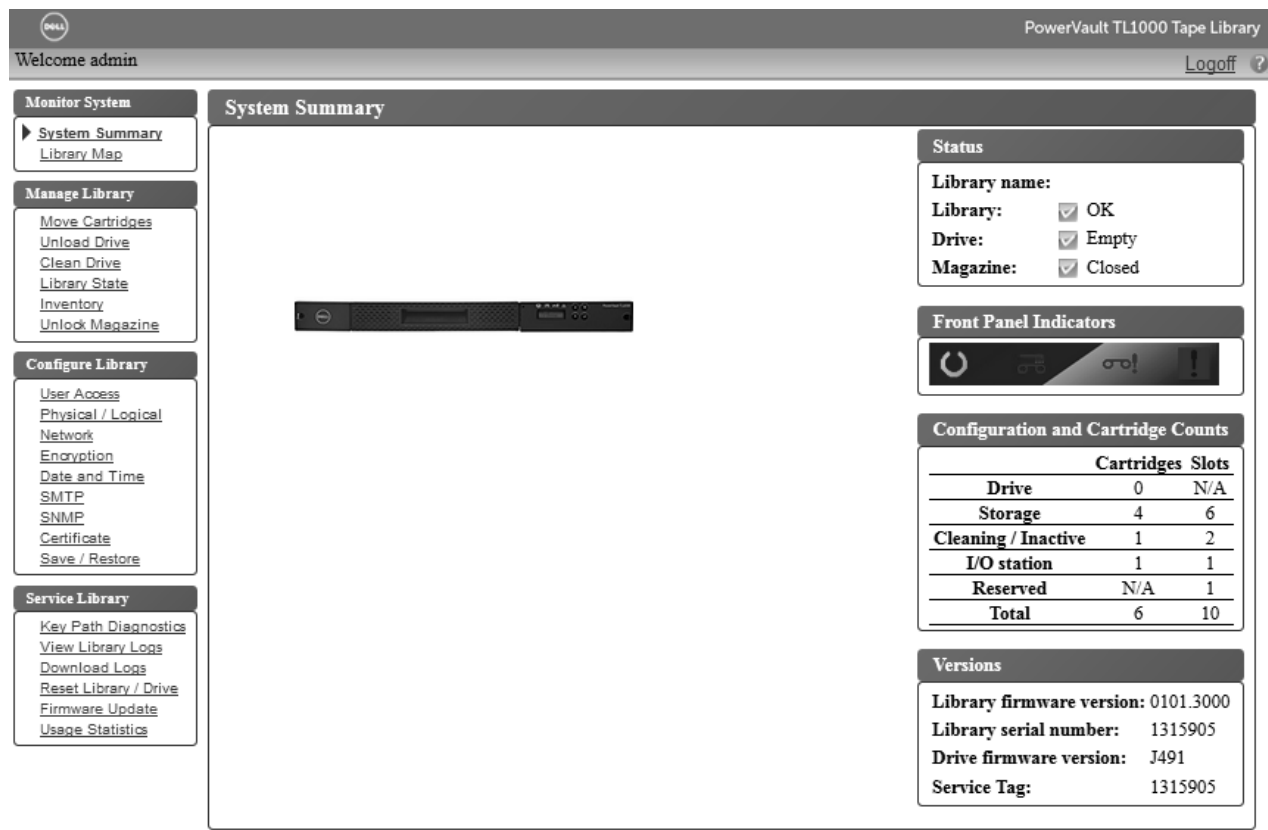

図 *16.* 管理者アカウント・ウィンドウ

**Web** ユーザー・インターフェースの全メニュー・オプションの説明については、 59 [ページの『操作』を](#page-76-0) 参照してください。

### ユーザー特権

ユーザー特権レベルは、ライブラリー内で作成されたユーザー・アカウントに対して手動で割り当てます。 ライブラリー内の画面や操作へのアクセスを制御することにより、ライブラリーとライブラリー内に保管さ れているデータの保全性を維持することができます。

ライブラリー内のユーザー特権には 3 つのタイプがあります。

- v **Users (**ユーザー**)** は、ライブラリーをモニターできますが、物理ライブラリーに影響するアクションは 実行できません。
- v **Superusers (**スーパーユーザー**)** は、物理ライブラリーおよび論理ライブラリーを操作できますが、ラ イブラリー構成に影響するアクションは実行できません。
- v **Administrator (**管理者**)** ユーザーは、物理ライブラリーおよび論理ライブラリーの全体 (構成も含めて) にアクセスできます。 1 人だけの管理者ユーザーにログイン名 **admin** を割り当てる必要があります。

ユーザー特権の内容は、以下のとおりです。

- v Web ユーザー・インターフェースでは、一時に複数のユーザーがログインできます。
- v どのユーザーも、一度に 1 つのインターフェースにしかログインできません。

# 取り付けおよび構成

『場所の選択』 [ページの『環境順化』](#page-39-0) [ページの『ラックへの取り付け』](#page-39-0) [ページの『アクセサー・ロックねじの取り外し』](#page-46-0) [ページの『サーバーへのライブラリーの取り付け』](#page-46-0) ページの『Web [ユーザー・インターフェ](#page-50-0) [ースを使用したライブラリーの構成』](#page-50-0) ページの『Web [ユーザー・インターフェースへのログイン』](#page-50-0) [ページの『ファームウェア・レベルの確認』](#page-51-0) [ページの『ライブラリー設定の構成』](#page-52-0) [ページの『ネットワーク設定の構成』](#page-54-0) [ページの『日付と時刻の設定の構成』](#page-56-0) [ページの『暗号化設定の構成』](#page-58-0) ページの『E [メール通知の構成』](#page-60-0) [ページの『トラップ通知の構成』](#page-61-0) [ページの『ユーザー・アクセスの管理』](#page-63-0) [ページの『ライブラリー構成の保存』](#page-67-0) [ページの『オペレーター・パネルを使用し](#page-67-0) [たライブラリーの構成』](#page-67-0) [ページの『オペレーター・パネルへのログイン』](#page-67-0) [ページの『ネットワーク設定の構成』](#page-67-0) [ページの『ライブラリー設定の構成』](#page-69-0) [ページの『ライブラリーへのカートリッジの装着』](#page-71-0) [ページの『ライブラリーおよびドライブの作動の検査』](#page-72-0) [ページの『ライブラリーをオンラインにする』](#page-73-0) [ページの『サポート通知への登録』](#page-74-0)

TL1000 テープ・オートローダーの取り付けおよび構成を行うには、この章に記載されている手順を、説明 されている順序で実行してください。

## 場所の選択

#### 表 *12.* 場所の基準

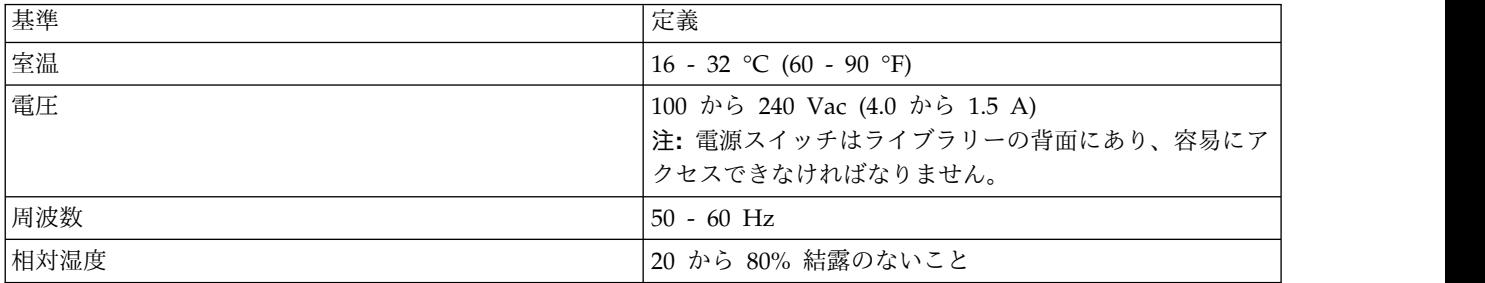

#### <span id="page-39-0"></span>表 *12.* 場所の基準 *(*続き*)*

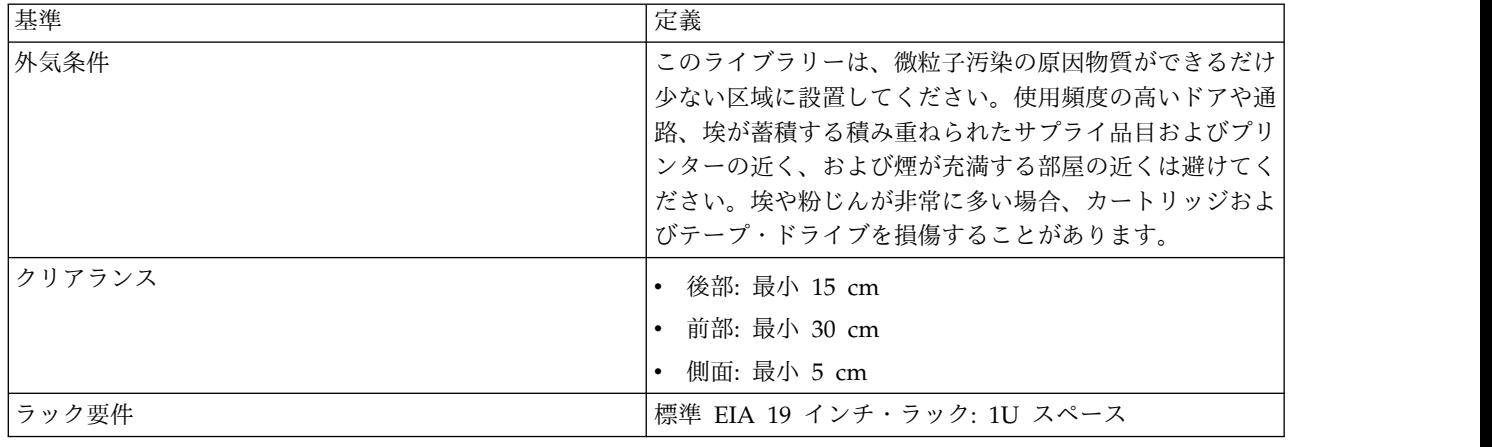

### 環境順化

サーバーおよびストレージ機器 (ラックおよびフレーム) は、結露の発生を防ぐために周囲の環境に順応さ せる必要があります。

外気温が目的地 (室内) の露点より低い気候の時にサーバーおよびストレージ機器 (ラックおよびフレーム) が出荷された場合、機器が室内に運び込まれた時点で、温度の低い機器の内部および外部の表面に結露が生 じる可能性があります。

出荷された機器が徐々に室内環境との熱平衡をとる余裕を持たせてから、配送用バッグを取り外し、機器に 通電してください。以下のガイドラインに従って、機器を適切に順応させます。

- v システムを配送用バッグに入れておく。設置環境またはステージング環境が許す場合は、機器の表面ま たは内部での結露を最小限に抑えるために、製品を完全包装された状態のままにしてください。
- v 包装された製品を 24 時間順応させる <sup>1</sup>。24 時間後に (製品の内部または外部で) 結露が目視できる場 合は、さらに 12 時間から 24 時間、または目視できる結露がなくなるまで、配送用バッグに入れずに システムを順応させます。
- v 機器の表面または内部での過度の結露を最小限に抑えるために、製品を、有孔タイルや、強制的に空気 対流を起こすその他の直接的発生源から遠ざけて順応させます。

<sup>1</sup>製品固有の設置指示による別段の記載がない場合。

注**:** 結露は、寒冷気候時に機器を出荷する場合は特に、通常の出来事です。 IBM® 製品はすべて、このよ うな状況下で発生する結露に耐えることをテストし、検証済みです。ハードウェアが室内環境に徐々に順応 することを許す時間が十分にある場合、製品の長期信頼性に関して問題はありません。

## ラックへの取り付け

TL1000 テープ・オートローダーは、19 インチの標準ラック・システムに簡単に取り付けることができま す。標準の 19 インチ・ラック・システムには、米国電子工業会によって定義されている EIA ユニットと 呼ばれる複数の取り付け場所があります。各 EIA ユニットには、ラック用に設計された装置を取り付ける ために使用される四角いホールまたは丸いホールが 3 つあります。このライブラリーには、1 EIA ユニッ ト (1U) 分のラック・スペースが必要です。各装置は、僅かなスペースで分離されます。

<span id="page-40-0"></span>ラック内のライブラリーの位置を決める際には、オペレーター・パネルに小さい LCD 画面があることを 考慮してください。ライブラリーは見やすい位置に置く必要があります。ライブラリーの背面は、電源スイ ッチやその他の背面パネル・コンポーネントに容易にアクセスできるように、障害物が何もないようにする 必要があります。

注**:** ラックへのライブラリーの取り付けを始める前に、 xv [ページの『ラックの安全性』の](#page-14-0)安全上の注意を お読みください。また、ライブラリーの底面にデスクトップの足が付いていないことも確認してください。

ラックにライブラリーを取り付けるには、次のようにします。

- 1. ラック・キットに、必要な内容物がすべて入っていることを確認します。
- 2. ラック内のライブラリーを取り付ける位置を決めます。鉛筆を使用して、ラック内の前面垂直レール (図 17) および背面垂直レール ( 24 [ページの図](#page-41-0) 18) の位置にマークを付けます。

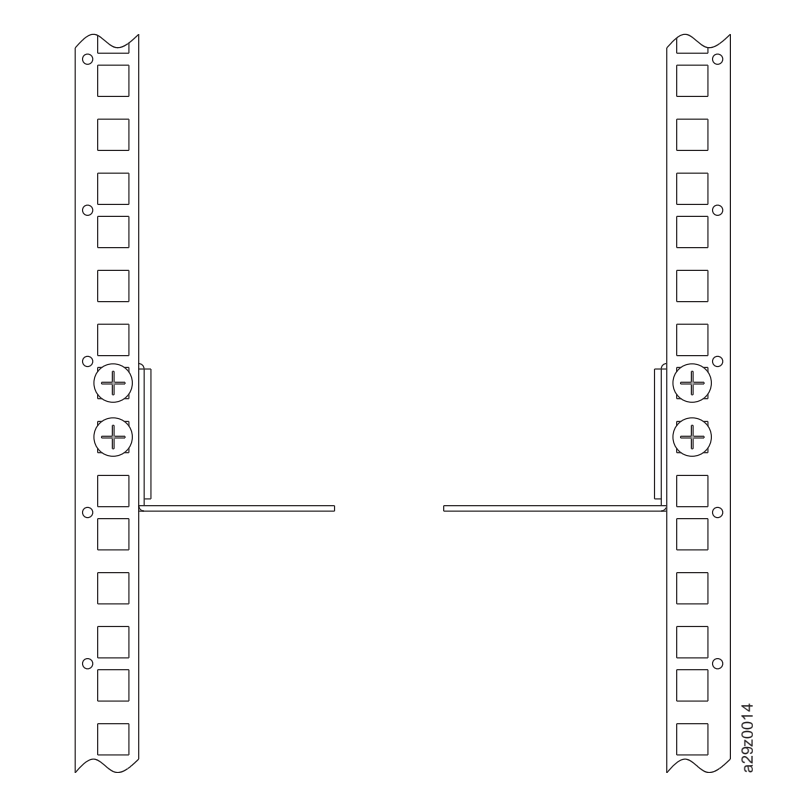

図 *17.* 前面垂直レールのラック・マウントのねじ位置

<span id="page-41-0"></span>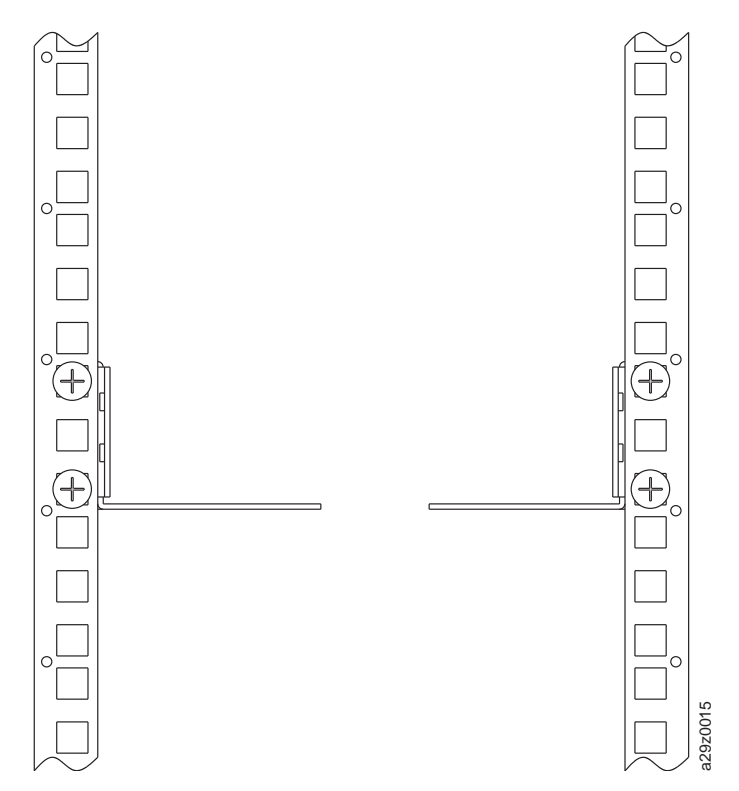

図 *18.* 背面垂直レールのラック・マウントのねじ位置

3. ねじ 11 を左右のブラケットに取り付けます。

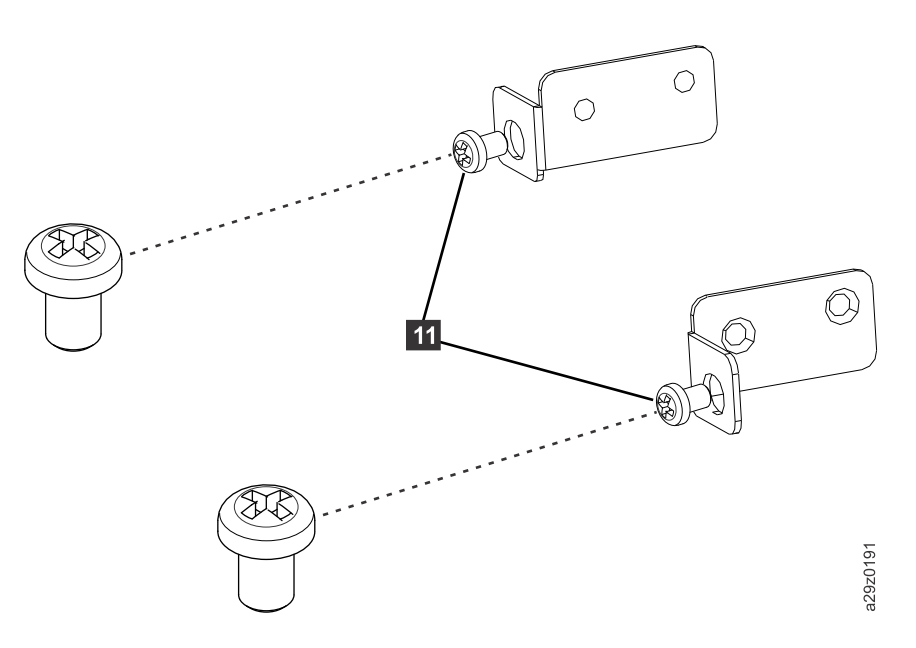

図 *19.* 前面ブラケットのねじ

4. 各サイドに平頭ねじ 8 を 2 個使用して、ライブラリー・シャーシの前面に左方 8 および右方 ■ ( 25 [ページの図](#page-42-0) 20) の前面ブラケットを取り付けます。各サイドの上部の 2 つのねじ穴を使用 します。ねじ(■1)が挿入された状態の各ブラケットのフランジを、ベゼルの各サイドのカットアウ トに合わせます。

<span id="page-42-0"></span>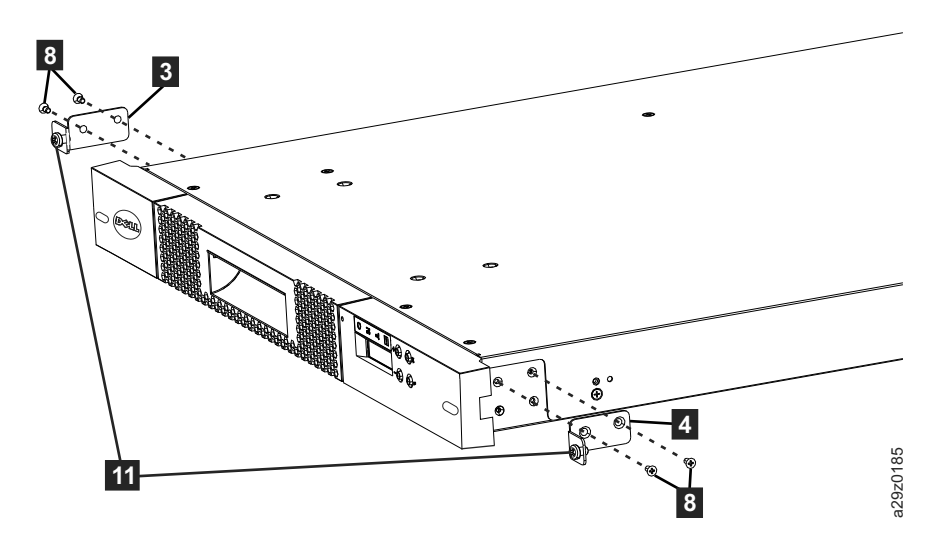

図 *20.* ライブラリー・シャーシへの前面ブラケットの取り付け

5. 各サイドに丸頭ねじ 10 を 2 個使用して、左方 1 および右方 2 背面ブラケットを左方 5 および右方 6 前面レールに取り付けます (図 21)。

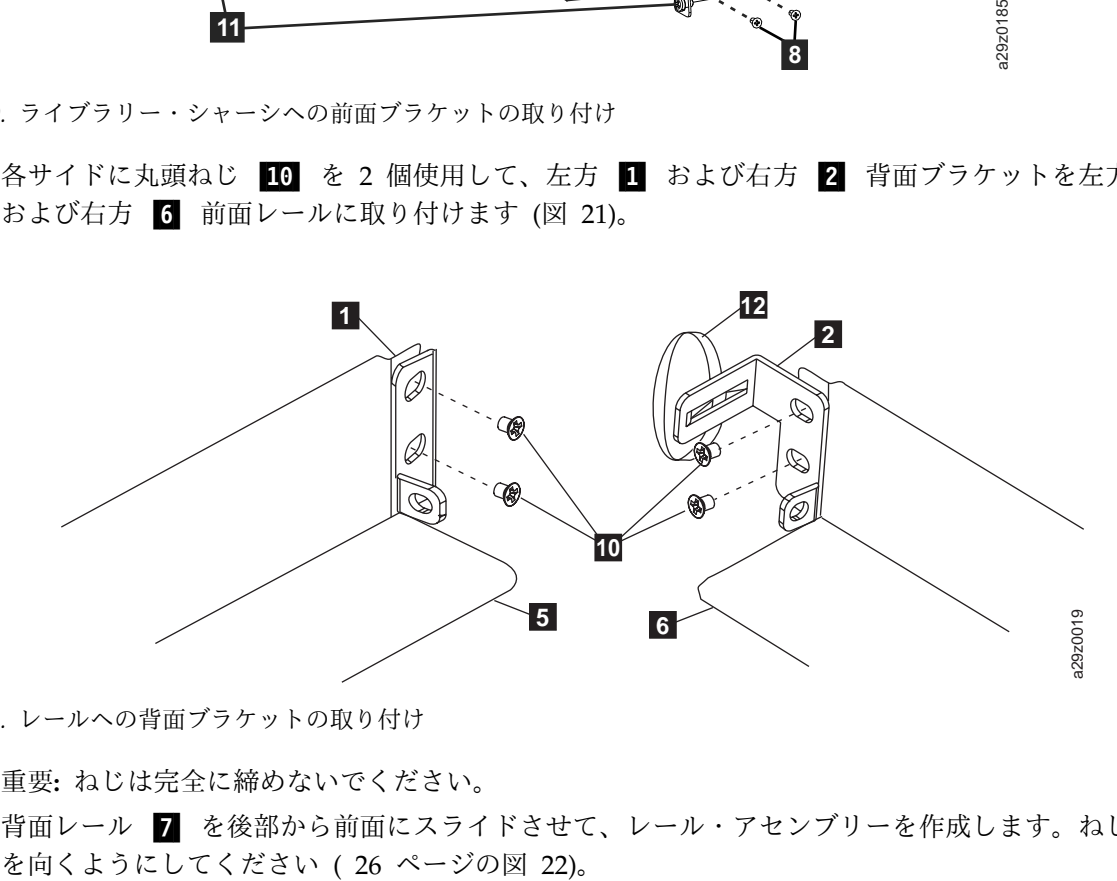

図 *21.* レールへの背面ブラケットの取り付け

重要**:** ねじは完全に締めないでください。

6. 背面レール 7 を後部から前面にスライドさせて、レール・アセンブリーを作成します。ねじ穴が外

<span id="page-43-0"></span>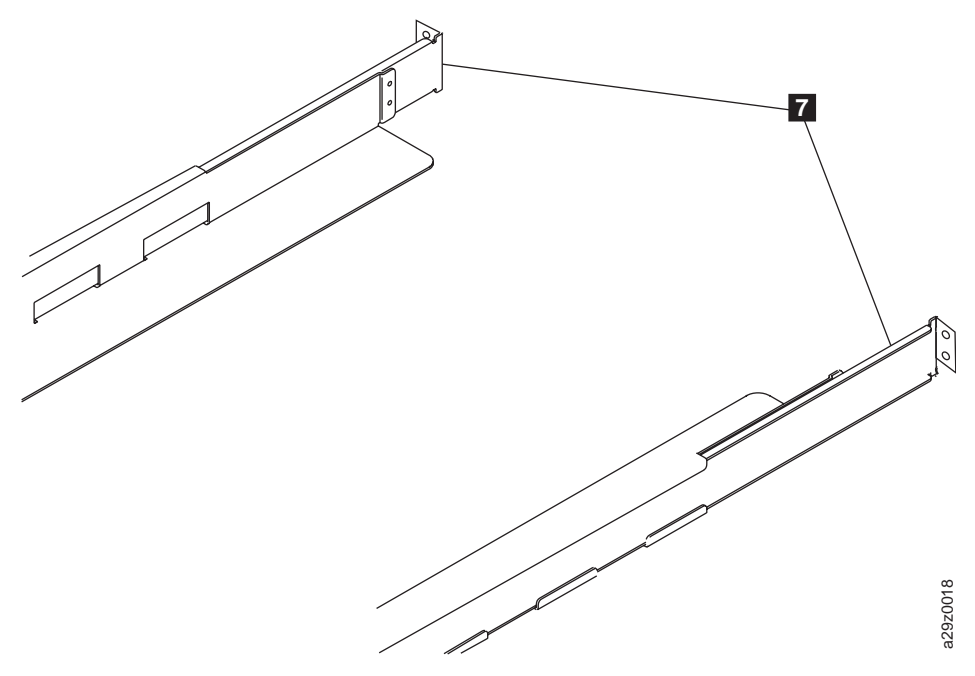

図 *22.* レール・アセンブリーの作成

7. レール・アセンブリーをラックに取り付けます ( 27 [ページの図](#page-44-0) 23)。装置の前面の 3 つのホール が、ステップ 2 で垂直レールにマークを付けた 1U スペースの位置に正しく合うようにします。ラ ックの各サイドで 4 個の平頭ねじ 2】を使用して、レールをラックに固定します。ラック・レール の後部の 2 つのねじ位置の両方を使用します ( 24 [ページの図](#page-41-0) 18)。ラック・レールの前面の上部お . レール・アセンブリーの作成<br>レール・アセンブリーをラックに取り付けます ( 27 [ページの図](#page-40-0) 23)。装置の前面の 3<br>が、ステップ 2 で垂直レールにマークを付けた 1U スペースの位置に正しく合うように<br>ックの各サイドで 4 個の平頭ねじ ■ を使用して、レールをラックに固定します。ラ<br>の後部の 2 つのねじ位置の両方を使用します ( 24 ページの図 18)。ラック・レールの<br>よび中央部のねじ位置を使用します ( 23 ペー

<span id="page-44-0"></span>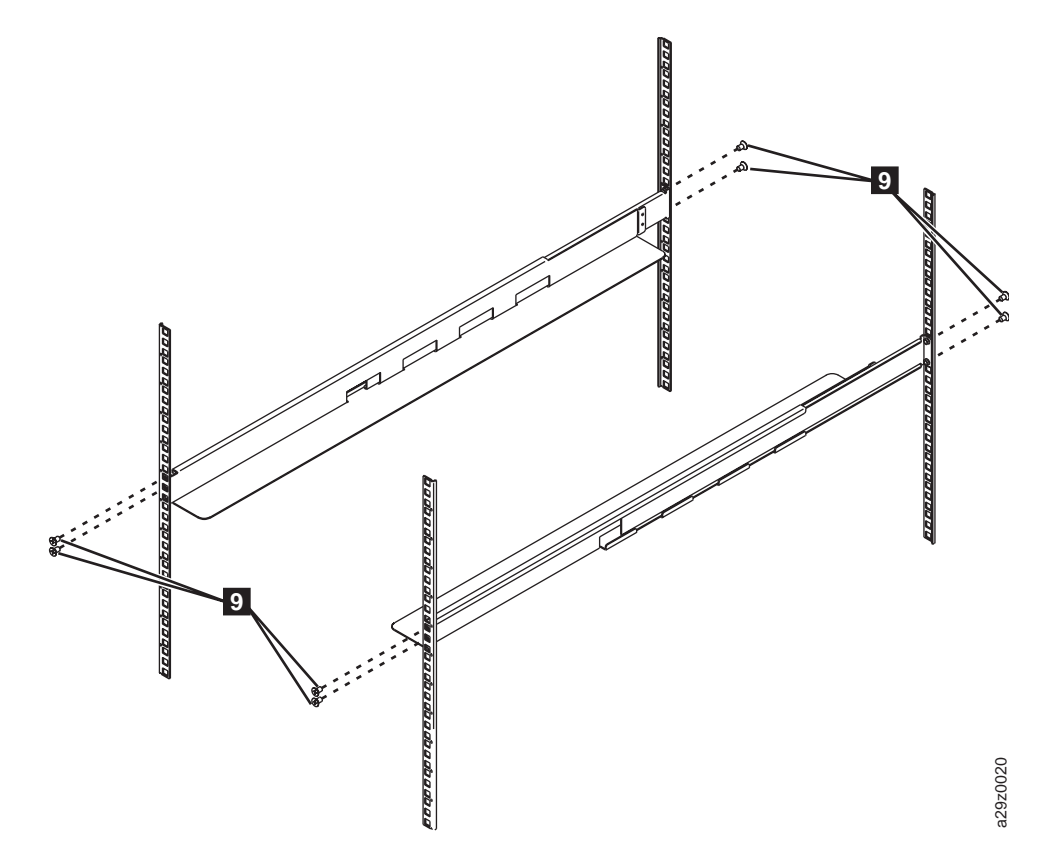

図 *23.* レール・アセンブリーの取り付け

8. ライブラリー・シャーシをスライドさせてラックの中に入れます。 ベゼルの各サイドの楕円形の開口 部を通して、大きなねじ ■11 の頭が見えます。プラス・ドライバーを使用して、ねじをラックに取 - All Product Discover Product Discover Product Discover Product Discover<br>ライブラリー・シャーシをスライドさせてラックの中に入れます。 ベゼルの各サイドの#<br>部を通して、大きなねじ ■■ の頭が見えます。プラス・ドライバーを使用して、ねじを<br>り付けます ( 28 [ページの図](#page-45-0) 24)。

<span id="page-45-0"></span>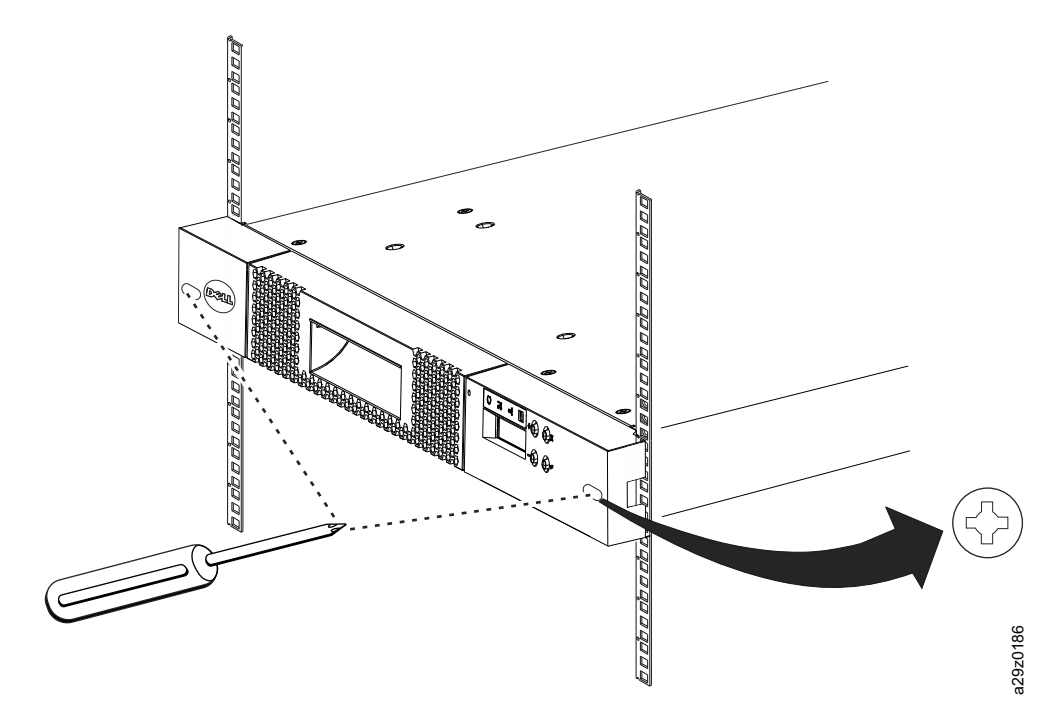

図 *24.* ラックへのライブラリーの前面の固定

9. 各後部ブラケットに丸頭ねじ 10 を使用して、ライブラリーの後部をラックに固定します (図 25)。 他方の後部ブラケットのねじを締めて、ライブラリーをラックに固定します。

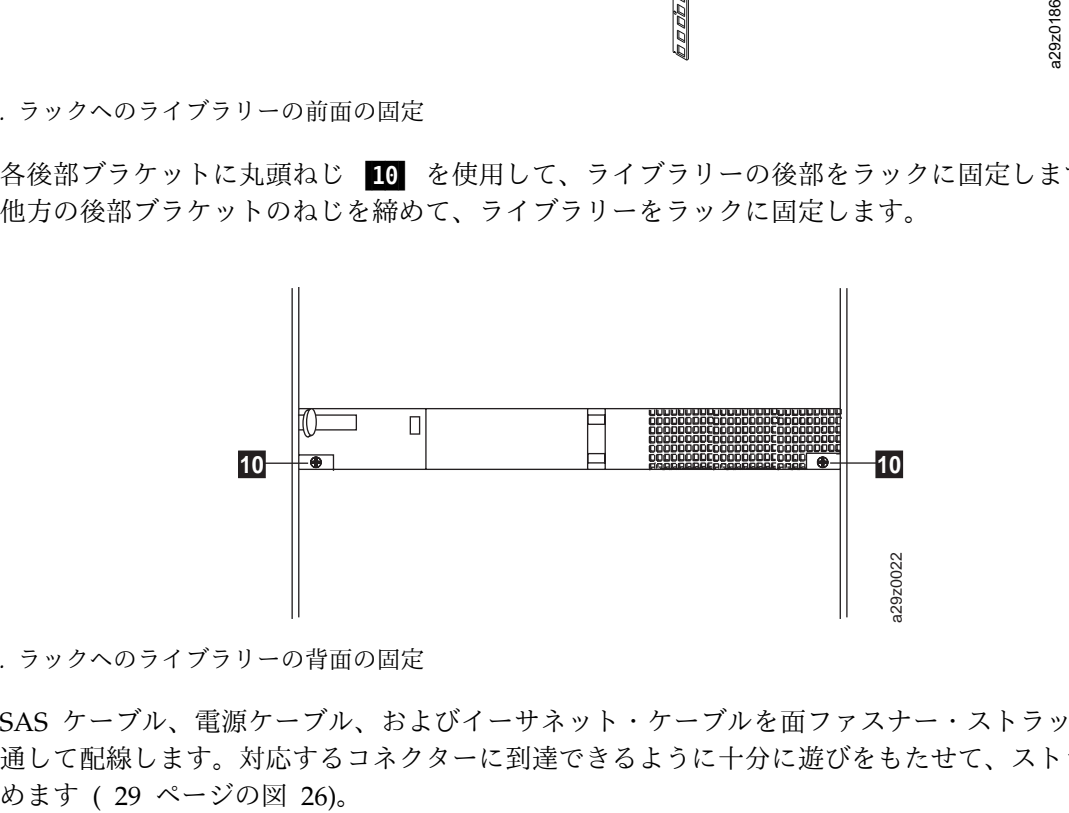

図 *25.* ラックへのライブラリーの背面の固定

10. SAS ケーブル、電源ケーブル、およびイーサネット・ケーブルを面ファスナー・ストラップ 12 に 通して配線します。対応するコネクターに到達できるように十分に遊びをもたせて、ストラップを締

<span id="page-46-0"></span>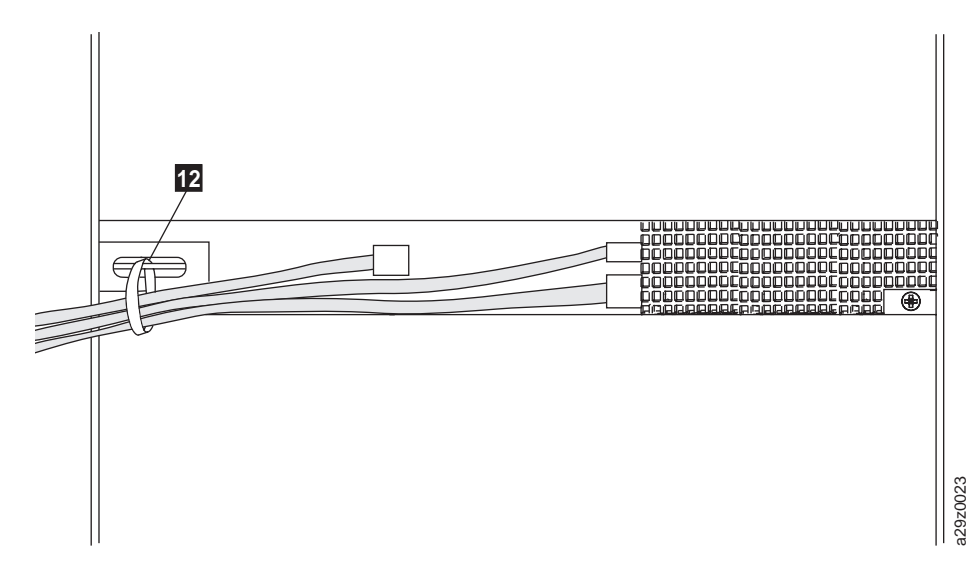

図 *26.* ライブラリーの背面のケーブル

注**:** ライブラリーの変換および再配置については、 133 [ページの『取り外しと取り替えの手順』](#page-150-0) を参 照してください。

## アクセサー・ロックねじの取り外し

重要**:** アクセサー・ロックねじは、配送中にライブラリーのアクセサーが移動しないようにするものであ り、ライブラリーの電源をオンにする前に取り外す必要があります。

ライブラリーの背面パネルにある、アクセサー・ロックねじ (図 27 の ■) を取り外します。

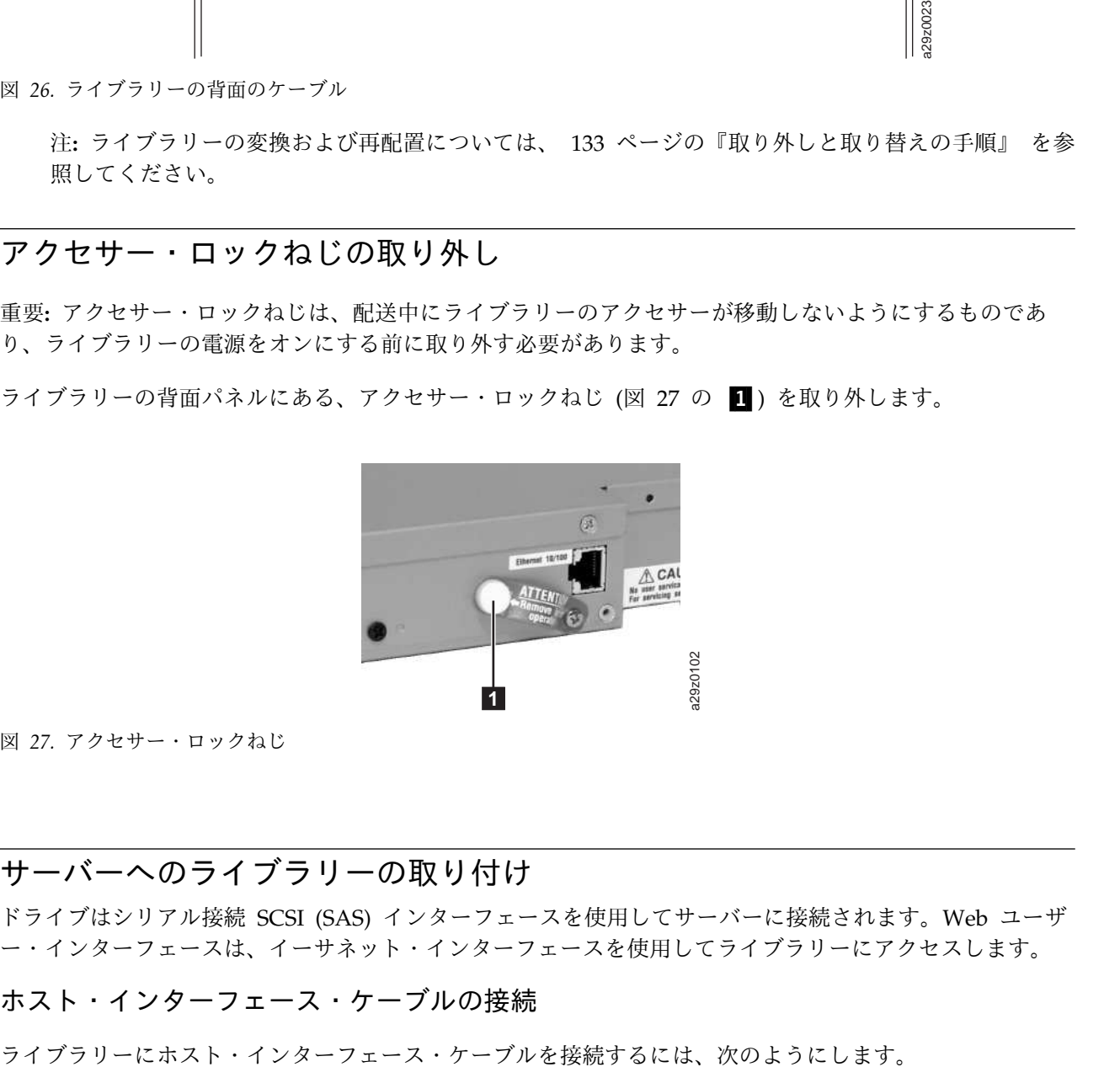

図 *27.* アクセサー・ロックねじ

## サーバーへのライブラリーの取り付け

ドライブはシリアル接続 SCSI (SAS) インターフェースを使用してサーバーに接続されます。Web ユーザ ー・インターフェースは、イーサネット・インターフェースを使用してライブラリーにアクセスします。

## ホスト・インターフェース・ケーブルの接続

<span id="page-47-0"></span>注**:** SAS インターフェース・ケーブルを接続する前に、関連するサーバーをシャットダウンして、電源を オフにすることをお勧めします。関連するサーバーは、SAS インターフェース・ケーブルがライブラリー およびサーバーに接続され、ライブラリーの電源がオンにされ、ライブラリーの初期化が完了した後で、電 源をオンにします。

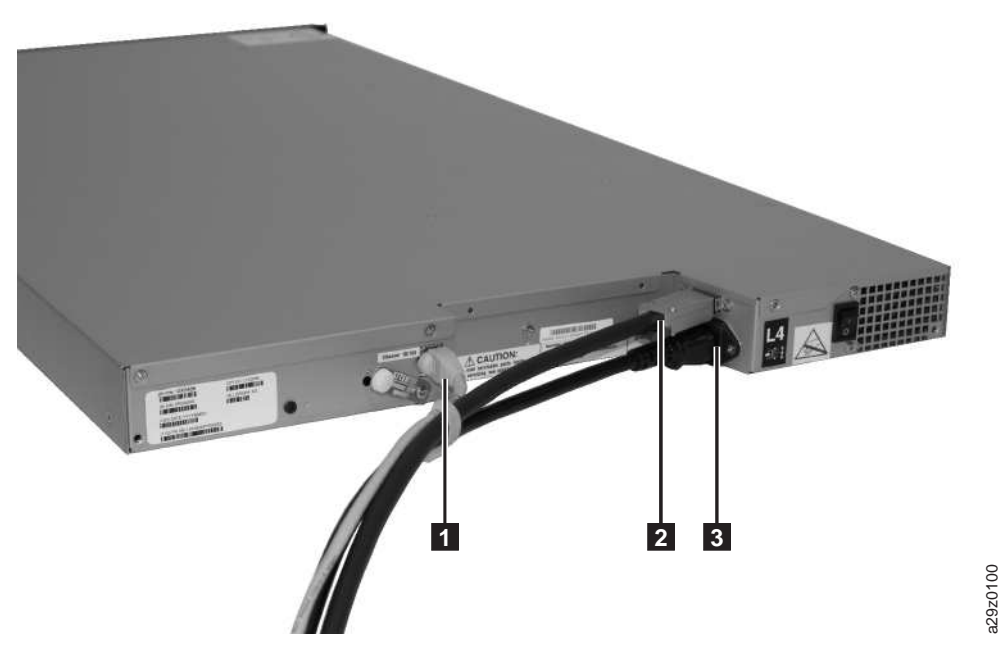

図 *28.* インターフェース・ケーブルの接続

1. イーサネット・ケーブルをイーサネット・ポート (図 28 の ■) に接続

注**:** ラック・マウントの取り付けでは、ケーブルを右方背面ブラケットのマジックテープ・ファスナ ー・ストラップに通します。

2. SAS ケーブルのホスト終端をドライブの SAS コネクター (図 28 の ☎) に接続します。ドライブへ の取り付けに必要な SAS コネクターのタイプについては、 6 ページの『SAS [ホスト・インターフェ](#page-23-0) [ース』を](#page-23-0)参照してください。

注**:** ラック・マウントの取り付けでは、ケーブルを右方背面ブラケットのマジックテープ・ファスナ ー・ストラップに通します。

- 3. ホスト SAS インターフェース・ケーブルの他方の端を、ホスト、または必要な場合は変換コネクター に接続します。
- 4.
- v 方式 1: サーバーまたは PC にイーサネット・ケーブルを接続して、 Web ユーザー・インターフ ェースに直接アクセスします。この方式では、サーバーまたは PC のネットワーク設定値をライブ ラリーのデフォルトの設定値に一致するように変更します。また、Web ユーザー・インターフェー スを使用してライブラリーにアクセスする前に、ライブラリーのオペレーター・パネルを使用し て、ライブラリーのネットワーク設定値をサーバーまたは PC のネットワーク設定値に一致するよ うに変更することもできます。イーサネット接続がサーバーまたはラップトップに直接接続される 場合は、クロスオーバー・イーサネット・ケーブルが必要になる場合があります。 インターフェース・ケーブルの接続<br>- サネット・ケーブルをイーサネット・ボート (図 28 の ■) に接続<br>- ウェク・マウントの取り付けでは、ケーブルを右方背面プラケットのマジックテープ・ファスナ<br>S ケーブルのホスト終端をドライブの SAS コネクター (図 28 の ■) に接続します。ドライブへ<br>R ウェブルのホスト終端をドライブの SAS コネクター (図 28 の ■) に接続します。ドライブへ<br>R ウォーブに通します。<br>
- v 方式 2: イーサネット・ケーブルをイーサネット・スイッチまたはルーターに接続して、LAN (ロー

ーザー・インターフェースを使用してライブラリーにアクセスする前に、オペレーター・パネルを 使用して、ライブラリー・ネットワーク設定値を入力する必要があります。

#### 電源コードの接続

注**:** この製品は、それを使用する特定の地理的領域で承認済みの電源コードでしかご使用になれません。未 承認の電源コードを使用すると、以下のような結果を招きます。

- v 各国特有の安全上の要件が満たされない
- v オーバーヒートが起こり、身体傷害または資産損傷につながる可能性がある
- v 亀裂が生じることにより、内部の接続部分が露出して、ユーザーが感電するおそれがある。

電源コードを接続するには、次のようにします。

1. 電源コードまたはラック PDU 電源コードの一方の端を、ライブラリーの背面パネルの電源コネクター (30 [ページの図](#page-47-0) 28 の 3) に接続します。

注**:** ラック・マウントの取り付け時に、ラックの PDU 電源コードを右方背面ブラケットの面ファスナ ー・ストラップに通し、ストラップを締めます。ラック PDU 電源コードは、ラック電源ストリップに 接続される特殊な電源コードです。

- 2. 電源コードの他方の端を、適切に接地された最も近い電源コンセントに接続します。ラック・マウント 取り付けの場合、ラック PDU 電源コードの他方の端を最も近いラック PDU に接続します。
- 3. 電源機構上の電源スイッチを ON (|) 位置に切り替えて、ライブラリーをパワーオンします。
- 4. ライブラリーが初期化されるまで待ちます。

初期化中に、ライブラリーはパワーオン自己診断テスト (POST) を実行し、ライブラリーのハードウェ アが機能することを確認します。ライブラリーは、内部バスを介して磁気テープ・ドライブとの通信テ ストも行います。

注**:** オペレーター・パネルが初期化されない場合は、すべてのケーブル接続を検査して、カートリッジ・マ ガジンが閉じてロック位置にあることを確認します。また、電源機構のスイッチが ON 位置にあることを 確認します。それでもオペレーター・パネルが初期化しない場合は、 119 [ページの『トラブルシューティ](#page-136-0) [ング』](#page-136-0) を参照してください。

重要**:** ライブラリーからすべての電源を切断するには、電源スイッチを OFF 位置にし、次に電源コード をコンセントから取り外します。電源スイッチはライブラリーおよびドライブの一部から電源を除去します が、電源機構には、その入力にまだ AC 電源があります。

注**:** ライブラリーの電源を入れ直すときは、電源をオフにして 10 秒待ってから、再度電源をオンにしま す。

#### ライブラリーの構成

ライブラリーは、Web ユーザー・インターフェースまたはオペレーター・パネルを使用して構成できま す。ライブラリーを構成するための推奨方式は、Web ユーザー・インターフェースを使用して行うことで す。 50 [ページの『オペレーター・パネルを使用したライブラリーの構成』お](#page-67-0)よび 33 [ページの『](#page-50-0)Web [ユーザー・インターフェースを使用したライブラリーの構成』を](#page-50-0)参照してください。

オペレーター・パネルおよび Web ユーザー・インターフェースを使用した場合の、ライブラリー上で使 用可能な全機能の詳細については、 59 [ページの『操作』を](#page-76-0)参照してください。

## 表 13 に、ライブラリー構成のデフォルトの設定値を示します。

表 *13.* デフォルトのライブラリー構成設定

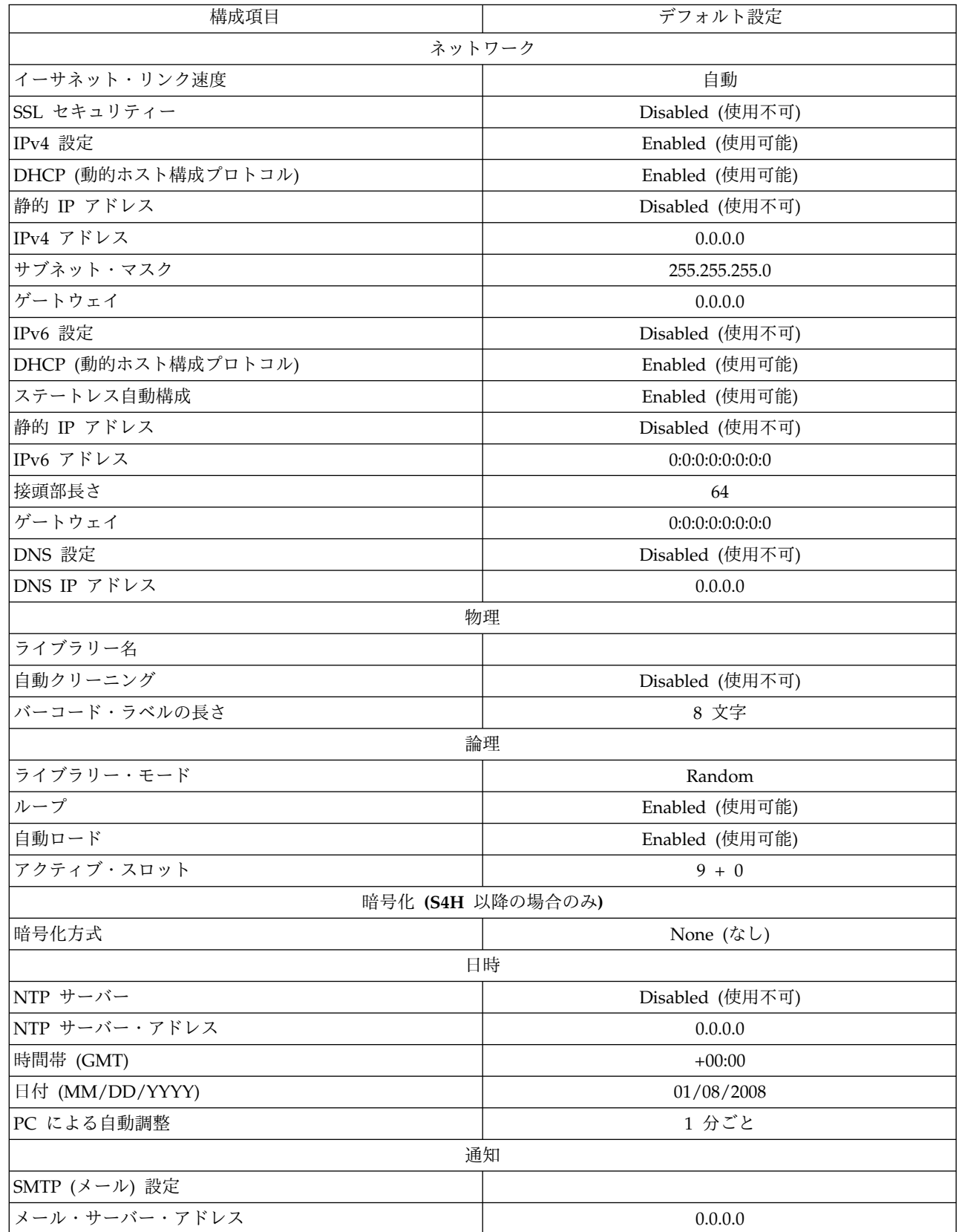

<span id="page-50-0"></span>表 *13.* デフォルトのライブラリー構成設定 *(*続き*)*

| 構成項目           | デフォルト設定                   |
|----------------|---------------------------|
| メール・イベント       | エラー・イベント使用可能              |
| SNMP (トラップ) 設定 |                           |
| コミュニティー        | 公開                        |
| トラップ・イベント      | エラー・イベント使用可能              |
| SNMPv3 エンジン ID | (ライブラリー・ファームウェアによって設定される) |

Web ユーザー・インターフェースを使用してリモート側でライブラリーのアクセスができるようにするに は、オペレーター・パネルを使用して静的ライブラリー・ネットワーク設定を入力する必要があります。ご 使用のシステムが動的ホスト構成プロトコル (DHCP) サーバーによってサービスされている場合、ネット ワーク・パラメーターは自動的に設定されます。 リモート・アクセスを確立すると、リモート側でライブ ラリーの構成を完了することができます。

ライブラリーの構成にオペレーター・パネルを使用する場合は、 50 [ページの『オペレーター・パネルを使](#page-67-0) [用したライブラリーの構成』に](#page-67-0)進んでください。

### **Web** ユーザー・インターフェースを使用したライブラリーの構成

Web ユーザー・インターフェースを使用してライブラリーを構成することを選択した場合は、まず、オペ レーター・パネルを使用してライブラリーのネットワーク設定を入力します ( 70 [ページの『ネットワーク](#page-87-0) [設定の構成』を](#page-87-0)参照)。

Web ユーザー・インターフェースを使用してライブラリーを構成するには、以下の手順を実行します。

- 1. 『Web ユーザー・インターフェースへのログイン』
- 2. 34 [ページの『ファームウェア・レベルの確認』](#page-51-0)
- 3. 35 [ページの『ライブラリー設定の構成』](#page-52-0)
- 4. 37 [ページの『ネットワーク設定の構成』](#page-54-0)
- 5. 39 [ページの『日付と時刻の設定の構成』](#page-56-0)
- 6. 41 [ページの『暗号化設定の構成』](#page-58-0)
- 7. 43 ページの『E [メール通知の構成』](#page-60-0)
- 8. 44 [ページの『トラップ通知の構成』](#page-61-0)
- 9. 46 [ページの『ユーザー・アクセスの管理』](#page-63-0)
- 10. 50 [ページの『ライブラリー構成の保存』](#page-67-0)

#### **Web** ユーザー・インターフェースへのログイン

Web ユーザー・インターフェースにログインするには、次のようにします。

- 1. 必要な場合は、オペレーター・パネルで、ライブラリーの IP アドレスを取得します。
	- a. オペレーター・パネルのトップ・メニューで、マイナス・キーを押して「**View Current Information (**現行情報の表示**)**」を選択し、「**Enter**」を押します。
	- b. 「**IP Address (IP** アドレス**)**」設定が表示されるまでマイナス・キーを押して、IP アドレスをメモ します。
	- c. 取り消しキーを繰り返し押してオペレーター・パネルからログアウトします。
- 2. サーバーまたは PC で Internet Explorer を開き、 Web ユーザー・インターフェースにアクセスしま す。
- <span id="page-51-0"></span>3. ブラウザーのアドレス・フィールドにライブラリーの IP アドレス URL を入力して、ブラウザー・ウ ィンドウで Web ユーザー・インターフェース・アプレットを始動します。例えば、 http://192.168.1.1 と入力します。
- 4. Web ユーザー・インターフェース・ログイン画面で、管理者ログイン・アカウント名とデフォルトの パスワードを入力します。
	- v アカウント: **admin**
	- v パスワード: **secure**

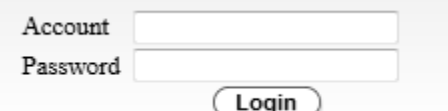

図 *29. Web* ユーザー・インターフェース・ログイン画面

5. 「**Login (**ログイン**)**」をクリックします。

#### ファームウェア・レベルの確認

「**System Summary (**システムの要約**)**」の「**Versions (**バージョン**)**」ボックスに表示されている、ライブ ラリー・ファームウェアの現行レベルを確認します。 更新済みレベルのファームウェアが使用可能な場合 は、ライブラリー・ファームウェアをダウンロードして更新してから通常の操作を開始してください[。](#page-120-0) 103 [ページの『ライブラリーおよびドライブのファームウェアの更新』を](#page-120-0)参照してください。

<span id="page-52-0"></span>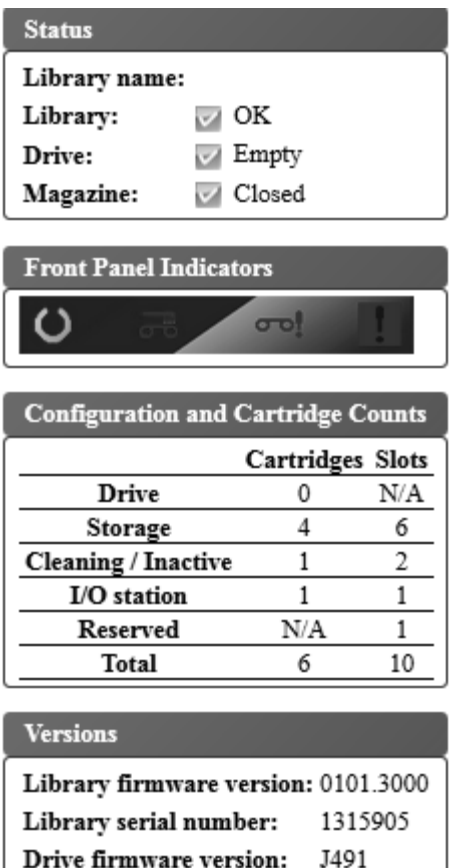

図 *30.* システムの要約

## ライブラリー設定の構成

物理ライブラリー設定

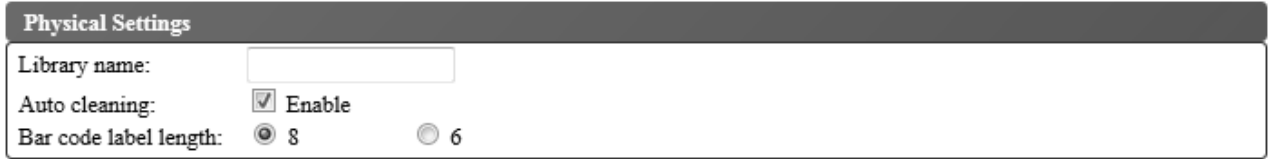

1315905

図 *31.* カートリッジ割り当ての設定

ライブラリー・カートリッジの割り当て設定を構成するには、以下の手順を実行します。

Service Tag:

- 1. Web ユーザー・インターフェースの左側のナビゲーション・ペインにある「**Configure Library (**ライ ブラリーの構成**)**」メニューで、「**Physical/Logical (**物理**/**論理**)**」をクリックします。
- 2. 「**Physical Settings (**物理設定**)**」で、以下のライブラリー設定を入力します。
	- v **Library name (**ライブラリー名**)** ライブラリーの名前を入力します。

v **Auto Cleaning (**自動クリーニング**)** - ドライブからクリーニング要求があり、ライブラリーにクリ ーニング・カートリッジが存在するときに、ドライブを自動的にクリーニングします。自動クリー ニングは、ライブラリー内のマガジンに非アクティブ位置が少なくとも 1 つあるときにのみ使用可 能にできます。

注**:** ライブラリーの自動クリーニング機能を使用可能にするようお勧めします。 自動クリーニング 機能を使用可能にすると、ドライブ・クリーニングが自動的に行われます。自動クリーニングを使 用不可にするのは、バックアップ・アプリケーションに制御を持たせる必要がある場合のみにして ください。

- v **Bar code label length (**バーコード・ラベルの長さ**)** ホスト・コンピューターに報告するカートリ ッジ・バーコードの文字数を選択するために使用します。
- 3. 「**Submit (**実行依頼**)**」をクリックして設定を有効にします。

### 論理ライブラリー設定

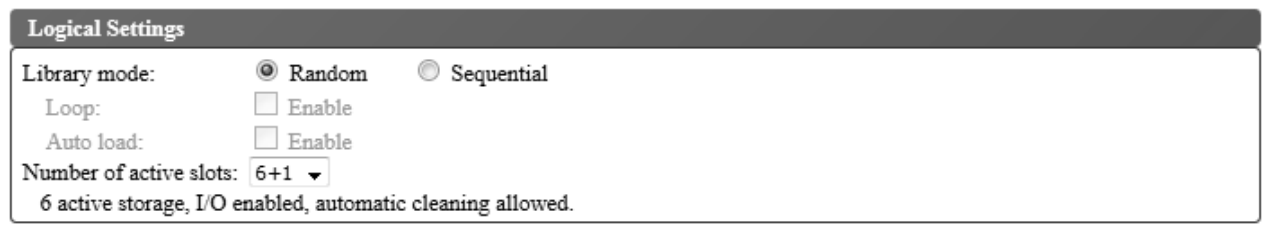

図 *32.* 論理ライブラリー・モードの設定

論理ライブラリーにライブラリー・アクセス・モード設定を構成するには、次のようにします。

- 1. Web ユーザー・インターフェースの左側のナビゲーション・ペインにある「**Configure Library (**ライ ブラリーの構成**)**」メニューで、「**Physical/Logical (**物理**/**論理**)**」をクリックします。
- 2. 「**Logical Settings (**論理設定**)**」で、「**Library Mode (**ライブラリー・モード**)**」を設定します。
	- v ランダム **(Random)** ランダム・モードのライブラリーでは、サーバー (ホスト) のアプリケーシ ョン・ソフトウェアは、任意の順序で任意のデータ・カートリッジを選択できます。
	- v 順次 **(Sequential)** 順次モードでは、ライブラリーのファームウェアによりカートリッジの選択方 法があらかじめ定義されます。初期化後、ファームウェアによって、ライブラリーは (ライブラリー の最低位列/Tier 位置から最高位カートリッジ位置までをカウントし) 最初に見つかった使用可能カ ートリッジを選択して、ドライブにロードします。 10 [ページの『位置座標およびエレメント・ア](#page-27-0) [ドレス』を](#page-27-0)参照してください。
		- **Loop (**ループ**)** 「**Library mode (**ライブラリー・モード**)**」が「**Sequential (**順次**)**」で、 「**Loop (**ループ**)**」モードが「**Enabled (**有効**)**」になっていると、最高位の列/Tier カートリッジ 位置のカートリッジにデータが書き込まれてホーム・ポジションに戻された後は、最低位の 列/Tier カートリッジ位置のカートリッジがロードされます。このモードでは、ユーザーとの対 話なしでエンドレスなバックアップ操作を行うことができます。
		- **Auto load (**オートロード**)** 「**Library mode (**ライブラリー・モード**)**」が「**Sequential (**順 次**)**」で、「**Auto load (**オートロード**)**」モードが「**Enabled (**有効**)**」になっていると、ドライブ が空の状態でライブラリーの電源がオンまたはリセットされると、最初の使用可能カートリッジ (カートリッジが入っている最低位の列/Tier カートリッジ位置) が自動的にロードされます。ド ライブに既にカートリッジが装填された状態でライブラリーの電源がオンにされた場合、順次モ

<span id="page-54-0"></span>ードはそのカートリッジのホーム・ポジションから開始されます。ただし、ホストがドライブに 対して巻き戻し・アンロード・コマンドを発行した場合を除きます。その場合には、次の順番の カートリッジがドライブにロードされます。

「**Auto load (**オートロード**)**」が「**Enabled (**有効**)**」ではない場合に「Sequential (順次)」モードを 開始するには、**Move Cartridge (**カートリッジの移動**)** コマンドを使用して、最初のカートリッジ をドライブにロードします。順次はそのカートリッジのホーム・ポジションから開始されます。カ ートリッジは、隣接するスロットに入っている必要はありません。

順次モードを停止するには、**Move Cartridge (**カートリッジの移動**)** コマンドを使用してドライブ をアンロードします。このコマンドは順次モードを取り消します。次の順番のカートリッジはロー ドされません。

順次モードを再開するには、**Move Cartridge (**カートリッジの移動**)** コマンドを再度使用してカー トリッジをロードします。ロードの順次はそのカートリッジのホーム・ポジションから再開されま す。

- v **Number of active slots (**アクティブ・スロットの数**)** ライブラリー内で割り当てるアクティブ・ スロットの数を選択します。アクティブ・スロット数の選択により、ストレージ・スロット数、ク リーニング/非アクティブのスロット数、入出力装置を使用可能/使用不可にするかどうか、および 自動クリーニングを使用可能にするかどうかを定義します。最初の桁はアクティブ・ストレージ位 置 (4、6、8、または 9) の数を構成します。 2 番目の桁は、マガジンの列 5、Tier 1 を入出力装 置として構成します (使用不可のときは 0、使用可能のときは 1)。 自動クリーニング機能は、マガ ジンに非アクティブ位置が少なくとも 1 つある場合にのみ使用可能にできます。自動クリーニング が使用可能になっている場合、非アクティブ位置がクリーニング・カートリッジ位置になります。
- 3. 「**Submit (**実行依頼**)**」をクリックして設定を有効にします。

### ネットワーク設定の構成

ネットワーク設定をオペレーター・パネルに入力すると、Web ユーザー・インターフェースを使用してラ イブラリーの現行ネットワーク構成を変更できます。ネットワーク設定に対して行った変更は、ライブラリ ーをリブートした後で有効になります。

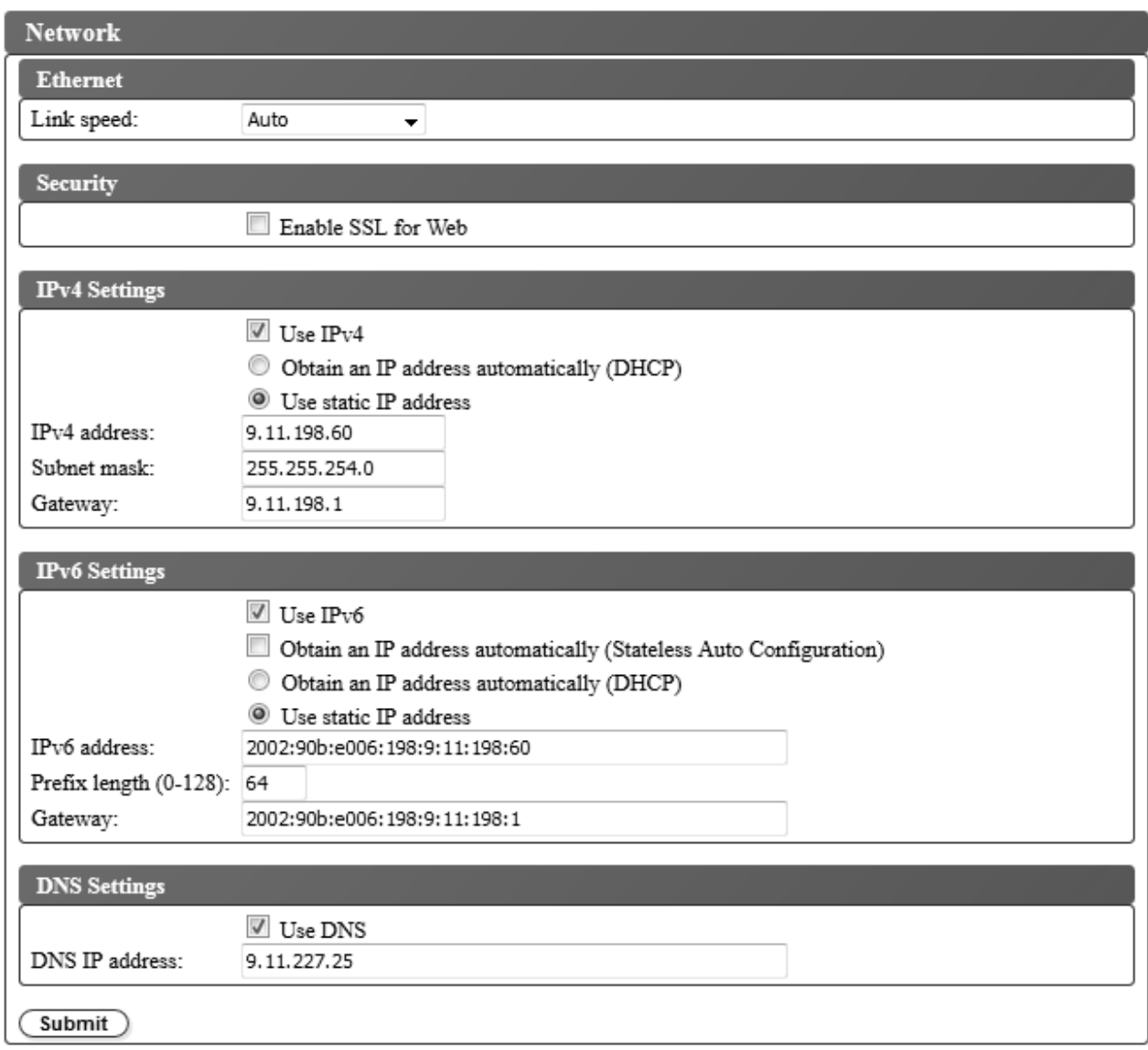

図 *33.* ネットワーク設定

ネットワーク設定を変更するには、次のようにします。

- 1. Web ユーザー・インターフェースの左側のナビゲーション・ペインにある「**Configure Library (**ライ ブラリーの構成**)**」メニューで、「**Network (**ネットワーク**)**」をクリックします。
- 2. イーサネットの「**Link speed (**リンク速度**)**」(二重モード) を選択します。
- 3. 「**Security (**セキュリティー**)**」で、「**Enable SSL for Web (Web** で **SSL** を使用可能にする**)**」を選 択して、Web ブラウザーとテープ・ライブラリー間でセキュアな通信が行われるようにします。
- 4. 「TCP/IP」設定を選択します。デュアル IPv4/IPv6 プロトコルを使用可能にするには、「**Use IPv4 (IPv4** を使用**)**」および「**Use IPv6 (IPv6** を使用**)**」の両方を選択し、両方のパラメーターを入力しま す。
	- v **IPv4 setting (IPv4** 設定**)** 「**Use IPv4 (IPv4** を使用**)**」を選択して IPv4 インターネット・プロト コルを使用可能にします。IP アドレスを自動的に取得する (DHCP)、または静的 IP アドレス設定 を使用するに対応するボタンを選択します。DHCP を使用する場合は、オペレーター・パネルを使 用してライブラリーが割り当てた IP アドレスを確定します。 70 [ページの『ネットワーク設定の](#page-87-0)

<span id="page-56-0"></span>[構成』を](#page-87-0)参照してください。「**Use static IP address (**静的 **IP** アドレスを使用する**)**」が選択され ている場合は、以下のパラメーターを入力します。

- **IPv4 Address (IPv4** アドレス**)** ネットワーク上のライブラリーの TCP/IPv4 アドレスを設定 します。
- **Subnet Mask (**サブネット・マスク**)** ローカル・ネットワーク内のユーザーを定義し限定しま す。
- **Gateway (**ゲートウェイ**)** ローカル・ネットワークの外へのアクセスを許可します。
- v **IPv6 settings (IPv6** 設定**)** 「**Use IPv6 (IPv6** を使用**)**」を選択して IPv6 インターネット・プロ トコルを使用可能にします。該当するボタンまたはチェック・ボックスを選択して、IP アドレスを 自動的に取得するか (DHCP)、ステートレス自動構成を使用して IP アドレスを取得するか、また は静的 IP アドレス設定を使用します。「**Use static IP address (**静的 **IP** アドレスを使用する**)**」 が選択されている場合は、次のパラメーターを入力します。
	- **IPv6 address (IPv6** アドレス**)** ネットワーク上のライブラリーの TCP/IPv6 アドレスを設定 します。
	- **Prefix length (**接頭部長さ**)** アドレスのネットワーク部分を構成する連続した上位ビットの数 を示す 10 進値。
	- **Gateway (**ゲートウェイ**)** ローカル・ネットワークの外へのアクセスを許可します。
- 5. 「**DNS settings (DNS** 設定**)**」で、ドメイン・ネーム・サーバーを使用するには「**Use DNS (DNS** の使用**)**」を選択します。 DNS サーバーを入力した場合、数値の IP アドレスの代わりにホスト名を 使用して、暗号化、日時、および通知の IP アドレスを指定できます。
	- v **DNS IP address (DNS IP** アドレス**)** DNS サーバーの IP アドレスを設定します。
- 6. 「**Submit (**実行依頼**)**」をクリックして設定を有効にします。

注**:** ネットワーク設定に対して行った変更は、ライブラリーをリブートした後で有効になります。

日付と時刻の設定の構成

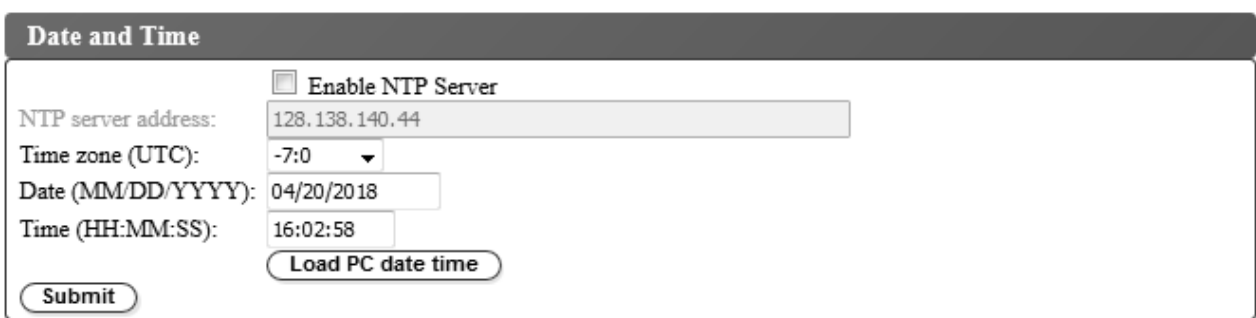

図 *34.* 日付と時刻の設定

日時の設定を、3 つの方式 (すなわち、ネットワーク上のリモート NTP タイム・サーバーによる自動設 定、ホスト・コンピューター上のクロックによる自動設定、または手動設定) のいずれかを使用して構成し ます。

注**:** 日時を手動で設定する場合は、ライブラリーの電源を入れ直した後およびライブラリーの再設定後に、 日時を再設定する必要があります。

注**:** ライブラリーの電源を入れ直すときは、電源をオフにして 10 秒待ってから、再度電源をオンにしま す。

オペレーター・パネルでネットワーク設定を入力した後は、Web ユーザー・インターフェースを使用して 現行日時を変更できます。

TL1000 テープ・オートローダーは、以下の条件で NTP サーバーと通信します。

- クライアント/サーバー・ベースの操作
- v NTP サーバーにアクセスする UDP (ユーザー・データグラム・プロトコル)
- 認証キーを使用しない
- 12 時間ごとのライブラリー・ポーリング

日時設定を変更するには、次のようにします。

- 1. Web ユーザー・インターフェースの左側のナビゲーション・ペインにある「**Configure Library (**ライ ブラリーの構成**)**」メニューで、「**Date and Time (**日付と時刻**)**」をクリックします。
- 2. 「**Date and Time (**日付と時刻**)**」設定を選択します。
	- v ネットワーク上のタイム・サーバーを使用して日付と時刻のコントロールできるようにするには、 「**Enable NTP Server (NTP** サーバーを有効にする**)**」チェック・ボックスを選択します。
		- **NTP server address (NTP** サーバー・アドレス**)** タイム・サーバーの IP アドレスを入力し ます。 IPv4 および IPv6 アドレスは、TCP/IP の設定に応じてサポートされます。ネットワー クの設定で「**Use DNS (DNS** を使用**)**」が選択されている場合、数値の IP アドレスの代わりに ホスト名を入力できます。
		- **Time zone (**タイム・ゾーン**)** 協定世界時 (UTC) からの相対タイム・ゾーンを入力します。
	- v タイム・サーバーが使用不可の場合、現地時間および日付を手動で入力します。
		- **Date (**日付**)** MM/DD/YYYY 形式で日付を入力します。
		- **Time (**時刻**)** HH:MM:SS 形式で時刻を入力します。
	- v 定期的なインターバルでライブラリーをホスト・コンピューターのクロックと同期させるには、 「**Load PC date time (PC** 日時のロード**)**」をクリックします。
- 3. 「**Submit (**実行依頼**)**」をクリックして設定を更新します。

### <span id="page-58-0"></span>暗号化設定の構成

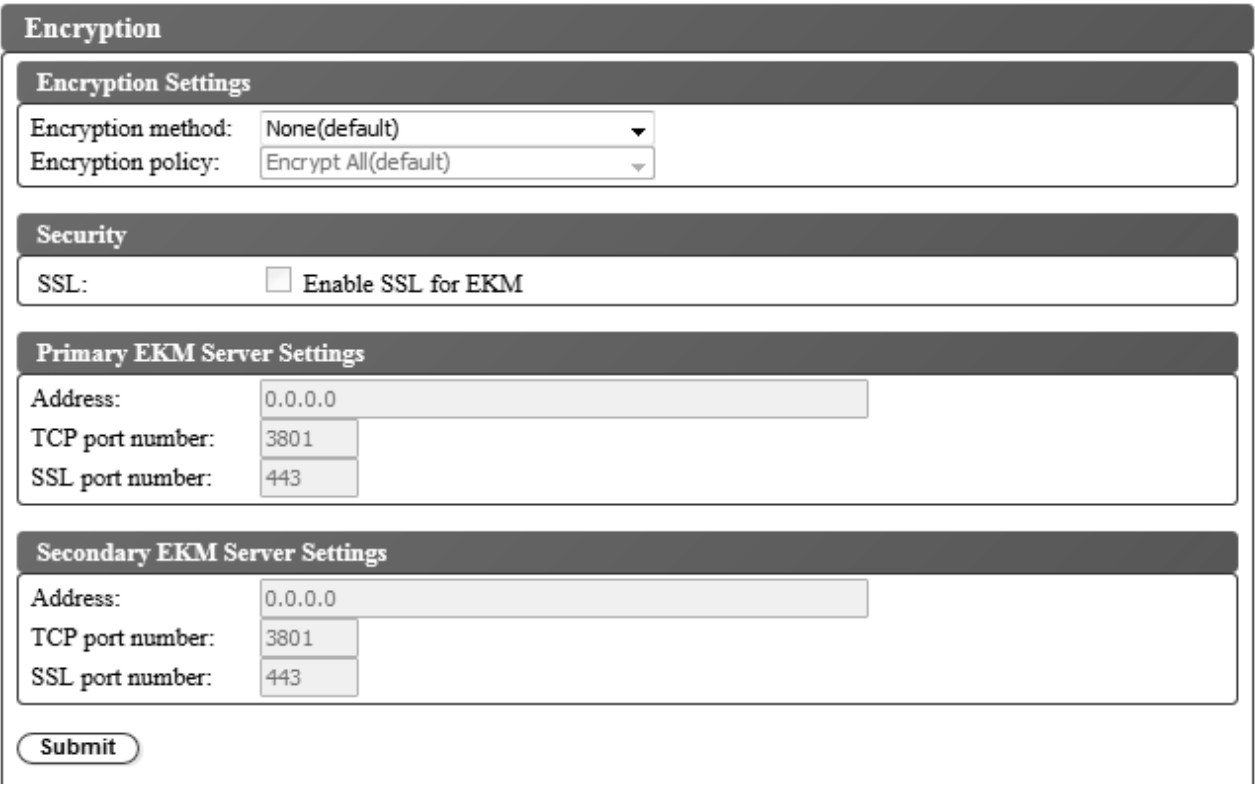

図 *35.* 非暗号化ライセンス・ライブラリーでの暗号化設定

ご購入いただいた製品によって、暗号化が出荷時に有効になっている場合と有効になっていない場合があり ます。暗号化が有効であれば、「**Encryption method (**暗号化方式**)**」メニューに「**Application Managed (**アプリケーション管理**)**」暗号化オプションと「**Library Managed (**ライブラリー管理**)**」暗号化オプション が用意されています。また、追加のボックス「**Feature Activation Key (**フィーチャー・アクティベーショ ン・キー**)**」にメッセージ「**Encryption is currently licensed (**現在、暗号化がライセンス交付されてい ます**)**」が表示されます。暗号化が無効であれば、「**Encryption method (**暗号化方式**)**」メニューでは、暗 号化オプションとして「**Application Managed (**アプリケーション管理**)**」のみ使用できます。

磁気テープ・ドライブの暗号化機能を使用する前に、特定のソフトウェアおよびハードウェアの要件を満た していることを確認しておく必要があります。

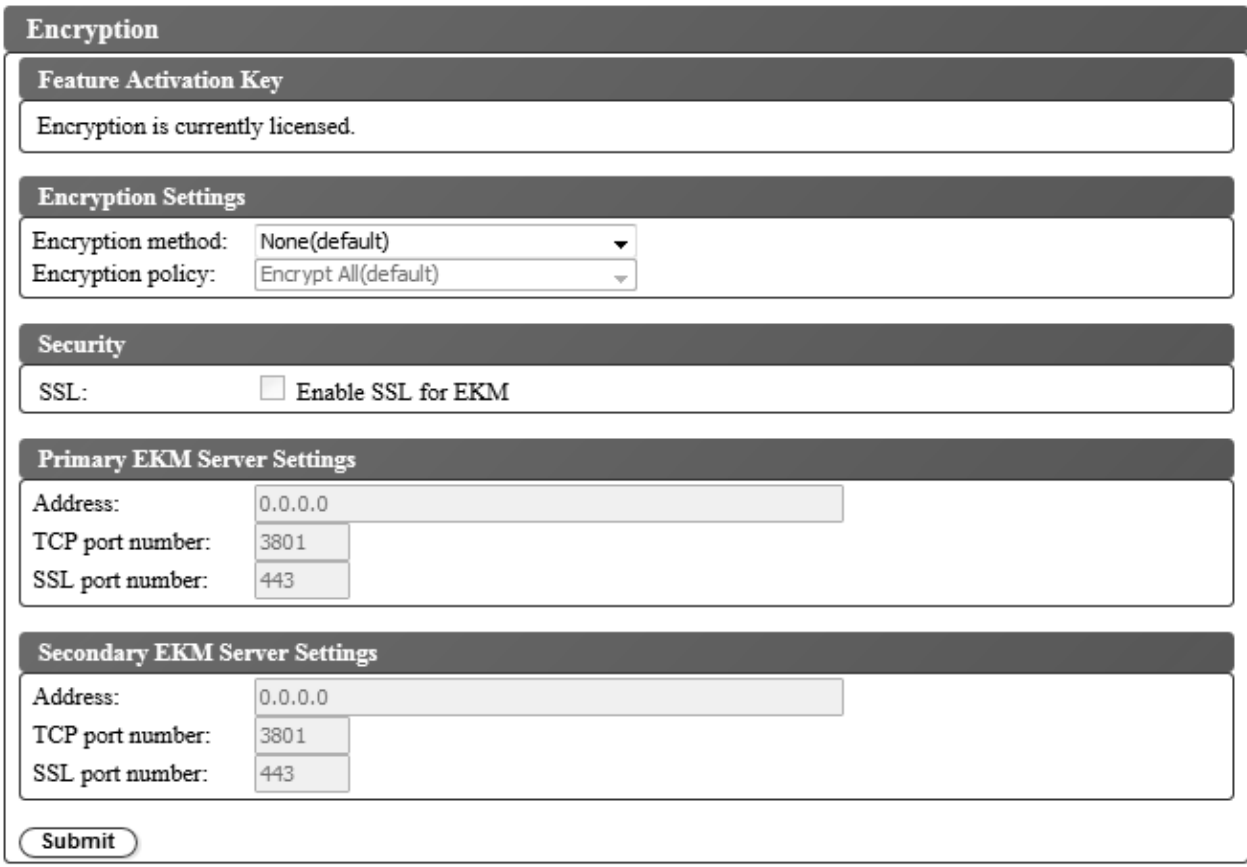

#### 図 *36.* 暗号化使用可能設定

暗号化設定を変更するには、次のようにします。

- 1. Web ユーザー・インターフェースの左側のナビゲーション・ペインにある「**Configure Library (**ライ ブラリーの構成**)**」メニューで、「**Encryption (**暗号化**)**」をクリックします。
- 2. 「**Encryption method: (**暗号化方式**:)**」ドロップダウン・メニューで、「**Application Managed (**アプ リケーション管理**)**」または「**Library Managed (**ライブラリー管理**)**」を選択して、ライブラリーでの 暗号化を使用可能にします。これ以上の構成手順は不要です。

注**:** ライブラリーで暗号化がライセンス交付されている場合、「ライブラリー管理」暗号化と「アプリ ケーション管理」暗号化がサポートされます。ライブラリーで暗号化がライセンス交付されていない場 合は、「アプリケーション管理」暗号化のみサポートされます。

3. 「**Submit (**実行依頼**)**」をクリックして設定を有効にします。

## <span id="page-60-0"></span>**E** メール通知の構成

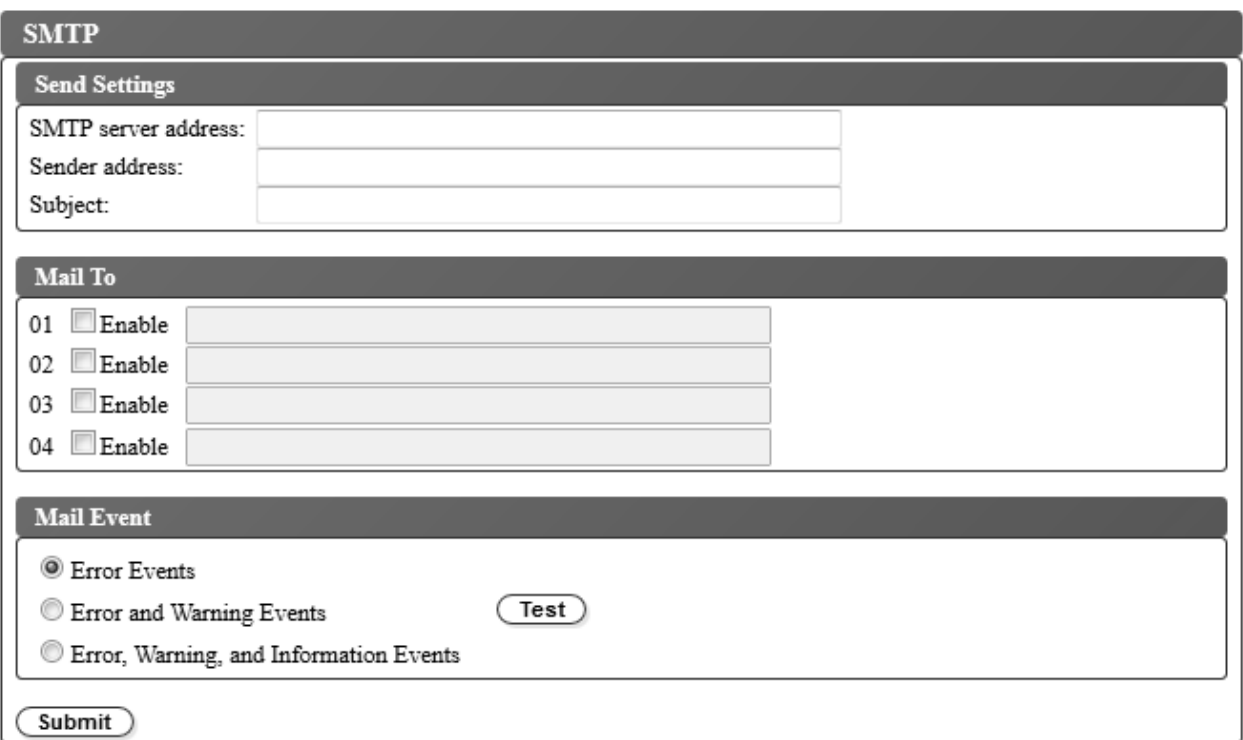

図 *37. E* メール通知

注**:** この手順はオプションです。

ライブラリー・イベントの E メール通知をセットアップするには、次のようにします。

- 1. Web ユーザー・インターフェースの左側のナビゲーション・ペインにある「**Configure Library (**ライ ブラリーの構成**)**」メニューで、「**SMTP**」をクリックします。
- 2. 「**Send server (**送信サーバー**)**」設定を構成します。
	- v **SMTP server address (SMTP** サーバー・アドレス**)** SMTP メール・サーバー・アドレス。IPv4 および IPv6 アドレスがサポートされています。ネットワーク設定に DNS サーバーが指定されて いる場合、数値の IP アドレスの代わりにホスト名を入力できます。
	- v **Sender address (**送信側アドレス**)** メール・ヘッダー情報。
	- v **Subject (**件名**)** メール・ヘッダー情報
- 3. イベントが発生したときに通知を受ける E メール・アドレスを「**Mail To (**送信先**)**」」フィールドに 入力し、「**Enable (**有効にする**)**」チェック・ボックスをクリックして各アドレスを選択します。
- 4. 「**Mail Event (**メール・イベント**)**」設定で、報告するイベント・レベルを選択します。
- 5. 「**Test (**テスト**)**」をクリックして、テスト E メール・メッセージを使用可能なアドレスに送信しま す。
- 6. 「**Submit (**実行依頼**)**」をクリックして設定を有効にします。

### <span id="page-61-0"></span>トラップ通知の構成

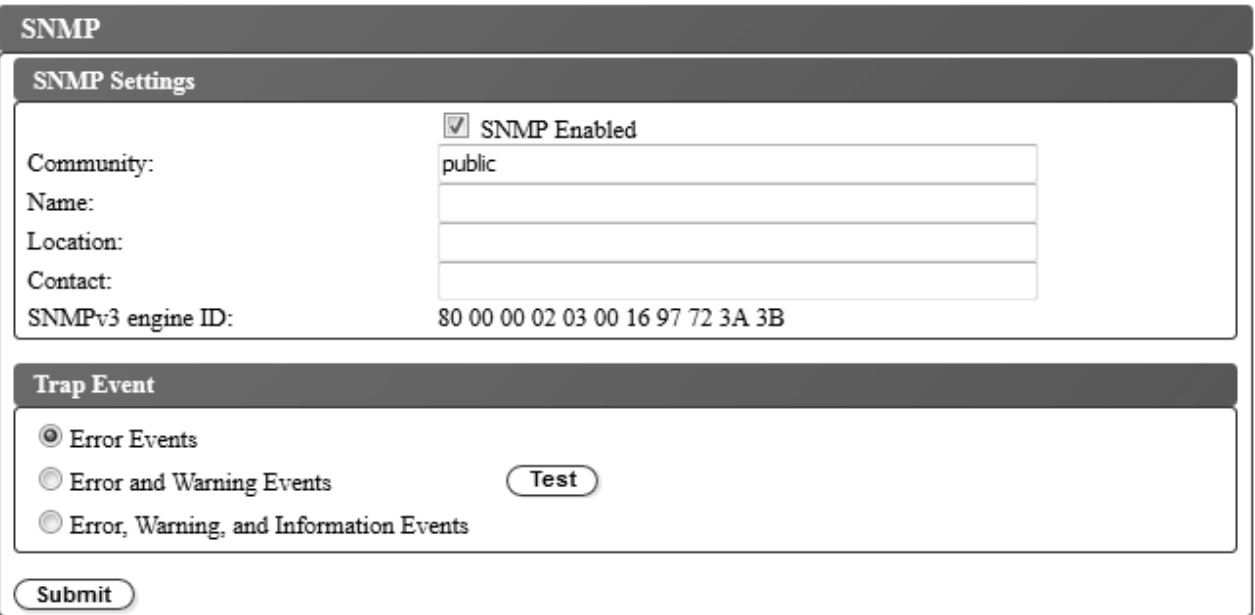

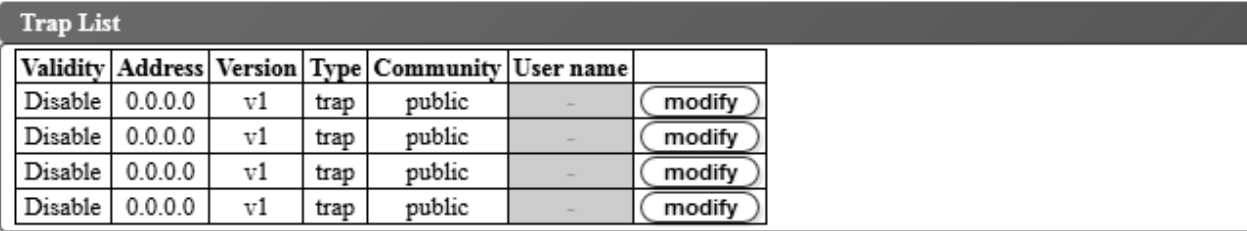

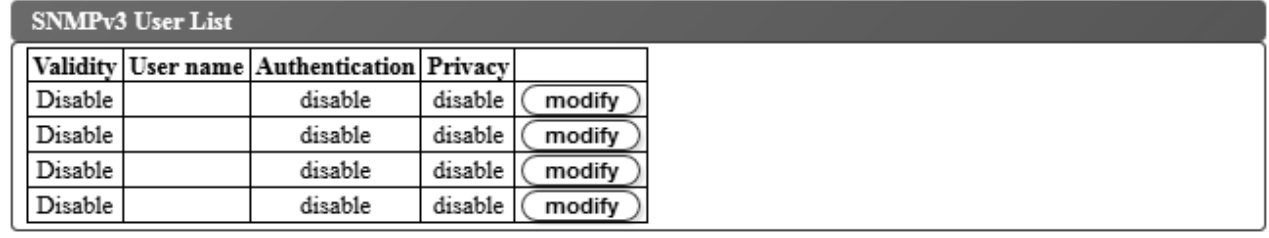

図 *38.* トラップ通知

注**:** この手順はオプションです。「**SNMP Enabled (SNMP** 使用可能**)**」チェック・ボックスを選択してい ない限り、SNMP 通知は使用可能になりません。 SNMP 通知を使用不可にするには、「**SNMP Enable (SNMP** 使用可能**)**」チェック・ボックスをクリアして、「**Submit (**実行依頼**)**」をクリックします。

TL1000 テープ・オートローダーでサポートされているトラップは、 152 [ページの『トラップ定義](#page-169-0) (タイ プ)[』に](#page-169-0)リストされています。

SNMP サーバーのトラップ通知をセットアップするには、次のようにします。

- 1. Web ユーザー・インターフェースの左側のナビゲーション・ペインにある「**Configure Library (**ライ ブラリーの構成**)**」メニューで、「**SNMP**」をクリックします。
- 2. 「**SNMP Enabled (SNMP** 使用可能**)**」チェック・ボックスを選択します。
- 3. SNMP サーバーおよびヘッダーの設定を構成します。
- **44** Dell PowerVault TL1000 テープ・オートローダー: ユーザーズ・ガイド
- v **Community (**コミュニティー**)** ライブラリーが所属する SNMP コミュニティー名。
- v **Name (**名前**)** システムの固有の SNMP 名。
- v **Location (**場所**)** システムの物理的な場所。
- v **Contact (**連絡先**)** 連絡先の個人名。
- v **SNMPv3 engine ID (SNMPv3** エンジン **ID)** SNMPv3 エンジンを識別するための読み取り専用 属性。
- 4. 「**Trap List (**トラップ・リスト**)**」ボックスで「**modify (**変更**)**」ボタンをクリックして、イベントが発 生したときに通知を受ける SNMP モニター端末の設定を入力します。

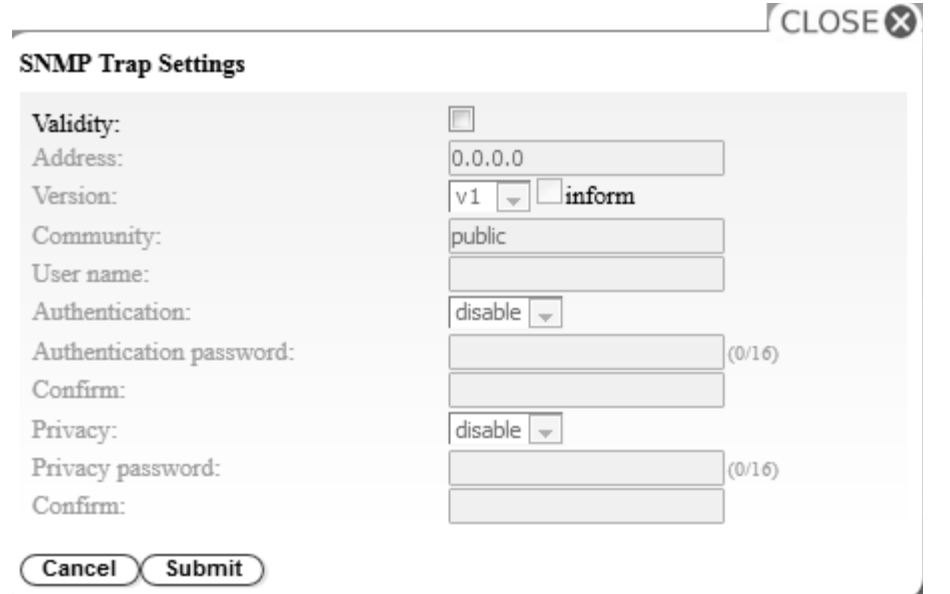

図 *39. SNMP* トラップ設定

- v **Validity (**妥当性**)** このチェック・ボックスを選択すると有効になり、クリアすると無効になりま す。
- v **Address (**アドレス**)** IPv4 および IPv6 アドレスがサポートされています。DNS サーバーが指定 されている場合、数値の IP アドレスの代わりにホスト名を入力できます。
- v **Version (**バージョン**)** トラップ・バージョン v1、v2c、または v3。v2c と v3 の場合に、トラッ プ・イベントの代わりに SNMP INFORM 要求を送信するかどうかは、「**Inform (**通知**)**」チェッ ク・ボックスによって決定されます。
- v **Community (**コミュニティー**)** (v1 または v2c) SNMP コミュニティー名。
- v **User name (**ユーザー名**)** (v3 のみ) SNMPv3 固有のユーザー名。
- v **Authentication (**認証**)** (v3 のみ) 認証アルゴリズム: 無効にする、**MD5**、または **SHA**。
- v **Authentication Password (**認証パスワード**)** 「**Authentication (**認証**)**」アルゴリズムが有効であ れば、「**Authentication Password (**認証パスワード**)**」が必要です ( 49 [ページの『パスワード規則](#page-66-0) [の設定の構成』を](#page-66-0)参照)。
- v **Confirm (**確認**)** 確認のために認証パスワードを再入力します。
- v **Privacy (**プライバシー**)** (v3 のみ) プライバシー・サービスの暗号化および復号アルゴリズム: 無 効にする、**DES**、または **AES**。アルゴリズムが指定されていれば、プライバシー・パスワードが必 要です。
- <span id="page-63-0"></span>v **Privacy password (**プライバシー・パスワード**)** - パスワードを入力します ( 49 [ページの『パスワ](#page-66-0) [ード規則の設定の構成』を](#page-66-0)参照)。
- v **Confirm (**確認**)** 確認のためにプライバシー・パスワードを再入力します。
- 5. 「**Submit (**実行依頼**)**」をクリックして、SNMP トラップ設定を保存します。前の手順を繰り返して、 それぞれのトラップ設定を変更します。
- 6. 「**SNMPv3 User List (SNMPv3** ユーザー・リスト**)**」ボックスで「**modify (**変更**)**」ボタンをクリック して、テープ・ライブラリーへのアクセスを許可される SNMPv3 ユーザーを入力します。

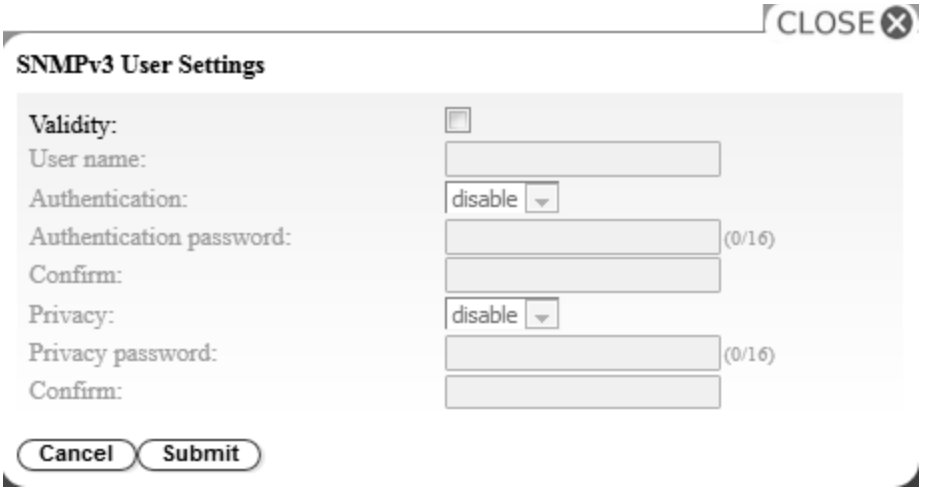

図 *40. SNMPv3* ユーザー設定

- v **Validity (**妥当性**)** このチェック・ボックスを選択すると有効になり、クリアすると無効になりま す。
- v **User name (**ユーザー名**)** SNMPv3 固有のユーザー名。
- v **Authentication (**認証**)** 認証アルゴリズム: 無効にする、**MD5**、または **SHA**。アルゴリズムが指 定されていれば、認証パスワードが必要です。
- v **Authentication password (**認証パスワード**)** パスワードを入力します ( 49 [ページの『パスワー](#page-66-0) [ド規則の設定の構成』を](#page-66-0)参照)。
- v **Confirm (**確認**)** 確認のために認証パスワードを再入力します。
- v **Privacy (**プライバシー**)** プライバシー・サービスの暗号化および復号アルゴリズム: 無効にする、 **DES**、または **AES**。プライバシー・アルゴリズムが指定されていれば、プライバシー・パスワード が必要です。
- v **Privacy password (**プライバシー・パスワード**)** パスワードを入力します ( 49 [ページの『パスワ](#page-66-0) [ード規則の設定の構成』を](#page-66-0)参照)。
- v **Confirm (**確認**)** 確認のためにプライバシー・パスワードを再入力します。
- 7. 「**Trap Event (**トラップ・イベント**)**」ボックスで、報告するイベント・レベルを選択します。
- 8. 「**Test (**テスト**)**」をクリックして、テスト・トラップ通知を使用可能な IP アドレスに送信します。
- 9. 「**Submit (**実行依頼**)**」をクリックして設定を有効にします。

### ユーザー・アクセスの管理

Web ユーザー・インターフェースを使用して、ライブラリーにアクセスできるユーザーの追加、変更、ま たは削除を行うには、以下のようにします。

1. Web ユーザー・インターフェースの左側のナビゲーション・ペインにある「**Configure Library (**ライ ブラリーの構成**)**」メニューで、「**User Access (**ユーザー・アクセス**)**」をクリックします。

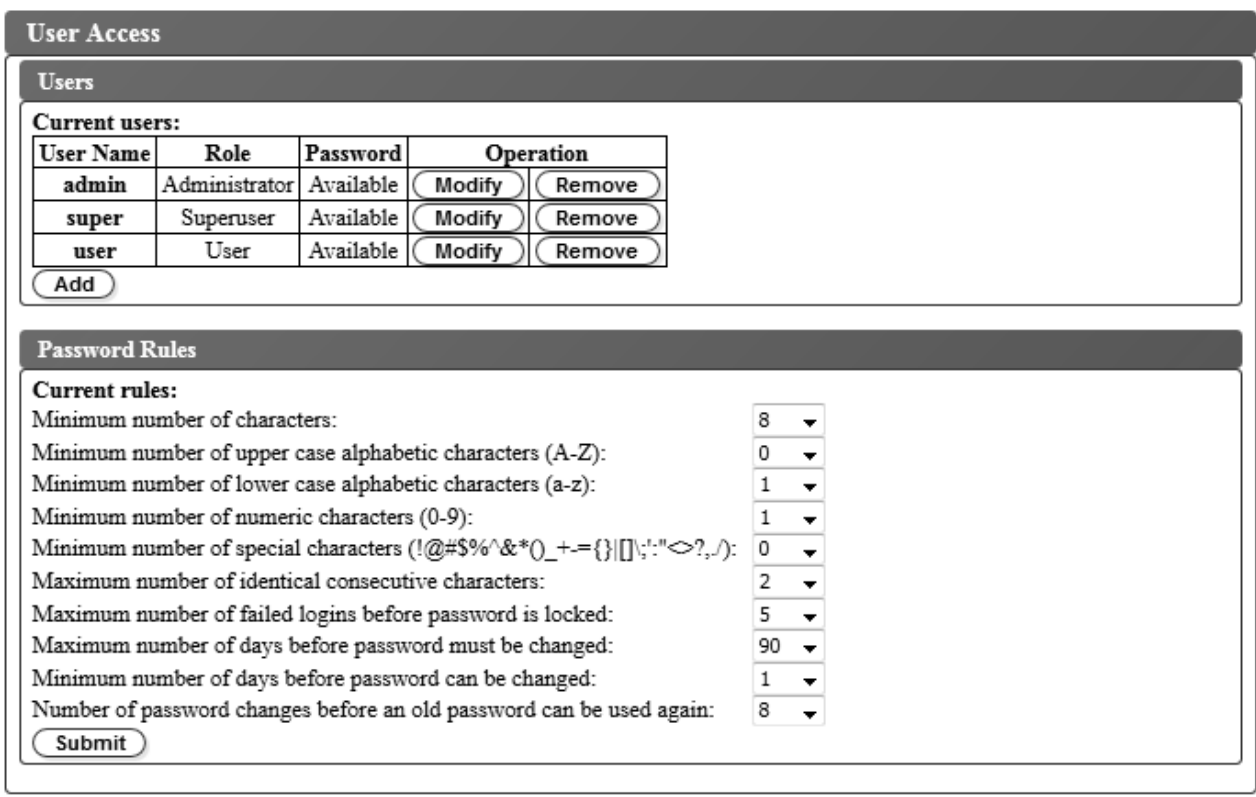

#### 図 *41.* ユーザー権限の設定

- 2. ユーザー・アカウントを追加、変更、または削除するには、以下のようにします。
	- v ユーザー・アカウントの追加:
		- a. 「追加」をクリックします。

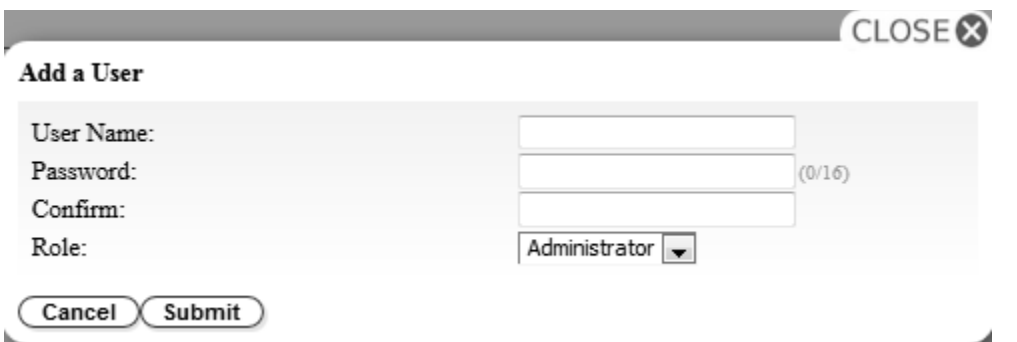

図 *42.* ユーザー追加ダイアログ・ボックス

- b. ユーザー名およびパスワードをダイアログ・ボックスに入力して、ユーザーの役割を割り当てま す。パスワードを「**Confirm (**確認**)**」に再入力します。
- c. 以下のいずれかを「**Role (**役割**)**」メニューから選択します。
- **User (**ユーザー**)** ユーザー・アクセス権では、ユーザーはライブラリーをモニターできます が、ライブラリーに影響する機能は実行できません。
- **Superuser (**スーパーユーザー**)** ユーザーは、スーパーユーザー・アクセス権で物理ライブ ラリーおよび論理ライブラリーを操作できますが、構成設定の変更はできません。
- **Administrator (**管理者**)** 管理者権限では、ユーザーはテープ・ライブラリー機能の実行 と、構成設定の変更が許可されます。
- d. 「**Submit (**実行依頼**)**」をクリックして、新規ユーザーを保存します。

注**:** 新規ユーザーのパスワード状況は「*Expired (*期限切れ*)*」に設定されています。新規ユーザ ーには「**Login failure (**ログイン失敗**)**」メッセージが表示され、新規パスワードを作成する機 会が与えられます。

- v ユーザー・アカウントの変更:
	- a. ユーザーのパスワード状況を確認してください。
		- 「**Available (**変更可能**)**」: パスワードを変更できます。
		- 「**Expired (**期限切れ**)**」: パスワードが最大使用日数を超えました。現在は無効なパスワード です。
		- 「**Unchangeable (**変更不能**)**」: パスワードが最小使用日数を超えていません。パスワードを 変更することはできません。
		- 「**Locked (**ロック中**)**」: アカウントへのログインに失敗した回数が最大値を超えました。

注**:** 管理者が、アカウントを変更して新規パスワードを入力することによって、このアカウ ントをアンロックする必要があります。パスワード状況が「*Expired (*期限切れ*)*」に変わりま す。

b. アカウントのユーザー名の横にある「**Modify (**変更**)**」をクリックします。

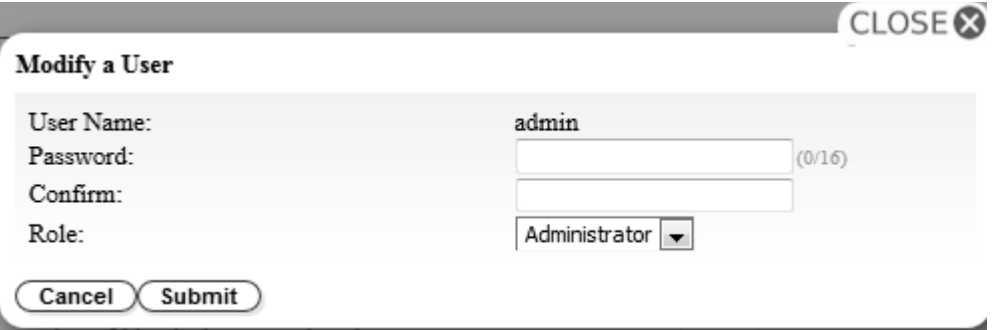

- 図 *43.* ユーザーの変更
	- c. 新規パスワードを入力し、確認します ( 49 [ページの『パスワード規則の設定の構成』を](#page-66-0)参照)。
	- d. 以下のいずれかを「**Role (**役割**)**」メニューから選択します。
		- **User (**ユーザー**)** ユーザー・アクセス権では、ユーザーはライブラリーをモニターできま すが、ライブラリーに影響する機能は実行できません。
		- **Superuser (**スーパーユーザー**)** ユーザーは、スーパーユーザー・アクセス権で物理ライブ ラリーおよび論理ライブラリーを操作できますが、構成設定の変更はできません。
		- **Administrator (**管理者**)** 管理者権限では、ユーザーはテープ・ライブラリー機能の実行 と、構成設定の変更が許可されます。
	- e. 「**Submit (**実行依頼**)**」をクリックして、変更したユーザー・アカウントを保存します。
- <span id="page-66-0"></span>• ユーザー・アカウントの削除
	- a. 「**User Name (**ユーザー名**)**」の横にある「**Remove (**削除**)**」をクリックして、そのアカウント をシステムから削除します。
- 3. 173 ページの『付録 D. [ライブラリーの構成フォーム』の](#page-190-0)ライブラリー構成記入用紙にすべてのユー ザー ID とパスワードを記入してください。

パスワード規則の設定の構成

「**Password Rules (**パスワード規則**)**」ボックスは、ユーザー・パスワードに関する規則を表示します。

- v **Minimum number of characters (**最小文字数**)** パスワードの最小長を選択します。出荷時のデフォ ルト値は 8 です。パスワードの最大長は 16 文字です。
- v **Minimum number of upper case alphabetic characters (A-Z) (**英大文字 **(A** から **Z)**の最小数**)** 英大文字の最小数を選択します。出荷時のデフォルト値は 1 です。
- v **Minimum number of lower case alphabetic characters (a-z) (**英小文字 **(a** から **z)** の最小数**)** 英 小文字の最小数を選択します。出荷時のデフォルト値は 1 です。
- v **Minimum number of numeric characters (0-9) (**数字 **(0** から **9)** の最小数**)** 数字の最小数を選択し ます。出荷時のデフォルト値は 1 です。
- v 特殊文字の最小数 **(Minimum number of special characters) (!@#\$%^&\*()\_+={}|[]¥;':"<>?,./)** 特 殊文字の最小数を選択します。出荷時のデフォルト値は 0 です。
- v **Maximum number of identical consecutive characters (**連続する同一文字の最大数**)** 連続する同一 文字の最大数を選択します。出荷時のデフォルト値は 2 です。0 を選択した場合、制限がなくなりま す。
- v **Maximum number of failed logins before password is locked (**パスワードがロックされるまでの ログイン失敗の最大回数**)** - パスワードがロックされるまでに許容される、ログイン失敗の最大回数を選 択します。出荷時のデフォルト値は 5 です。この構成オプションに指定可能な範囲は 0 から 10 で す。 0 を選択した場合、制限がなくなります。
- v **Maximum number of days before password must be changed (**パスワードの変更が必要になるま での最大日数**)** - パスワードの変更が必要になるまでの最大日数を選択します。0 を選択した場合、制限 がなくなります。
- v **Minimum number of days before password can be changed (**パスワードを変更できるようになる までの最小日数**)** - パスワードを変更できるようになるまでの最小日数を選択します。0 を選択した場合 は、パスワードを直ちに変更できます。
- v **Number of password changes before an old password can be used again (**古いパスワードを再使 用できるようになるまでのパスワード変更回数**)** - パスワードを再使用できるようになるまでに必要なパ スワード変更の回数を選択します。0 を選択した場合は、パスワードを直ちに再使用できます。

「**Submit (**実行依頼**)**」」をクリックして、すべての情報を保存します。

## <span id="page-67-0"></span>ライブラリー構成の保存

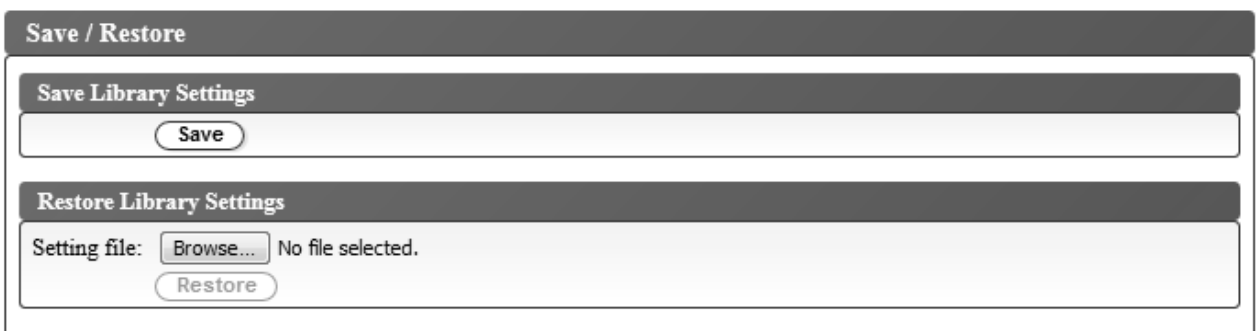

図 *44.* 構成の保管

注**:** これは推奨手順です。

ライブラリーの構成を変更するたびに、構成を保存してください。この機能により、いくつかのライブラリ ー構成プロファイルも維持され、必要なときに Web ユーザー・インターフェースを使用してライブラリ ーに復元することができます。

ライブラリー構成を保管するには、次のようにします。

- 1. Web ユーザー・インターフェースの左側のナビゲーション・ペインにある「**Configure Library (**ライ ブラリーの構成**)**」メニューで、「**Save/Restore (**保存**/**復元**)**」をクリックします。
- 2. 「**Save Library Settings (**ライブラリー設定の保存**)**」ボックスで、「**Save (**保存**)**」をクリックして、 ご使用のライブラリーの構成ファイルをコンピューター上に作成します。

## オペレーター・パネルを使用したライブラリーの構成

オペレーター・パネルを使用してライブラリーを構成するには、以下の手順を実行します。

- 1. 『オペレーター・パネルへのログイン』
- 2. 『ネットワーク設定の構成』
- 3. 52 [ページの『ライブラリー設定の構成』](#page-69-0)

### オペレーター・パネルへのログイン

ほとんどの環境では、ネットワーク上のテープ・ライブラリーにアクセスするには、デフォルトのネットワ ーク設定で十分なはずです。オペレーター・パネルを使用してデフォルトのネットワーク設定を変更するに は、以下の手順を実行します。

- 1. ライブラリーが初期化されたら、**Enter** を押して、「Password (パスワード)」画面に移動します。
- 2. デフォルト・パスワード 0000 を入力します。トップ・メニュー画面が表示されます。
- 3. オペレーター・パネルの使用が終了したら、「**Cancel (**取消**)**」を押してトップ・メニュー画面に戻り ます。
- 4. 終了したら、マイナス・キーを押して「**Logout (**ログアウト**)**」を選択し、**Enter** を押します。

#### ネットワーク設定の構成

ほとんどの環境では、ネットワーク上のテープ・ライブラリーにアクセスするには、デフォルトのネットワ ーク設定で十分なはずです。オペレーター・パネルを使用してデフォルトのネットワーク設定を変更するに は、以下の手順を実行します。

- 1. トップ・メニュー画面で、マイナス・キーを押して「**Configuration (**構成**)**」を選択し、**Enter** を押し ます。
- 2. Link speed (リンク速度) (デフォルト: オートネゴシエーション)
	- a. 「**Configure Network Settings (**ネットワーク設定の構成**)**」 > 「**Configure Link Speed (**リン ク速度の構成**)**」を選択します。
	- b. 必要な速度を選択して「**Enter**」を押します。
	- c. 再び「**Enter**」を押して設定を適用するか、「**Cancel (**取消**)**」を押して設定をリジェクトします。

ギガビット・イーサネット・ネットワークの場合、速度は「**Set Auto Negotiation (**オートネゴシ エーションの設定**)**」に設定する必要があります。

- d. メニュー階層をバックトラックするには「**Cancel (**取消**)**」を押します。
- 3. DHCP IPv4 (デフォルト: 使用可能)
	- a. 「**Configure Network Settings (**ネットワーク設定の構成**)**」 > 「**Configure DHCP (DHCP** の 構成**)**」 > 「**Configure DHCPIPv4 (DHCPIPv4** の構成**)**」を選択します。
	- b. 「**Enable DHCP IPv4 (DHCP IPv4** を使用可能にする**)**」を選択し、「**Enter**」を押して使用可能 にするか、または、「**Down (**下へ**)**」を押して「**Disable DHCP IPv4 (DHCP IPv4** を使用不可 にする**)**」 を選択して使用不可にします。
	- c. 再び「**Enter**」を押して設定を適用するか、「**Cancel (**取消**)**」を押して設定をリジェクトします。
	- d. メニュー階層をバックトラックするには「**Cancel (**取消**)**」を押します。
- 4. DHCP IPv6 (デフォルト: 使用不可)
	- a. 「**Configure Network Settings (**ネットワーク設定の構成**)**」 > 「**Configure DHCP (DHCP** の 構成**)**」 > 「**Configure DHCPIPv6 (DHCPIPv6** の構成**)**」を選択します。
	- b. 「**Enable DHCP IPv6 (DHCP IPv6** を使用可能にする**)**」を選択し、「**Enter**」を押して使用可能 にするか、または、「**Down (**下へ**)**」を押して「**Disable DHCP IPv6 (DHCP IPv6** を使用不可 にする**)**」 を選択して使用不可にします。
	- c. 再び「**Enter**」を押して設定を適用するか、「**Cancel (**取消**)**」を押して設定をリジェクトします。
	- d. メニュー階層をバックトラックするには「**Cancel (**取消**)**」を押します。
- 5. IPv4/IPv6 Address (IPv4/IPv6 アドレス) (デフォルト: 0.0.0.0) DHCP が使用不可の場合は、手動で IP アドレスを設定します。
	- a. 「**Configure Network Settings (**ネットワーク設定の構成**)**」 > 「**Change IP Address (IP** アド レスの変更**)**」を選択します。
	- b. 「**Set IP Address IPv4 (IP** アドレス **IPv4** の設定**)**」を選択し、テープ・ライブラリーの IPv4 アドレスを入力します。「**Set IP Address IPv6 (IP** アドレス **IPv6** の設定**)**」を選択し、IPv6 IP アドレス (4 つの画面に分割) を入力します。
	- c. 再び「**Enter**」を押して設定を適用するか、「**Cancel (**取消**)**」を押して設定をリジェクトします。
	- d. メニュー階層をバックトラックするには「**Cancel (**取消**)**」を押します。
- 6. IPv4 Subnet Mask (IPv4 サブネット・マスク) (デフォルト: 255.255.255.0)。 DHCP IPv4 が使用不 可の場合、手動で IPv4 サブネット・マスクを設定します。
	- a. 「**Configure Network Settings (**ネットワーク設定の構成**)**」 > 「**Change Subnet Mask (**サブ ネット・マスクの変更**)**」 > 「**Set Subnet Mask (**サブネット・マスクの設定**)**」を選択します。
	- b. IPv4 サブネット・マスクを入力します。
	- c. 再び「**Enter**」を押して設定を適用するか、「**Cancel (**取消**)**」を押して設定をリジェクトします。
	- d. メニュー階層をバックトラックするには「**Cancel (**取消**)**」を押します。
- <span id="page-69-0"></span>7. IPv6 Prefix Length (IPv6 接頭部の長さ) (デフォルト: 64)。 DHCP IPv6 が使用不可の場合は、手 動で IPv6 接頭部の長さを設定します。
	- a. 「**Configure Network Settings (**ネットワーク設定の構成**)**」 > 「**Change Subnet Mask (**サブ ネット・マスクの変更**)**」 > 「**Set Prefix Length (**接頭部の長さの設定**)**」を選択します。
	- b. IPv4 接頭部の長さを入力します。
	- c. 再び「**Enter**」を押して設定を適用するか、「**Cancel (**取消**)**」を押して設定をリジェクトします。
	- d. メニュー階層をバックトラックするには「**Cancel (**取消**)**」を押します。
- 8. IPv4/IPv6 Gateway (IPv4/IPv6 ゲートウェイ) (デフォルト: 0.0.0.0)。 DHCP が使用不可の場合 は、手動で IP アドレスを設定します。
	- a. 「**Configure Network Settings (**ネットワーク設定の構成**)**」 > 「**Change Gateway (**ゲートウ ェイの変更**)**」を選択します。
	- b. 「**Set Gateway Address IPv4 (**ゲートウェイ・アドレス **IPv4** の設定**)**」 を選択して IPv4 ゲー トウェイ・アドレスを入力するか、または「**Set Gateway Address IPv6 (**ゲートウェイ・アドレ ス **IPv6** の設定**)**」 を選択して IPv6 ゲートウェイ・アドレス (4 つの画面に分割されている) を 入力します。
	- c. 再び「**Enter**」を押して設定を適用するか、「**Cancel (**取消**)**」を押して設定をリジェクトします。
	- d. メニュー階層をバックトラックするには「**Cancel (**取消**)**」を押します。
- 9. 「**Cancel (**取消**)**」を押して「**Network Settings (**ネットワーク設定**)**」メニューに戻ります。
- 10. 「**Cancel (**取消**)**」を押して「**Configuration (**構成**)**」メニューに戻ります。
- 11. 「**Cancel (**取消**)**」を押して、トップ・メニュー画面に戻ります。

### ライブラリー設定の構成

ライブラリー設定を構成するには、以下の手順を実行します。

- 1. トップ・メニュー画面で、マイナス・キーを押して「**Configuration (**構成**)**」を選択し、**Enter** を押し ます。
- 2. 「**Configure Library (**ライブラリーの構成**)**」を選択して、**Enter** を押します。
- 3. **Active Slots (**アクティブ・スロット**)** (デフォルト: すべて)
	- a. 「**Configure Library (**ライブラリーの構成**)**」 > 「**Set Active Slots Count (**アクティブ・スロッ ト・カウントの設定**)**」を選択します。
	- b. 論理ライブラリーに割り当てたいアクティブ・スロットの数を選択します。
	- c. 入出力装置を使用可能にするには、「**Active and I/O X Active + 1I/O (**アクティブおよび入出 力 **X** アクティブ **+ 1** 入出力**)**」を選択します。
	- d. 入出力装置を使用不可にするには、「**Active and I/O X Active + 0I/O (**アクティブおよび入出 力 **X** アクティブ **+ 0**入出力**)**」を選択します。
	- e. 再び「**Enter**」を押して設定を適用するか、「**Cancel (**取消**)**」を押して設定をリジェクトします。
- 4. **Library Mode (**ライブラリー・モード**)** (デフォルト: ランダム)
	- a. 「**Configure Library (**ライブラリーの構成**)**」 > 「**Configure Library Mode (**ライブラリー・モ ードの構成**)**」を選択します。
	- b. 「**Set Random Mode (**ランダム・モードの設定**)**」または「**Configure Sequential Mode (**順次モ ードの構成**)**」を選択して、「Enter」を押します。

ランダム **(Random)** - ランダム・モードのライブラリーでは、サーバー (ホスト) のアプリケーシ ョン・ソフトウェアは、任意の順序で任意のデータ・カートリッジを選択できます。

順次 **(Sequential)** - 順次モードでは、ライブラリーのファームウェアによりカートリッジの選択方 法があらかじめ定義されます。初期化後、ファームウェアによって、ライブラリーは (ライブラリ ーの最低位列/層位置から最高位カートリッジ位置までをカウントし) 最初に見つかった使用可能カ ートリッジを選択して、ドライブにロードします。

- v **Loop (**ループ**)** ループ・モードがオンの順次モードでは、最高位の列/Tier カートリッジ位置 のカートリッジにデータが書き込まれてホーム・ポジションに戻された後は、最低位の列/Tier カートリッジ位置のカートリッジがロードされます。この手順では、ユーザーとの対話なしでエ ンドレスなバックアップ操作を行うことができます。
- v **Autoload (**オートロード**)** オートロード・モードがオンの順次モードでは、ドライブが空の状 態でライブラリーの電源がオンまたはリセットされると、最初の使用可能カートリッジ (カート リッジが入っている最低位の列/Tier カートリッジ位置) が自動的にロードされます。ドライブ に既にカートリッジが装填された状態でライブラリーの電源がオンにされた場合、順次モードは そのカートリッジのホーム・ポジションから開始されます。ただし、ホストがドライブに対して 巻き戻し・アンロード・コマンドを発行した場合を除きます。その場合は、次の順番のカートリ ッジがドライブにロードされます。

オートロードがオフの状態で順次モードを開始するには、**Move Cartridge (**カートリッジの移動**)** コマンドを使用して、最初のカートリッジをドライブにロードします。順次はそのカートリッジの ホーム・ポジションから開始されます。カートリッジは、隣接するスロットに入っている必要はあ りません。

順次モードを停止するには、**Move Cartridge (**カートリッジの移動**)** コマンドを使用してドライブ をアンロードします。このコマンドは順次モードを取り消します。次の順番のカートリッジはロー ドされません。

順次モードを再開するには、**Move Cartridge (**カートリッジの移動**)** コマンドを再度使用してカー トリッジをロードします。ロードの順次はそのカートリッジのホーム・ポジションから再開されま す。

- c. 再び「**Enter**」を押して設定を適用するか、「**Cancel (**取消**)**」を押して設定をリジェクトします。
- d. メニュー階層をバックトラックするには「**Cancel (**取消**)**」を押します。
- 5. Date/Time (日付/時刻) ネットワーク・ベースのタイム・サーバーを使用する予定がない場合、現地 時間および日付を手動で入力します。
	- a. 「**Configure Library (**ライブラリーの構成**)**」 > 「**Configure Date/Time (**日付**/**時刻の構成**)**」を 選択します。
	- b. 「**Set Date (**日付の設定**)**」または「**Set Time (**時刻の設定**)**」を選択して、**Enter** を押します。
		- v **Date (**日付**)** MM/DD/YYYY 形式で日付を入力します。
		- v **Time (**時刻**)** HH:MM:SS 形式で時刻を入力します。
	- c. メニュー階層をバックトラックするには「**Cancel (**取消**)**」を押します。
- 6. Auto Cleaning (自動クリーニング) (デフォルト: 使用不可)
	- a. 「**Cofiguration (**構成**)**」 > 「**Configure Auto Cleaning (**自動クリーニングの構成**)**」を選択しま す。
	- b. 「**Enable Auto Cleaning (**自動クリーニングを使用可能にする**)**」または「**Disable Auto Cleaning (**自動クリーニングを使用不可にする**)**」を選択して、「**Enter**」を押します。 自動クリー ニング機能は、ライブラリー内のマガジンに非アクティブ位置が少なくとも 1 つある場合にのみ 使用可能になります。
	- c. 再び「**Enter**」を押して設定を適用するか、「**Cancel (**取消**)**」を押して設定をリジェクトします。

<span id="page-71-0"></span>d. メニュー階層をバックトラックするには「**Cancel (**取消**)**」を押します。

## ライブラリーへのカートリッジの装着

オペレーター・パネルを使用して、マガジンを開きます。

ライブラリーにデータ・カートリッジおよびクリーニング・カートリッジを装着するには、以下の手順を実 行します。

- 1. オペレーター・パネルのトップ・メニュー画面で、マイナス・キーを押して「**Unlock Magazine (**マガ ジンのアンロック**)**」を選択し、**Enter** を押します。あるいは、Web ユーザー・インターフェースで、 「**Manage Library (**ライブラリーの管理**)**」 > 「**Unlock Magazine (**マガジンのアンロック**)**」を選択 します。
- 2. マガジンにカートリッジを挿入します。

注: カートリッジ・マガジンの各列の左上隅の青色のリリース・ゲート (図 45 の 1) によって、各 カートリッジがマガジンの前面から落下しないようになっています。一方の手でゲートを手動でリリー スするときは、もう一方の手を列の開口部の前面に置いて、列の内部のばねによって排出されるカート リッジを保護してください。

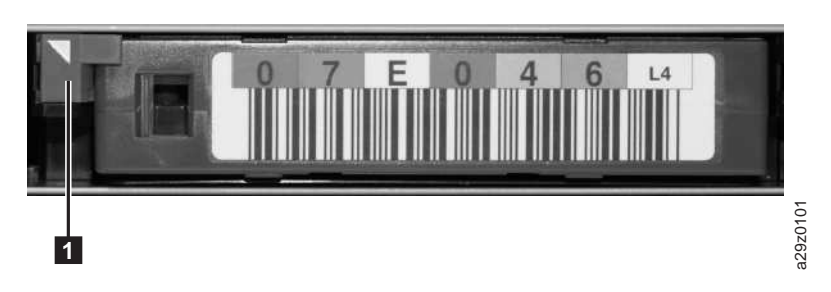

図 *45.* カートリッジ・リリース・ゲート

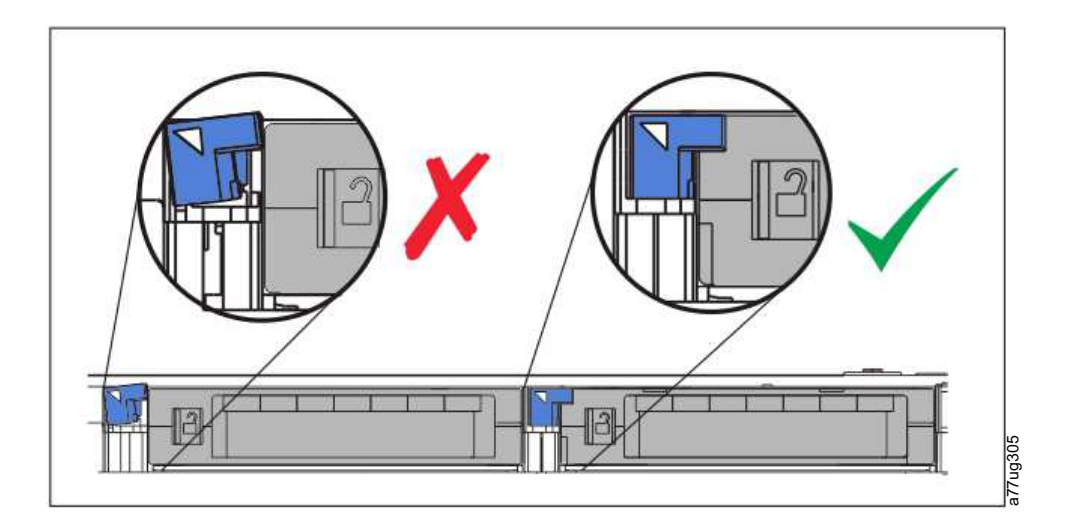

図 *46.* リリース・ゲートの不適切な配置 *(*左*)* と適切な配置 *(*右*)*

注**:** 列 5 の Tier 2 は交換用の位置として予約されています。この位置には、ライブラリーしかアクセ スできません。ロック機構によって、予約済みスロットにカートリッジを挿入できないようになってい ます。
それぞれのカートリッジは、カートリッジ上面の先端の標識矢印がカートリッジ・マガジンの方を向く ようにして挿入します (図 47を参照)。

注**:** バーコード・ラベルが付いている場合でも、カートリッジの正しい方向を定める際にバーコード・ ラベルの方向に依存しないでください。バーコード・ラベルは、正しく取り付けられている場合、右側 が上です。

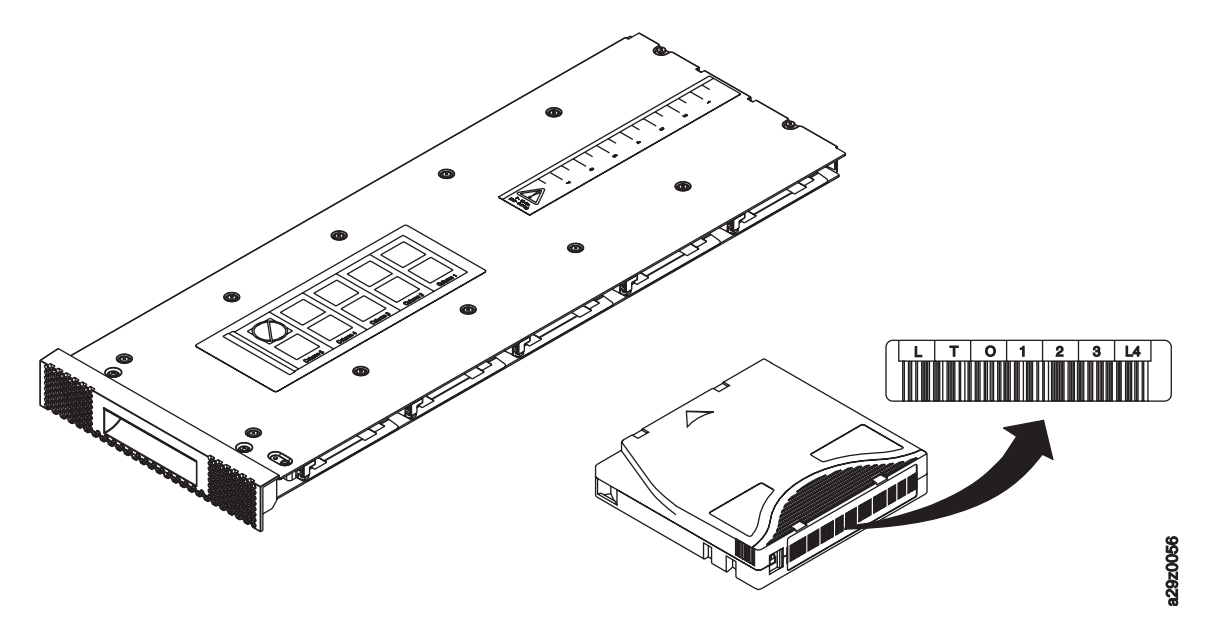

図 *47.* カートリッジの向き

自動クリーニング機能は、アクティブ・スロットの数が最大使用可能スロットの数より小さい場合にの み使用可能にできます。アクティブ・スロットは、常に、マガジン内の最小の数値のカートリッジ位置 番号から使用可能になります。この位置は、カートリッジ・マガジンのドライブ端にあります。クリー ニング・カートリッジは、自動クリーニング機能が使用できるように非アクティブ・カートリッジ位置 に入れます。

入出力装置が使用可能になっている場合は、データ・カートリッジまたはクリーニング・カートリッジ を入出力装置 (列 5、Tier 1) に保管しないでください。

- 3. マガジンをライブラリーに戻し、ライブラリー・インベントリーが完了するまで待ちます。その後で、 次のステップに進むことができます。
- 4. 「**Cancel (**取消**)**」を押して、トップレベル・メニューに戻ります。

# ライブラリーおよびドライブの作動の検査

ライブラリーが正しく作動していることを検査するには、以下の手順を実行します。

- 1. オペレーター・パネルのトップ・メニュー画面で、マイナス・キーを押して「**Service (**サービス**)**」を 選択し、**Enter** を押します。
- 2. マイナス・キーを押して「**Diagnostics (**診断**)**」を選択し、「**Enter**」を押します。
- 3. 「**Run Library Verify (**ライブラリー検査の実行**)**」を選択し、「**Enter**」を押します。画面に表示され る手順に従います。

ドライブ内にカートリッジがある場合は、ライブラリーはカートリッジをホーム・ポジションに移動す るか、ホーム・ポジションが見つからない場合は入出力装置に移動します。

4. プロンプトが出されたら、お客様提供のスクラッチ・カートリッジを入出力装置に挿入してください。

スクラッチ・カートリッジがロードされると、バーコード・リーダーはカートリッジのバーコード・ラ ベルを読み取り、後で比較するためにそれを保管します。次に、カートリッジはテープ・ドライブに移 動し、ドライブが自身の書き込み/読み取り/検査テストを実行します。テストが完了すると、ライブラ リーはドライブにカートリッジを取り出すよう指示し、カートリッジは入出力装置に戻ります。バーコ ードは再度読み取られ、前に保管された値と比較されます。

5. プロンプトが出されたら、カートリッジを入出力装置から取り外します。

テストの結果がオペレーター・パネルに表示されます。

エラーが起こった場合は、エラー・コード番号をメモして、 135 [ページの『付録](#page-152-0) A. エラー・コー [ド』](#page-152-0) を参照してください。

6. 「**Cancel (**取消**)**」を押して、トップレベル・メニューに戻ります。

## ライブラリーをオンラインにする

ライブラリーが構成されると、ライブラリー構成を保存してライブラリーをオンラインにする準備ができて います。

注**:** ライブラリーがオンラインかオフラインかにかかわらず、磁気テープ・ドライブは常にオンラインで す。

オペレーター・パネルを使用してライブラリーをオンラインにするには、次のようにします。

- 1. トップ・メニュー画面で、マイナス・キーを押して「**Commands (**コマンド**)**」を選択し、**Enter** を押 します。
- 2. 「**Change Library State (**ライブラリー状態の変更**)**」を選択し、「**Enter**」を押します。
- 3. 「**Set Library Online (**ライブラリーをオンラインに設定**)**」を選択し、「**Enter**」を押します。
- 4. 「**Cancel (**取消**)**」を繰り返し押して、トップレベル・メニューに戻ります。
- 5. マイナス・キーを押して「**Logout (**ログアウト**)**」を選択し、「**Enter**」を押します。

Web ユーザー・インターフェースを使用してライブラリーをオンラインにするには、次のようにします。

- 1. ライブラリー構成を保管します。
	- a. Web ユーザー・インターフェースの左側のナビゲーション・ペインにある「**Configure Library (**ライブラリーの構成**)**」メニューで、「**Save/Restore (**保存**/**復元**)**」をクリックします。
	- b. 「**Save (**保管**)**」をクリックし、ファイル名を入力して、構成ファイルを保管する場所を選択しま す。
- 2. ライブラリー状態を検査します。
	- a. Web ユーザー・インターフェースの左側のナビゲーション・ペインにある「**Manage Library (**ラ イブラリーの管理**)**」メニューで、「**Library State (**ライブラリー状態**)**」をクリックします。
	- b. ライブラリーがオフラインの場合は、「**Bring Online (**オンラインにする**)**」をクリックします。
	- c. プロンプトが出されたら、「**Yes (**はい**)**」をクリックして確認します。

操作が完了するとメッセージ・ダイアログが表示されます。

3. ウィンドウの右上隅で「**Logoff (**ログオフ**)**」をクリックします。

# サポート通知への登録

サポート通知 (Support Notification) に登録すると、ファームウェア・レベルが更新されてダウンロード およびインストールが可能になったときに、E メールで通知が行われます。

173 ページの『付録 D. [ライブラリーの構成フォーム』に](#page-190-0)ユーザー名とパスワードを記入します。

注**:** ライブラリー・ファームウェアと磁気テープ・ドライブ・ファームウェアは、一緒に検証されて、リリ ースされます。最新のファームウェアに更新した場合、磁気テープ・ドライブやライブラリーなど、インス トールされたすべてのコンポーネントが、サポート Web サイトに記載された最新レベルであることを確 認してください。異なるレベルのライブラリーおよび磁気テープ・ドライブのファームウェアの混在はサポ ートされておらず、予期せぬ結果を招くおそれがあります。

Dell では、新しいレベルが使用可能になったときに、ライブラリーとドライブのファームウェアを更新す ることをお勧めしています。ライブラリーおよびドライブのファームウェアの更新手順については、 [103](#page-120-0) [ページの『ライブラリーおよびドライブのファームウェアの更新』](#page-120-0) を参照してください。

これで、ライブラリーの使用準備ができました。

# 操作

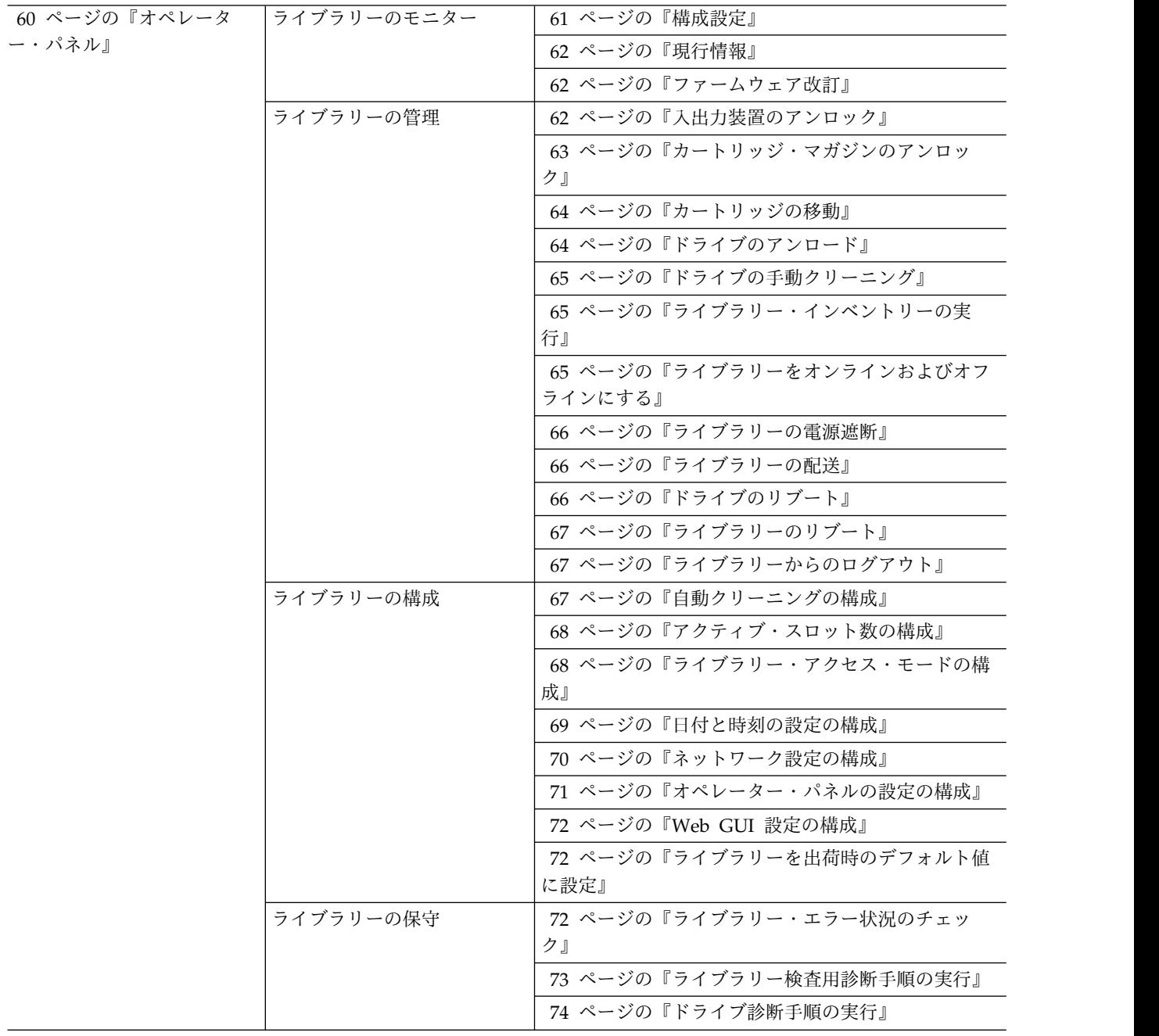

<span id="page-77-0"></span>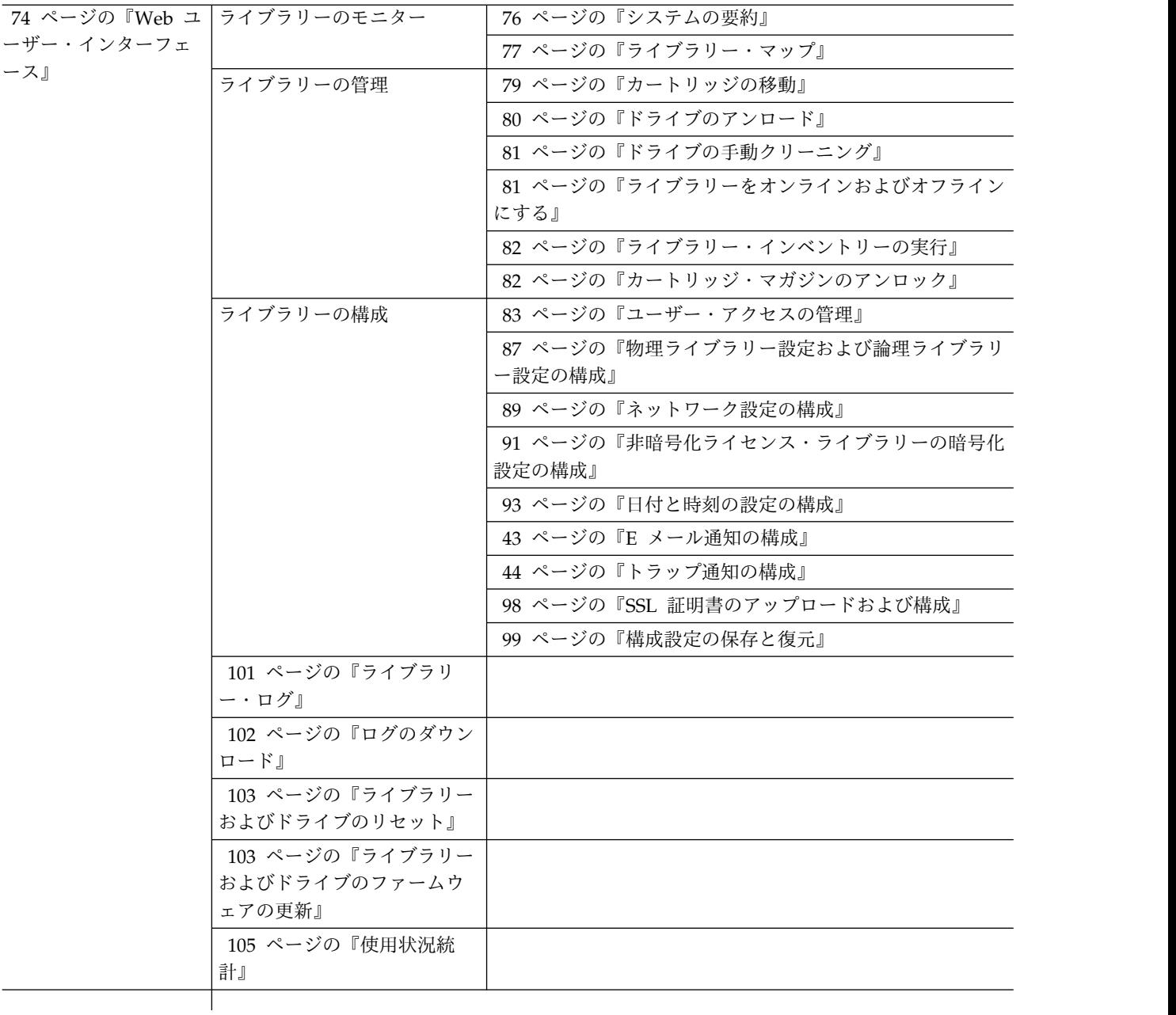

# オペレーター・パネル

61 [ページの図](#page-78-0) 48 は、TL1000 テープ・オートローダーの前面にあるオペレーター・パネルのトップレベ ル・メニュー・ツリー構造を示します。コマンドおよびオプションの選択方法について詳しくは、 13 [ペー](#page-30-0) [ジの『オペレーター・パネル』](#page-30-0) の説明を参照してください。

<span id="page-78-0"></span>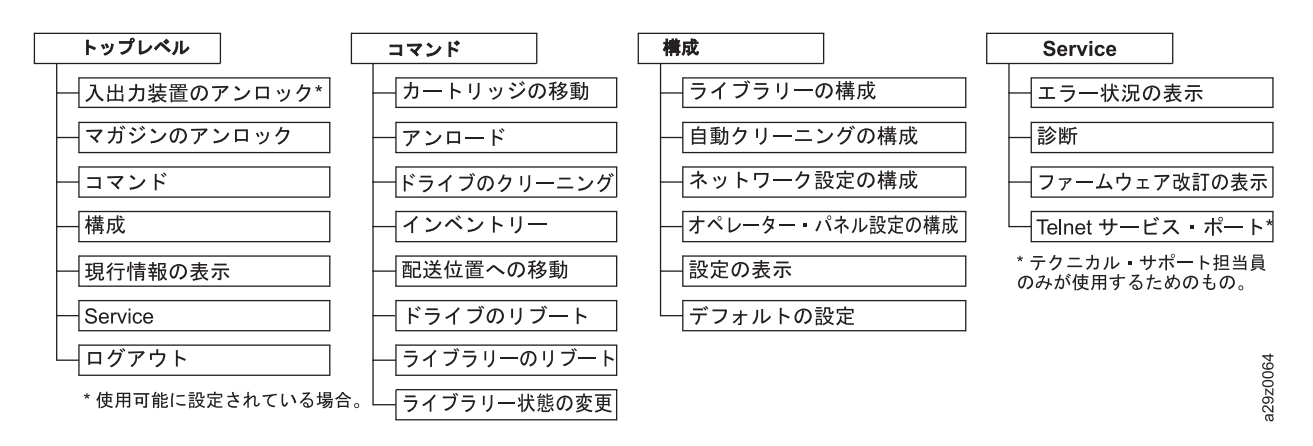

図 *48.* オペレーター・パネルのトップ・メニュー

# ライブラリーのモニター

#### 構成設定

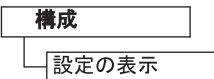

図 *49.* 構成設定

「**Configuration (**構成**)**」 > 「**View Settings (**設定の表示**)**」を使用して、ライブラリー構成設定のリス トを表示します。

表示される設定には、以下のものがあります。

- v ライブラリー設定
	- 入出力装置 (オン/オフ)
	- 自動クリーニング (オン/オフ)
	- 自動クリーニング使用可能時のクリーニング・スロット数
	- オペレーター・パネルのバックライトの設定
- v ネットワーク設定
	- リンク速度
	- IP アドレス・プロトコル
	- IPv4 設定 (IP アドレス、サブネット・マスク・アドレス、ゲートウェイ・アドレス、DHCP)
	- IPv6 設定 (IP アドレス、ゲートウェイ・アドレス、接頭部の長さ、DHCP、ステートレス自動構成)
- v ドライブ設定
	- 型式番号

# <span id="page-79-0"></span>現行情報

#### 現行情報の表示

図 *50.* 現行情報

「**View Current Information (**現行情報の表示**)**」を使用して、ネットワーク設定情報を表示します。

表示される設定には、以下のものがあります。

- ネットワーク設定
	- ワールドワイド・ノード名
	- IP アドレス・プロトコル・スタック
	- IP アドレス

ファームウェア改訂

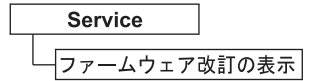

図 *51.* ファームウェア改訂

「**Service (**サービス**)**」 > 「**View Firmware Revision (**ファームウェア改訂の表示**)**」を選択して、ライ ブラリー・ファームウェアの現行バージョンを表示します。

# ライブラリーの管理

入出力装置のアンロック

#### 入出力装置のアンロック

図 *52.* 入出力装置のアンロック・コマンド

「**Unlock I/O Station (**入出力装置のアンロック**)**」を選択して、入出力装置をアンロックします。このメ ニュー・オプションは、ライブラリーの構成設定で入出力装置を使用可能にした場合のみ指定できます。

<span id="page-80-0"></span>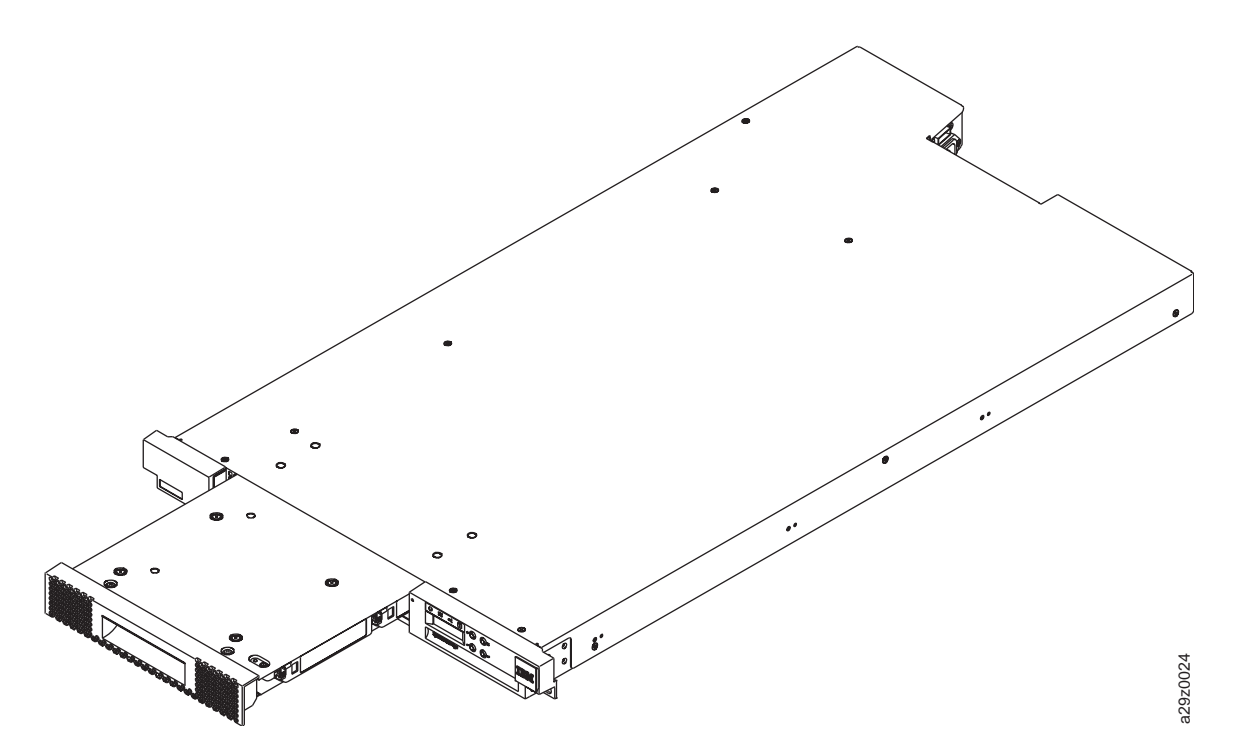

図 *53.* アンロックされた入出力装置

入出力装置が閉じた後、ライブラリーがインベントリーを完了するのを待ってから、通常のライブラリー操 作を進めてください。

注**:** カートリッジ・マガジンの各列の左上隅の青色のリリース・ゲートによって、各カートリッジがマガジ ンの前面から落下しないようになっています。一方の手でゲートを手動でリリースするときは、もう一方の 手を列の開口部の前面に置いて、列の内部のばねによって排出されるカートリッジを保護してください。 **図の通過に置いて、全部の部分を発生していまして、最後のライブラリー機能のライブラリーの通過に置いて、通常のライブラリーがそれを通めてください。**<br>2.12カートリッジ・マガジンの各列の左上関の音色のリリース・ゲートによって、各カートリッジがマガ<br>デを列の制作がら常下しないようになっています。「方の手でゲートを手動でリリースするときは、もう一方<br>手を列の開口部の前面に置いて、列の内部のばねによって排出されるカートリッジを保護してください

#### カートリッジ・マガジンのアンロック

図 *54.* マガジンのアンロック・コマンド

「**Unlock Magazine (**マガジンのアンロック**)**」を選択して、カートリッジ・マガジンをアンロックし、取 り外します。

カートリッジ・マガジンをアンロックしてライブラリーから取り外すと、データ・カートリッジおよびクリ ーニング・カートリッジを挿入または取り外すことができます。カートリッジ・マガジンを完全に挿入する と、マガジンは所定の位置にロックされます。

マガジンが閉じた後、ライブラリーがインベントリーを完了するのを待ってから、通常のライブラリー操作 を進めてください。

注**:** カートリッジ・マガジンの各列の左上隅の青色のリリース・ゲートによって、各カートリッジがマガジ ンの前面から落下しないようになっています。一方の手でゲートを手動でリリースするときは、もう一方の

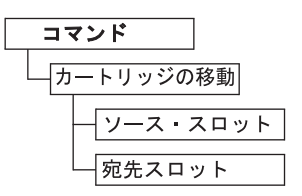

<span id="page-81-0"></span>図 *55.* カートリッジの移動コマンド

「**Commands (**コマンド**)**」 > 「**Move Cartridge (**カートリッジの移動**)**」を選択して、入出力装置、スト レージ位置、および磁気テープ・ドライブの間で、データ・カートリッジおよびクリーニング・カートリッ ジを移動します。

以下のパラメーターを指定します。

v **Source Slot (**ソース・スロット**)** - カートリッジが入るソースを指定します。

v **Destination Slot (**宛先スロット**)** - 宛先を指定します。

**Enter** を押して、ソースから宛先にカートリッジを移動します。

注**:** このコマンドを使用してカートリッジをアクセサーに移動することはできません。ただし、例えば、テ ープがまだ取り出し装置に保持された状態でライブラリーの電源がオフにされた場合は、カートリッジをア クセサーから移動できます。

ドライブのアンロード

コマンド アンロード

図 *56.* アンロード・コマンド

「**Commands (**コマンド**)**」 > 「**Unload (**アンロード**)**」を選択して、テープ・ヘッド機構からカートリッ ジをアンロードします。

ランダム・モードのライブラリーでは次のようにアンロードされます。ドライブ内のカートリッジはテー プ・ヘッド機構からはアンロードされますが、まだテープ・ドライブのハウジング内部に保持されていま す。**Move Cartridge (**カートリッジの移動**)** コマンドにより、カートリッジはドライブから他の場所に移動 します。テープ・カートリッジをドライブから他の場所に移動すると、一度のアクションでカートリッジの アンロードと移動の両方が行われます。

順次モードのライブラリーでは次のようにアンロードされます。ドライブ内のカートリッジはテープ・ヘッ ド機構からアンロードされて、カートリッジのホーム・ポジションに戻されます。

**Enter** を押して、テープ・ヘッド機構からカートリッジをアンロードします。

コマンド ドライブのクリーニング

<span id="page-82-0"></span>図 *57. Clean Drive* コマンド

カートリッジ格納位置または入出力装置のいずれかにあるクリーニング・カートリッジを使用して、磁気テ ープ・ドライブを手動でクリーニングするには、「**Commands (**コマンド**)**」 > 「**Clean Drive (**ドライブ のクリーニング**)**」を選択します。

**Enter** を押して、クリーニング・カートリッジをドライブに移動し、ドライブ・ヘッドのクリーニングを開 始します。ドライブのクリーニングが終了すると、クリーニング・カートリッジはホーム・ポジションに戻 ります。

ライブラリー・インベントリーの実行

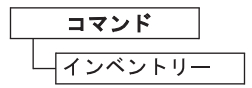

図 *58. Inventory* コマンド

「**Commands (**コマンド**)**」 > 「**Inventory (**インベントリー**)**」を選択して、ライブラリーにカートリッ ジ・マガジン、アクセサー、および磁気テープ・ドライブのインベントリーを強制的に実行させ、ライブラ リー・マップを更新します。インベントリーは、電源が最初にオンにされたとき、またはカートリッジ・マ ガジンが取り外されたときおよび再挿入されたときに、自動的に実行されます。

**Enter** を押して、インベントリーを実行します。

ライブラリーをオンラインおよびオフラインにする

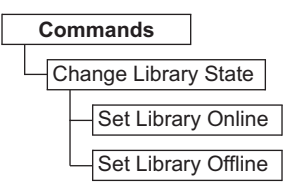

図 *59. Online/Offline* コマンド

「**Commands (**コマンド**)**」 > 「**Change Library State (**ライブラリー状態の変更**)**」を選択して、ライブ ラリーをオンラインまたはオフラインにします。

ライブラリーに対して保守機能を実行する前に、ライブラリーをオフラインにすることが必要な場合があり ます。これらの操作が終了したら、ライブラリーをオンラインにする必要があります。

注**:** ライブラリーがオフラインでも、テープ・ドライブは常にオンラインです。

#### <span id="page-83-0"></span>ライブラリーの電源遮断

ライブラリーをパワーオフする前に、ライブラリーではアクセサーの機械的な動きがなく、すべてのデータ 操作 (例えば、バックアップ操作やログ・ファイルへのアクセス) が完了していて、アイドル状態になって いることを確認してください。そのような確認をした後で、ライブラリーの背面パネルの電源スイッチを使 用してライブラリーをパワーオフします。

重要**:** ライブラリーがアクセスされているときにライブラリーをパワーオフした場合、データが失われる ことがあります。

注**:** ライブラリーの電源を入れ直すときは、電源をオフにして 10 秒待ってから、再度電源をオンにしま す。

ライブラリーの配送

**Commands** Move to Ship Position

図 *60. Move to Ship Position* コマンド

ライブラリーを新しい位置に移動する準備をする場合は、「**Commands (**コマンド**)**」 > 「**Move to Ship Position (**配送位置への移動**)**」を選択します。アクセサーは、ライブラリー・ハウジング内の停止位置にセ ットされている必要があります。「**Move to Ship Position (**配送位置への移動**)**」を実行すると、ライブ ラリーはホスト・アプリケーションから受け取ったアクティブ・コマンドをすべて終了し、新たなコマンド を処理せずに、アクセサーを停止位置に移動してから電源をオフにします。

- 1. 「**Unlock Magazine (**マガジンのアンロック**)**」が表示された場合、**Enter** を押してカートリッジ・マ ガジンをアンロックします。マガジンがアンロックされ、マガジンの取り外しを促すプロンプトが表示 されます。
- 2. すべてのカートリッジをマガジンから取り外し、マガジンをスライド機構に再挿入します。ライブラリ ーはインベントリーを実行して、マガジンにカートリッジがないことを確認します。
- 3. マガジンが空の場合、ライブラリーはアクセサーを配送位置に移動します。ライブラリーを電源遮断で きます。マガジンが空ではない場合、ライブラリーはカートリッジ取り外しのプロンプトを出します。 すべてのカートリッジを取り外して、マガジンを取り替えてから、配送位置への移動プロセスを再開し てください。

ドライブのリブート

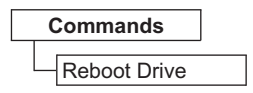

図 *61. Reboot Drive* コマンド

「**Commands (**コマンド**)**」 > 「**Reboot Drive (**ドライブのリブート**)**」を選択して、強制的にドライブを リブートさせます。リブートの終了後にライブラリーをオンラインにするか、オフラインにするかも指定し ます。

**Enter** を押して、ドライブをリブートします。

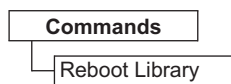

<span id="page-84-0"></span>図 *62. Reboot Library* コマンド

「**Commands (**コマンド**)**」 > 「**Reboot Library (**ライブラリーのリブート**)**」を選択して、強制的にライ ブラリーをリブートさせます。リブートの終了後にライブラリーをオンラインにするか、オフラインにする かも指定します。

**Enter** を押して、ライブラリーをリブートします。

ライブラリーからのログアウト

**Logout**

図 *63. Logout* コマンド

「**Logout (**ログアウト**)**」を選択して、ライブラリーからログアウトします。次のユーザー用にログイン画 面が表示されます。

ライブラリーの構成

自動クリーニングの構成

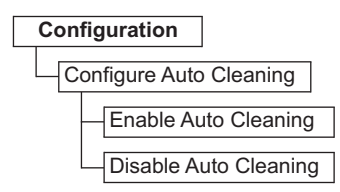

図 *64.* 自動クリーニングの設定

「**Configuration (**構成**)**」 > 「**Configure Auto Cleaning (**自動クリーニングの構成**)**」を選択して、ライ ブラリーの磁気テープ・ドライブの自動ヘッド・クリーニングを使用可能または使用不可にします。

注**:** ライブラリーで自動クリーニング機能を使用可能にすることをお勧めします。自動クリーニング機能を 使用可能にすると、ドライブ・クリーニングが自動的に行われます。自動クリーニングを使用不可にするの は、バックアップ・アプリケーションが制御を持つ必要がある場合のみにしてください。

ドライブは手動でもクリーニングできます。詳しくは、 65 [ページの『ドライブの手動クリーニング』を](#page-82-0)参 照してください。

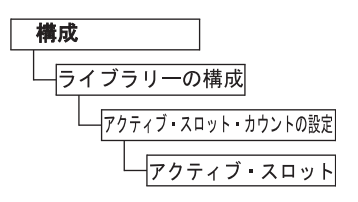

<span id="page-85-0"></span>図 *65.* アクティブ・スロット数の設定

「**Configuration (**構成**)**」 > 「**Configure Library (**ライブラリーの構成**)**」 > 「**Set Active Slots Count (**アクティブ・スロット数の設定**)**」を選択して、論理ライブラリー内のアクティブ・データ・カートリッジ 位置の数を設定します。

アクティブ・スロットの数は、以下の設定を使用して構成します。

v **Active Slots (**アクティブ・スロット数**)** - 設定できるアクティブ・スロットの最大数は、入出力装置の 構成および自動クリーニングの設定によって異なります。

アクティブ・カートリッジ・スロットは、論理ライブラリーの最小値アドレスのカートリッジ位置から必ず 始まります。

ライブラリー・アクセス・モードの構成

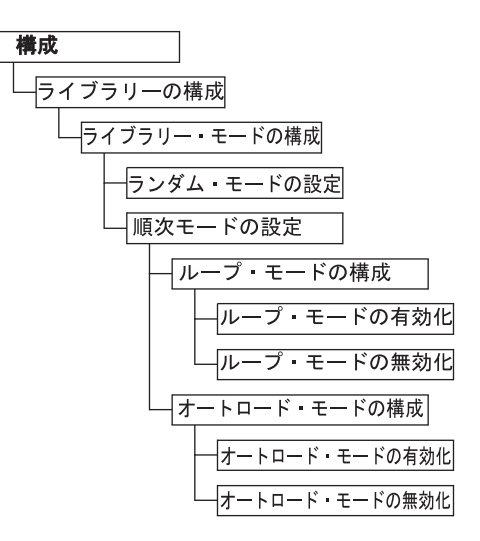

図 *66.* ライブラリー・アクセス・モードの設定

「**Configuration (**構成**)**」 > 「**Configure Library (**ライブラリーの構成**)**」 > 「**Configure Library Mode (**ライブラリー・モードの構成**)**」を選択して、論理ライブラリーのアクセス・モードを設定します。

以下の設定を使用してライブラリーのアクセス・モードを構成します。

- v **Random Mode (**ランダム・モード**)** ランダム・モードのライブラリーでは、サーバー (ホスト) のア プリケーション・ソフトウェアは、任意の順序で任意のデータ・カートリッジを選択できます。
- v **Sequential Mode (**順次モード**)** 順次モードでは、ライブラリーのファームウェアによってカートリッ ジの選択方法があらかじめ定義されます。初期化後、ファームウェアによって、ライブラリーは (ライ ブラリーの最低位列/Tier 位置から最高位カートリッジ位置までをカウントし) 最初に見つかった使用 可能カートリッジを選択して、ドライブにロードします。
- <span id="page-86-0"></span>– **Loop (**ループ**)** - ループ・モードがオンの順次モードでは、最高位の列/Tier カートリッジ位置のカ ートリッジにデータが書き込まれてホーム・ポジションに戻された後は、最低位の列/Tier カートリ ッジ位置のカートリッジがロードされます。このモードでは、ユーザーとの対話なしでエンドレスな バックアップ操作を行うことができます。
- **Autoload (**オートロード**)** オートロード・モードがオンの順次モードでは、ドライブが空の状態で ライブラリーの電源がオンまたはリセットされると、最初の使用可能カートリッジ (カートリッジが 入っている最低位の列/Tier カートリッジ位置) が自動的にロードされます。ドライブに既にカート リッジが装填された状態でライブラリーの電源がオンにされた場合、順次モードはそのカートリッジ のホーム・ポジションから開始されます (ホストが巻き戻し・アンロード・コマンドをドライブに発 行する場合を除く)。その場合は、次の順番のカートリッジがドライブにロードされます。

オートロードがオフの状態で順次モードを開始するには、**Move Cartridge (**カートリッジの移動**)** コマ ンドを使用して、最初のカートリッジをドライブにロードします。順次はそのカートリッジのホーム・ ポジションから開始されます。カートリッジは、隣接するスロットに入っている必要はありません。

順次モードを停止するには、**Move Cartridge (**カートリッジの移動**)** コマンドを使用してドライブをア ンロードします。このモードは順次モードを取り消します。次の順番のカートリッジはロードされませ ん。

順次モードを再開するには、**Move Cartridge (**カートリッジの移動**)** コマンドを再度使用してカートリ ッジをロードします。ロードの順次はそのカートリッジのホーム・ポジションから再開されます。

#### 日付と時刻の設定の構成

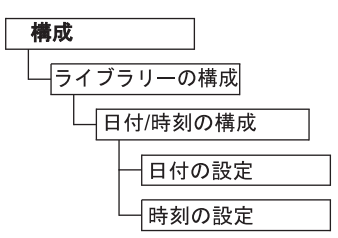

図 *67.* 日付と時刻の設定

「**Configuration (**構成**)**」 > 「**Configure Library (**ライブラリーの構成**)**」 > 「**Configure Date/Time (**日時の構成**)**」を選択して、停電の後および夏時間調整の開始時と終了時に、ライブラリーの日付と時刻を 手動で設定します。日付は MM/DD/YYYY 形式で、時刻は 24 時間 HH:MM:SS 形式で設定します。

現在日付と時刻は、ネットワーク・ベースの Network Time Protocol (NTP) サーバーによる自動制御も 行われます。詳しくは、 70 [ページの『ネットワーク設定の構成』を](#page-87-0)参照してください。

<span id="page-87-0"></span>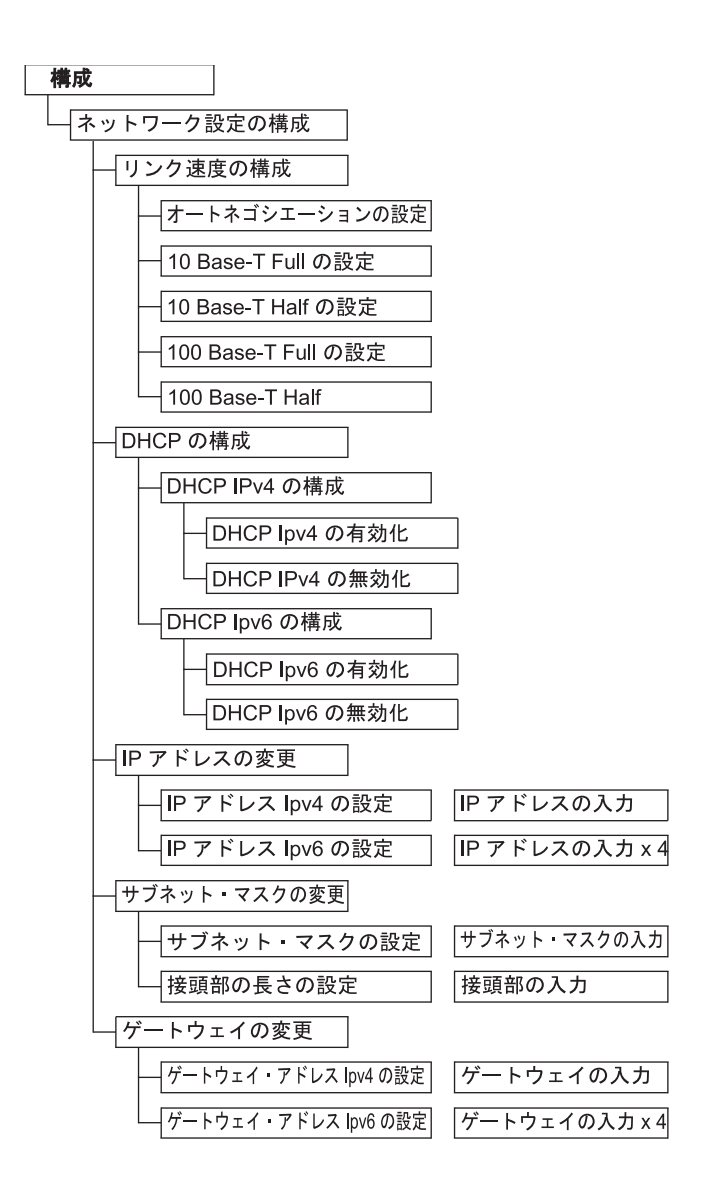

図 *68.* ネットワーク設定

「**Configuration (**構成**)**」 > 「**Configure Network Settings (**ネットワーク設定の構成**)**」を選択して、ラ イブラリーのネットワーク設定値を設定します。

注**:** インターネット・プロトコル (IPv4、IPv6、またはデュアル IPv4/IPv6) の選択は、TL1000 テープ・ オートローダーの IP アドレス、サブネット・マスク、ゲートウェイ・アドレス、タイム・サーバー・アド レス、メール・サーバー・アドレス、SNMP トラップ・アドレス、および EKM サーバー・アドレスに使 用されます。

以下の設定を使用してネットワークを構成します。

- v **Link Speed (**リンク速度**)** イーサネット二重モード (自動、 10Base-T フル、10Base-T ハーフ、 100Base-TX フル、100Base-TX ハーフ)。
- v **DHCP** (Dynamic Host Configuration Protocol (動的ホスト構成プロトコル)) DHCP を有効にし て、ライブラリー・サーバーまたはルーターがライブラリーとの接続をネゴシエーションできるように します。
- <span id="page-88-0"></span>– **IPv4** - IPv4 プロトコルを使用する DHCP を使用可能にするために選択します。
- **IPv6** IPv6 プロトコルを使用する DHCP を使用可能にするために選択します。
- v **IP Address (IP** アドレス**) DHCP** が使用不可の場合、ライブラリーの IP アドレスを手動で設定し ます。
	- **IPv4** IPv4 プロトコルを使用するライブラリーの IP アドレスを入力するために選択します。
	- **IPv6** IPv6 プロトコルを使用する 4 つのライブラリーの IP アドレスを入力するために選択しま す。
- v **Subnet Mask (**サブネット・マスク**) DHCP** が使用不可の場合、サブネット・マスクの IP アドレス を設定します。
	- **Subnet Mask (**サブネット・マスク**)** IPv4 プロトコルを使用するサブネット・マスク・アドレス を入力するために選択します。
	- **Prefix Length (**接頭部の長さ**)** IPv6 プロトコルの接頭部の長さを入力するために選択します。
- v **Gateway (**ゲートウェイ**) DHCP** が使用不可の場合、ゲートウェイの IP アドレスを設定します。
	- **IPv4** IPv4 プロトコルを使用するゲートウェイの IP アドレスを入力するために選択します。
	- **IPv6** IPv6 プロトコルを使用する 4 つのゲートウェイの IP アドレスを入力するために選択しま す。

オペレーター・パネルの設定の構成

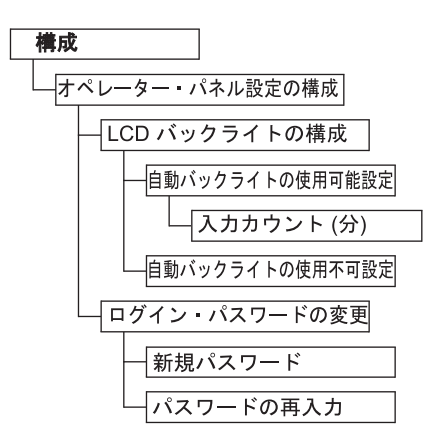

図 *69.* オペレーター・パネルの設定

「**Configuration (**構成**)**」 > 「**Configure Op Panel Settings (**オペレーター・パネルの設定の構成**)**」を 選択して、オペレーター・パネルを使用するときのプリファレンスを設定します。

以下の設定を使用して、オペレーター・パネルを構成します。

- v **Back light (**バックライト**)** オペレーター・パネルを使用するときに LCD バックライトを使用可能に するために選択します。
	- **Input Count (**入力カウント**)** 自動バックライトが使用可能な場合、バックライトがオフになるま での時間の長さを指定します。設定は 4 桁のタイマー (分数) を使用します。
- v **Login Password (**ログイン・パスワード**)** オペレーター・パネルの 4 桁のログイン・パスワードを変 更するために選択します。パスワードを変更するには、確認のために新規パスワードを再度入力します (デフォルトは 0000)。

<span id="page-89-0"></span>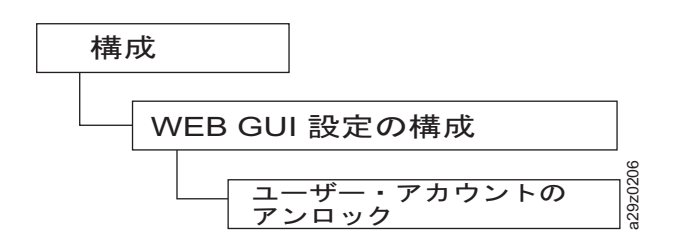

図 *70. Web GUI* 設定の構成

「**Configuration (**構成**)**」 > 「**Configure Web GUI Settings (Web GUI** 設定の構成**)**」 > 「**Unlock a User Account (**ユーザー・アカウントのアンロック**)**」を使用して、ユーザー・アカウントをアンロックし ます。

「**Unlock aUser Account (**ユーザー・アカウントのアンロック**)**」によってアンロックされたユーザーの パスワードは、自動的に **secure** に変更されます。

#### ライブラリーを出荷時のデフォルト値に設定

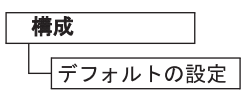

図 *71.* 出荷時のデフォルト値

「**Configuration (**構成**)**」 > 「**Set Default (**デフォルトの設定**)**」を選択して、ライブラリーを出荷時のデ フォルト設定値にリセットします。 32 [ページの表](#page-49-0) 13 を参照してください。日時は、出荷時のデフォルト 値設定を復元した後で再設定します。 69 [ページの『日付と時刻の設定の構成』を](#page-86-0)参照してください。

重要**:** この構成設定により現行ライブラリー設定値はすべて削除されるので、細心の注意が必要です。

ライブラリー構成を復元する際は、 99 [ページの『構成設定の保存と復元』を](#page-116-0)参照してください。

### ライブラリーの保守

オペレーター・パネルの「**Service (**サービス**)**」メニューから、ユーザーはトラブルシューティングおよび 保守診断ツールにアクセスできます。

ライブラリー・エラー状況のチェック

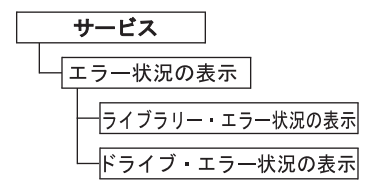

図 *72.* エラー状況メニュー

「**Service (**サービス**)**」 > 「**View Error Status (**エラー状況の表示**)**」を選択して、ライブラリーの主なコ ンポーネントの状況を確認します。

**72** Dell PowerVault TL1000 テープ・オートローダー: ユーザーズ・ガイド

<span id="page-90-0"></span>エラー状況を表示したいコンポーネントは、以下のように選択します。

- v **Library (**ライブラリー**)** ライブラリーのエラー状況をチェックします。
- v **Drive (**ドライブ**)** テープ・ドライブのエラー状況をチェックします。

エラーが発生した場合は、**Enter** を押して具体的なエラー情報を表示します。エラー・コードの意味は[、](#page-152-0) 135 ページの『付録 A. [エラー・コード』で](#page-152-0)確認できます。

#### ライブラリー検査用診断手順の実行

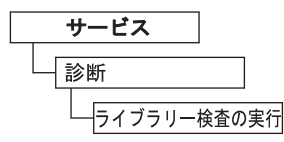

図 *73.* ライブラリー検査コマンドの実行

「**Service (**サービス**)**」 > 「**Diagnostics (**診断**)**」 > 「**Run Library Verify (**ライブラリー検査の実行**)**」 を選択して、ライブラリーとドライブのハードウェア、通信機能、およびライブラリーの読み取り/書き込 み機能をテストします。ライブラリーの検査は、最も重要で最も頻繁に使用されるテストです。ライブラリ ーの正常なパフォーマンスを確保するために、すべての保守手順が終了した後で実行されます。

注**:** ホスト・アプリケーションによってドライブ内のテープ・カートリッジがまだアンロードされていない 場合は、ライブラリー検査用診断テストを実行します。

ライブラリー検査用診断テストを実行するには、次のようにします。

- 1. 「**Run Library Verify (**ライブラリー検査の実行**)**」を選択し、「**Enter**」を押します。画面に表示され る手順に従います。ドライブ内にカートリッジがある場合は、ライブラリーはカートリッジをホーム・ ポジションに移動するか、ホーム・ポジションが見つからない場合は入出力装置に移動します。
- 2. プロンプトが出されたら、スクラッチ・カートリッジを入出力装置に挿入してください。

スクラッチ・カートリッジがロードされると、インベントリーが実行され、バーコード・リーダーはカ ートリッジのバーコード・ラベルを読み取り、後で比較するためにそれを保管します。次に、スクラッ チ・カートリッジはテープ・ドライブに移動し、ドライブが自身の書き込み/読み取り/検査テストを実 行します。テストが完了すると、ライブラリーはドライブにスクラッチ・カートリッジを取り出すよう 指示し、カートリッジは入出力装置に戻ります。バーコードは再度読み取られ、前に保管された値と比 較されます。

3. プロンプトが出されたら、スクラッチ・カートリッジを入出力装置から取り外します。

テストの結果 (パスまたはエラー・メッセージ) はオペレーター・パネルに表示されます。 4. エラーがないか、エラー・ログを調べます。

エラーがあれば、 135 ページの『付録 A. [エラー・コード』を](#page-152-0)参照して問題の内容と場所を特定しま す。

<span id="page-91-0"></span>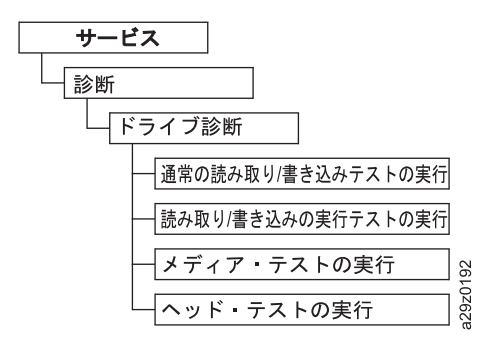

図 *74.* ドライブ診断手順

「**Service (**サービス**)**」 > 「**Diagnostics (**診断**)**」 > 「**Drive Diagnostics (**ドライブ診断**)**」を選択して、 さまざまなドライブ関連の診断テストを実行します。

ドライブ診断テストを実行するには、次のようにします。

- 1. 「**Drive Diagnostics (**ドライブ診断**)**」を選択して、**Enter** を押します。 診断テストのいずれかを選択 し、表示される指示に従います。
- 2. プロンプトが出されたら、スクラッチ (ブランク) カートリッジを入出力装置に挿入してください。
	- v **Normal R/W Test (**標準 **R/W** テスト**) Performance R/W Test (**効率的 **R/W** テスト**)** の短縮バ ージョンを実行します。 このテストは、POST 診断、ドライブ調整、または固有のテープ動作テス トは含まれません。インバウンドおよびアウトバウンドの両方で、テープの短縮部分の読み取り/書 き込みテストを実行してモーターとヘッドをチェックします。 エラーがなければ約 4 分、調整が 必要であれば 9 分ほどかかります。
	- v **Perform R/W Test** (Performance R/W Test) (効率的 R/W テスト) ライブラリーを電源オンし たときに通常実行されるテスト (POST) のほとんどを実行します。プロンプトが出されたら、CE スクラッチ・カートリッジをロードしてドライブ調整、読み取り/書き込み、およびテープ動作テス トを実行します。このテストは読み取り/書き込みチャネルを調整して設定を最適化し、すべてのサ ーボ位置を使用して長時間の読み取り/書き込みテストを実行し、ドライブのテープ動作機能をすべ てテストします。この処理には最大 30 分かかります。
	- v プロンプトが出されたら、カートリッジを入出力装置から取り外します。

テストの結果 (パスまたはエラー・メッセージ) はオペレーター・パネルに表示されます。

v エラーが発生した場合は エラー・ログを見て検査します。

エラーがあれば、 135 ページの『付録 A. [エラー・コード』を](#page-152-0)参照して問題の内容と場所を特定し ます。

# **Web** ユーザー・インターフェース

75 [ページの図](#page-92-0) 75 は、管理者ユーザー・アカウントの Web ユーザー・インターフェースで使用可能な すべてのメニュー・オプションを示しています。ユーザー、スーパーユーザー、および管理者の各アカウン トのメニューのユーザー・アクセス権については、 13 [ページの『ユーザー・インターフェース』を](#page-30-0)参照 してください。

<span id="page-92-0"></span>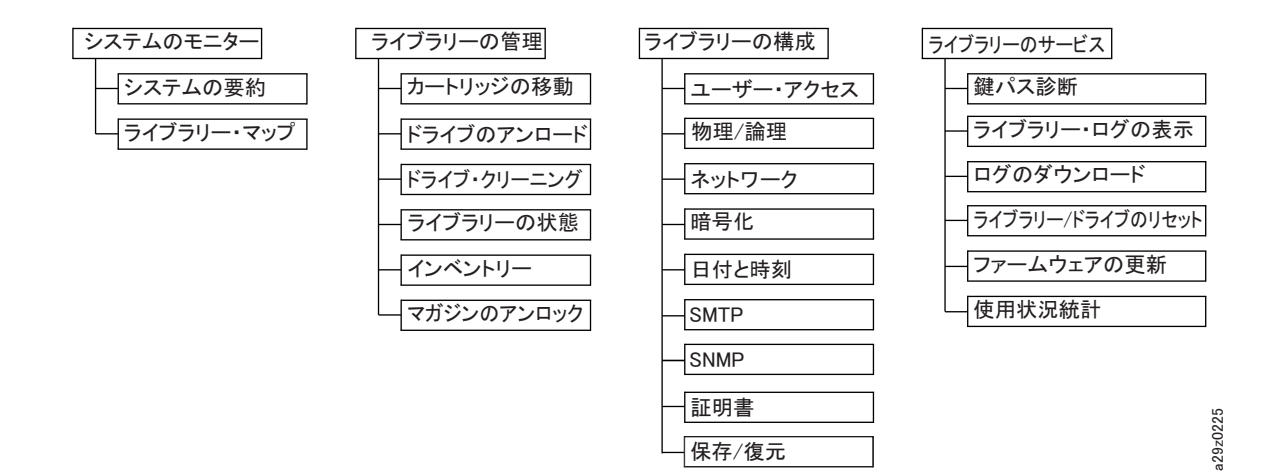

保存/復元

図 *75. Web* ユーザー・インターフェースのメニュー

<span id="page-93-0"></span>ライブラリーのモニター

# システムの要約

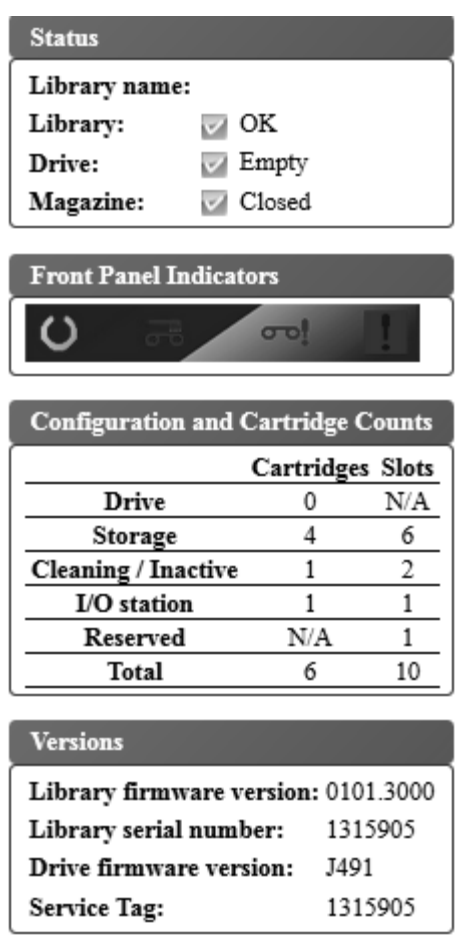

図 *76.* システムの要約の画面

「**Monitor System (**システムのモニター**)**」 > 「**System Summary (**システムの要約**)**」を選択して、磁気 テープ・ドライブおよびライブラリーの状況の要約、およびライブラリーの現行構成を表示します。構成要 素は以下のとおりです。

- ライブラリー名
- v ライブラリー状況 (OK、劣化、障害)。初期化中は、ライブラリー状況に Not Ready (作動不能) が表 示されます。
- v ドライブ状況 (OK、劣化、障害)。ドライブ状況には、ドライブが空の場合、メディアをロード中の場 合、またはドライブ内のメディアが排出またはアンロードされた場合に、Empty (空)、Loading (ロー ド中)、または Ejected (排出済み) が表示されます。クリーニング・カートリッジがドライブ内にある 場合は、Cleaning (クリーニング) が表示され、初期化中は Initializing (初期化) が表示されます。
- マガジン状況 (オープン/クローズ、マガジンが使用可能な場合)
- v オペレーター・パネル LED 標識
- v カートリッジの数およびスロット構成
	- ドライブ内のカートリッジ (0 または 1); スロット値は常に "N/A" です。
- <span id="page-94-0"></span>– アクティブ・スロット内のカートリッジの数; アクティブ・スロットの数
- クリーニング/非アクティブ・スロット内のカートリッジの数; クリーニング/非アクティブ・スロッ トの数
- 使用可能になっているときの入出力装置のカートリッジの数 (0 または 1); 入出力装置スロットの数
- 予約済みスロット内のカートリッジの数; 予約済みスロットの数
- ライブラリー・ファームウェアのバージョン
- ライブラリーのシリアル番号
- v ドライブ・ファームウェアのバージョン
- サービス・タグ番号

ライブラリー・マップ

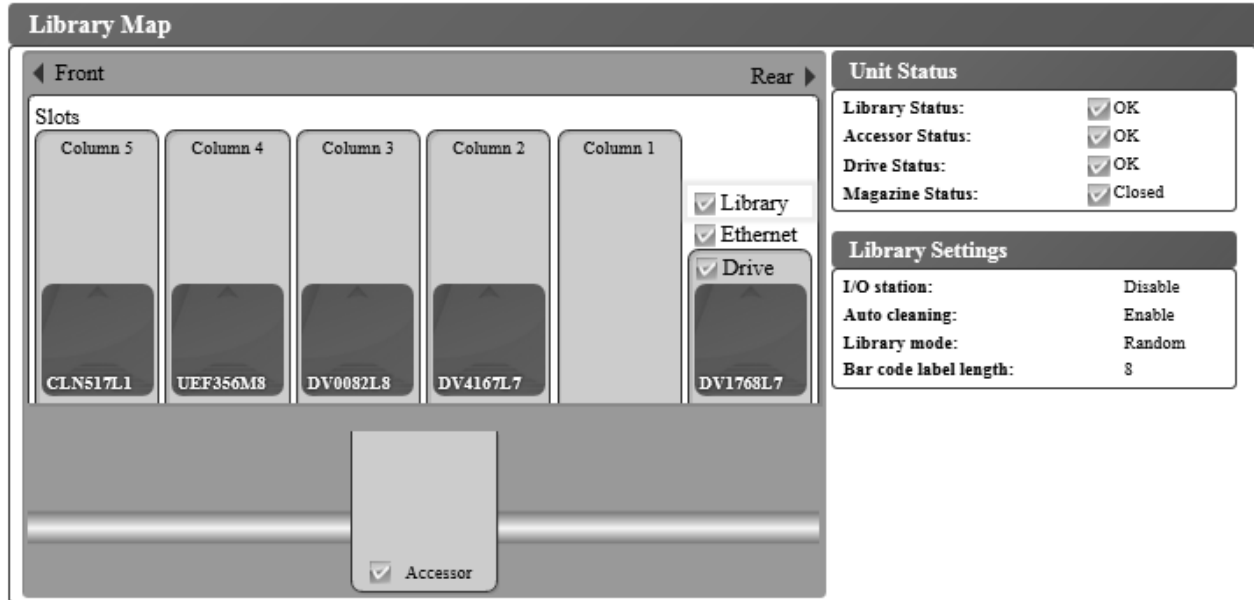

図 *77.* ライブラリー・マップの画面

「**Monitor System (**システムのモニター**)**」 > 「**Library Map (**ライブラリー・マップ**)**」を選択して、ラ イブラリーのグラフィカル・ビューを表示します。ライブラリーの各コンポーネントは、クリック可能なア イコンで表されます。ライブラリー・マップでコンポーネントを選択して、ページの右側にある、ライブラ リーの当該コンポーネントの詳細情報を表示します。ぼかし表示された列は、入出力装置を表します。表示 される情報は、選択された装置のタイプにより異なります。

- v 装置状況
	- ライブラリー状況 (OK、劣化、障害)
	- アクセサー状況 (OK、劣化、障害)
	- ドライブ状況 (OK、劣化、障害)。ドライブ状況には、ドライブが空いている、メディアのロード中、 またはドライブ内のメディアがイジェクト/アンロードされた場合に、Empty (空)、Loading (ロード 中)、または Ejected (イジェクト済み) が表示されます。クリーニング・カートリッジがドライブ内 にある場合は、Cleaning (クリーニング) が表示され、初期化中は Initializing (初期化) が表示さ れます。
	- マガジン状況 (クローズ、挿入済み、またはオープン)
- Library Settings (ライブラリーの設定)
	- 入出力装置 (使用可能または使用不可)
	- 自動クリーニング (使用可能または使用不可)
	- ライブラリー・モード (ランダムまたは順次)。順次モードでは、ループおよび自動ロード・モードも 表示される。
	- バーコード・ラベルの長さ
- イーサネット情報
	- 状況 (OK)
	- リンク速度 (自動)
	- MAC アドレス (MAC address)
	- ライブラリー WWNN (ワールド・ワイド・ノード名)
- TCP/IP 設定
	- プロトコル (IPv4 のみ)
	- Web 用の SSL (有効にする、または無効にする)
- IPv4 設定
	- IPv4 アドレス
	- サブネット・マスク
	- ゲートウェイ・アドレス
	- DHCPv4 (使用可能または使用不可)
- v 列 **n**、Tier **n** の情報
	- スロット・タイプ (ストレージ、入出力装置、またはクリーニング)
	- エレメント・アドレス
- ドライブ情報
	- 状況 (OK、劣化、障害)。ドライブ状況には、ドライブが空いている、メディアのロード中、またはド ライブ内のメディアがイジェクト/アンロードされた場合に、Empty (空)、Loading (ロード中)、また は Ejected (イジェクト済み) が表示されます。クリーニング・カートリッジがドライブ内にある場 合は、Cleaning (クリーニング) が表示され、初期化中は Initializing (初期化) が表示されます。
	- Vendor ID (ベンダー ID)
	- Product ID (製品 ID)
	- シリアル番号
	- F/W バージョン (ファームウェア)
	- ワールド・ワイド ID (ノード名)
	- 暗号化方式 (なし)
- カートリッジ情報
	- メディア状況 (OK、劣化、障害)
	- バーコード・リーダーによって検出されたカートリッジ・ラベル
	- データ・カートリッジの暗号化設定 (暗号化されていない、暗号化、または不明)
	- 残存 クリーニング・カートリッジを使用できる残りの回数。クリーニング・カートリッジがライ ブラリー (入出力装置またはクリーニング・スロット) に追加された場合、残存使用回数は 50 と表 示されます。実際の残存使用回数は、クリーニング・カートリッジが磁気テープ・ドライブにロード されたときに更新されます。 111 [ページの『クリーニング・カートリッジ』を](#page-128-0)参照してください。

<span id="page-96-0"></span>– 書き込み保護 (はいまたはいいえ)

注**:** 書き込み保護状況は、カートリッジがドライブに入っている場合のみ検出され、表示されます。 • アクセサー情報

– 状況 (OK、劣化、障害)

# ライブラリーの管理

カートリッジの移動

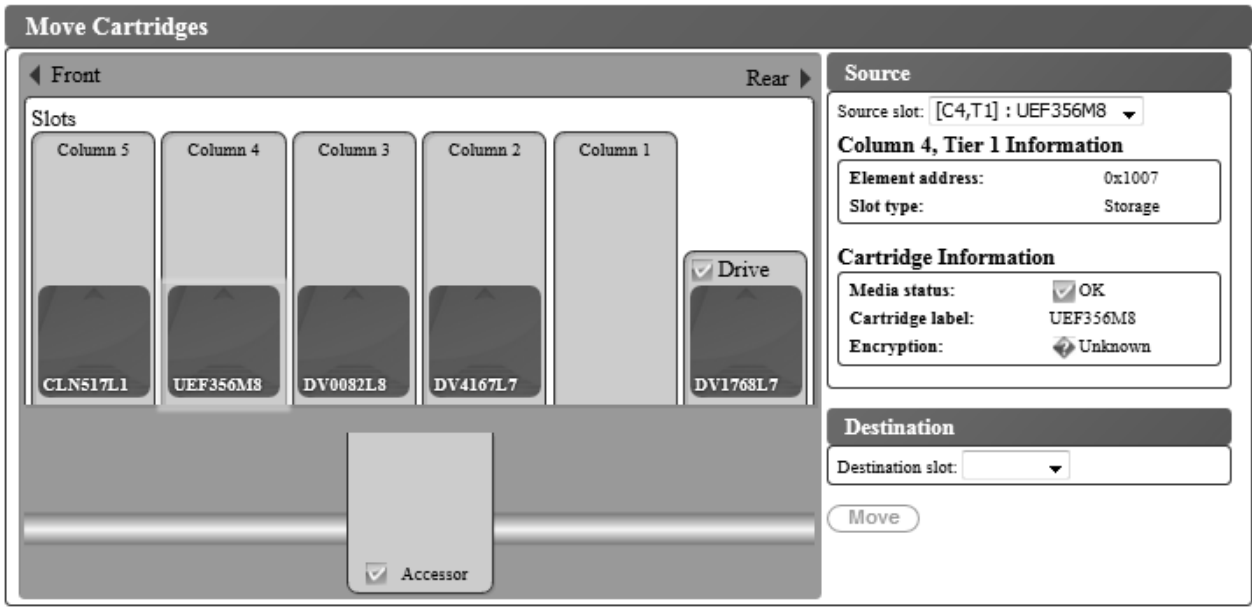

図 *78.* カートリッジの移動画面

「**Manage Library (**ライブラリーの管理**)**」 > 「**Move Cartridges (**カートリッジの移動**)**」を使用して、 入出力装置、ストレージ位置、非アクティブ・スロット、および磁気テープ・ドライブの間で、データ・カ ートリッジおよびクリーニング・カートリッジを移動します。カートリッジは、以下の 2 つの方法のどち らかで移動します。

- v カートリッジをクリックして、ある位置から別の位置にドラッグします。
- v カートリッジをクリックして、「**Destination slot (**宛先スロット**)**」メニューから位置座標を選択し、 「**Move (**移動**)**」 をクリックします。

カートリッジを選択して、そのカートリッジについての情報を、ページの右サイドの「**Source (**ソース**)**」 ペインに表示します。カートリッジを有効な宛先位置にドラッグして、情報を「**Destination (**宛先**)**」ペイ ンに表示します。マウス・ボタンをリリースして、移動を実行します。

以下の情報が表示されます。

- Source  $(2 \lambda)$ 
	- ライブラリーにおけるドライブまたは位置の座標 (列、Tier) ([Cn,Tn] :カートリッジ・ラベル)
	- 列 n、Tier n の情報
		- エレメント・アドレス

<span id="page-97-0"></span>- スロット・タイプ (ストレージ、入出力装置、またはクリーニング/活動停止)

- ドライブ情報
	- 状況 (OK または空)
- カートリッジ情報
	- メディア状況 (OK、劣化、障害)
	- カートリッジ・ラベル
	- ストレージ・カートリッジの暗号化機能 (不明、暗号化、または暗号化されていない)
	- 書き込み保護 (はいまたはいいえ)

注**:** 書き込み保護状況は、カートリッジがドライブに入っている場合のみ検出され、表示されま す。

- クリーニング・カートリッジの残存使用回数。 クリーニング・カートリッジがライブラリー (入 出力装置またはクリーニング・スロット) に追加された場合、残存使用回数は 50 と表示されま す。実際の残存使用回数は、クリーニング・カートリッジが磁気テープ・ドライブにロードされ たときに更新されます。 111 [ページの『クリーニング・カートリッジ』を](#page-128-0)参照してください。
- Destination (宛先)
	- ライブラリーにおけるドライブまたは位置の座標 (列、Tier) ([Cn,Tn])
	- 列 n、Tier n の情報
		- エレメント・アドレス
		- スロット・タイプ (ストレージ、入出力装置、またはクリーニング/活動停止)

注**:** 各列には、カートリッジを Tier 1 の中に押すばね仕掛けの機構があります。 2 番目のカートリッジ を移動して列に入れると、最初のカートリッジが Tier 2 に入れられます。カートリッジは、1 回の移動操 作で、ある列の Tier 1 から別の列の Tier 2 に直接移動させることはできません (中間的な移動操作が必 要です)。

注**:** このコマンドを使用して、カートリッジをアクセサーに移動することはできません。ただし、アクセサ ー内にカートリッジがまだ保持されている状態でライブラリーの電源がオフにされた場合は、このコマンド を使用して、アクセサーからカートリッジを移動できます。

#### ドライブのアンロード

# **Unload Drive**

Drive state: OK (FFE573L8) Unload

図 *79.* ドライブのアンロード画面

「**Manage Library (**ライブラリーの管理**)**」 > 「**Unload Drive (**ドライブのアンロード**)**」を選択します。 「**Drive state (**ドライブ状態**)**」(カートリッジ・ラベルまたは空) を確認し、「**Unload (**アンロード**)**」を クリックしてテープ・カートリッジをテープ・ドライブ・ヘッドからアンロードします。

ランダム・モードのライブラリーでは次のようにアンロードされます。ドライブ内のカートリッジはテー プ・ヘッド機構からはアンロードされますが、まだテープ・ドライブのハウジング内部に保持されていま す。**Move Cartridges (**カートリッジの移動**)** コマンドにより、カートリッジはドライブから他の場所に移 <span id="page-98-0"></span>動します ( 79 [ページの『カートリッジの移動』を](#page-96-0)参照)。テープ・カートリッジをドライブから他の場所 に移動すると、一度のアクションでカートリッジのアンロードと移動の両方が行われます。

順次モードのライブラリーでは次のようにアンロードされます。ドライブ内のカートリッジはテープ・ヘッ ド機構からアンロードされて、カートリッジのホーム・ポジションに戻されます。

#### ドライブの手動クリーニング

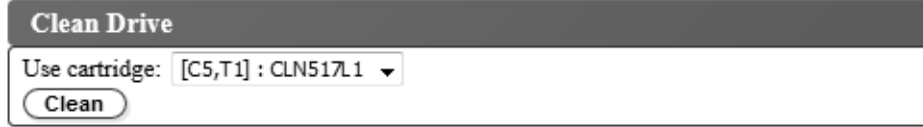

図 *80.* ドライブのクリーニング画面

「**Manage Library (**ライブラリーの管理**)**」 > 「**Clean Drive (**ドライブのクリーニング**)**」を選択して、 ドライブを手動でクリーニングします。

- 1. ドライブが空であることを確認してください。 (カートリッジをドライブから移動するには、 79 [ペー](#page-96-0) [ジの『カートリッジの移動』を](#page-96-0)参照してください。)
- 2. 使用するクリーニング・カートリッジを (マガジンまたは入出力装置から) 選択します。
- 3. 「**Clean (**クリーニング**)**」をクリックします。

ドライブのクリーニングが終了すると、クリーニング・カートリッジはホーム・ポジションに戻ります。

#### ライブラリーをオンラインおよびオフラインにする

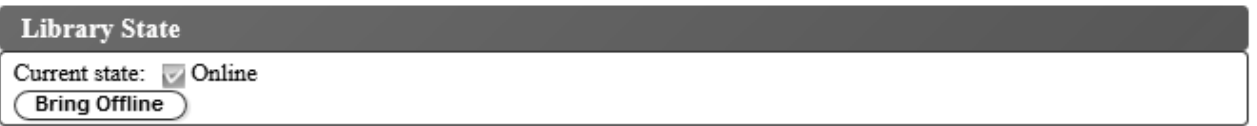

図 *81.* ライブラリーの状態画面

「**Manage Library (**ライブラリーの管理**)**」 > 「**Library State (**ライブラリーの状態**)**」を選択して、ライ ブラリーをオンラインまたはオフラインにします。ライブラリーの状態を確認し、表示されたボタンをクリ ックして、ライブラリーの状態を変更します。

ライブラリーの保守機能を実行する前に、ライブラリーをオフラインにすることが必要な場合があります。 これらの操作が終了したら、ライブラリーをオンラインに戻す必要があります。

注**:** ライブラリーがオフラインでも、テープ・ドライブは常にオンラインです。

<span id="page-99-0"></span>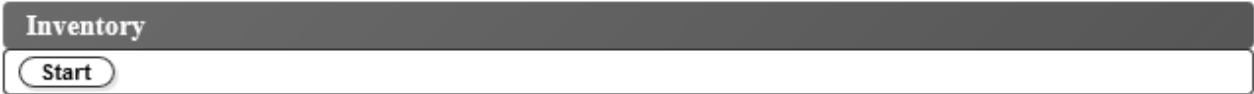

図 *82.* インベントリー画面

「**Manage Library (**ライブラリーの管理**)**」 > 「**Inventory (**インベントリー**)**」を選択して、ライブラリー にカートリッジ・マガジン、アクセサー、および磁気テープ・ドライブのインベントリーを強制的に実行さ せ、ライブラリー・マップを更新します。「**Start (**開始**)**」ボタンをクリックして、インベントリーを実行 します。インベントリー進行状況表示バーにアクションの進行が示されます。操作が終了するまで待ってか ら、通常のライブラリー操作を再開してください。

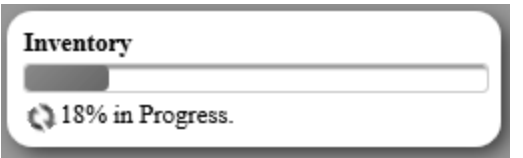

図 *83.* インベントリーの進行状況表示バー

インベントリーは、電源が最初にオンにされたときまたはカートリッジ・マガジンが挿入されたときに、自 動的に実行されます。

カートリッジ・マガジンのアンロック

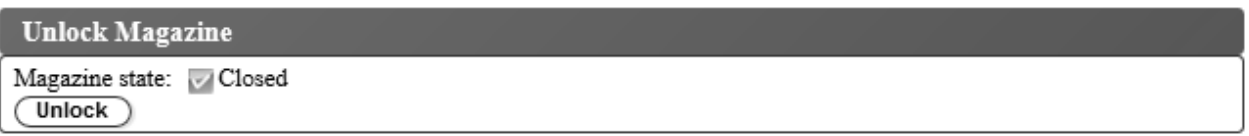

図 *84.* マガジンのアンロック

「**Manage Library (**ライブラリーの管理**)**」 > 「**Unlock Magazine (**マガジンのアンロック**)**」を選択し て、カートリッジ・マガジンをアンロックし、取り外します。カートリッジ・マガジンをアンロックしてラ イブラリーから取り外すと、データ・カートリッジおよびクリーニング・カートリッジを挿入または取り外 すことができます。カートリッジ・マガジンを完全に挿入すると、マガジンは所定の位置にロックされま す。マガジンが閉じた後、ライブラリーがインベントリーを完了するのを待ってから、通常のライブラリー 操作を再開してください。

注**:** カートリッジ・マガジンの各列の左上隅の青色のリリース・ゲートによって、各カートリッジがマガジ ンの前面から落下しないようになっています。一方の手でゲートを手動でリリースするときは、もう一方の 手を列の開口部の前面に置いて、列の内部のばねによって排出されるカートリッジを保護してください。

注**:** 5 分以内にカートリッジ・マガジンが取り外されない場合は、自動的にロックされます。

# <span id="page-100-0"></span>ライブラリーの構成

# ユーザー・アクセスの管理

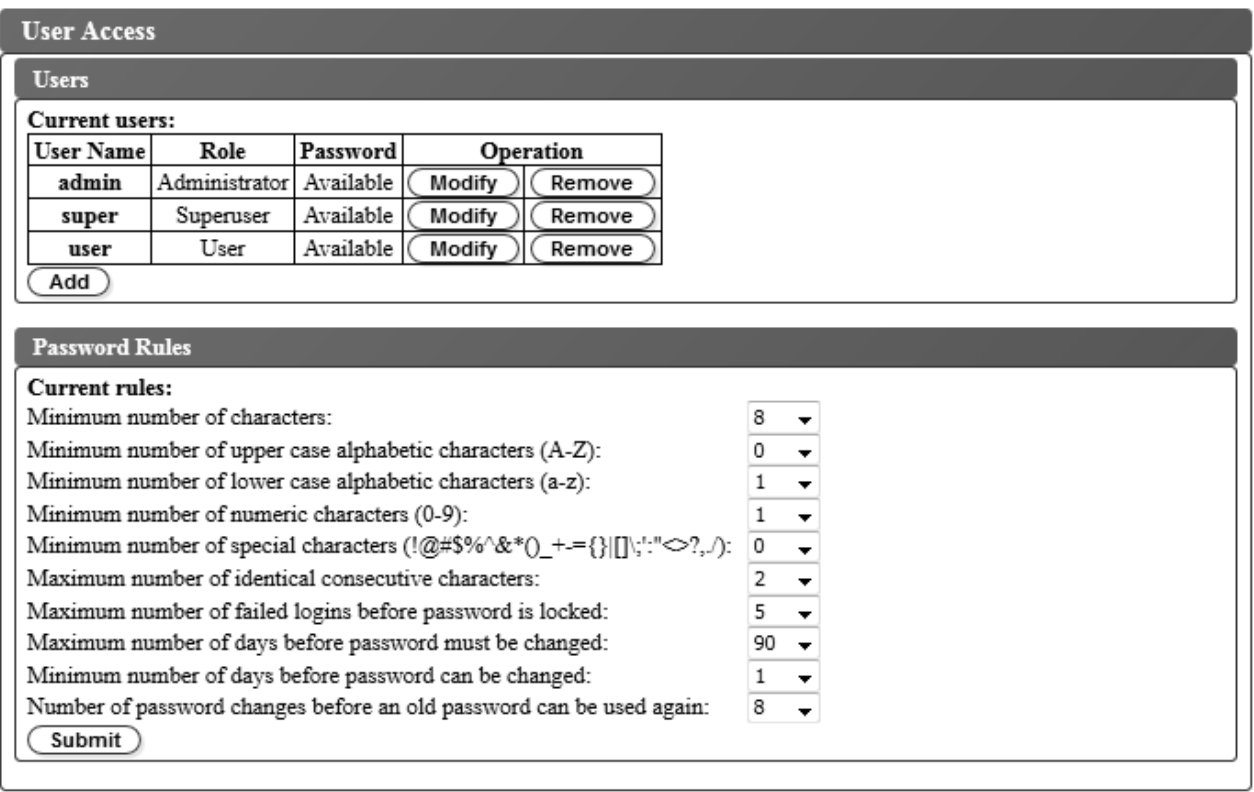

図 *85.* ユーザー・アクセス画面

「**Configure Library (**ライブラリーの構成**)**」 > 「**User Access (**ユーザー・アクセス**)**」を選択して、管 理者、スーパーユーザー、およびユーザーのアカウントの追加、変更、または削除、およびパスワードの変 更を行います。Web ユーザー・インターフェースで 7 ユーザーまで構成できます。

Web ユーザー・インターフェースを使用して、ライブラリーにアクセスできるユーザーの追加、変更、ま たは削除を行うには、以下のようにします。

1. Web ユーザー・インターフェースの左側のナビゲーション・ペインにある「**Configure Library (**ライ ブラリーの構成**)**」メニューで、「**User Access (**ユーザー・アクセス**)**」をクリックします。

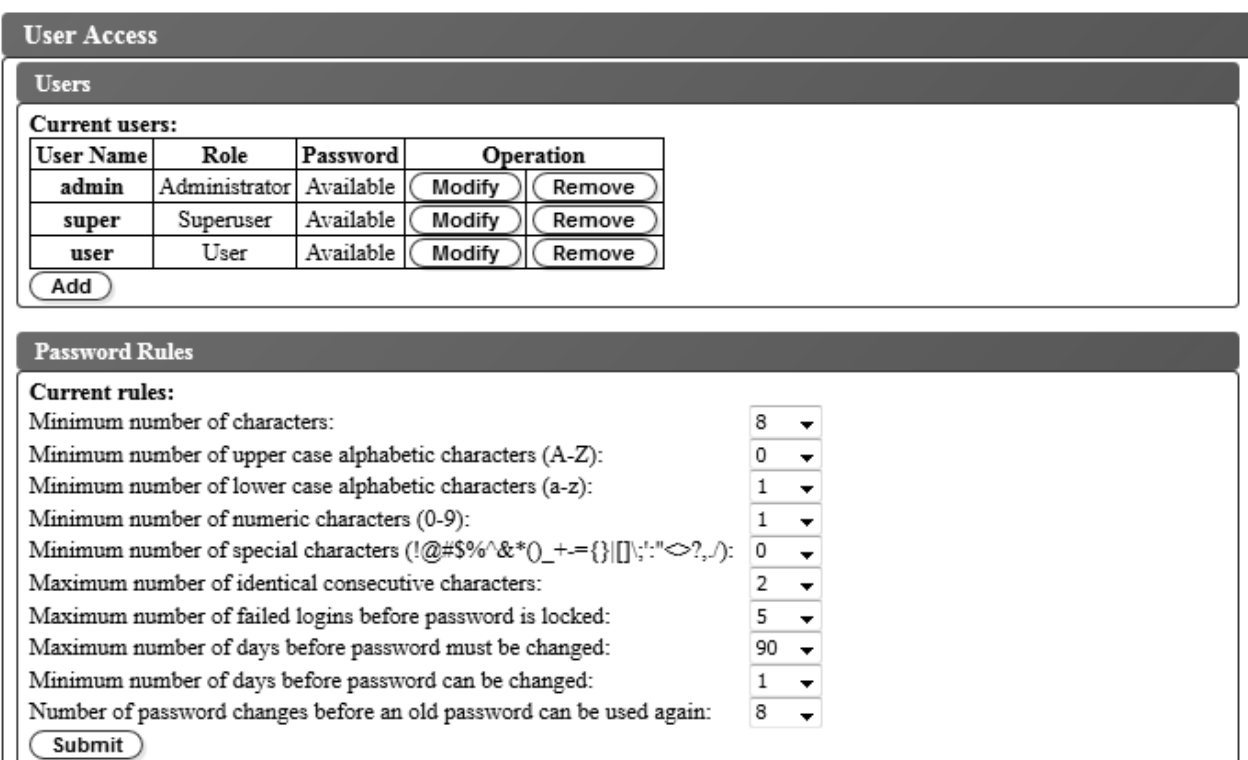

図 *86.* ユーザー権限の設定

- 2. ユーザー・アカウントを追加、変更、または削除するには、以下のようにします。
	- ユーザー・アカウントの追加:
		- a. 「追加」をクリックします。

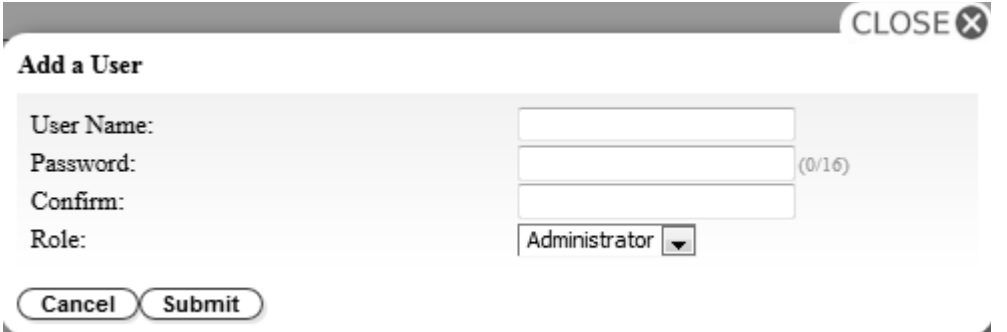

図 *87.* ユーザー追加ダイアログ・ボックス

- b. ユーザー名およびパスワードをダイアログ・ボックスに入力して、ユーザーの役割を割り当てま す。パスワードを「**Confirm (**確認**)**」に再入力します。
- c. 以下のいずれかを「**Role (**役割**)**」メニューから選択します。
	- **User (**ユーザー**)** ユーザー・アクセス権では、ユーザーはライブラリーをモニターできます が、ライブラリーに影響する機能は実行できません。
	- **Superuser (**スーパーユーザー**)** ユーザーは、スーパーユーザー・アクセス権で物理ライブ ラリーおよび論理ライブラリーを操作できますが、構成設定の変更はできません。
- **Administrator (**管理者**)** 管理者権限では、ユーザーはテープ・ライブラリー機能の実行 と、構成設定の変更が許可されます。
- d. 「**Submit (**実行依頼**)**」をクリックして、新規ユーザーを保存します。

注**:** 新規ユーザーのパスワード状況は「*Expired (*期限切れ*)*」に設定されています。新規ユーザ ーには「**Login failure (**ログイン失敗**)**」メッセージが表示され、新規パスワードを作成する機 会が与えられます。

- v ユーザー・アカウントの変更:
	- a. ユーザーのパスワード状況を確認してください。
		- 「**Available (**変更可能**)**」: パスワードを変更できます。
		- 「**Expired (**期限切れ**)**」: パスワードが最大使用日数を超えました。現在は無効なパスワード です。
		- 「**Unchangeable (**変更不能**)**」: パスワードが最小使用日数を超えていません。パスワードを 変更することはできません。
		- 「**Locked (**ロック中**)**」: アカウントへのログインに失敗した回数が最大値を超えました。

注**:** 管理者が、アカウントを変更して新規パスワードを入力することによって、このアカウ ントをアンロックする必要があります。パスワード状況が「*Expired (*期限切れ*)*」に変わりま す。

b. アカウントのユーザー名の横にある「**Modify (**変更**)**」をクリックします。

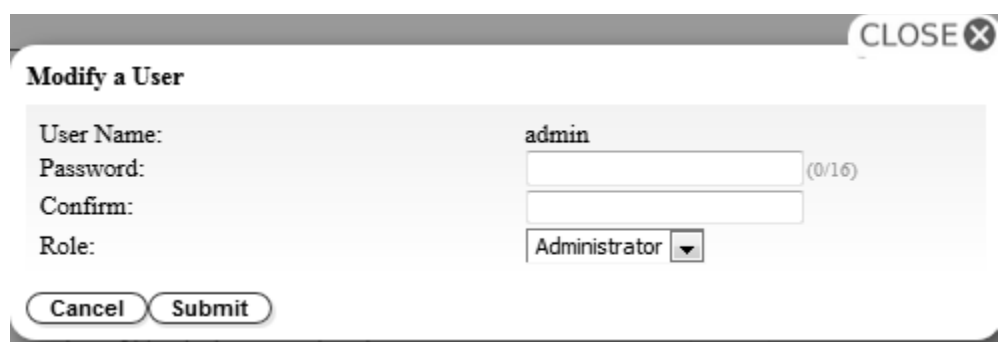

図 *88.* ユーザーの変更

- c. 新規パスワードを入力し、確認します ( 49 [ページの『パスワード規則の設定の構成』を](#page-66-0)参照)。
- d. 以下のいずれかを「**Role (**役割**)**」メニューから選択します。
	- **User (**ユーザー**)** ユーザー・アクセス権では、ユーザーはライブラリーをモニターできま すが、ライブラリーに影響する機能は実行できません。
	- **Superuser (**スーパーユーザー**)** ユーザーは、スーパーユーザー・アクセス権で物理ライブ ラリーおよび論理ライブラリーを操作できますが、構成設定の変更はできません。
	- **Administrator (**管理者**)** 管理者権限では、ユーザーはテープ・ライブラリー機能の実行 と、構成設定の変更が許可されます。
- e. 「**Submit (**実行依頼**)**」をクリックして、変更したユーザー・アカウントを保存します。
- ユーザー・アカウントの削除
	- a. 「**User Name (**ユーザー名**)**」の横にある「**Remove (**削除**)**」をクリックして、そのアカウント をシステムから削除します。

173 ページの『付録 D. [ライブラリーの構成フォーム』の](#page-190-0)ライブラリー構成記入用紙にすべてのユーザー ID とパスワードを記入してください。

「**Submit (**実行依頼**)**」をクリックしてライブラリーに設定を送信します。設定が正常に更新されるとダイ アログ・メッセージが表示されます。

パスワード規則の設定の構成

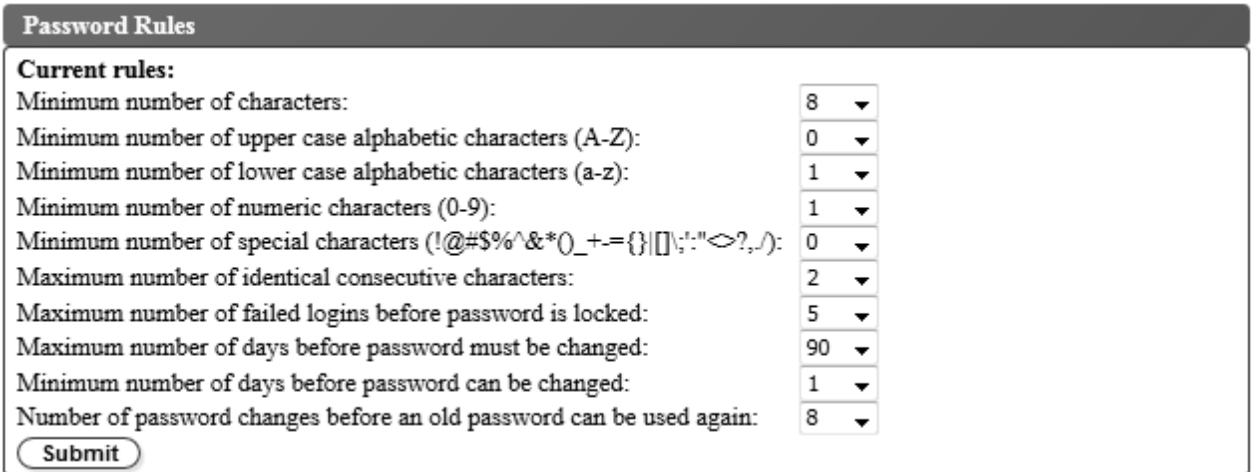

図 *89.* 「*Password Rules (*パスワード規則*)*」画面

「**Password Rules (**パスワード規則**)**」タブは、ユーザー・パスワードに関する規則を表示します。

- v **Minimum number of characters (**最小文字数**)** パスワードの最小長を選択します。出荷時のデフォ ルト値は 8 です。パスワードの最大長は 16 文字です。
- v **Minimum number of upper case alphabetic characters (A-Z) (**英大文字 **(A** から **Z)**の最小数**)** 英大文字の最小数を選択します。出荷時のデフォルト値は 1 です。
- v **Minimum number of lower case alphabetic characters (a-z) (**英小文字 **(a** から **z)** の最小数**)** 英 小文字の最小数を選択します。出荷時のデフォルト値は 1 です。
- v **Minimum number of numeric characters (0-9) (**数字 **(0** から **9)** の最小数**)** 数字の最小数を選択し ます。出荷時のデフォルト値は 1 です。
- v 特殊文字の最小数 **(Minimum number of special characters) (!@#\$%^&\*()\_+={}|[]¥;':"<>?,./)** 特 殊文字の最小数を選択します。出荷時のデフォルト値は 0 です。
- v **Maximum number of identical consecutive characters (**連続する同一文字の最大数**)** 連続する同一 文字の最大数を選択します。出荷時のデフォルト値は 2 です。0 を選択した場合、制限がなくなりま す。
- v **Maximum number of failed logins before password is locked (**パスワードがロックされるまでの ログイン失敗の最大回数**)** - パスワードがロックされるまでに許容される、ログイン失敗の最大回数を選 択します。出荷時のデフォルト値は 5 です。この構成オプションに指定可能な範囲は 0 から 10 で す。 0 を選択した場合、制限がなくなります。
- v **Maximum number of days before password must be changed (**パスワードの変更が必要になるま での最大日数**)** - パスワードの変更が必要になるまでの最大日数を選択します。0 を選択した場合、制限 がなくなります。
- <span id="page-104-0"></span>v **Minimum number of days before password can be changed (**パスワードを変更できるようになる までの最小日数**)** - パスワードを変更できるようになるまでの最小日数を選択します。0 を選択した場合 は、パスワードを直ちに変更できます。
- v **Number of password changes before an old password can be used again (**古いパスワードを再使 用できるようになるまでのパスワード変更回数**)** - パスワードを再使用できるようになるまでに必要なパ スワード変更の回数を選択します。0 を選択した場合は、パスワードを直ちに再使用できます。

「**Submit (**実行依頼**)**」」をクリックして、すべての情報を保存します。

物理ライブラリー設定および論理ライブラリー設定の構成

物理ライブラリー設定

「**Configure Library (**ライブラリーの構成**)**」 > 「**Physical/Logical (**物理**/**論理**)**」を選択して、物理ライ ブラリー設定を構成します。

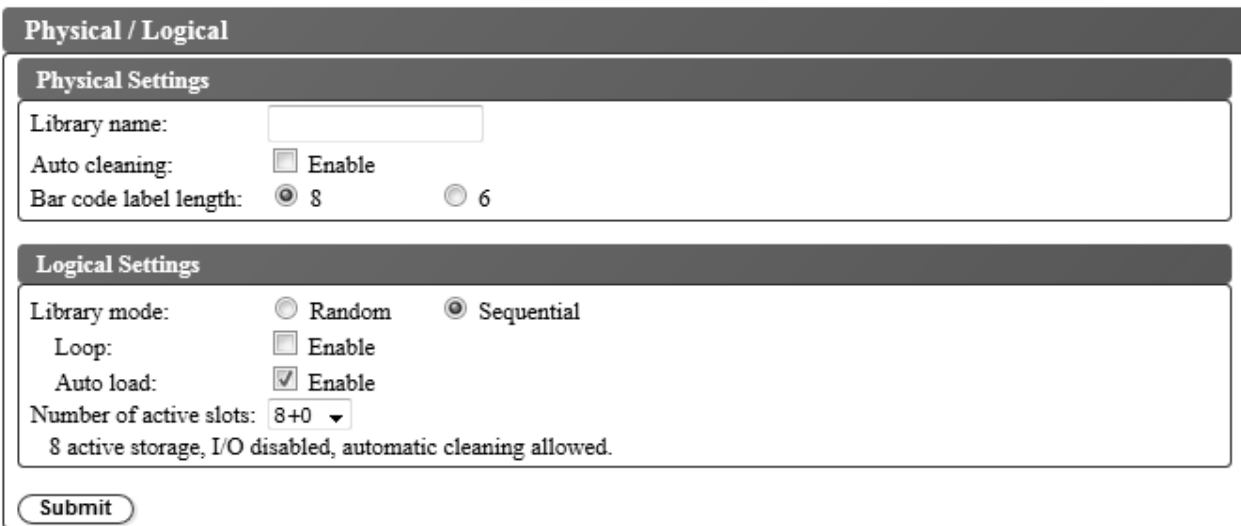

図 *90.* 物理ライブラリー設定画面

「**Physical Settings (**物理設定**)**」ボックスに、ライブラリー名、クリーニング・カートリッジ、およびカ ートリッジ・ラベル・バーコードの設定があります。以下の操作を実行してください。

- v **Library name (**ライブラリー名**)** ライブラリーの名前を入力する場合に使用します。
- v **Auto cleaning (**自動クリーニング**)** テープ・ドライブの自動クリーニングを使用可能に設定する場合 に使用します。自動クリーニング機能は、アクティブ・スロットの数が、ライブラリー内の最大使用可 能スロットの数より小さい場合にのみ使用可能にできます。アクティブ・スロットの数を設定するに は、「**Logical Settings (**論理設定**)**」ボックスを使用します。
- v **Bar code label length (**バーコード・ラベルの長さ**)** ホスト・コンピューターに報告するカートリッ ジ・バーコードの文字数を選択するために使用します。

「**Submit (**実行依頼**)**」をクリックしてライブラリーに設定を送信します。設定が正常に更新されるとダイ アログ・メッセージが表示されます。

#### 論理ライブラリー設定

「**Configure Library (**ライブラリーの構成**)**」 > 「**Physical/Logical (**物理**/**論理**)**」を選択して、論理ライ ブラリー設定を構成します。

「**Logical Settings (**論理設定**)**」ボックスに、ライブラリー・アクセス・モードおよびアクティブ・カート リッジ・スロットの数の設定があります。以下の操作を実行してください。

- v **Library mode (**ライブラリー・モード**)** ライブラリー・モードはランダムまたは順次に設定できま す。
	- ランダム **(Random)** ランダム・モードのライブラリーでは、サーバー (ホスト) のアプリケーショ ン・ソフトウェアは、任意の順序で任意のデータ・カートリッジを選択できます。
	- 順次 **(Sequential)** 順次モードでは、ライブラリーのファームウェアによりカートリッジの選択方 法があらかじめ定義されます。初期化後、ファームウェアによって、ライブラリーは (ライブラリー の最低位列/Tier 位置から最高位カートリッジ位置までをカウントし) 最初に見つかった使用可能カ ートリッジを選択して、ドライブにロードします。 10 [ページの『位置座標およびエレメント・アド](#page-27-0) [レス』を](#page-27-0)参照してください。

**Loop (**ループ**)** - ループ・モードが「**Enabled (**有効**)**」の順次モードでは、最高位の列/Tier カート リッジ位置のカートリッジにデータが書き込まれてホーム・ポジションに戻された後は、最低位の 列/Tier カートリッジ位置のカートリッジがロードされます。このモードでは、ユーザーとの対話な しでエンドレスなバックアップ操作を行うことができます。

**Autoload (**オートロード**)** - オートロード・モードが「**Enabled (**有効**)**」の順次モードでは、ドライ ブが空の状態でライブラリーの電源がオンまたはリセットされると、最初の使用可能カートリッジ (カートリッジが入っている最低位の列/Tier カートリッジ位置) が自動的にロードされます。ドライ ブに既にカートリッジが装填された状態でライブラリーの電源がオンにされた場合、順次モードはそ のカートリッジのホーム・ポジションから開始されます (ホストが巻き戻し・アンロード・コマンド をドライブに発行する場合を除く)。その場合は、次の順番のカートリッジがドライブにロードされ ます。

オートロードがオフの状態で順次モードを開始するには、**Move Cartridge (**カートリッジの移動**)** コマ ンドを選択して、最初のカートリッジをドライブにロードします。順次はそのカートリッジのホーム・ ポジションから開始されます。カートリッジは、隣接するスロットに入っている必要はありません。

順次モードを停止するには、**Move Cartridge (**カートリッジの移動**)** コマンドを選択してドライブをア ンロードします。このモードは順次モードを取り消します。次の順番のカートリッジはロードされませ ん。

順次モードを再開するには、「**Move Cartridges (**カートリッジの移動**)**」コマンドを再度選択してカー トリッジをロードします。ロード順序は、そのカートリッジのホーム・ポジションから再開されます。

v **Number of active slots (**アクティブ・スロットの数**)** - ライブラリー内で割り当てるアクティブ・スロ ットの数を選択します。アクティブ・スロット数の選択により、ストレージ・スロット数、クリーニン グ/非アクティブのスロット数、入出力装置を使用可能/使用不可にするかどうか、および自動クリーニ ングを使用可能にするかどうかを定義します。

最初の桁はアクティブ・ストレージ位置 (4、6、8、または 9) の数を構成します。 2 番目の桁は、マガ ジンの列 5、Tier 1 を入出力装置として構成します (使用不可のときは 0、使用可能のときは 1)。

<span id="page-106-0"></span>自動クリーニング機能は、マガジンに非アクティブ位置が少なくとも 1 つある場合にのみ使用可能にで きます。自動クリーニングが使用可能になっている場合、非アクティブ位置がクリーニング・カートリ ッジ位置になります。

「**Submit (**実行依頼**)**」をクリックしてライブラリーに設定を送信します。設定が正常に更新されるとダイ アログ・メッセージが表示されます。

#### ネットワーク設定の構成

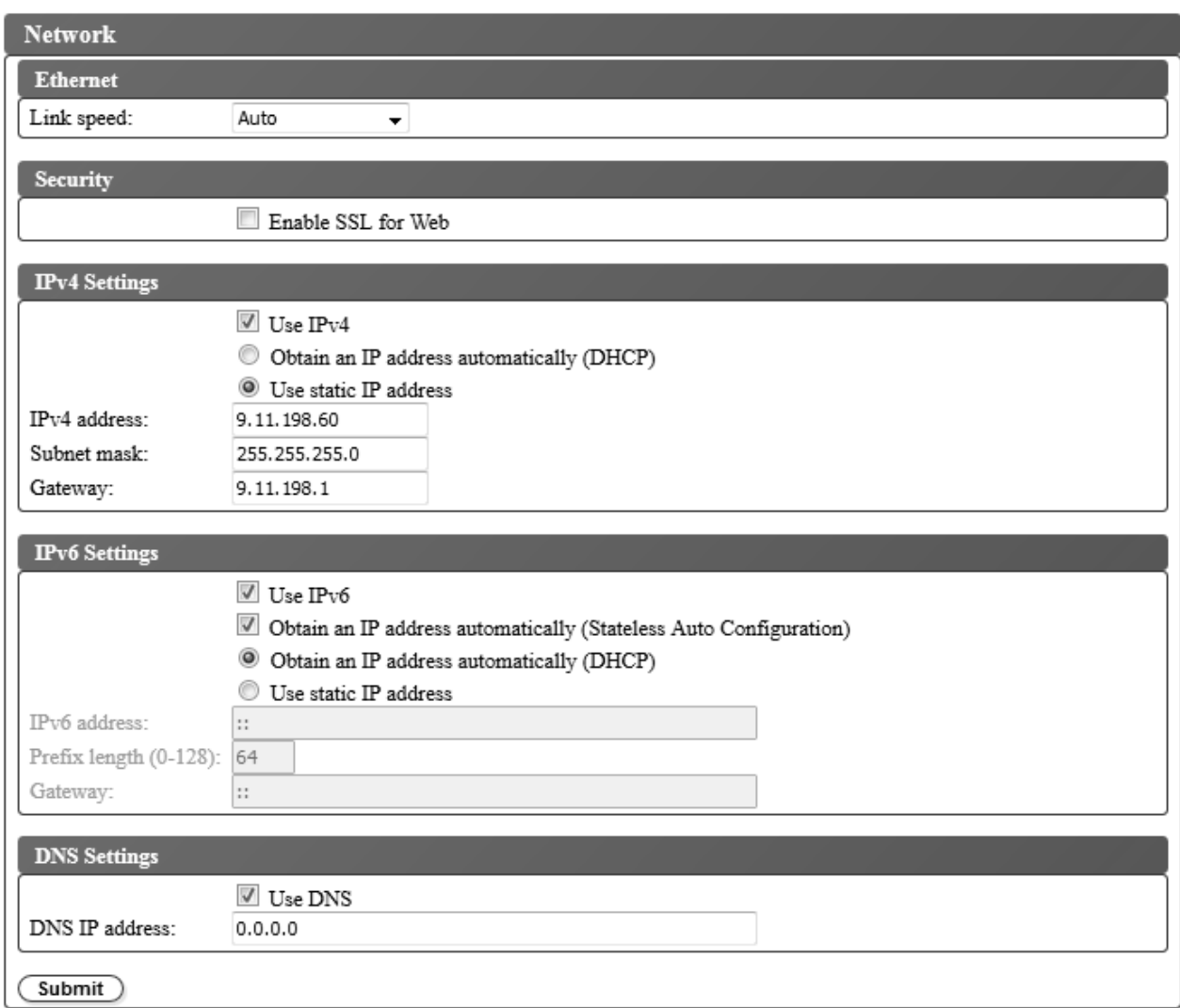

図 *91.* ネットワーク設定画面

「**Configure Library (**ライブラリーの構成**)**」 > 「**Network (**ネットワーク**)**」を使用して、ライブラリー のネットワーク設定を構成します。

注**:** インターネット・プロトコル (IPv4、IPv6、またはデュアル IPv4/IPv6) の選択は、TL1000 テープ・ オートローダーの IP アドレス、サブネット・マスク、ゲートウェイ・アドレス、タイム・サーバー・アド レス、メール・サーバー・アドレス、SNMP トラップ・アドレス、および EKM サーバー・アドレスに使 用されます。

以下の設定を使用してネットワークを構成します。

- v イーサネット リンク速度二重モード (自動、10Base-T フル、10Base-T ハーフ、100Base-TX フル、 100Base-TX ハーフ) を選択します。
- v **Security (**セキュリティー**)** 「**Enable SSL for Web (Web** で **SSL** を使用可能にする**)**」 を選択し て、Web ブラウザーとテープ・ライブラリー間でセキュアな通信が行われるようにします。
- v **TCP/IP settings (TCP/IP** 設定**)** IPv4、IPv6、およびデュアル・スタック IPv4/IPv6 がサポートされ ます。デュアル IPv4/IPv6 プロトコルを使用可能にするには、「**Use IPv4 (IPv4** を使用**)**」および 「**Use IPv6 (IPv6** を使用**)**」の両方を選択し、両方のパラメーターを入力します。
- v **IPv4 Setting (IPv4** 設定**)** 「**Use IPv4 (IPv4** を使用**)**」を選択して IPv4 インターネット・プロトコ ルを使用可能にします。IP アドレスを自動的に取得する (DHCP)、または静的 IP アドレス設定を使用 するに対応するオプションを選択します。DHCP を使用する場合は、オペレーター・パネルを使用して ライブラリーの IP アドレスを確定します。 62 [ページの『現行情報』を](#page-79-0)参照してください。静的 IP アドレス設定を使用する場合は、次のパラメーターを入力します。
	- **IPv4 Address (IPv4** アドレス**)** ネットワーク上のライブラリーの TCP/IPv4 アドレスを設定しま す。
	- **Subnet Mask (**サブネット・マスク**)** ローカル・ネットワーク内のユーザーを定義し限定します。
	- **Gateway (**ゲートウェイ**)** ローカル・ネットワークの外へのアクセスを許可します。
- v **IPv6 Settings (IPv6** 設定**)** 「**Use IPv6 (IPv6** を使用**)**」を選択して IPv6 インターネット・プロトコ ルを使用可能にします。該当するチェック・ボックスを選択して、ステートレス自動構成を使用して IP アドレスを取得します。該当するオプションを選択して、IP アドレスを自動的に取得する (DHCP) か、または静的 IP アドレスを使用します。静的 IP アドレス設定を使用する場合は、次のパラメータ ーを入力します。
	- **IPv6 address (IPv6** アドレス**)** ネットワーク上のライブラリーの TCP/IPv6 アドレスを設定しま す。
	- **Prefix Length (**接頭部の長さ**)** アドレスのネットワーク部分を構成する連続した上位ビットの数を 示す、0 から 128 の 10 進値。
	- **Gateway (**ゲートウェイ**)** ローカル・ネットワークの外へのアクセスを許可します。
- v **DNS setting (DNS** 設定**)** ドメイン・ネーム・サーバーを使用するには、「**Use DNS (DNS** を使 用**)**」を選択します。DNS サーバーを入力した場合、数値の IP アドレスの代わりにホスト名を使用し て、暗号化、日時、および通知の IP アドレスを指定できます。
	- **DNS IP address (DNS IP** アドレス**)** DNS サーバーの IP アドレスを設定します。

「**Submit (**実行依頼**)**」をクリックしてライブラリーに設定を送信します。設定が正常に更新されるとメッ セージが表示されます。
## 非暗号化ライセンス・ライブラリーの暗号化設定の構成

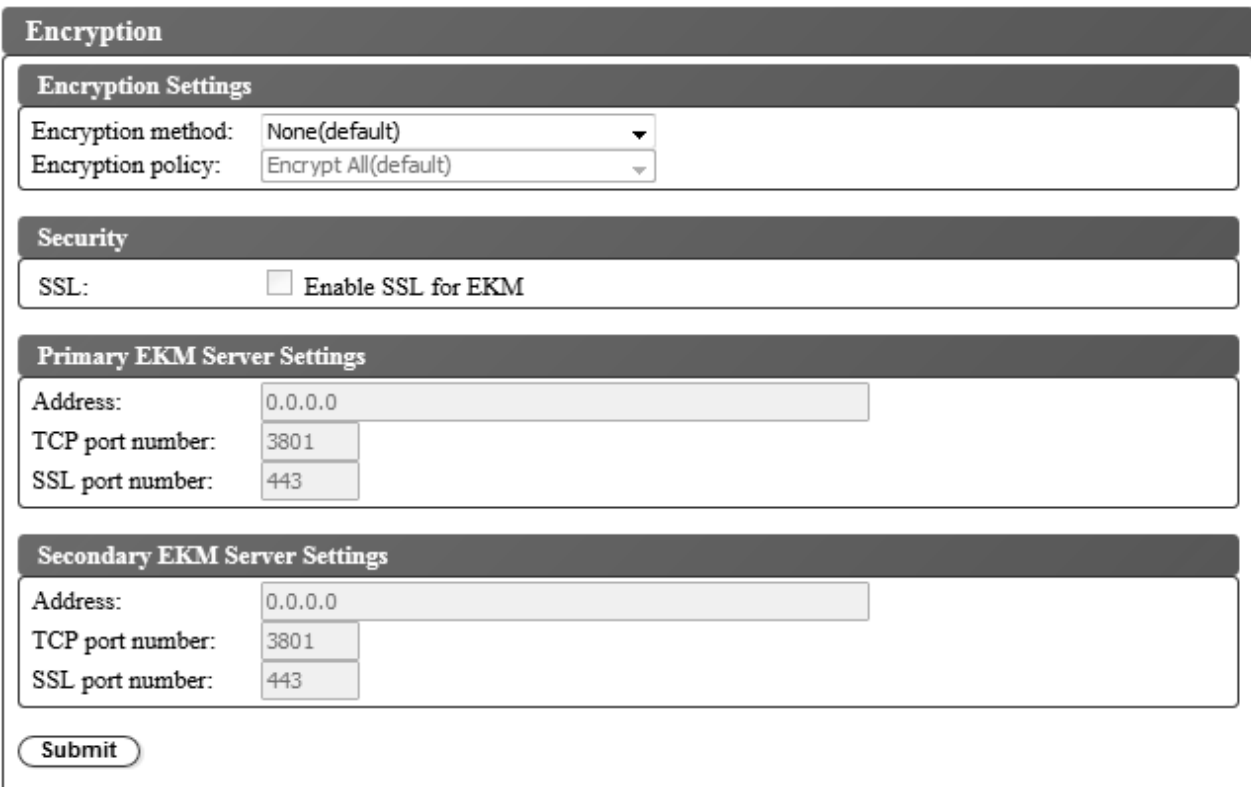

図 *92.* 非暗号化ライセンス・ライブラリーの暗号化設定画面

テープ・カートリッジに保管するデータの暗号化方式を構成するには、「**Configure Library (**ライブラリ ーの構成**)**」 > 「**Encryption (**暗号化**)**」を選択します。

注**:** Application Managed Encryption (AME) にはキーは必要ありません。

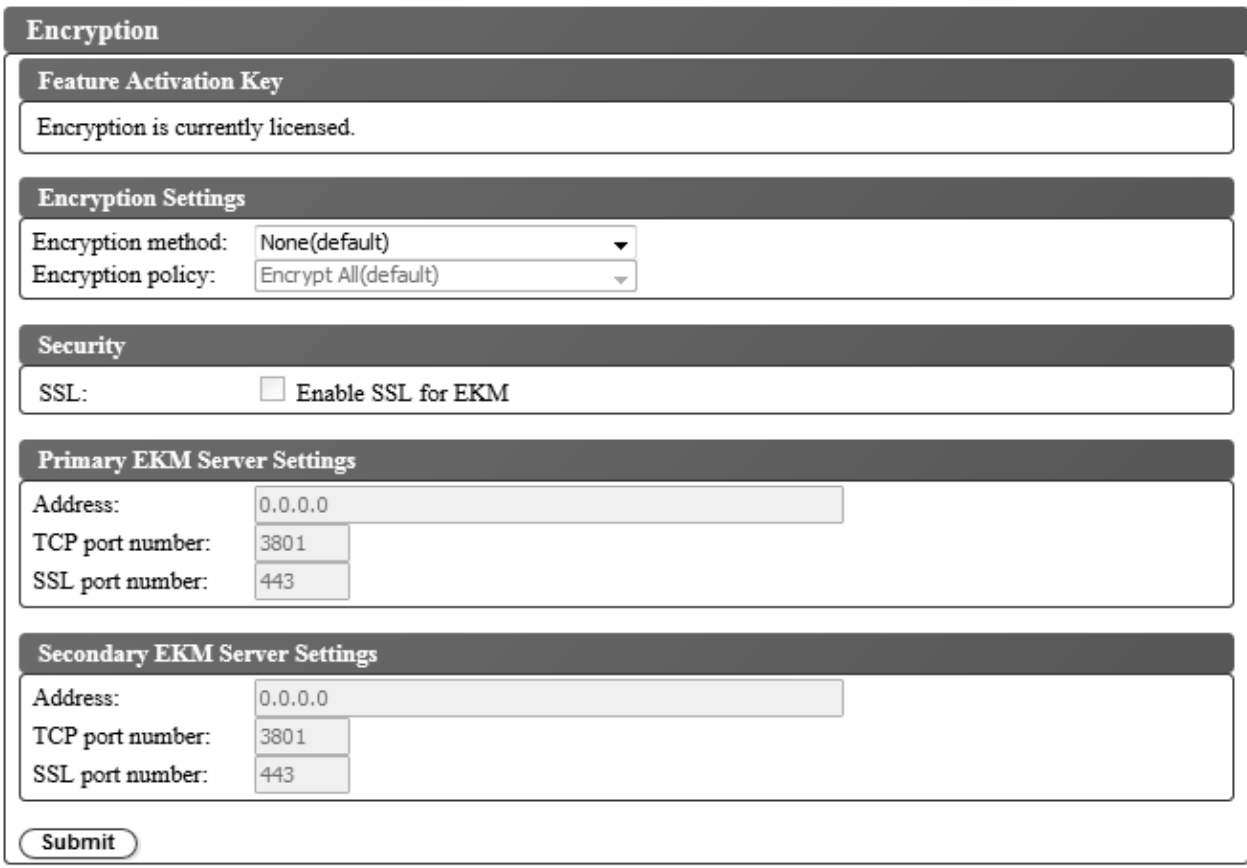

#### 図 *93.* 暗号化ライセンス設定画面

注**:** 非暗号化ライセンス・ライブラリーにおけるオプションは、「Application Managed Encryption (アプ リケーション管理の暗号化)」だけです。

暗号化設定を変更するには、次のようにします。

- 1. Web ユーザー・インターフェースの左側のナビゲーション・ペインにある「**Configure Library (**ライ ブラリーの構成**)**」メニューで、「**Encryption (**暗号化**)**」をクリックします。
- 2. 「**Encryption method: (**暗号化方式**:)**」ドロップダウン・メニューで、「**Application Managed (**アプ リケーション管理**)**」または「**Library Managed (**ライブラリー管理**)**」を選択して、ライブラリーでの 暗号化を使用可能にします。これ以上の構成手順は不要です。
- 3. 「**Submit (**実行依頼**)**」をクリックして設定を有効にします。

カートリッジが暗号化されているかどうかを判別するには、「**Configure Library (**ライブラリーの構成**)**」 > 「**Library Map (**ライブラリー・マップ**)**」を使用して、カートリッジを選択します。カートリッジが暗 号化されているか、暗号化されていないか、不明かが画面に表示されます。

「**Submit (**実行依頼**)**」をクリックしてライブラリーに設定を送信します。設定が正常に更新されるとダイ アログ・メッセージが表示されます。

#### <span id="page-110-0"></span>日付と時刻の設定の構成

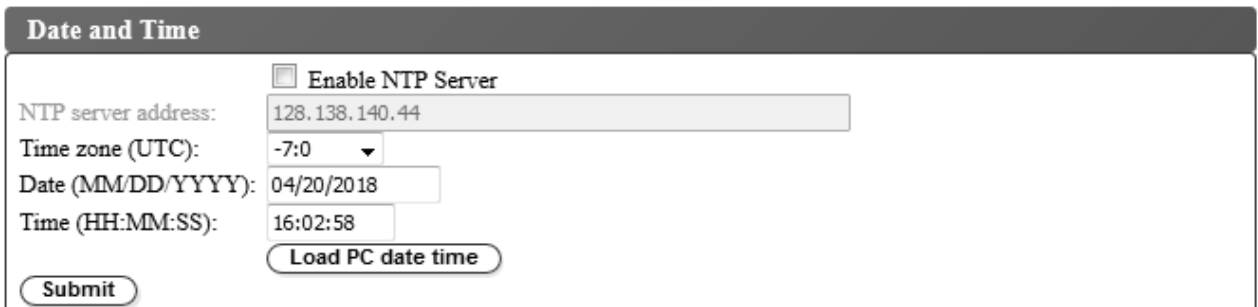

図 *94.* 日付と時刻の設定画面

日時の設定を、3 つの方式 (すなわち、ネットワーク上のリモート NTP タイム・サーバーによる自動設 定、ホスト・コンピューター上のクロックによる自動設定、または手動設定) のいずれかを使用して構成し ます。

注**:** 日時を手動で設定する場合は、ライブラリーの電源を入れ直した後およびライブラリーの再設定後に、 日時を再設定する必要があります。

注**:** ライブラリーの電源を入れ直すときは、電源をオフにして 10 秒待ってから、再度電源をオンにしま す。

オペレーター・パネルでネットワーク設定を入力した後は、Web ユーザー・インターフェースを使用して 現行日時を変更できます。

TL1000 テープ・オートローダーは、以下の条件で NTP サーバーと通信します。

- クライアント/サーバー・ベースの操作
- v NTP サーバーにアクセスする UDP (ユーザー・データグラム・プロトコル)
- v 認証キーを使用しない
- 12 時間ごとのライブラリー・ポーリング

日時設定を変更するには、次のようにします。

- 1. Web ユーザー・インターフェースの左側のナビゲーション・ペインにある「**Configure Library (**ライ ブラリーの構成**)**」メニューで、「**Date and Time (**日付と時刻**)**」をクリックします。
- 2. 「**Date and Time (**日付と時刻**)**」設定を選択します。
	- v ネットワーク上のタイム・サーバーを使用して日付と時刻のコントロールできるようにするには、 「**Enable NTP Server (NTP** サーバーを有効にする**)**」チェック・ボックスを選択します。
		- **NTP server address (NTP** サーバー・アドレス**)** タイム・サーバーの IP アドレスを入力し ます。 IPv4 および IPv6 アドレスは、TCP/IP の設定に応じてサポートされます。ネットワー クの設定で「**Use DNS (DNS** を使用**)**」が選択されている場合、数値の IP アドレスの代わりに ホスト名を入力できます。
		- **Time zone (**タイム・ゾーン**)** 協定世界時 (UTC) からの相対タイム・ゾーンを入力します。
	- v タイム・サーバーが使用不可の場合、現地時間および日付を手動で入力します。
		- **Date (**日付**)** MM/DD/YYYY 形式で日付を入力します。
		- **Time (**時刻**)** HH:MM:SS 形式で時刻を入力します。
- v 定期的なインターバルでライブラリーをホスト・コンピューターのクロックと同期させるには、 「**Load PC date time (PC** 日時のロード**)**」をクリックします。
- 3. 「**Submit (**実行依頼**)**」をクリックして設定を更新します。

#### **E** メール通知の構成

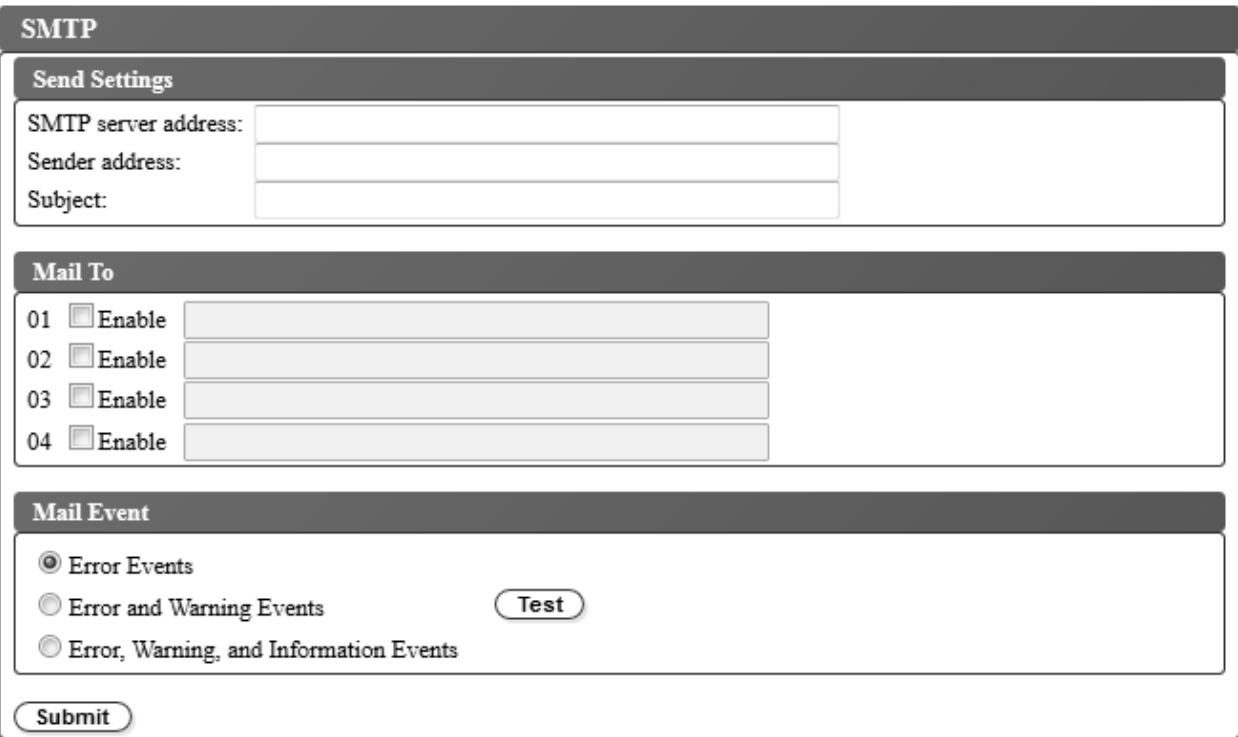

図 *95. E* メール通知

注**:** この手順はオプションです。

ライブラリー・イベントの E メール通知をセットアップするには、次のようにします。

- 1. Web ユーザー・インターフェースの左側のナビゲーション・ペインにある「**Configure Library (**ライ ブラリーの構成**)**」メニューで、「**SMTP**」をクリックします。
- 2. 「**Send server (**送信サーバー**)**」設定を構成します。
	- v **SMTP server address (SMTP** サーバー・アドレス**)** SMTP メール・サーバー・アドレス。IPv4 および IPv6 アドレスがサポートされています。ネットワーク設定に DNS サーバーが指定されて いる場合、数値の IP アドレスの代わりにホスト名を入力できます。
	- v **Sender address (**送信側アドレス**)** メール・ヘッダー情報。
	- v **Subject (**件名**)** メール・ヘッダー情報
- 3. イベントが発生したときに通知を受ける E メール・アドレスを「**Mail To (**送信先**)**」」フィールドに 入力し、「**Enable (**有効にする**)**」チェック・ボックスをクリックして各アドレスを選択します。
- 4. 「**Mail Event (**メール・イベント**)**」設定で、報告するイベント・レベルを選択します。
- 5. 「**Test (**テスト**)**」をクリックして、テスト E メール・メッセージを使用可能なアドレスに送信しま す。
- 6. 「**Submit (**実行依頼**)**」をクリックして設定を有効にします。
- **94** Dell PowerVault TL1000 テープ・オートローダー: ユーザーズ・ガイド

### トラップ通知の構成

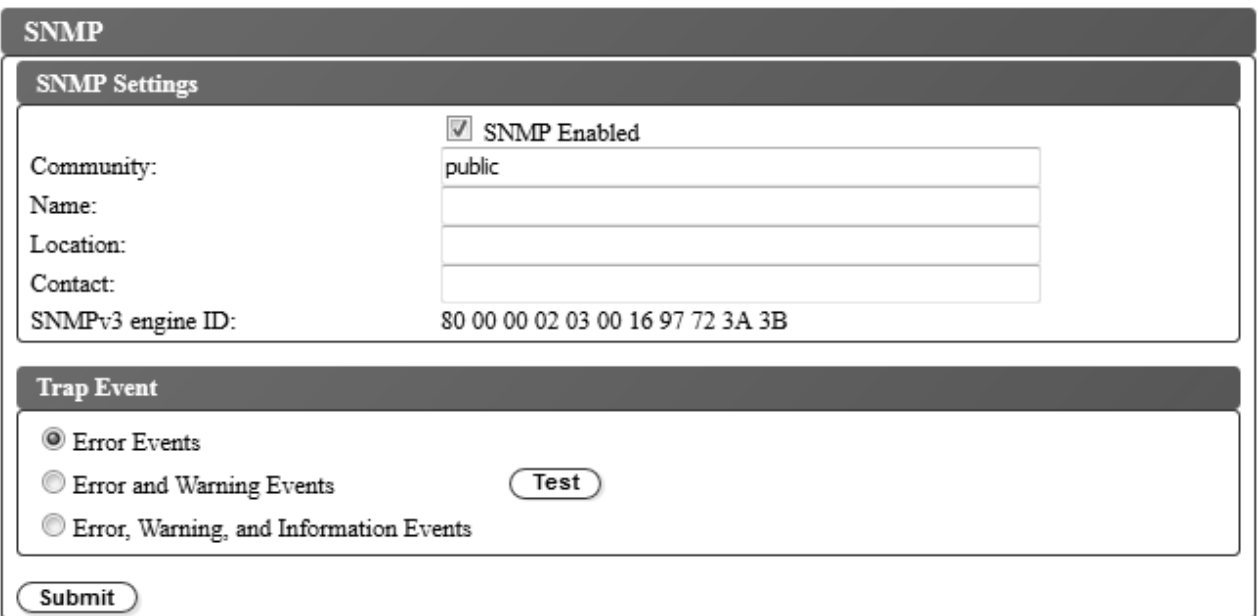

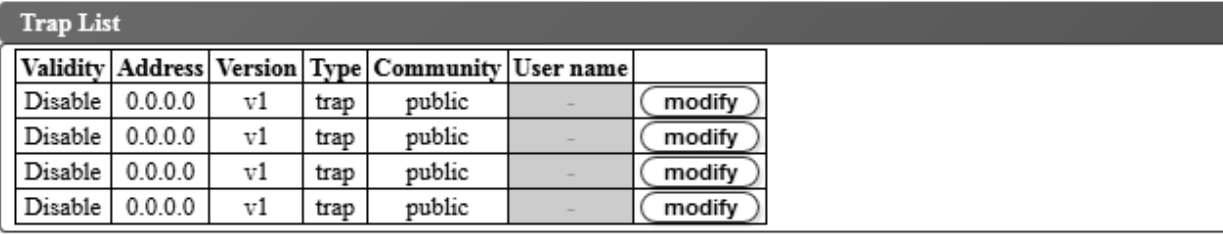

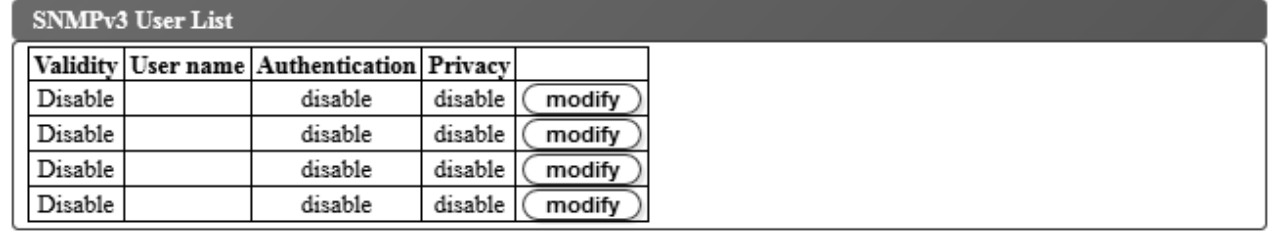

図 *96.* トラップ通知

注**:** この手順はオプションです。「**SNMP Enabled (SNMP** 使用可能**)**」チェック・ボックスを選択してい ない限り、SNMP 通知は使用可能になりません。 SNMP 通知を使用不可にするには、「**SNMP Enable (SNMP** 使用可能**)**」チェック・ボックスをクリアして、「**Submit (**実行依頼**)**」をクリックします。

TL1000 テープ・オートローダーでサポートされているトラップは、 152 [ページの『トラップ定義](#page-169-0) (タイ プ)[』に](#page-169-0)リストされています。

SNMP サーバーのトラップ通知をセットアップするには、次のようにします。

- 1. Web ユーザー・インターフェースの左側のナビゲーション・ペインにある「**Configure Library (**ライ ブラリーの構成**)**」メニューで、「**SNMP**」をクリックします。
- 2. 「**SNMP Enabled (SNMP** 使用可能**)**」チェック・ボックスを選択します。
- 3. SNMP サーバーおよびヘッダーの設定を構成します。
- v **Community (**コミュニティー**)** ライブラリーが所属する SNMP コミュニティー名。
- v **Name (**名前**)** システムの固有の SNMP 名。
- v **Location (**場所**)** システムの物理的な場所。
- v **Contact (**連絡先**)** 連絡先の個人名。
- v **SNMPv3 engine ID (SNMPv3** エンジン **ID)** SNMPv3 エンジンを識別するための読み取り専用 属性。
- 4. 「**Trap List (**トラップ・リスト**)**」ボックスで「**modify (**変更**)**」ボタンをクリックして、イベントが発 生したときに通知を受ける SNMP モニター端末の設定を入力します。

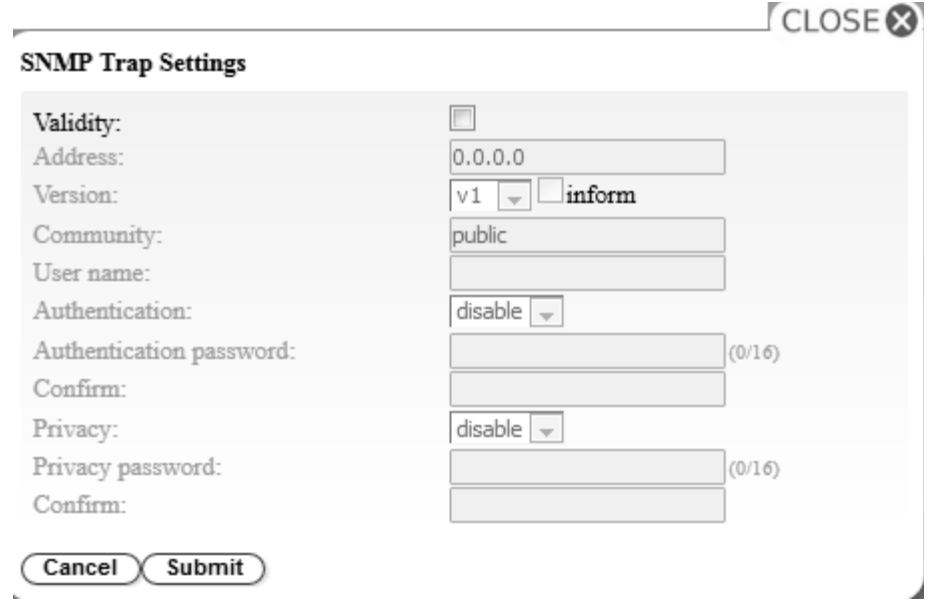

図 *97. SNMP* トラップ設定

- v **Validity (**妥当性**)** このチェック・ボックスを選択すると有効になり、クリアすると無効になりま す。
- v **Address (**アドレス**)** IPv4 および IPv6 アドレスがサポートされています。DNS サーバーが指定 されている場合、数値の IP アドレスの代わりにホスト名を入力できます。
- v **Version (**バージョン**)** トラップ・バージョン v1、v2c、または v3。v2c と v3 の場合に、トラッ プ・イベントの代わりに SNMP INFORM 要求を送信するかどうかは、「**Inform (**通知**)**」チェッ ク・ボックスによって決定されます。
- v **Community (**コミュニティー**)** (v1 または v2c) SNMP コミュニティー名。
- v **User name (**ユーザー名**)** (v3 のみ) SNMPv3 固有のユーザー名。
- v **Authentication (**認証**)** (v3 のみ) 認証アルゴリズム: 無効にする、**MD5**、または **SHA**。
- v **Authentication Password (**認証パスワード**)** 「**Authentication (**認証**)**」アルゴリズムが有効であ れば、「**Authentication Password (**認証パスワード**)**」が必要です ( 49 [ページの『パスワード規則](#page-66-0) [の設定の構成』を](#page-66-0)参照)。
- v **Confirm (**確認**)** 確認のために認証パスワードを再入力します。
- v **Privacy (**プライバシー**)** (v3 のみ) プライバシー・サービスの暗号化および復号アルゴリズム: 無 効にする、**DES**、または **AES**。アルゴリズムが指定されていれば、プライバシー・パスワードが必 要です。
- v **Privacy password (**プライバシー・パスワード**)** パスワードを入力します ( 49 [ページの『パスワ](#page-66-0) [ード規則の設定の構成』を](#page-66-0)参照)。
- v **Confirm (**確認**)** 確認のためにプライバシー・パスワードを再入力します。
- 5. 「**Submit (**実行依頼**)**」をクリックして、SNMP トラップ設定を保存します。前の手順を繰り返して、 それぞれのトラップ設定を変更します。
- 6. 「**SNMPv3 User List (SNMPv3** ユーザー・リスト**)**」ボックスで「**modify (**変更**)**」ボタンをクリック して、テープ・ライブラリーへのアクセスを許可される SNMPv3 ユーザーを入力します。

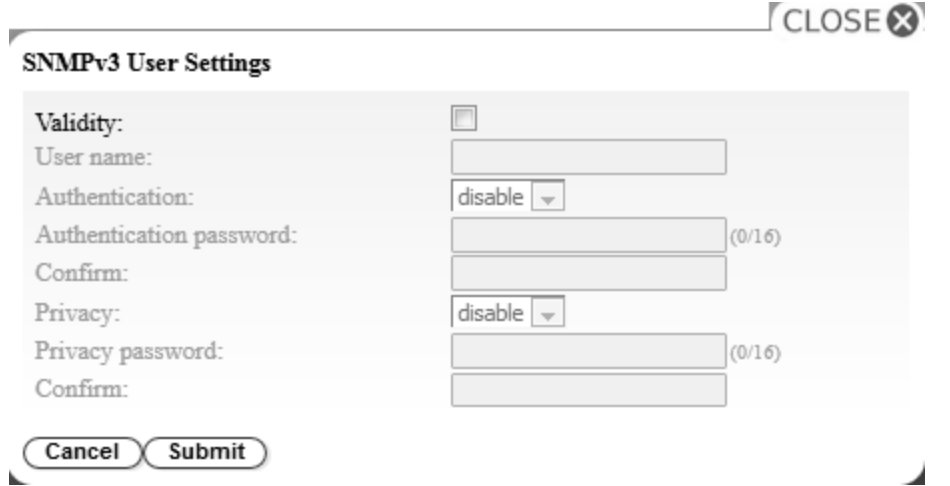

図 *98. SNMPv3* ユーザー設定

- v **Validity (**妥当性**)** このチェック・ボックスを選択すると有効になり、クリアすると無効になりま す。
- v **User name (**ユーザー名**)** SNMPv3 固有のユーザー名。
- v **Authentication (**認証**)** 認証アルゴリズム: 無効にする、**MD5**、または **SHA**。アルゴリズムが指 定されていれば、認証パスワードが必要です。
- v **Authentication password (**認証パスワード**)** パスワードを入力します ( 49 [ページの『パスワー](#page-66-0) [ド規則の設定の構成』を](#page-66-0)参照)。
- v **Confirm (**確認**)** 確認のために認証パスワードを再入力します。
- v **Privacy (**プライバシー**)** プライバシー・サービスの暗号化および復号アルゴリズム: 無効にする、 **DES**、または **AES**。プライバシー・アルゴリズムが指定されていれば、プライバシー・パスワード が必要です。
- v **Privacy password (**プライバシー・パスワード**)** パスワードを入力します ( 49 [ページの『パスワ](#page-66-0) [ード規則の設定の構成』を](#page-66-0)参照)。
- v **Confirm (**確認**)** 確認のためにプライバシー・パスワードを再入力します。
- 7. 「**Trap Event (**トラップ・イベント**)**」ボックスで、報告するイベント・レベルを選択します。
- 8. 「**Test (**テスト**)**」をクリックして、テスト・トラップ通知を使用可能な IP アドレスに送信します。
- 9. 「**Submit (**実行依頼**)**」をクリックして設定を有効にします。

## **SSL** 証明書のアップロードおよび構成

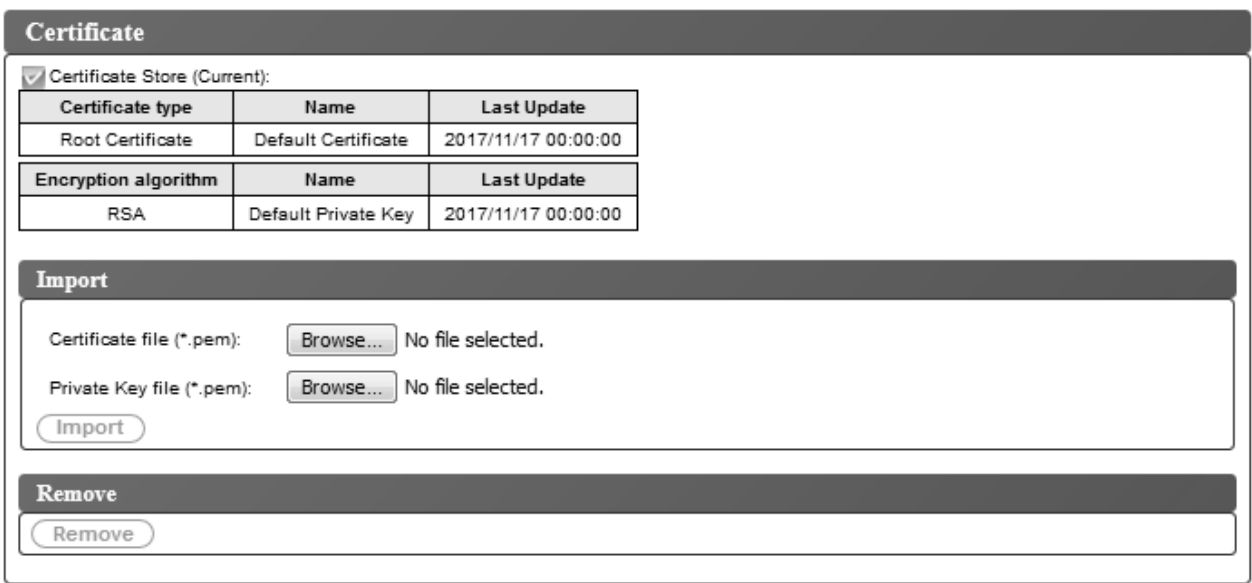

図 *99.* 「*Certificate (*証明書*)*」画面

このライブラリーは、証明書の内容と鍵の内容を 2 つの別個の .pem ファイルに取り込みます。このライ ブラリーで証明書を変更または更新する場合、ブラウザーの再始動またはライブラリーの電源リセットが必 要になります。

- 1. 「**Configure Library (**ライブラリーの構成**)**」 > 「**Certificate (**証明書**)**」を使用して、SSL 証明書の アップロードを行います。
- 2. 「**Import (**インポート**)**」ボックスで、「**Browse... (**参照**...)**」ボタンをクリックして、インポートする 証明書ファイルおよび秘密鍵ファイルにナビゲートします。
- 3. 証明書および秘密鍵のファイルを選択したら、「**Import (**インポート**)**」ボックスで「**Import (**インポ ート**)**」をクリックします。
- 4. メッセージ・ボックスで「**OK**」をクリックして、証明書のインポートを開始します。
- 5. インポートが完了すると、「Import was successful (インポートが正常に完了しました)」というメッ セージが表示されます。「**OK**」をクリックします。

現行の SSL セッションでは前の証明書がそのまま使用されますが、新規の SSL セッションではイン ポートされた証明書が使用されます。ログオフし、ブラウザーを閉じて再始動してから再度ログインす ると、インポートした新規証明書が使用されます。

6. インポートした証明書の情報が表示されます。

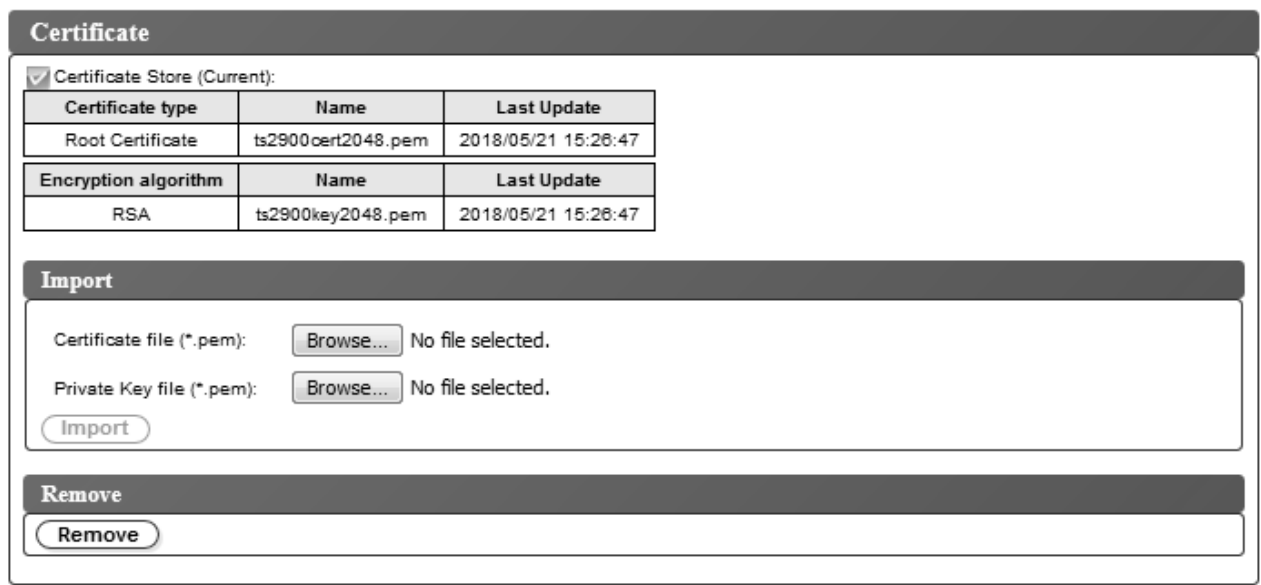

#### 図 *100.* 新規証明書

7. 証明書および秘密鍵を削除するには、「**Remove (**削除**)**」ボックスで「**Remove (**削除**)**」をクリックし ます。

注**:** ユーザー提供の証明書および秘密鍵が削除されると、システムはデフォルトで、マシンと一緒に出 荷された自己署名の証明書および秘密鍵を使用します。

注**:** インポートされた SSL 証明書/秘密鍵は、オートローダー上の「**Save/Restore (**保存**/**復元**)**」機能では 保存されません。Dell PowerVault TL1000 オートローダーを交換した場合、適宜、SSL 証明書および秘 密鍵を再度インポートする必要が生じることがあります。

#### 構成設定の保存と復元

ご使用のライブラリー構成は、Cookie によって自動的に、あるいは Web ユーザー・インターフェースを 使用して手動で、保存および復元することができます。Cookie 方式を使用するかどうかにかかわらず、 Web ユーザー・インターフェース方式を使用することをお勧めします。

重要**:** ライブラリー構成を復元した後で、すべての構成設定を確認してください。ライブラリーの日時を 再設定してください ( 93 [ページの『日付と時刻の設定の構成』を](#page-110-0)参照)。

#### **Cookie** を使用した構成の自動的な保存と復元

Web ブラウザーの設定によって許可されている場合、Cookie を使用して、ご使用のライブラリー構成を ホスト・コンピューターに自動的に保管し、また、ご使用のライブラリー・ネットワーク構成が静的 IP ア ドレスを使用している場合、ライブラリー構成を自動的に復元できます。次のフローチャートは、どのよう に VPD データが Cookie を使用してライブラリーとの間で保存/復元されるかを示しています。

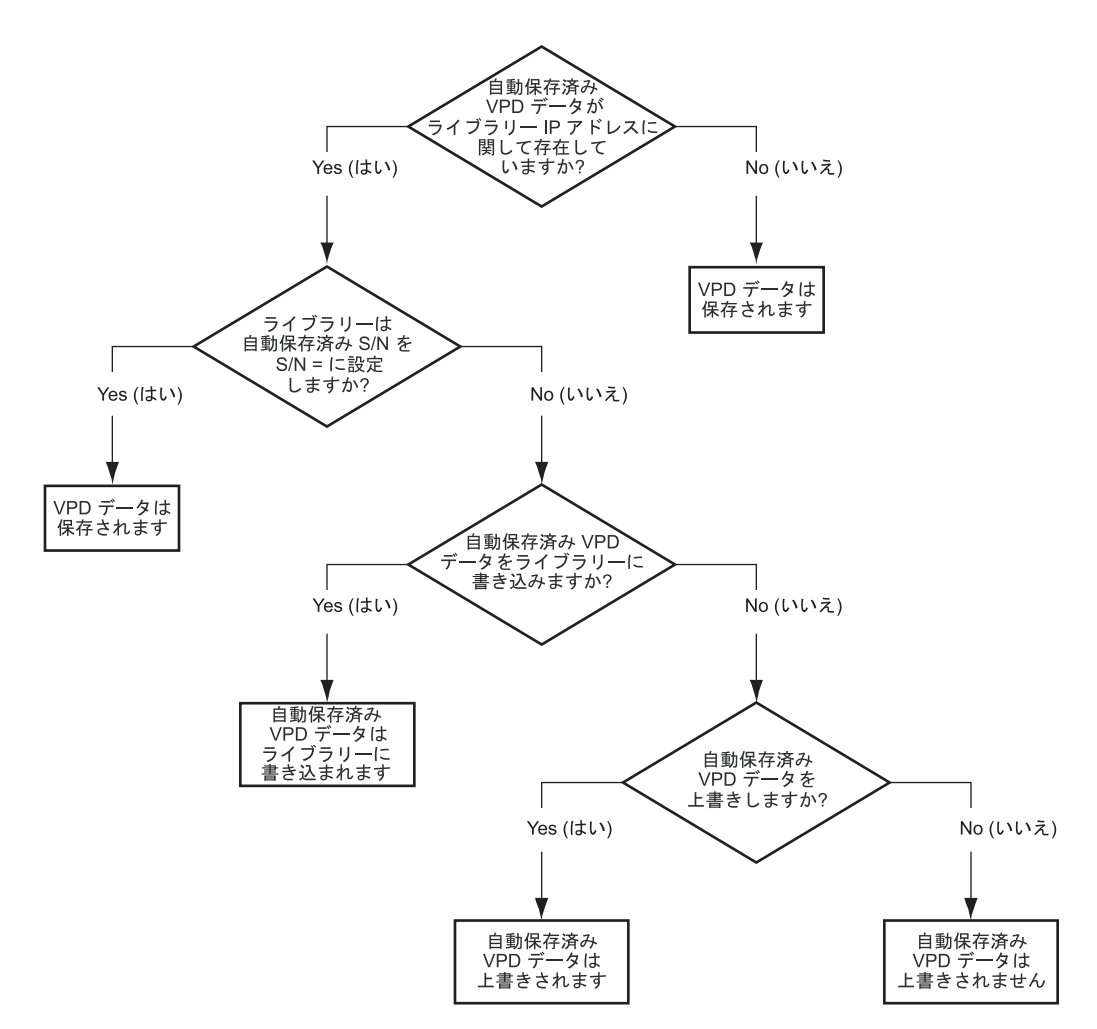

図 *101. Cookie* を使用した構成の保存*/*復元

#### **Web** ユーザー・インターフェースを使用した手動による構成の保存および復元

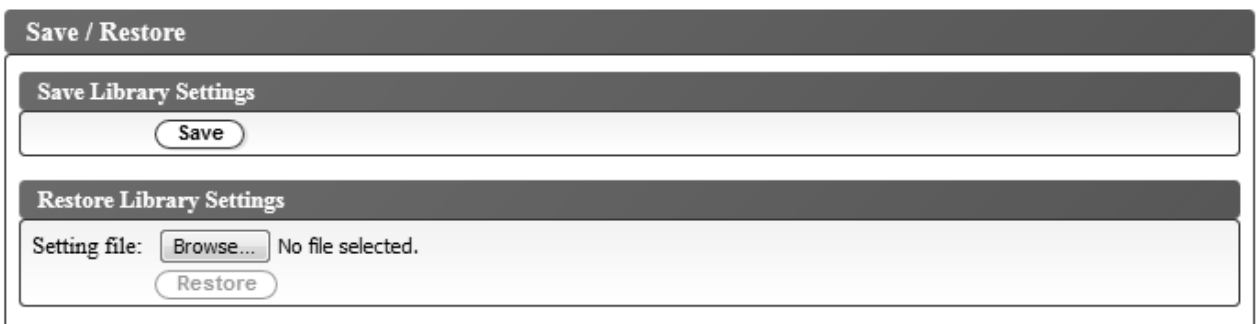

図 *102.* 構成の保管

注**:** これは推奨手順です。

ライブラリーの構成を変更するたびに、構成を保存してください。この機能により、いくつかのライブラリ ー構成プロファイルも維持され、必要なときに Web ユーザー・インターフェースを使用してライブラリ ーに復元することができます。

ライブラリー構成を保管するには、次のようにします。

- 1. Web ユーザー・インターフェースの左側のナビゲーション・ペインにある「**Configure Library (**ライ ブラリーの構成**)**」メニューで、「**Save/Restore (**保存**/**復元**)**」をクリックします。
- 2. 「**Save Library Settings (**ライブラリー設定の保存**)**」ボックスで、「**Save (**保存**)**」をクリックして、 ご使用のライブラリーの構成ファイルをコンピューター上に作成します。

ライブラリー構成を復元するには、次のようにします。

- 1. 「参照」をクリックして、保存した構成ファイルにナビゲートし、そのファイルを選択します。
- 2. 設定をファイルからロードするには、「**Restore (**復元**)**」をクリックします。

## ライブラリーの保守

ライブラリー・ログ

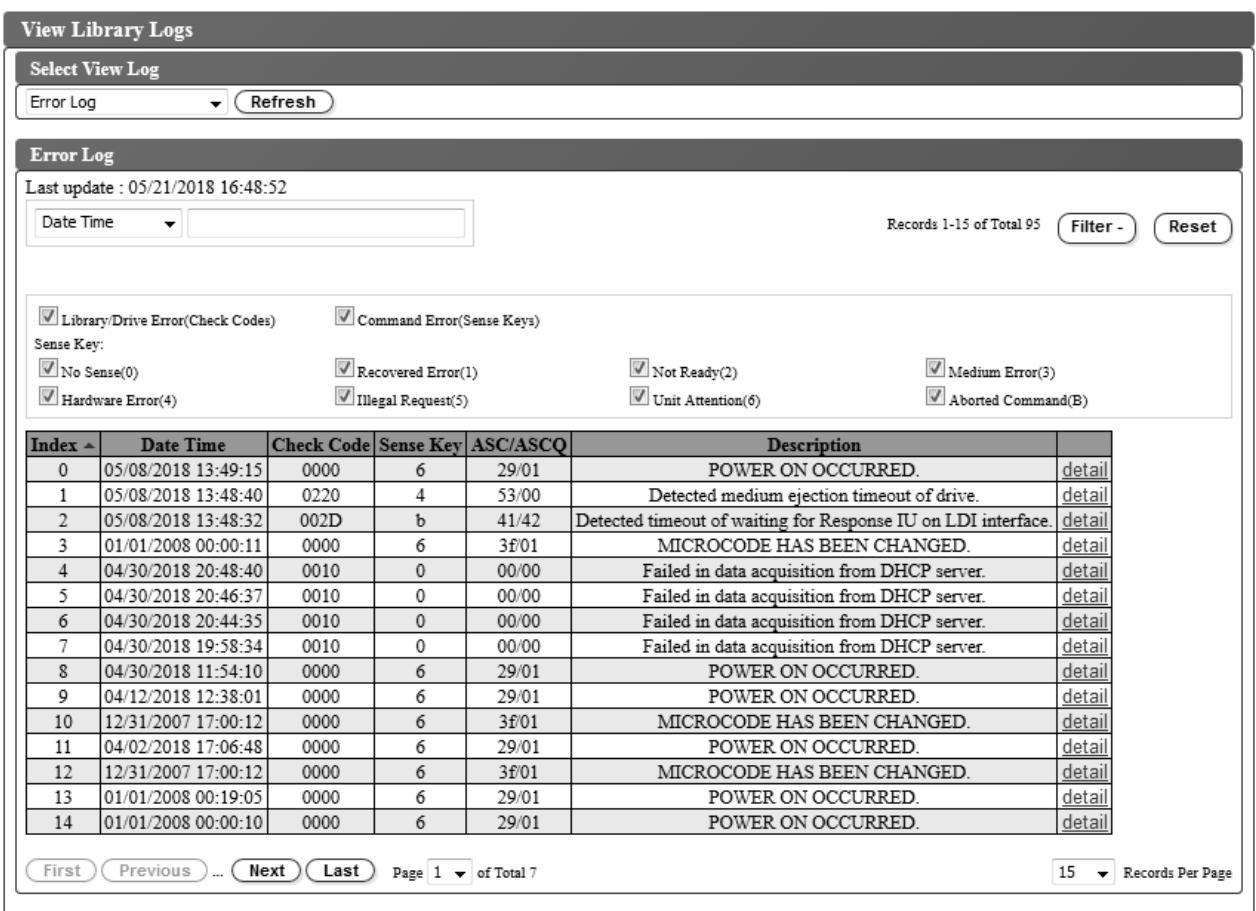

図 *103.* ライブラリー・ログの表示画面

「**Service Library (**ライブラリーのサービス**)**」 > 「**View Library Logs (**ライブラリー・ログの表示**)**」 を選択して、発生したエラーのログ・ヒストリー要約を表示します。

エラー・ログはセンス・データ情報と一緒に表示されます。要約にフィルターをかけて、特定のセンス・デ ータ・コード・タイプを持つエラーを表示することができます。

テープ・ライブラリーからエラー・ログを読み取るには「**Refresh (**最新表示**)**」をクリックします。

エラーに関する詳細を調べるには、エラー・メッセージの索引で「詳細」をクリックします。

エラーに関して表示される情報は、以下のもので構成されます。

- 索引 エラー・リストの索引番号。
- 日時 エラーのタイム・スタンプ

#### チェック・コード

ライブラリー・エラー・コード。エラー、および問題を解決するアクションについての説明は[、](#page-152-0) 135 ページの『付録 A. [エラー・コード』に](#page-152-0)リストされています。

センス・キー

エラーが検出されると、センス・データがドライブによって生成されます。センス・キーに関する 情報は、 163 [ページの『センス・キーの定義』に](#page-180-0)リストされています。

#### **ASC/ASCQ**

Additional Sense Code/Additional Sense Code Qualifiers。 ASC/ASCQ に関する情報は[、](#page-180-0) 163 [ページの『ライブラリー・センス・データ』に](#page-180-0)リストされています。

- 説明 エラーの説明
- 詳細 エラーに関する詳細へのリンク

#### ログのダウンロード

テープ・ライブラリー・ログおよびドライブ・ログは、サポート担当員が問題のトラブルシューティングを 行う際に役立つ場合があります。

「**Service Library (**保守ライブラリー**)**」 > 「**Download Logs (**ログのダウンロード**)**」を選択して、ライ ブラリー・ログまたはテープ・ドライブ・メモリー・ダンプをダウンロードします。

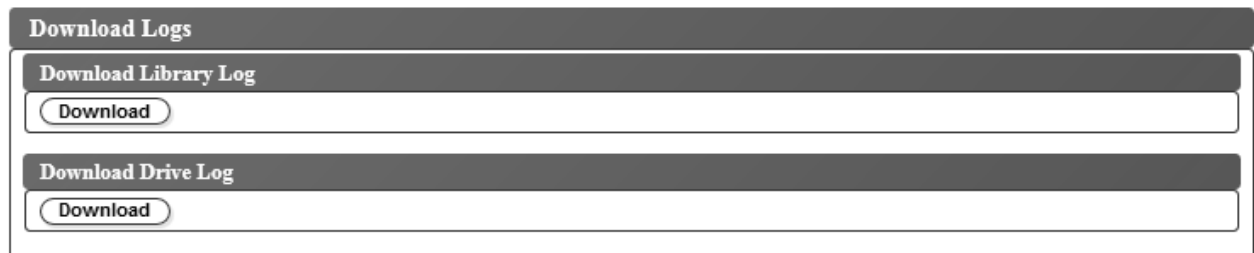

図 *104.* ログのダウンロード画面

ライブラリー・ログをダウンロードするには、次のようにします。

- 1. 「**Download Library Log (**ライブラリー・ログのダウンロード**)**」ボックスで「**Download (**ダウンロ ード**)**」をクリックし、ライブラリー・ログをダウンロードしてファイルに保存します。
- 2. 確認した後、ライブラリーはオフラインになり、ダウンロードが始まります。
- 3. ダイアログ・ボックスで「**Save File (**ファイルの保存**)**」をクリックして、ファイルを保存します。

ドライブ・ログをダウンロードするには、次のようにします。

1. 「**Download Drive Log (**ドライブ・ログのダウンロード**)**」ボックスで「**Download (**ダウンロー ド**)**」をクリックし、ドライブ・ログをダウンロードしてファイルに保存します。

- <span id="page-120-0"></span>2. 確認した後、ライブラリーはオフラインになり、ダウンロードが始まります。
- 3. ダイアログ・ボックスで「**Save File (**ファイルの保存**)**」をクリックして、ファイルを保存します。

結果の zip ファイルには、強制メモリー・ダンプ・データ (ForceDriveLog.dmp) および通常のメモリ ー・ダンプ・データ (NormalDriveLog.dmp) が入っています。

ライブラリーおよびドライブのリセット

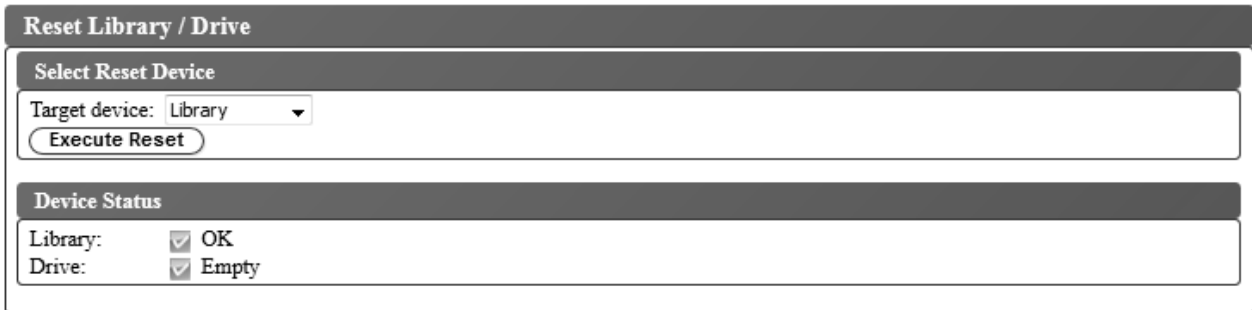

図 *105.* ライブラリーおよびドライブのリセット画面

「**Service Library (**ライブラリーのサービス**)**」 > 「**Reset Library/Drive (**ライブラリー**/**ドライブのリセ ット**)**」を選択して、ライブラリーまたは磁気テープ・ドライブをリセットします。

「**Target device (**ターゲット・デバイス**)**」を選択して、「**Execute Reset (**リセットの実行**)**」をクリック します。「**OK**」をクリックして確認してください。 ライブラリーおよびテープ・ドライブの状況が表示 されます。デバイスがオンラインに戻るまで、「**Device Status (**デバイス状況**)**」に「Failed (障害)」が 表示される場合があります。デバイスがリセットされると、「**Device Status (**デバイス状況**)**」に緑のチェ ック・マークが表示されます。ドライブまたはテープ・ライブラリーがオンラインになった時点で、リセッ ト操作は完了します。

### ライブラリーおよびドライブのファームウェアの更新

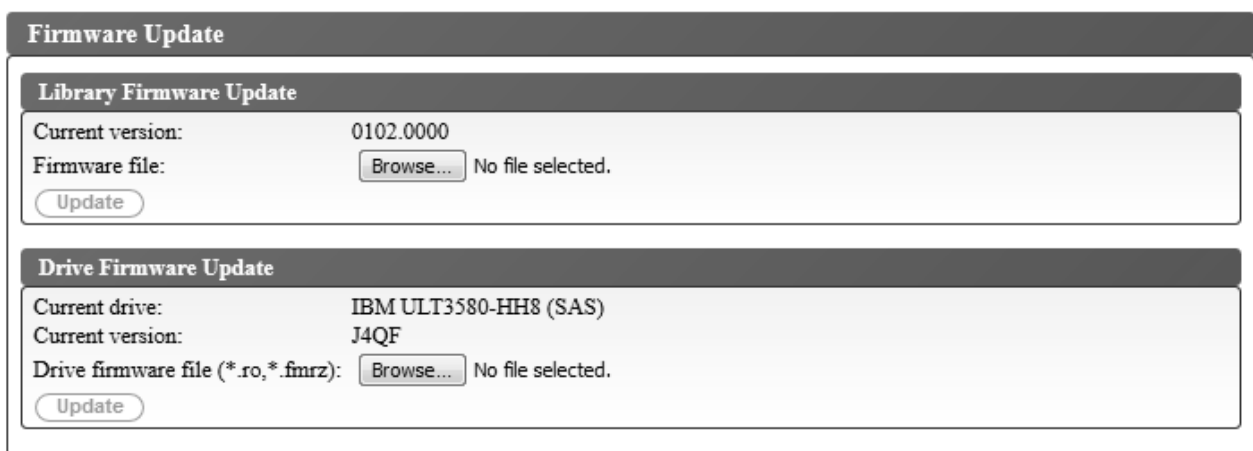

図 *106.* ファームウェアの更新画面

「**Service Library (**ライブラリーのサービス**)**」 > **Firmware Update (**ファームウェアの更新**)**」を選択し て、ライブラリーおよびドライブのファームウェアを更新します。

注**:** ライブラリーおよびドライブのファームウェアを最新レベルに維持することはお客様の責任で行ってく ださい。

最高のパフォーマンスと信頼性を確保するために、以下の推奨事項を考慮してください。

- v テープ・ライブラリーおよびデバイスには、最新バージョンのマイクロコードをインストールする必要 があります。
- v 特別な指示がない限り、必ずライブラリー・コードを最初に更新してください。この処置により、その ドライブのライブラリー・コードに導入された変更や、そのリリースのドライブに行われた変更がすべ てサポートされるようになります。
- v これらのファームウェア更新の目的は、全体的な信頼性の向上、テープ処理の改善、データ・エラーの 可能性の削減、および診断機能の向上です。

現行ドライブと現行バージョンを確認するには、「**Drive Firmware Update (**ドライブ・ファームウェア 更新**)**」ボックスで設定を調べてください。

注**:** 現行ドライブと現行バージョンは、「**Monitor System (**システムのモニター**)**」 > 「**Library Map (**ラ イブラリー・マップ**)**」にナビゲートして調べることもできます。ライブラリー・マップで「**Drive (**ドライ ブ**)**」コンポーネントを選択し、「**Drive Information (**ドライブ情報**)**」ボックスを表示してください。 「**Product ID (**製品 **ID)**」が、ライブラリーに取り付けられているドライブです。

注**:** 必ず、正しいドライブ・ファームウェアをダウンロードしてインストールするようにしてください。

- v ULT3580-HH4 ドライブ用のファームウェアは、ULT3580-HH4 V2 ドライブと互換性がありません。
- v ULT3580-HH4 V2 ドライブ用のファームウェアは、ULT3580-HH4 ドライブと互換性がありません。

ライブラリーおよびドライブのファームウェアを更新するには、次のようにします。

- 1. 磁気テープ・ドライブ内にカートリッジがある場合、ライブラリーとドライブのファームウェアを更新 する前に、磁気テープ・ドライブをアンロードします。
- 2. 「**Service Library (**ライブラリーのサービス**)**」 > 「**Firmware Update (**ファームウェアの更新**)**」を 使用し、「**Browse (**参照**)**」をクリックして、Dell Web サイトからダウンロードした、拡張子 「.fmg」を持つライブラリー・ファームウェア・ファイル (例えば、TL1000\_31.3000.fmg) または拡張 子「.ro」を持つ LTO SASドライブ・ファームウェア・ファイル (例えば、85F0L3AH.ro) を見つけ て、「**Update (**更新**)**」をクリックします。Web ユーザー・インターフェースは、操作が完了したこと を示します。これは、ファームウェア・ファイルがホスト・コンピューターからライブラリーに正しく 移動したことを意味します。
- 3. ライブラリーがリブートするのを待ってから、通常のライブラリー操作を再開してください。ライブラ リーのリブートが済むまで数分かかります。
- 4. Web ユーザー・インターフェースの「**System Summary (**システムの要約**)**」を表示して、ファームウ ェア更新を確認します。

重要**:** 更新処理の開始後は、ライブラリーのリブートが済むのを待つ必要があります。どのような方法で も、このプロセスを中断しようとしないでください。アップグレードが正常に行われなくなります。

#### 使用状況統計

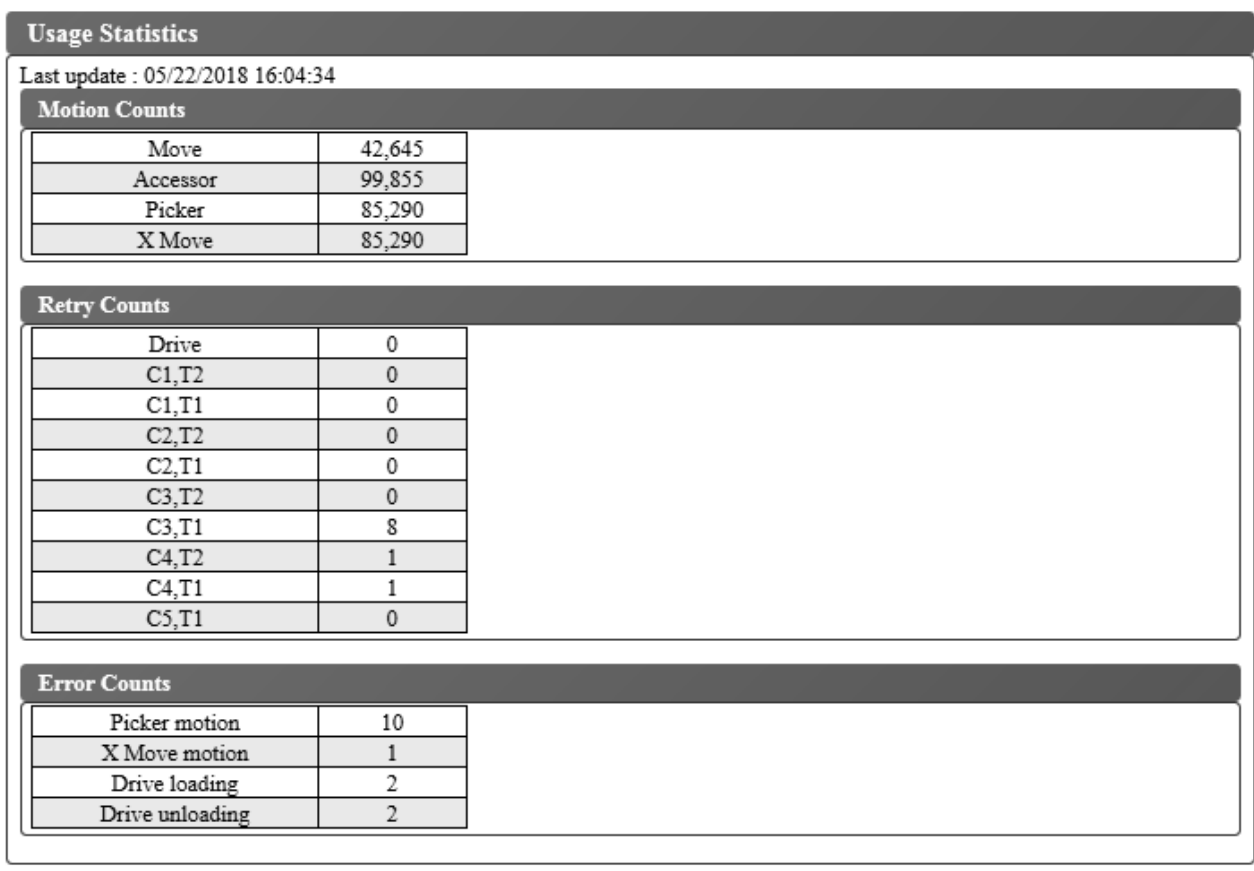

図 *107.* 使用統計画面

「**Service Library (**ライブラリーのサービス**)**」 > 「**Usage Statistics (**使用統計**)**」を選択して、ライブラ リーのロボット装置の移動に関する統計情報を表示します。

「最終更新」は、最新のライブラリー・データの最新表示の時刻を表示します。

モーションのカウント

すべての動作、アクセサーの動作、取り出し装置の動作、および X 軸の動作の累積操作カウント をリストします。

再試行カウント

アクセサーによる、ドライブおよびカートリッジの位置での累積再試行 (カートリッジのロードの 再試行) 回数をリストします。

エラー件数

アクセサー、X 軸の移動、および、ドライブのロードおよびアンロード操作の累積エラー数をリス トします。

# <span id="page-124-0"></span>メディア

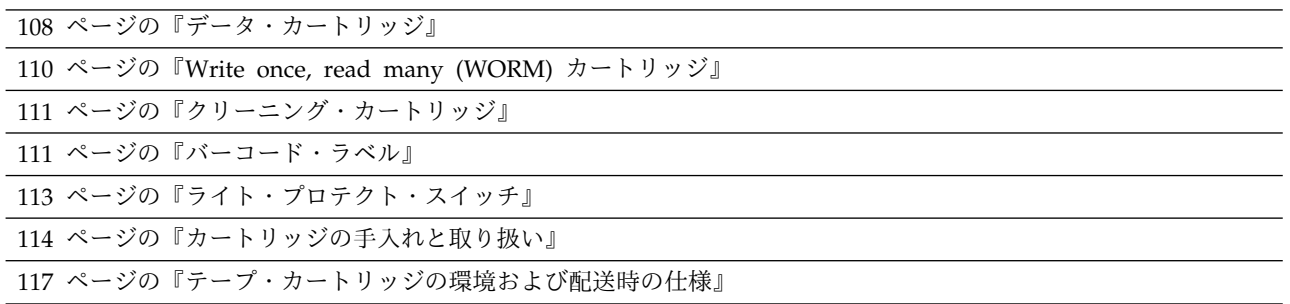

ご使用の Ultrium テープ・ドライブが、信頼性を確保するための Dell 仕様を確実に満たせるように、 LTO Ultrium テープ・カートリッジのみをご使用ください。 その他の LTO 認定データ・カートリッジ を使用することもできますが、Dell が確立した信頼性の基準を満たしていない場合があります。 LTO Ultrium データ・カートリッジは、他の LTO Ultrium 磁気テープ以外の製品で使用されるメディアと交 換して使用することはできません。

図 108 は、 LTO Ultrium データ・カートリッジおよびそのコンポーネントを示しています。

 $2$  カートリッジ・ドア おんじょう フィル域 8 先行ピン たちゅう かんじょう こうしょう あいじょう ほんガイド

■ LTO カートリッジ・メモリー ライト・プロテクト・スイッチ<br>■ カートリッジ・ドア ラベル域

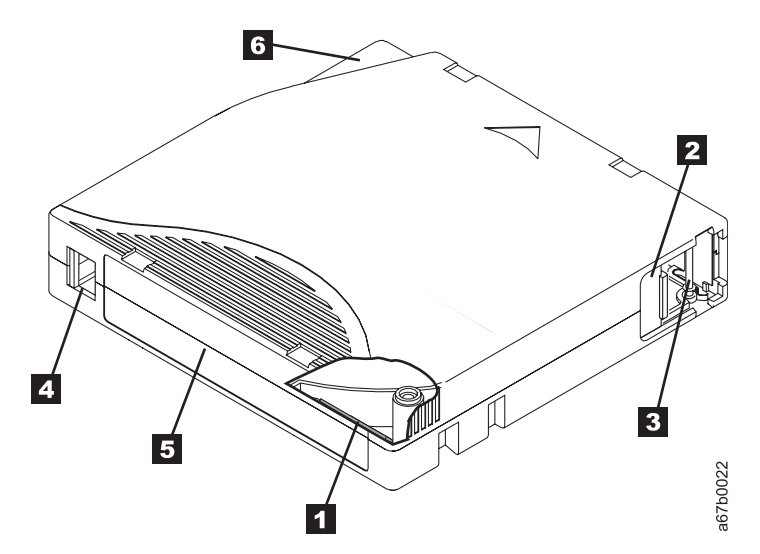

図 *108. LTO Ultrium* データ・カートリッジ

注**:** すべての LTO Ultrium データ・カートリッジに同じコンポーネントがあります。

# <span id="page-125-0"></span>データ・カートリッジ

世代の異なる Ultrium データ・カートリッジは、次のように色で識別されます。

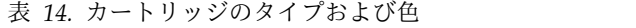

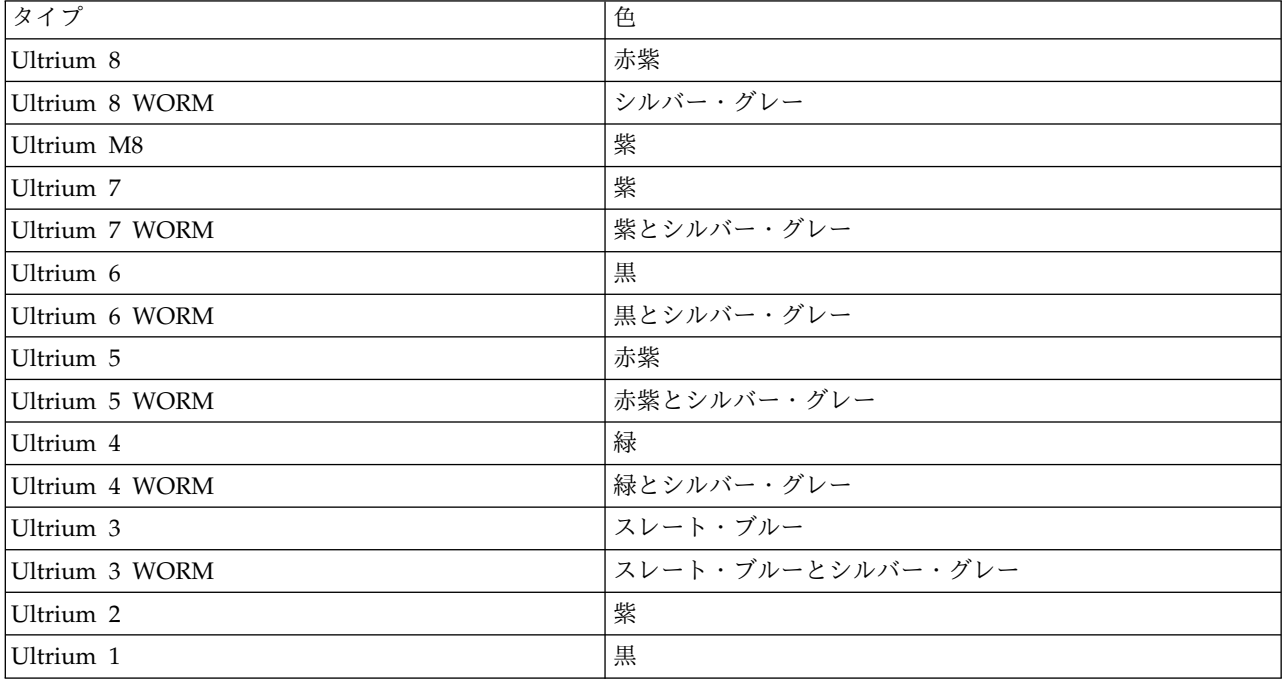

すべての世代で、1/2 インチの二重コーティングされた磁気テープを使用しています。

バーコード・ラベル付きのテープ・カートリッジを注文できますが、カスタム・ラベルを注文することもで きます。

カートリッジのテープを処理するときに、Ultrium 磁気テープ・ドライブは、線形サーペンタイン記録フ ォーマットを使用します。Ultrium データ・カートリッジのネイティブのデータ容量および記録フォーマ ットについては、 2 [ページの表](#page-19-0) 2 を参照してください。

最初のトラックのセットが、テープの始め近くからテープの終わり近くまで書き込まれます。その後、戻り のパスで、ヘッドが次のセットのトラックに位置変更されます。 この処理は、すべてのトラックが書き込 まれてカートリッジがいっぱいになるまで、またはすべてのデータが書き込まれるまで続行されます。

カートリッジ・ドア ( 107 [ページの図](#page-124-0) 108 の 2 ) は、カートリッジがドライブの外に出ているときにテ ープが汚れないように保護するものです。ドアの裏側で、テープは先行ピン ( 107 [ページの図](#page-124-0) 108 の ■1)に取り付けられています。カートリッジをドライブに挿入すると、スレッド機構がピン (およびテー プ) をカートリッジから引き出し、ドライブ・ヘッドを越えて、固定テープ巻取機構のリールにかけます。 その後、ヘッドがテープからデータを読み取ったり、テープにデータを書き込んだりすることができます。

ライト・プロテクト・スイッチ ( 107 [ページの図](#page-124-0) 108 の ■) は、テープ・カートリッジにデータが書き 込まれないように保護するものです。詳細については、 113 [ページの『ライト・プロテクト・スイッチ』](#page-130-0) を参照してください。

ラベル域 ( 107 [ページの図](#page-124-0) 108 の ■) は、ラベルを貼る場所です。を参照してください。

挿入ガイド (107 [ページの図](#page-124-0) 108 の ■ ) は、大きく切り欠きが入った部分であり、カートリッジが間違 った向きに挿入されるのを防ぎます。

<span id="page-126-0"></span>表 *15.* カートリッジの公称寿命*:* ロード*/*アンロード・サイクル

| タイプ        | ロード/アンロード・サイクル |
|------------|----------------|
| Ultrium 8  | 20,000 (20k)   |
| Ultrium M8 | 20,000 (20k)   |
| Ultrium 7  | 20,000 (20k)   |
| Ultrium 6  | 20,000 (20k)   |
| Ultrium 5  | 20,000 (20k)   |
| Ultrium 4  | 20,000 (20k)   |
| Ultrium 3  | 20,000 (20k)   |
| Ultrium 2  | 10,000 (10k)   |
| Ultrium 1  | 5000 (5k)      |

### カートリッジの互換性

Ultrium データ・カートリッジと Ultrium テープ・ドライブとの適合性については、 9 [ページの表](#page-26-0) 5を 参照してください。

## **LTO** タイプ **M** カートリッジ **(M8)**

LTO プログラムによって、新しい機能が LTO8 磁気テープ・ドライブに導入されました。この機能は、 LTO7 フォーマットで指定された 6 TB (ネイティブ) の代わりに、9 TB (ネイティブ) を新品の LTO Ultrium 7 カートリッジに書き込みます。このようなカートリッジは、LTO7 初期化 LTO タイプ M カ ートリッジと呼ばれます。これらの LTO タイプ M カートリッジは、末尾の 2 文字「M8」で終わる自動 化バーコード・ラベルで識別可能です。

表 *16.* カートリッジ・タイプ *LTO7* および *LTO8*

|                     |           | カートリッジの梱包 <b>/</b>  <br> シルクスクリーン・ラ <sup> </sup> |         |                  |
|---------------------|-----------|--------------------------------------------------|---------|------------------|
| カートリッジ/密度タ          |           |                                                  |         | 磁気テープ・ドライブ       |
| イプ                  | バーコード・ラベル | ベル                                               | ネイティブ容量 | 互換性              |
| L8                  | xxxxxxL8  | LTO Ultrium 8                                    | 12 TB   | LTO8             |
| $\overline{\rm M8}$ | xxxxxxM8  | LTO Ultrium 7                                    | 9 TB    | LTO <sub>8</sub> |
| L7                  | xxxxxxL7  | LTO Ultrium 7                                    | 6 TB    | LTO7、LTO8        |

これ以降、これらのカートリッジは L8、M8、および L7 と表記します。

新しい未使用の LTO Ultrium 7 カートリッジのみ、M8 カートリッジとして初期化できます。カートリ ッジを M8 として初期化すると、L7 に戻すことはできなくなります。初期化した M8 カートリッジは LTO8 磁気テープ・ドライブでのみ書き込みおよび読み取りできます。 LTO7 磁気テープ・ドライブは、 初期化した M8 カートリッジを読み取ることができません。

M8 カートリッジは、初期化済み (「ラベル付き初期化」とも呼ばれる) M8 データ・カートリッジとし て、または未初期化 M8 データ・カートリッジ (M8 WORM カートリッジはサポートされていない) とし てご購入いただけます。どちらのオプションでも、バーコード・ラベルが組み込まれています。ただし、未 初期化 M8 データ・カートリッジは、「M8」バーコード・ラベルを認識する ISV アプリケーションの制 御のもとで、未初期化 M8 カートリッジの自動初期化をサポートするテープ・ライブラリーでまず初期化 する必要があります。

<span id="page-127-0"></span>テープ・カートリッジは、適合する磁気テープ・ドライブで初めてロードされたときに初期化され、テープ 開始点から ISV アプリケーションによってデータが書き込まれます (「テープのラベリング」または 「BOT からの書き込み」と呼ばれることもある)。その後で、磁気テープ・ドライブがメディアの密度を設 定します。

未初期化 M8 カートリッジが、それをサポートするテープ・ライブラリーで初期化されない場合、バーコ ード・ラベルに「M8」であることが示されていても、そのカートリッジは L7 密度 (つまり、6 TB ネイ ティブ容量) で、誤って暗黙のうちに初期化される可能性があります。この動作は、TL1000 以外のテー プ・オートローダー、スタンドアロン LTO7 磁気テープ・ドライブ、スタンドアロン LTO8 磁気テー プ・ドライブ、初期の LTO8 磁気テープ・ドライブ・ファームウェア、初期の TL1000 テープ・オートロ ーダー・ファームウェア、または初期の ISV ソフトウェア (このソフトウェアは、M8 カートリッジが LTO8 磁気テープ・ドライブ以外にはマウントできないことを認識しない) を使用している場合に発生する 可能性があります。誤って L7 密度で初期化された M8 カートリッジは、引き続き、LTO7 磁気テープ・ ドライブおよび LTO8 磁気テープ・ドライブでの読み取り/書き込みが可能です。ただし、6 TB ネイティ ブ容量に制限されます。

バージョン 0080 の TL1000 テープ・オートローダー・ファームウェアには、初期化済み M8 カートリッ ジのサポートに加えて、未初期化 M8 カートリッジのサポートが追加されています。 M8 カートリッジが 搭載されたすべてのテープ製品における、LTO8 磁気テープ・ドライブ・ファームウェアの最小バージョ ンは HB82 です。

### **Write once, read many (WORM)** カートリッジ

ある種のレコード保存アプリケーションおよびデータ・セキュリティー・アプリケーションでは、データを テープに保管する場合に、write once, read many (WORM) 方式が必要となります。LTO Ultrium 4 以 降のドライブでは、WORM テープ・カートリッジをドライブにロードすると、WORM サポートが使用可 能になります。

### **WORM** メディア

標準の読み取り/書き込みメディアでは WORM 機能に対応していないため、特別にフォーマットされた WORM テープ・カートリッジ (図 109 を参照) が必要です。 WORM カートリッジには、それぞれ固有 のワールドワイド・カートリッジ識別子 (WWCID) が付いています。この識別子は、固有の CM チッ プ・シリアル番号および固有の磁気テープ・メディア・シリアル番号で構成されています。

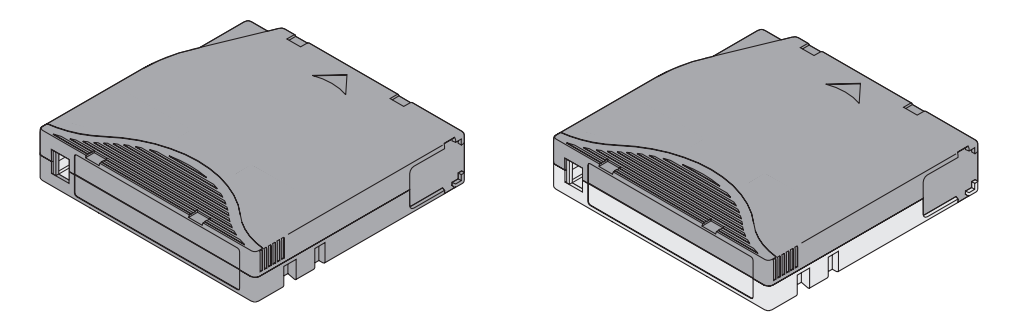

図 *109. Ultrium* データ・カートリッジと *WORM* テープ・カートリッジ

### <span id="page-128-0"></span>**WORM** メディアのデータ・セキュリティー

次のような標準装備のセキュリティー対策により、WORM カートリッジに書き込まれたデータの漏えいが 防止されます。

- v Ultrium 4 以降の WORM テープ・カートリッジのフォーマットは、標準の読み取り/書き込みメディ アとは異なります。この独自のフォーマットにより、WORM 対応ファームウェアがインストールされ ていないドライブでの WORM テープ・カートリッジへの書き込みが防止されます。LTO 8 では、ネ イティブ・データ容量は 12 TB であり、圧縮データの容量は 30 TB です。
- v WORM カートリッジであることをドライブが検知した場合、ファームウェアによってユーザー・デー タの変更が禁止されます。ファームウェアは、テープの最後の追加可能ポイントを追跡します。

## **WORM** メディア・エラー

WORM メディア・エラーは以下の条件で発生します。

- v テープのサーボ製造元ワード (SMW) の情報が、カートリッジ内のカートリッジ・メモリー (CM) モジ ュールにある情報と一致していること。一致しない場合、メディア・エラー・コード 7 が、ドライブの 1 文字ディスプレイ (SCD) に表示されます。
- v WORM 非互換のドライブに WORM テープ・カートリッジを挿入すると、カートリッジはサポートさ れないメディアとして処理されます。ドライブは、メディア・エラー・コード 7 を報告します。ドライ ブ・ファームウェアを正しいコード・レベルにアップグレードすると、問題は解決します。

### **WORM** 機能の要件

LTO Ultrium ドライブの WORM 機能を使用するには、互換性のある WORM テープ・カートリッジを 使用する必要があります。カートリッジと VOLSER の互換性については、 109 [ページの『カートリッジ](#page-126-0) [の互換性』を](#page-126-0)参照してください。

### クリーニング・カートリッジ

Ultrium ユニバーサル・クリーニング・カートリッジの有効な使用回数は 50 回です。クリーニングが必 要な時期はドライブ自身が判断し、ライブラリーに通知します。ライブラリーは、通知を受けると、ライブ ラリーのフロント・パネルの「Clean Drive (ドライブのクリーニング)」LED をオンにし、ライブラリ ー・モニターにメッセージを送付することによって、ドライブがクリーニングを必要としていることを示し ます。

ライブラリー内のテープ・ドライブでは、テープ・ドライブを自動または手動でクリーニングするために、 ライブラリーのメニュー機能を使用する必要があります。 59 [ページの『操作』を](#page-76-0)参照してください。

重要**:** ドライブのクリーニングは、ドライブがクリーニングを要求したときにのみ行う必要があります。

Ultrium ユニバーサル・クリーニング・カートリッジの有効な使用回数は 50 回です。カートリッジの LTO-CM (カートリッジ・メモリー) チップは、カートリッジが使用された回数を追跡します。

注**:** ドライブは有効期限が切れたクリーニング・カートリッジを自動的に排出します。

### バーコード・ラベル

バーコード・ラベルには、以下が記載されています。

- v 人間が理解できるボリューム通し番号 (VOLSER)
- ライブラリーが読み取り可能なバーコード

注**:** LTO ドライブでは、カートリッジにバーコード・ラベルが付いている必要はありません。特定のライ ブラリー・タイプまたはモデルでは、カートリッジにバーコード・ラベルが付いていることが必要な場合が あります。

バーコードは、ライブラリーのバーコード・リーダーによって読み取られると、カートリッジの VOLSER をライブラリーに対して識別します。 また、バーコードは、ライブラリーに対してカートリッジがデー タ・カートリッジまたはクリーニング・カートリッジのどちらであるか示します。さらに、バーコードには 2 文字のメディア・タイプ識別子または M8、または Lx が記載されています。ただし、x は 1、2、3、4、5、6、7、または 8 のいずれかです。文字 L はそのカートリッジを LTO カートリッジとし て識別し、数字はそのカートリッジ・タイプのカートリッジ世代を表します。 113 [ページの図](#page-130-0) 110 は、 LTO Ultrium テープ・カートリッジのバーコード・ラベルの例を示します。

テープ・カートリッジは、付属のラベルまたはカスタム・ラベルでオーダーすることができます。

| カートリッジ                        | <b>VOLSER</b>   |
|-------------------------------|-----------------|
| Ultrium 8 データ・カートリッジ          | xxxxxxL8        |
| Ultrium 8 WORM カートリッジ         | <b>XXXXXLY</b>  |
| Ultrium M8 データ・カートリッジ         | xxxxxxM8        |
| Ultrium 7 データ・カートリッジ          | xxxxxxL7        |
| Ultrium 7 WORM カートリッジ         | <b>XXXXXXLX</b> |
| Ultrium 6 データ・カートリッジ          | xxxxxxL6        |
| Ultrium 6 WORM カートリッジ         | <b>xxxxxxLW</b> |
| Ultrium 5 データ・カートリッジ          | xxxxxxL5        |
| Ultrium 5 WORM カートリッジ         | <b>xxxxxxLV</b> |
| Ultrium 4 データ・カートリッジ          | xxxxxxL4        |
| Ultrium 4 WORM カートリッジ         | <b>xxxxxxLU</b> |
| Ultrium 3 データ・カートリッジ          | xxxxxxL3        |
| Ultrium 3 WORM カートリッジ         | <b>XXXXXLT</b>  |
| Ultrium 2 データ・カートリッジ          | xxxxxxL2        |
| Ultrium 1 データ・カートリッジ (読み取り専用) | xxxxxxL1        |
| LTO Ultrium クリーニング・カートリッジ     | CLNxxxLx        |

表 *17. Ultrium* テープ・ドライブと互換性のあるカートリッジおよび *VOLSER*

バーコードおよびバーコード・ラベルの完全仕様を確認するには、営業担当員にお問い合わせください。

バーコード・ラベルをテープ・カートリッジに貼り付ける場合、くぼんでいるラベル域のみにラベルを貼っ てください ( 107 [ページの図](#page-124-0) 108 の ■ を参照)。ラベルがくぼんだ領域からはみ出していると、ロード 時にドライブで問題が発生する原因になります。

重要**:** バーコードの両端にある空白には、いかなるマークも付けないでください。 この領域にマークがあ ると、ライブラリーがラベルを読み取れなくなる可能性があります。

<span id="page-130-0"></span>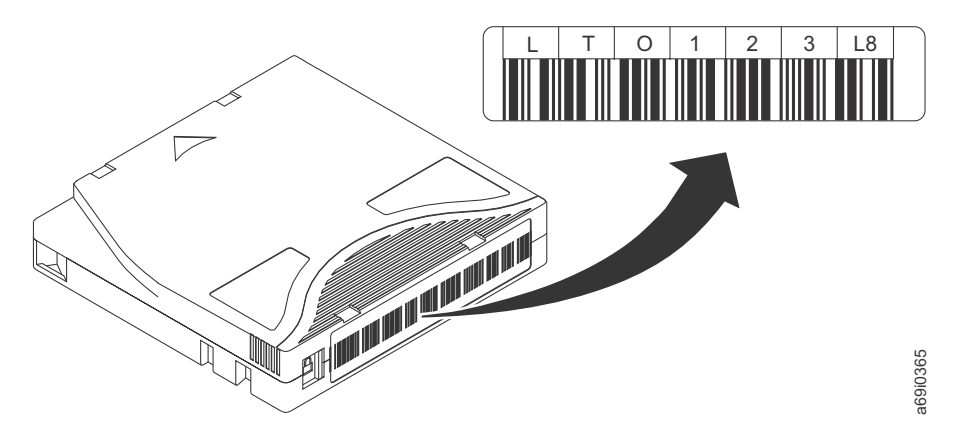

図 *110. LTO Ultrium 8* テープ・カートリッジのバーコード・ラベル例: ラベルには、ボリューム通し番号 (LTO123) とバーコードが印刷されています。

## バーコード・ラベルの使用に関するガイドライン

バーコード・ラベルを使用する際は、必ず以下のガイドラインに従ってください。

- v ラベルを再使用したり、使用済みのラベルを既存のラベルの上に再び貼らないでください。
- v 新しいラベルを貼る前に、古いラベルをカートリッジ・ケースに対して直角の方向にゆっくり引っ張っ てはがします。
- v はがした後にかすが残らない、きれいにはがせるラベルを使用してください。カートリッジに接着剤が 残る場合は、指で丁寧にふき取ります。 ラベル域をきれいにするために先の尖った物、水、または化学 薬品を使用しないでください。  $\begin{array}{ll} \mathbb{E}\left\{\begin{array}{l} \mathbb{I}_{\mathcal{B}}\left\{ \begin{array}{l} \mathbb{I}_{\mathcal{B}}\left\{ \begin{array}{l} \mathbb{I}_{\mathcal{B}}\left\{ \begin{array}{l} \mathbb{I}_{\mathcal{B}}\left\{ \begin{array}{l} \mathbb{I}_{\mathcal{B}}\left\{ \begin{array}{l} \mathbb{I}_{\mathcal{B}}\left\{ \begin{array}{l} \mathbb{I}_{\mathcal{B}}\left\{ \begin{array}{l} \mathbb{I}_{\mathcal{B}}\left\{ \begin{array}{l} \mathbb{I}_{\mathcal{B}}$
- v ラベルをカートリッジに貼る前に確認します。印刷文字またはバーコードに欠けた部分または汚れがあ る場合は、そのラベルを使用しないでください (バーコード・ラベルが読み取り不能の場合、ライブラ リーのインベントリー操作に長い時間がかかります)。
- v ラベル・シートから、ラベルを注意深くはがします。 ラベルを伸ばしたり、端が曲がらないようにして ください。
- ラベルは、くぼんだラベル域 ( 107 [ページの図](#page-124-0) 108 の を参照) 内に貼ってください。
- v 指で軽く押して、ラベルの表面にしわまたは気泡が入らないようにラベルを平らにします。
- v ラベルが平らで平行になっていること、およびめくれや丸まりがないことを確認します。このラベル は、ラベルの全長にわたって 0.5 mm (0.02 インチ) 以内の誤差で平らでなければならず、折り目、欠 落部分、または汚れがあってはなりません。
- v カートリッジのその他の表面に他の機械可読ラベルを貼らないでください。ドライブがカートリッジを ロードするのを妨げる可能性があります。

## ライト・プロテクト・スイッチ

テープ・カートリッジ上のライト・プロテクト・スイッチの位置 (▌1▐ を参照) によって、テープへの書き 込みが可能かどうかが決まります。 スイッチは以下のいずれかの位置に設定されています。

- ロックされた位置 □ (赤一色)、データをテープに書き込めません。
- 

<span id="page-131-0"></span>可能な場合、ライト・プロテクト・スイッチを手動で設定するのではなく、サーバーのアプリケーション・ ソフトウェアを使用してカートリッジをライト・プロテクトにしてください。このアプリケーションによっ て、サーバーのソフトウェアは、もはや最新データが含まれていないために、スクラッチ (ブランク) デー タ・カートリッジとして使用できるカートリッジを識別できます。スクラッチ (ブランク) カートリッジは ライト・プロテクトにしないでください。磁気テープ・ドライブが新しいデータを書き込めなくなります。

ライト・プロテクト・スイッチを手で設定しなければならない場合は、右または左にスライドして希望の位 置に合わせてください。

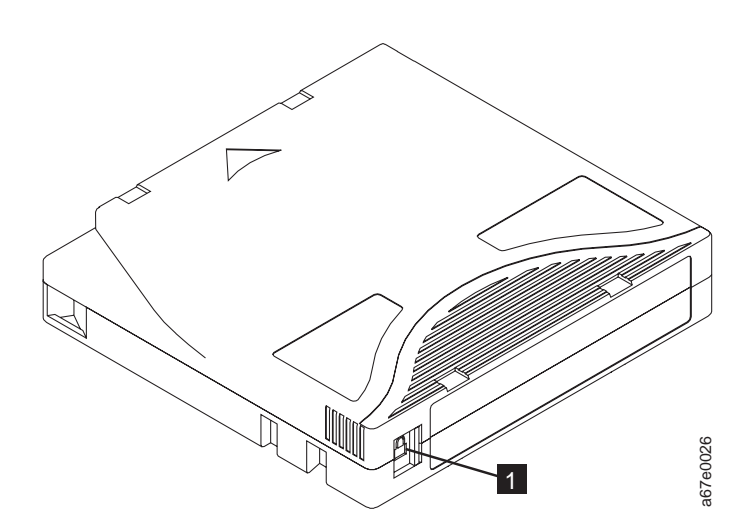

図 *111.* ライト・プロテクト・スイッチの設定

表 *18.* ライト・プロテクト・スイッチの位置

▌1▐ ライト・プロテクト・スイッチ

#### カートリッジの手入れと取り扱い

重要**:** 破損したテープ・カートリッジをドライブに挿入しないでください。破損しているカートリッジを 挿入するとドライブの信頼性が低下し、ドライブとカートリッジの保証が無効になる場合があります。テー プ・カートリッジを挿入する前に、カートリッジ・ケース、カートリッジ・ドア、およびライト・プロテク ト・スイッチを検査して、壊れていないかどうか調べてください。 図 711. ライト・プロテクト・スイッチの設定<br> **カート リッジの手入れと取り扱い**<br>
最も、破損したテープ・カートリッジをドライブに挿入しないでください。破損しているカートリッジを<br>
- ライト・プロテクト・スイッチの位置<br>
- ライト・プロテクト・スイッチの位置<br>
- アル・マルト・プロテクト・スイブをカートリッジの保証が無効になる場合があります。テープ<br>ブ・カートリッジを挿入する前に、カートリッジ・ケース、カートリ

取り扱いを誤ったり、不適切な環境で使用したりすると、カートリッジまたはその磁気テープが破損する場 合があります。 テープ・カートリッジの損傷を避け、 LTO Ultrium テープ・ドライブの高い信頼性を確 実に維持するには、以下のガイドラインに従ってください。

#### トレーニングの実施

- v メディアの正しい取り扱い方法を説明した手順を、人が集まる場所に掲示してください。
- v テープを取り扱う人はすべて、取り扱い手順と配送手順について十分なトレーニングを受けていること を確認してください。 テープを取り扱う人には、オペレーター、ユーザー、プログラマー、アーカイ ブ・サービス、および出荷に携わる要員が含まれます。
- v アーカイブ作業を実行するサービス要員または契約要員の全員が、メディア取り扱い手順について十分 なトレーニングを受けていることを確認してください。
- 

v データのリカバリー手順を定義し、その手順を要員に徹底してください。

#### 正しいパッケージの確認

#### このタスクについて

- v カートリッジの配送には、元のパッケージまたはより優れたパッケージを使用してください。
- v カートリッジの配送または保管は、必ず、保管ケースを使用してください。
- v 輸送中にカートリッジが保管ケース内に安全に保持される、推奨される配送コンテナーのみを使用して ください。
- v カートリッジを市販の配送用封筒に入れて配送しないでください。 必ず、箱またはパッケージに入れて ください。
- v ボール箱または頑丈な材質の箱でカートリッジを配送する場合は、以下のことを守ってください。
	- カートリッジをポリエチレン・プラスチックのラップまたは袋に入れて、ほこり、湿気、および他の 汚染物質から保護してください。
	- カートリッジは、移動しないように、きちんと梱包してください。
	- カートリッジを二重ボックスに入れて (カートリッジを 1 つのボックス内に入れ、次にそのボック スを配送用ボックス内に入れる)、さらに、2 つのボックスの間に詰め物を入れてください (図 112 を参照)。

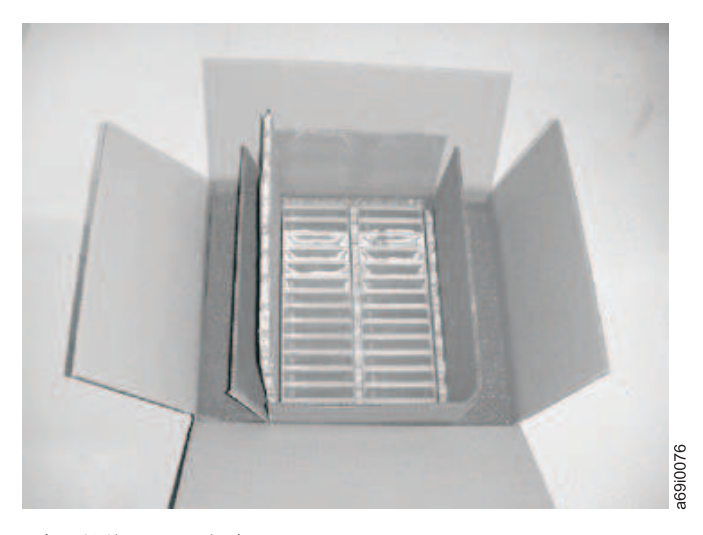

図 *112.* テープ・カートリッジの配送用の二重ボックス

### 環境条件と適切な順応

#### このタスクについて

- v テープ・カートリッジを使用する前に、24 時間またはドライブの結露を防ぐのに必要な時間だけ、テー プ・カートリッジを動作環境に順化させます (必要な時間は、カートリッジを使用する環境条件によっ て異なります)。
- v カートリッジを挿入する前に、カートリッジのすべての面が乾いていることを確認します。
- v カートリッジを湿気または直射日光にさらさないでください。
- v 記録済みまたはブランクのカートリッジを、100 エルステッドを超える磁場にさらさないでください (端末、モーター、ビデオ装置、X 線装置、または高電流ケーブルや電源の近くに存在する磁界など)。 記録されたデータが失われたり、ブランクのカートリッジが使用できなくなったりする可能性がありま す。

<span id="page-133-0"></span>v 117 [ページの『テープ・カートリッジの環境および配送時の仕様』で](#page-134-0)説明する条件を守ってください。

## 徹底的な検査の実行

#### このタスクについて

カートリッジの購入後、使用する前に、以下の手順を実行してください。

- v カートリッジの梱包を調べて、乱暴に扱われた可能性がないことを確認します。
- v カートリッジを検査するときは、カートリッジ・ドアのみを開きます。カートリッジ・ケースの他の部 分は開けないでください。ケースの上部と下部は、ねじでしっかりと留められています。上部と下部を 分離すると、カートリッジは破壊されて使用できなくなります。
- v カートリッジを使用または保管する前に、カートリッジを検査して損傷の有無を調べます。
- カートリッジの背面 (テープ・ロード・コンパートメントに最初にロードする部分) を検査して、カート リッジ・ケースの継ぎ目 継ぎ目にすき間がある場合 (図 113 を参照) は、先行ピンが外れている可能性 があります。

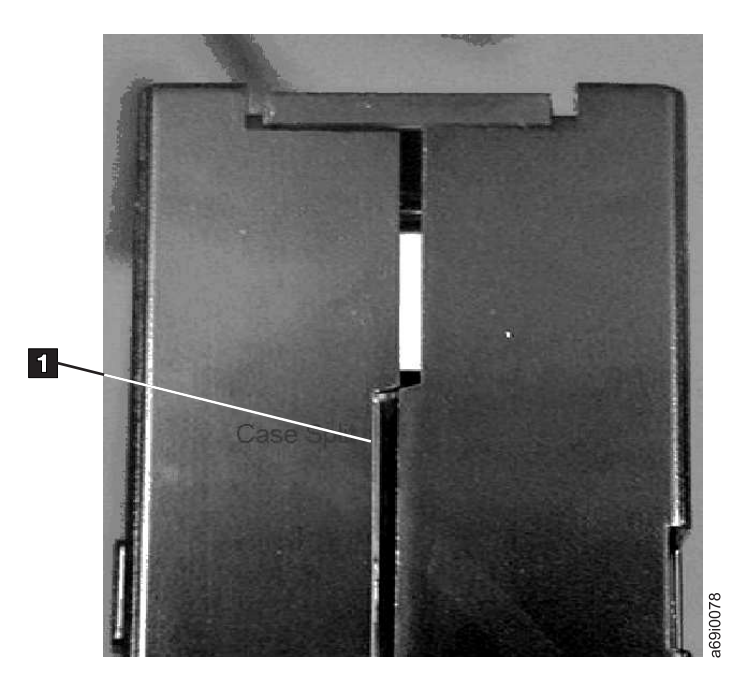

図 *113.* カートリッジの継ぎ目のすき間の検査

- 先行ピンが適切な位置に収まっていることを確認します
- v 取り扱いを誤ったカートリッジがまだ使用できると思われる場合は、データ・リカバリーをするため に、そのカートリッジにあるすべてのデータを良好なカートリッジに即時にコピーしてください。取り 扱いを誤ったカートリッジは廃棄してください。
- 取り扱い手順および配送手順を確かめます。

### カートリッジの慎重な取り扱い

このタスクについて

v カートリッジを落とさないようにしてください。 カートリッジを落とした場合、カートリッジ・ドアを 後ろにスライドさせて、ピン保持スプリング・クリップに先行ピンが正しく収まっていることを確認し ます。

- <span id="page-134-0"></span>v カートリッジの外側に出ているテープに手を触れてはなりません。 テープに触ると、テープの表面や端 が損傷し、読み取りや書き込みの信頼性が損なわれるおそれがあります。カートリッジの外側に出てい るテープを引っ張ると、カートリッジ内のテープとブレーキ機構を損傷するおそれがあります。
- v カートリッジは 7 個以上積み重ねないでください。
- v 再使用する予定のカートリッジを消磁してはなりません。 消磁すると、テープは使用できなくなりま す。

### カートリッジ問題の例

#### このタスクについて

例: カートリッジ・ケースの分離 ( 116 [ページの『徹底的な検査の実行』](#page-133-0) を参照)

カートリッジのケースが損傷しています。メディアが損傷している可能性が高く、損失が発生しているおそ れがあります。以下の手順を実行します。

#### 手順

- 1. カートリッジの取り扱いミスがあるか探します。
- 2. 先行ピン再取り付けキット (部品番号 08L9129) を使用して、ピンを正しい位置に収めます 。続い て、直ちに、データ・リカバリー手順を使用して、データが失われる可能性を最小限に抑えます。
- 3. メディア取り扱い手順を検討します。

#### タスクの結果

- 例 : 先行ピンの不適切な配置
- 1. カートリッジの損傷があるか探します。
- 2. 先行ピン再取り付けキット (部品番号 08L9129) を使用して、ピンを正しい位置に収めます 。続い て、直ちに、データ・リカバリー手順を使用して、データが失われる可能性を最小限に抑えます。

## テープ・カートリッジの環境および配送時の仕様

テープ・カートリッジを使用する前に、24 時間またはドライブの結露を防ぐのに必要な時間だけ、テー プ・カートリッジを動作環境に順化させます (必要な時間は、カートリッジを使用する環境条件によって異 なります)。

カートリッジにとって最も良い保管コンテナー (開けるまでの間) は、元の出荷用コンテナーです。 プラ スチックで包装されているため、カートリッジにほこりが積もらず、湿度の変化からもある程度保護されま す。

カートリッジを配送するときは、保管ケースまたは密閉した湿気防止袋に入れ、湿気、汚染物質、および物 理的損傷から保護します。 カートリッジの配送には出荷時のコンテナーを使用することをお勧めします。 このコンテナーには、クッションとして働き、カートリッジがコンテナー内で移動しないようにするパッキ ング材が十分に入っています。

118 [ページの表](#page-135-0) 19 に、LTO Ultrium テープ・カートリッジの稼働時、保管時、および配送時の環境を 示します。

<span id="page-135-0"></span>表 *19. LTO Ultrium* テープ・カートリッジの稼働時、保管時、および配送時の環境

|                                             | 環境の仕様                              |                |                                               |                |  |
|---------------------------------------------|------------------------------------|----------------|-----------------------------------------------|----------------|--|
| 環境要因                                        | 操作                                 | 稼働用の保管1        | 保存用の保管2                                       | 配送時            |  |
| 温度                                          | 10 - 45 °C (50 -<br>$113^{\circ}F$ |                | 16 - 32°C (61 - 90°F)   16 - 25°C (61 - 77°F) | -23 から 49°C    |  |
| 相対湿度 (結露なし)                                 | $10 - 80\%$                        | $20 - 80\%$    | $20 - 50\%$                                   | $5 - 80\%$     |  |
| 最大湿球温度                                      | $26^{\circ}$ C                     | $26^{\circ}$ C | $26^{\circ}$ C                                | $26^{\circ}$ C |  |
| 注:                                          |                                    |                |                                               |                |  |
| 短期保管環境 (操作保管環境) は最大 6 カ月の保管期間の場合です。<br>1.   |                                    |                |                                               |                |  |
| 2. 長期保管環境 (保存保管環境) は 6 カ月から 10 年までの期間の場合です。 |                                    |                |                                               |                |  |

# トラブルシューティング

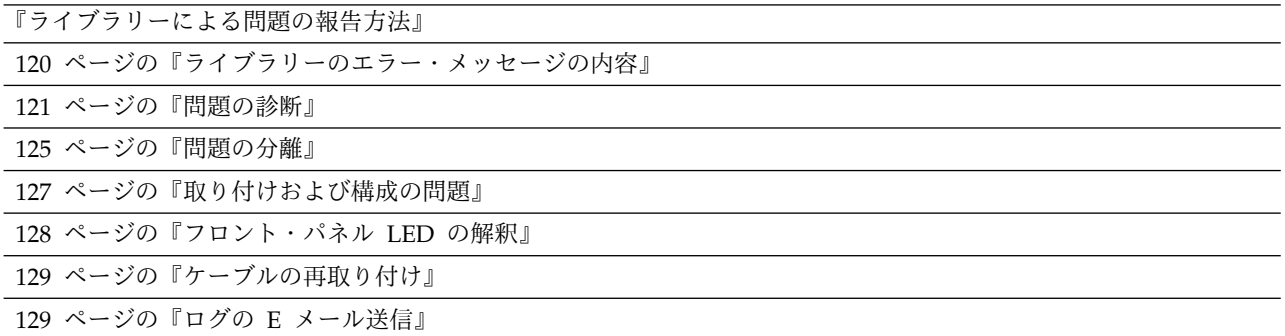

TL1000 テープ・オートローダーはお客様交換可能ユニット (CRU) です。ライブラリーのセットアップと 保守はお客様の責任で行っていただきます。 TL1000 テープ・オートローダーの保証交換が必要な場合 は、古い装置を新しい装置で取り替えることによって行われます。サービス契約が締結されていない場合 は、オンサイト・サービスの費用がかかります。

ライブラリーの作動中にエラーが発生すると、ライブラリーは現行操作を停止し、オペレーター・パネルに エラー・コードを表示します。特に断りのない限り、ライブラリーの電源をサイクルし、最後の操作を再試 行することにより、問題を解決するようにしてください。

注**:** ライブラリーの電源を入れ直すときは、電源をオフに切り替えて 10 秒待ってから、再度電源をオンに します。

Dell 技術サポートにサービスの依頼や連絡をする前に、フロント・パネルの LED およびオペレーター・ パネルのエラー・メッセージを監視して、どの部分に障害が起こっているかを正確に判別します。 [128](#page-145-0) ペ [ージの『フロント・パネル](#page-145-0) LED の解釈』を参照してください。すべてのコンポーネントの LED が正常に 機能している場合は、 121 [ページの『問題の診断』を](#page-138-0)参照してください。

### ライブラリーによる問題の報告方法

ライブラリーは、先進の問題検出、報告、および通知テクノロジーを採用しており、問題が発生するとただ ちにお客様にアラートを送ります。また、さまざまな自己診断テストを行って、ライブラリーの温度、電 圧、および電流、ならびに標準のライブラリー操作をモニターします。これらのテストではライブラリーが パワーオンされるたび、およびライブラリーがアイドル状態のときは通常操作中に、ライブラリーをモニタ ーします。

テストで問題が検出されると、ライブラリーはメッセージを生成し、問題を引き起こした可能性のあるコン ポーネントを示します。ライブラリーのエラー LED およびアテンション LED は、異常な状態を示すため にオンになることがあります。問題が重大でない場合、アテンション LED がオンになりますが、ライブラ リーは、引き続き全機能をライブラリーに提供します。問題がリカバリーできない場合、エラー LED がオ ンになり、エラー・メッセージがオペレーター・パネルに表示されます。

ライブラリーがアテンション・イベントまたはエラー・イベントを生成すると、E メール・イベント通知 または SNMP トラップ通知がセットアップされて、すぐにサポート・スタッフに通知されます。イベント の番号を特定の優先レベルに制限するために E メール通知または SNMP トラップ通知を生成するイベン トのタイプを選択することができます。

<span id="page-137-0"></span>多くの場合、単純な問題であれば、 121 [ページの『問題の診断』に](#page-138-0)記載された情報を利用してお客様自身 で解決することができます。問題がリカバリー不能な場合、お客様は Dell 技術サポートに連絡を取る必要 があります ( 132 ページの『Dell [テクニカル・サポートへの連絡』を](#page-149-0)参照)。

### ライブラリーのエラー・メッセージの内容

ライブラリーでイベントが発生すると、そのイベントはライブラリー制御ボードのフラッシュ・メモリーに 記録されます。

オペレーター・パネルで「**Service (**サービス**)**」 > 「**View Error Status (**エラー状況の表示**)**」を選択する と、ライブラリー・エラー・ログが表示されます。このログには、最新のものから始まって、すべてのライ ブラリー・エラー・メッセージが発生順にリストされます。

Web ユーザー・インターフェースで「**Service Library (**ライブラリーのサービス**)**」 > 「**Operator Interventions (**オペレーター介入**)**」を選択すると、発生した情報、警告、およびエラー・イベントのロ グ・ヒストリー要約を表示できます。要約にフィルターをかけて、特定のハードウェア・コンポーネントお よび特定のイベント・レベルのオペレーター介入ログを表示することができます。ログはライブラリー制御 ボードのメモリーに保管されています。メモリー・バッファーがフルになると、一番古いイベントが新規イ ベントで上書きされます。電源をオフにしてもログはメモリーから消去されません。選択したオペレーター 介入イベントについて「**Detail (**詳細**)**」パネルに表示される情報は、以下のもので構成されます。

- イベントの索引番号
- イベントが発生した日付
- イベントが発生した時刻
- v イベントが発生したライブラリーの装置
- イベント・レベル
- イベントの説明

Web ユーザー・インターフェースでも「**Service Library (**ライブラリーのサービス**)**」 > 「**View Library Logs (**サービス・ログの表示**)**」を選択することで、発生したエラーのログ・ヒストリー要約を表示できま す。エラー・ログはセンス・データ情報と一緒に表示されます。要約にフィルターをかけて、特定のセン ス・データ・コード・タイプを持つエラーを表示することができます。選択したエラーについて「**Detail (**詳細**)**」パネルに表示される情報は、以下のもので構成されます。

- エラーの索引番号
- v エラーが発生した日付と時刻
- v エラー・コード
- v エラーの説明

# <span id="page-138-0"></span>問題の診断

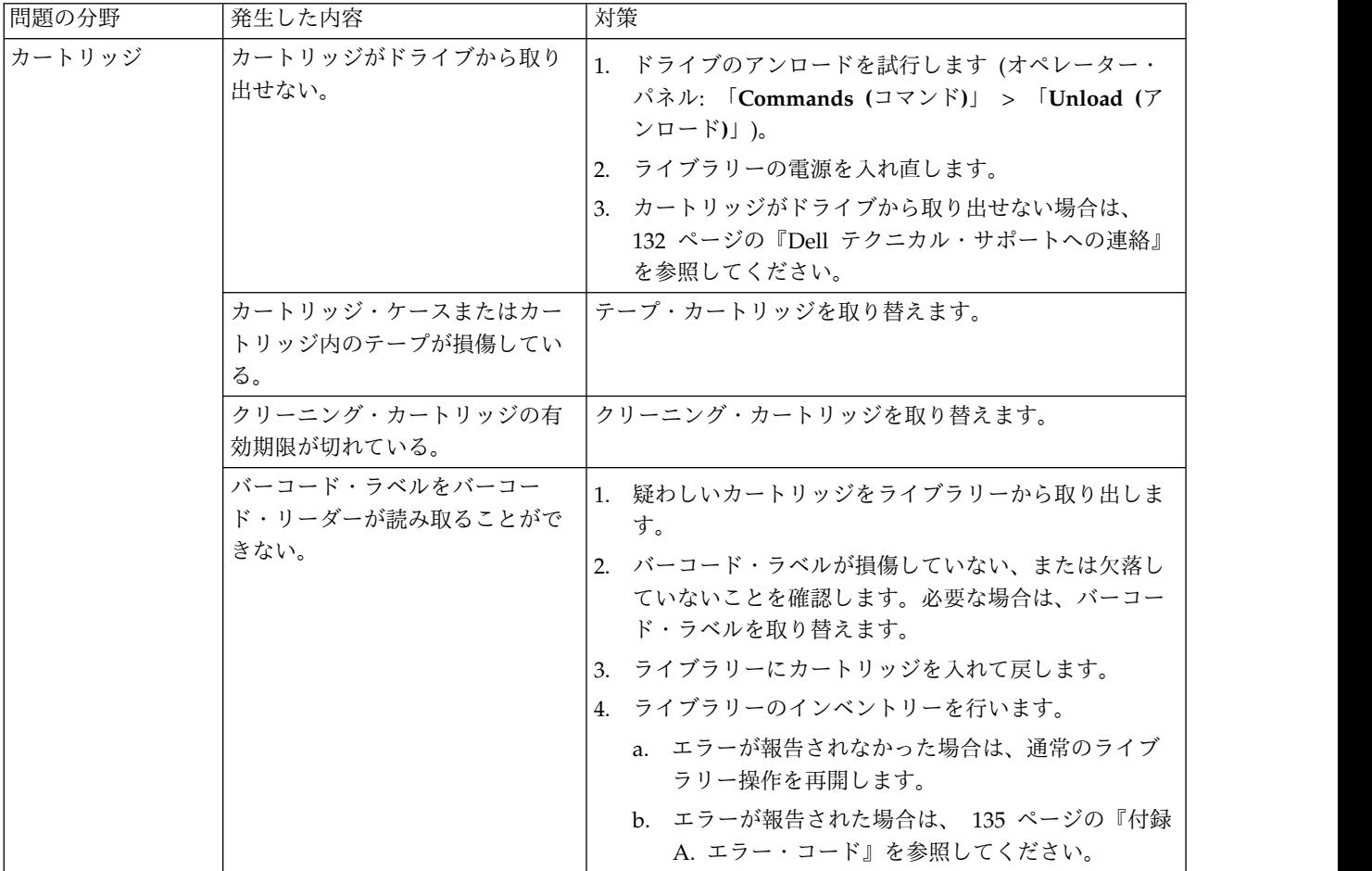

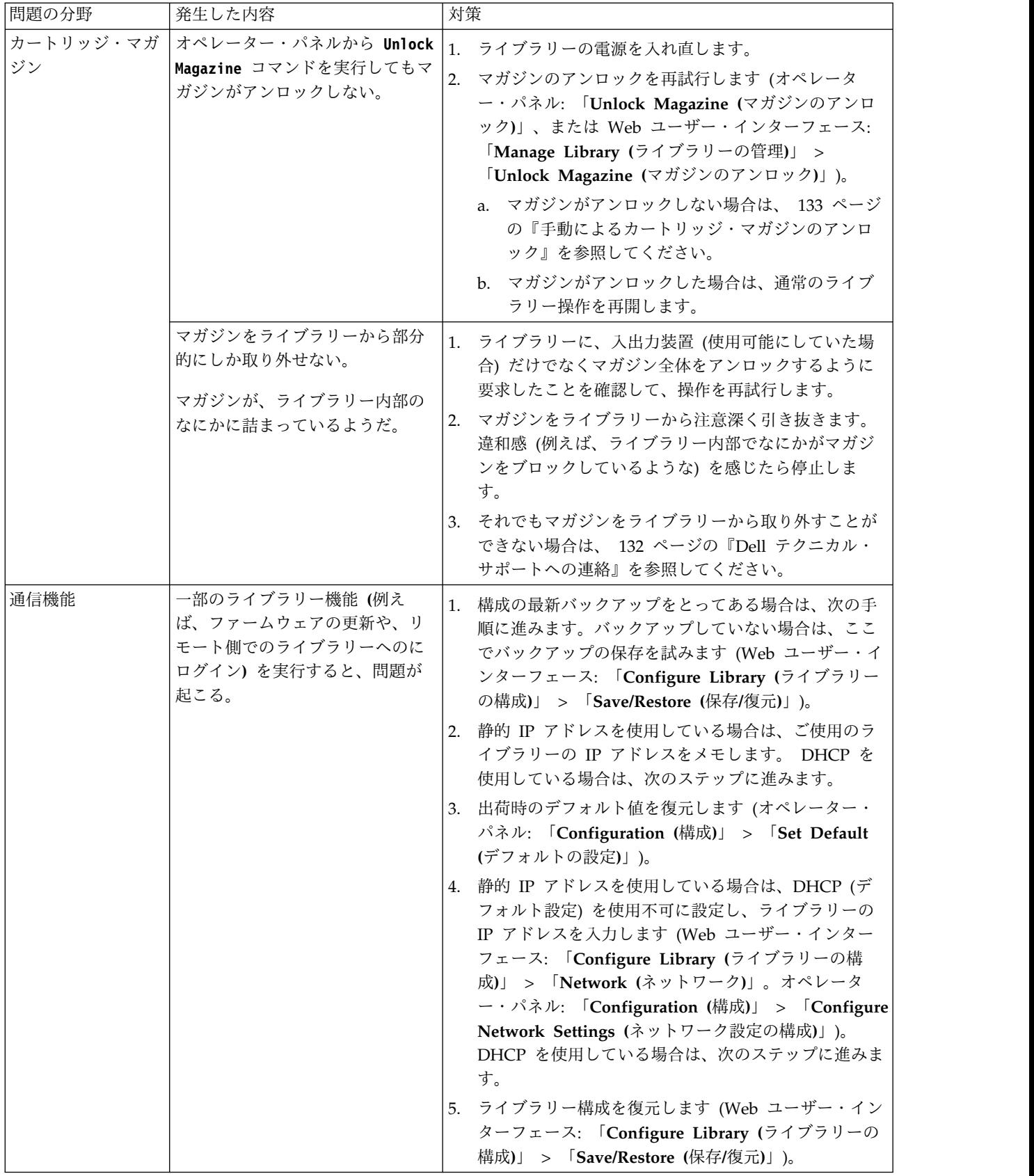

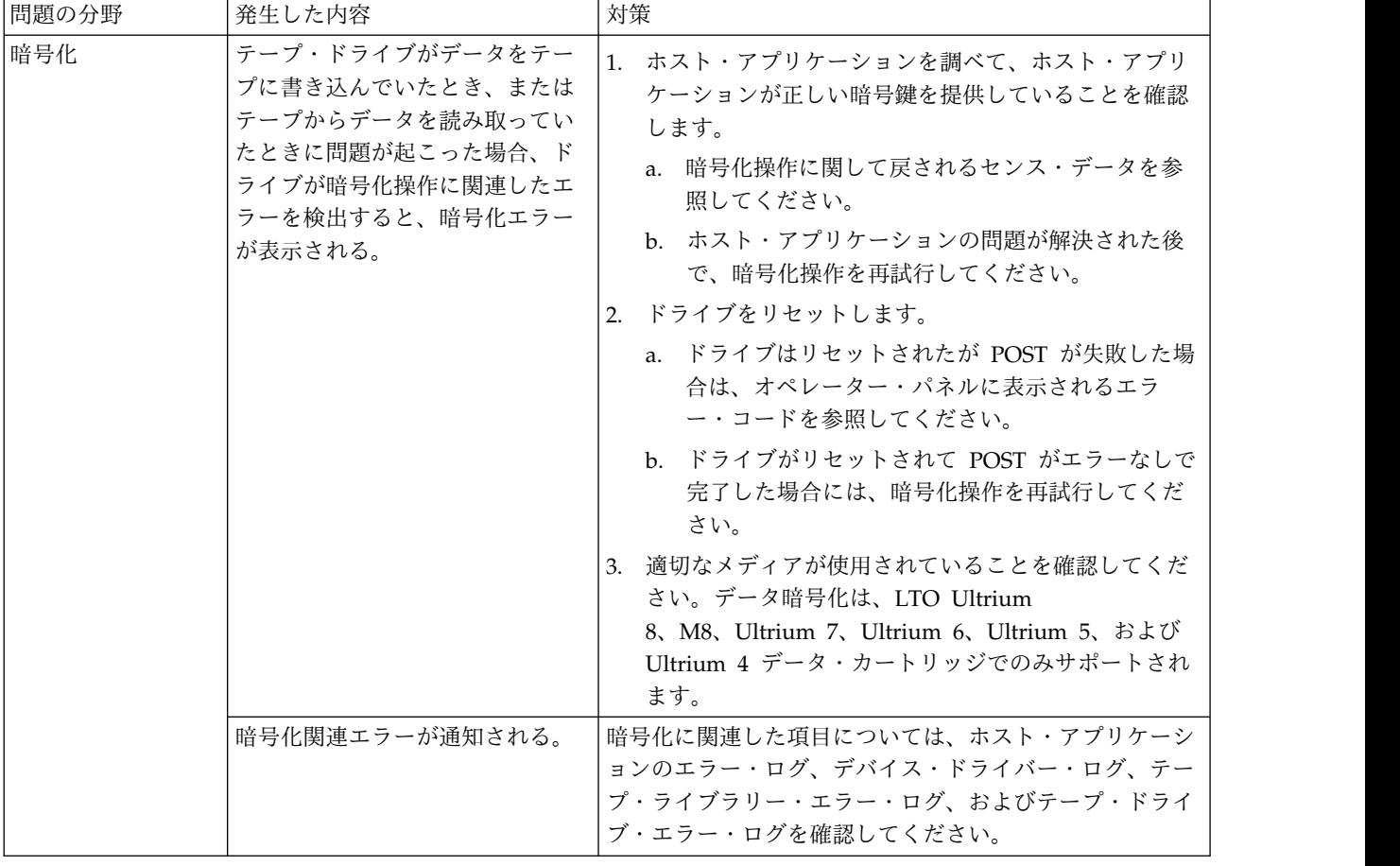

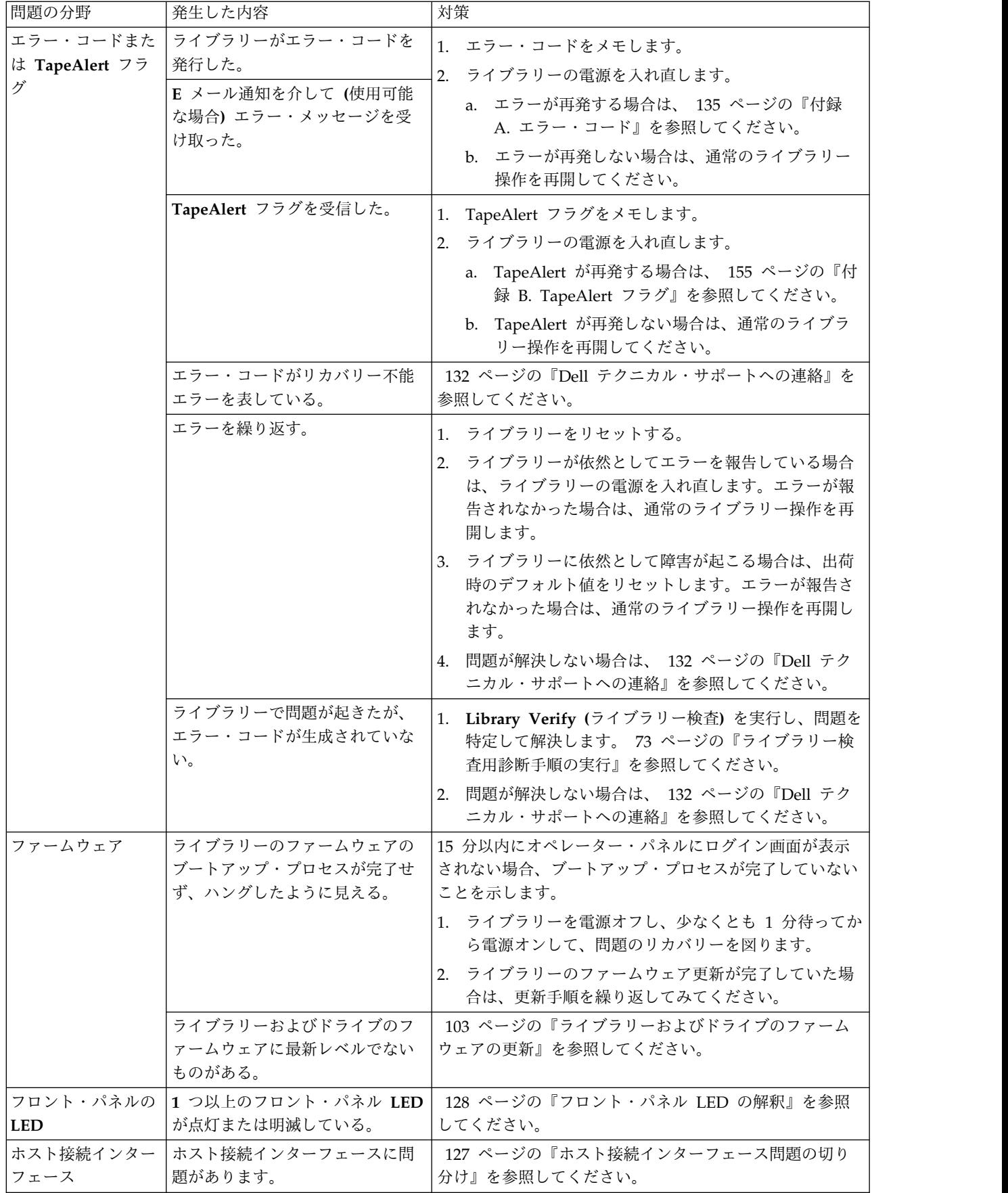

<span id="page-142-0"></span>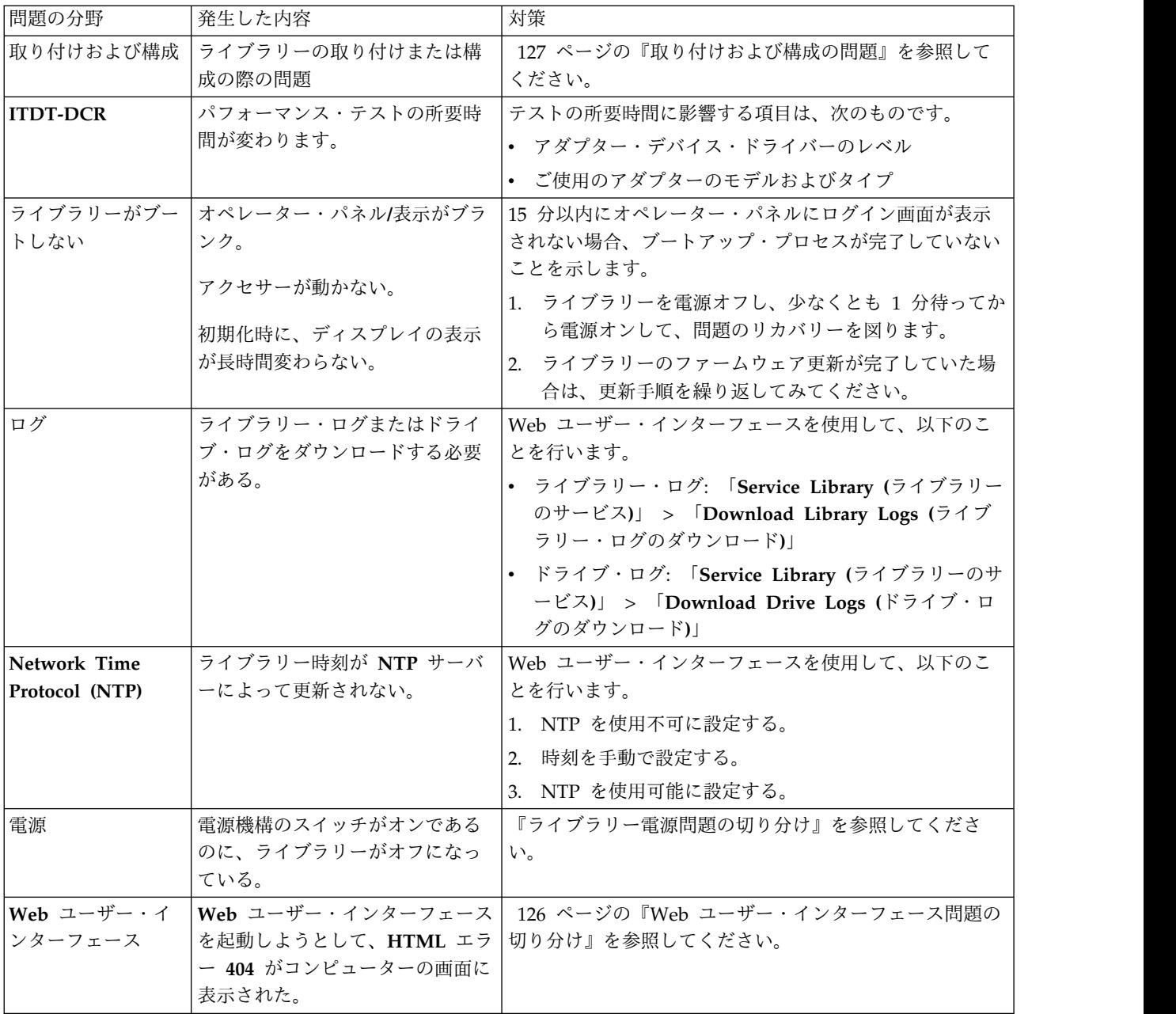

## 問題の分離

ライブラリー電源問題の切り分け

- 1. 電源コードのプラグが電源機構とコンセントに差し込まれていることを確認してから、ライブラリーの 電源をオンにします。ライブラリーの背面の冷却ファン・グリルから空気が流れ出ているか確認しま す。冷却ファン・グリルから空気が流れ出ている場合、電源は良好です。
- 2. 電源が作動していない場合:
	- a. 電源コードを別の電源コンセントに接続します。
	- b. 別の装置をコンセントに接続してテストします。
	- c. テストの結果、コンセントが OK である場合は、別の電源コードを試行します。
- <span id="page-143-0"></span>3. 電源コンセントおよび電源コードは正常に作動するが、電源機構にまだ障害がある場合は、ライブラリ ーを取り替えます。
- 4. 電源機構がライブラリーに電力を供給しているように思われるが、ライブラリーの背面にある電源機構 の冷却ファン・グリルから空気が流れ出ていない場合は、ライブラリーを取り替えます。

#### ドライブ問題の切り分け

- 1. ドライブ・ファームウェアが最新レベルであることを確認します [\(http://www.dell.com/support](http://www.dell.com/support) に アクセスしてください)。
- 2. ライブラリーの電源を入れ直します。
- 3. ドライブに一時的または永続的エラーが発生している場合、あるいは、ライブラリーのフロント・パネ ルに Clean LED が点灯している場合は、ドライブをクリーニングします。
- 4. 「**Library Verify (**ライブラリー検査**)**」を実行します。
	- a. テストが失敗した場合は、ライブラリーを取り替えます。
- 5. ホスト・インターフェース・テスト・ツールの ITDT を使用してスキャン機能を実行し、ホスト・ア プリケーション・インターフェースがドライブおよびライブラリーを検出できるかどうかを検査しま す。インターフェース通信パスをさらにテストするには、ドライブを選択した後で、デバイス・テスト 機能 (使用可能な場合) を実行します。この機能は、インターフェース全体にわたってデータの読み取 りおよび書き込みを行うだけでなく、内部パフォーマンス読み取り/書き込みテストを実行するための コマンドもドライブに送信します。
- 6. ホスト・ツールの ITDT がドライブまたはライブラリーを検出できない場合、ホスト・インターフェ ース・ケーブル接続、HBA、デバイス・ドライバーまたはバックアップ・アプリケーション・ソフトウ ェアに関連する問題を探してください。

#### **Web** ユーザー・インターフェース問題の切り分け

- 1. アカウント名およびパスワードが正しく入力されていることを確認します。アカウント名およびパスワ ードは大/小文字の区別があります。
- 2. ユーザーがコマンドを実行しているときと同時に、ほかのライブラリー・ユーザーが、Web ユーザ ー・インターフェースまたはオペレーター・パネルでコマンドを入力していないことを確認します。
- 3. ライブラリー・ファームウェアが最新レベルであることを確認します [\(http://www.dell.com/support](http://www.dell.com/support) にアクセスしてください)。
- 4. イーサネット・ケーブルが、ライブラリーの背面のイーサネット・ポートにしっかり接続されているこ とを確認します。
- 5. IP、ネットマスク、および、ゲートウェイのそれぞれのアドレスが、ネットワーク・パラメーターに正 しく入力されていることを確認します。
- 6. 正しい IP アドレスが Web ブラウザーで使用されていることを確認します。
- 7. イーサネット接続が、PC とライブラリーの間の直接接続である場合は、特別な「クロスオーバー」イ ーサネット・ケーブルが必要です。

注**:** 最近の PC では、クロスオーバー要件が内部で提供されるため、ストレート・イーサネット・ケー ブルまたはクロスオーバー・イーサネット・ケーブルのどちらも使用できる場合があります。

- 8. イーサネット・ケーブルを注意深く検査し (または別のケーブルで試して)、ケーブルがネットワーク・ ハブまたはスイッチに接続されている場合は、別のポートで試します。
- 9. それでも Web ユーザー・インターフェースが誤動作する場合は、 132 ページの『Dell [テクニカル・](#page-149-0) [サポートへの連絡』を](#page-149-0)参照してください。
#### ホスト接続インターフェース問題の切り分け

126 [ページの『ドライブ問題の切り分け』を](#page-143-0)正常に実行した後 (より具体的には、オペレーター・パネル (「**Service (**サービス**)**」 > 「**Library Verify (**ライブラリーの検査**)**」から 73 [ページの『ライブラリー検](#page-90-0) [査用診断手順の実行』を](#page-90-0)実行した後)、ホスト・バス・アダプター (HBA) への接続を適切に確立するため に障害を切り分けるのに役立つ、以下の手順を実行することをお勧めします。

- 1. ITDT-DCR ユーティリティーを使用して、HBA から配線を介したドライブへの接続を評価します。 ITDT-DCR には個別のデバイス・ドライバーは不要であるため、オペレーティング・システムは、接 続されているすべての LTO デバイスをスキャンして検出することができます。
	- a. ITDT-DCR が LTO ドライブを見つけられない場合は、ケーブル接続または HBA の問題を疑 い、ステップ 4 にスキップします。
	- b. ITDT-DCR が正常に LTO ドライブを見つけた場合は、ステップ 3 に進みます。ITDT-DCR の要 旨について、およびこのツールを Web からダウンロードする手順については、 131 [ページの](#page-148-0) 『[ITDT-SE](#page-148-0)』を参照してください。
- 2. ITDT-DCR が正常に LTO デバイスを見つけた場合、正しいアプリケーション・デバイス・ドライバ ーおよびバックアップ・アプリケーション・ソフトウェアが、適切にインストールされていることを確 認します。
- 3. 必須または最新の入手可能なオペレーティング・システムのファイルまたは更新 (DLL、PTF など) が すべてインストールされ、適用されていることを確認します。

### 取り付けおよび構成の問題

ライブラリーの取り付け時に発生する問題は、不適切なアプリケーション・ソフトウェア構成のエラーや、 間違ったオペレーティング・システム構成が原因です。使用しているアプリケーション・ソフトウェアが、 インストール後にライブラリーと通信していない場合は、以下を確認してください。

- v アクセサー・ロックねじ: ライブラリーの背面パネルにあるアクセサー・ロックねじが、ライブラリー の電源をオンにする前に取り外されていることを確認します。 29 [ページの『アクセサー・ロックねじ](#page-46-0) [の取り外し』を](#page-46-0)参照してください。
- v **HBA LUN 0/1** サポート: ドライブは LUN 0、ライブラリーは LUN 1 であるため、単一の ID でド ライブとライブラリーの両方をアドレッシングします。これらのモデルには、LUN スキャンをサポー トする HBA が必要であり、HBA で LUN スキャンが有効になっている必要があります。 9 [ページの](#page-26-0) [『論理装置番号](#page-26-0) (LUN) のスキャン』を参照してください。
- v ケーブル接続: ケーブルのピンは曲がっておらず、すべての接続がしっかり固定されていることを確認 します。
- v **SAS** ケーブルおよび変換コネクター: SAS ケーブルおよび変換コネクター (ある場合) が、正しく接続 されていることを確認します。 29 [ページの『ホスト・インターフェース・ケーブルの接続』を](#page-46-0)参照し てください。
- v バックアップ・アプリケーションのインストール: インストールが適切に行われているか確認する方法 については、バックアップ・アプリケーション・ソフトウェアに付属の資料を参照してください。
- v デバイス・ドライバーのインストール: ライブラリーに合った適切なデバイス・ドライバー (ある場合) がインストールされていることを確認します。

注**:** 多くのバックアップ・アプリケーションでは、ライブラリーとドライブ用に独自のドライバーを使用し ます。ドライバーをインストールする前に、ドライバーがソフトウェアと競合しないか確認してください。 この情報については、バックアップ・アプリケーションのベンダーにお問い合わせください。

<span id="page-145-0"></span>21 [ページの『取り付けおよび構成』の](#page-38-0)情報を検討して、間違えたり、読み間違えたりしたステップがあっ たかどうかを判別してください。

ライブラリーの取り付けまたは構成にまだ障害がある場合は、 132 ページの『Dell [テクニカル・サポート](#page-149-0) [への連絡』を](#page-149-0)参照してください。

重要**:** ライブラリーを分解しないでください。 Dell 技術サポートの承認なしにライブラリーを分解した 場合は、ライブラリーの保証は無効になります。

### フロント・パネル **LED** の解釈

ライブラリーのフロント・パネルの発光ダイオード (LED) は、特定のライブラリー・コンポーネントの状 況を目で見て判断できるようにするものです。 LED は、オペレーター介入ができないときに、問題が存在 することを知らせることができます。

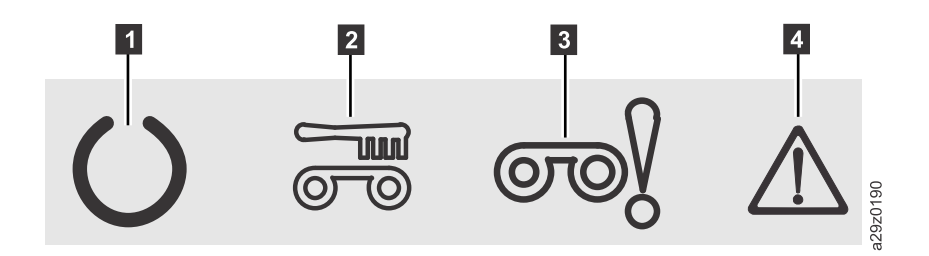

図 *114.* フロント・パネルの *LED*

クリーニング LED

■ 作動可能/アクティビティー LED ■ ■ アテンション LED<br>■ クリーニング LED ■ ■ ■ エラー LED

表 *20.* フロント・パネル *LED* 標識

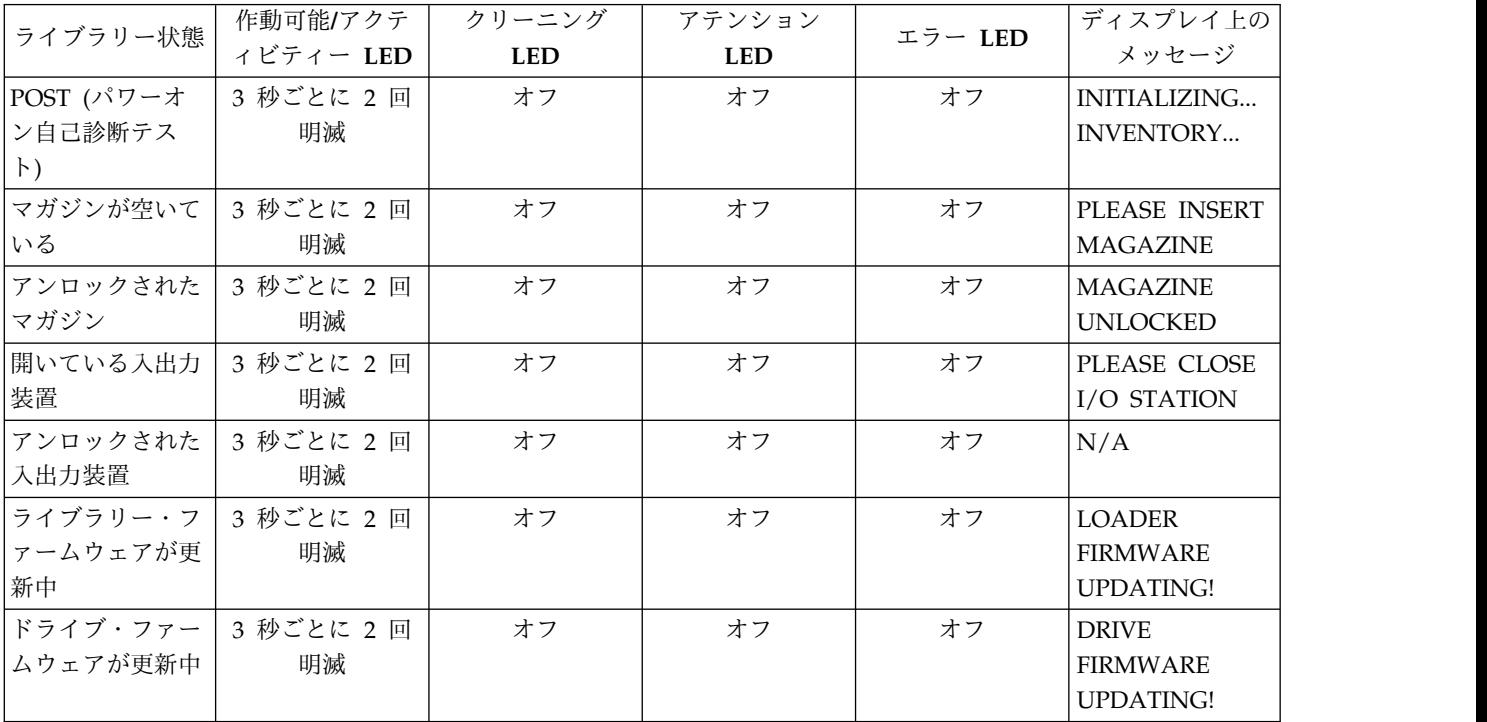

<span id="page-146-0"></span>表 *20.* フロント・パネル *LED* 標識 *(*続き*)*

| ライブラリー状態              | 作動可能/アクテ   | クリーニング     | アテンション     |         | ディスプレイ上の           |
|-----------------------|------------|------------|------------|---------|--------------------|
|                       | ィビティー LED  | <b>LED</b> | <b>LED</b> | エラー LED | メッセージ              |
| ドライブ・ダンプ   3 秒ごとに 2 回 |            | オフ         | オフ         | オフ      | <b>DRIVE DUMP</b>  |
| がホスト・コンピ              | 明滅         |            |            |         | <b>DATA</b>        |
| ューターにアップ              |            |            |            |         | <b>UPLOADING!</b>  |
| ロード中                  |            |            |            |         |                    |
| │ライブラリーがオ│            | 3 秒ごとに 2 回 | オフ         | オフ         | オフ      | <b>OFFLINE</b>     |
| フライン                  | 明滅         |            |            |         |                    |
| カートリッジが移   3 秒ごとに 2 回 |            | オフ         | オフ         | オフ      | <b>READY</b>       |
| 動中                    | 明滅         |            |            |         |                    |
| ライブラリー・エ              | オン         | オフ         | オフ         | オン      | *** CHK ***        |
| ラーが発生                 |            |            |            |         |                    |
|                       |            |            |            |         | CODE: [XXXX]       |
| ドライブ・エラー              | オン         | オフ         | オフ         | オン      | <b>DRIVE FAULT</b> |
| が発生                   |            |            |            |         | CODE: [X]          |
| カートリッジ・エ              | オン         | オフ         | オン         | オフ      | <b>MEDIA FAULT</b> |
| ラーが発生                 |            |            |            |         |                    |
|                       |            |            |            |         | CODE: [X]          |
| クリーニング・カ              | オン         | オフ         | オン         | オフ      | <b>REPLACE</b>     |
| ートリッジの有効              |            |            |            |         | <b>CLEANING</b>    |
| 期限が切れた                |            |            |            |         | <b>MEDIA</b>       |
| ドライブがクリー              | オン         | オン         | オフ         | オフ      | <b>CLEAN DRIVE</b> |
| ニングを要求した              |            |            |            |         |                    |
| ドライブがクリー              | オン         | 1 秒当たり 1 回 | オフ         | オフ      | CLEANING           |
| ニング中                  |            | 明滅         |            |         |                    |
| ライブラリーがオ              | オン         | オフ         | オフ         | オフ      | <b>READY</b>       |
| │ンラインで、コマ             |            |            |            |         |                    |
| ンドを受け取る準              |            |            |            |         |                    |
| 備ができている               |            |            |            |         |                    |

### ケーブルの再取り付け

ライブラリーの外部ケーブルを再取り付けするには、以下のステップを実行します。

- 1. ライブラリー背面パネルで以下のケーブルを確認します。
	- a. ドライブ用の SAS 接続機構
	- b. ネットワーク接続用イーサネット・ケーブル
	- c. 電源機構ケーブル
- 2. ライブラリーに接続しているケーブルをすべて確認し、必要であれば取り付け直します。
- 3. コネクター・ピンに損傷がないか確認します。

# ログの **E** メール送信

ログにはライブラリーの状況、警告、およびエラーの要約が記載され、構成設定およびオペレーター介入で 提供される情報が含まれています。

サービス担当員から要求があった場合、ライブラリーおよびドライブの現行ログをダウンロードします。現 行ログを E メールで送信するには、次のように行います。

- 1. アプリケーションにアクセス中のライブラリーがないことを確認します。ライブラリー操作が進行中の 場合、操作が終了するまで待ってから、ログの生成を試みます。
- 2. Web ユーザー・インターフェースから現行ライブラリー・ログをダウンロードするには、「**Service Library (**ライブラリーのサービス**)**」 > 「**Download Library Logs (**ライブラリー・ログのダウンロ ード**)**」を選択し、「**Refresh (**最新表示**)**」をクリックして、「**Download (**ダウンロード**)**」をクリック します。
- 3. Web ユーザー・インターフェースから現行ドライブ・ログをダウンロードするには、「**Service Library (**ライブラリーのサービス**)**」 > 「**Download Drive Logs (**ドライブ・ログのダウンロード**)**」 を選択し、「**Refresh (**最新表示**)**」をクリックして、「**Download (**ダウンロード**)**」をクリックしま す。
- 4. Dell から求められた場合は、このログを E メール・メッセージに添付して、Dell 技術サポートに送 信し、さらに詳細な診断を受けてください。

## <span id="page-148-0"></span>サービス手順

#### 『ITDT-SE』

132 ページの『Dell [テクニカル・サポートへの連絡』](#page-149-0)

### **ITDT-SE**

ITDT-SE は、多機能なツールで、迅速、便利、かつ効率的な方法でドライブ・ファームウェアを更新しま す。またドライブ・ダンプの取得にも役立ちます。

このツールの機能の一部を以下に示します。

- v 磁気テープ・ドライブのクイック診断手順または拡張診断手順を実行します。ライブラリーが、このツ ールが存在するサーバー/ホストでオンラインになっている場合、ITDT-SE は、このライブラリーを通 じてドライブと通信し、テスト・カートリッジをロードおよびアンロードします。
- v 磁気テープ・ドライブおよびライブラリーからファームウェア・メモリー・ダンプを取得します。
- v 磁気テープ・ドライブまたはライブラリーのファームウェア更新を実行します。ライブラリー・ファー ムウェア更新に関する注記を参照してください。
- v カートリッジの書き込みおよびパフォーマンス測定を完全に行うことにより、環境のパフォーマンスを テストします。
- v カートリッジ情報を取得して表示します。
- v 暗号化環境を検証します。
- v 特別なデバイス・ドライバーは不要です。
- v 大半の主要なプラットフォームで使用可能です。ホスト・インターフェースをスキャンして、すべての LTO デバイスを検出して表示し、選択できるようにします。

Tape Diagnostic Tool (ITDT-SE) は、コマンド・ライン・ユーティリティーおよびグラフィカル・ユーザ ー・インターフェース (GUI) 版として使用可能です。

- v *Tape Diagnostic Tool (ITDT-SE)* は、コマンド・ライン・ユーティリティーです。このツールが配置され ているディレクトリーから実行可能コマンドを入力して、ツールを起動します。ヘルプ機能により、各 機能の簡単な説明と必要な構文規則が示されます。
- v *Tape Diagnostic Tool (ITDT-SE)* は、Microsoft Windows 用の GUI 版です。Microsoft Windows XP および Microsoft Windows Server 2003 (IX86、32 ビット) がサポートされます。

注**:** 最新のドライブ・タイプ上のファームウェアを更新する場合は、必ず -SE の最新バージョンを使用し てください。-SE を使用する前に、ライブラリー・ホストのオペレーティング・システムが最新のリリー ス・レベルのものであることを確認してください。この確認により、診断手順の最適な読み取り/書き込み 操作が確保されます。

注**:** 9.00 以上のファームウェアを必要とする BCR (バーコード・リーダー) がライブラリーに付属してい る場合、ライブラリー・ファームウェアのレベルを下げようとすると更新機能は停止し、エラー・コード 「Unexpected Data (予期しないデータ)」が表示されます。

ITDT-SE ツールおよびこのツールの使用説明をダウンロードするには、<http://www.dell.com/support> に アクセスしてください。

### <span id="page-149-0"></span>**Dell** テクニカル・サポートへの連絡

米国内のお客様は、800-WWW-DELL (800-999-3355) に連絡することもできます。

注**:** アクティブなインターネット接続がない場合、連絡先情報を仕入れ送り状、パッキング・スリップ、請 求書、または Dell 製品カタログで見つけることができます。

Dell は、オンラインおよび電話によるサポートおよびサービス・オプションを提供しています。 サービス が利用可能かどうかは国および製品によって異なり、一部のサービスはお客様の地域でご利用になれない場 合があります。 営業、テクニカル・サポート、またはカスタマー・サービスに関する Dell への問い合わ せ手順は次のとおりです。

- 1. <http://www.dell.com/support> にアクセスします。
- 2. ページ下部にある「国・地域の選択」メニューでお客様の国または地域を確認します。
- 3. ページの左側にある「お問い合わせ」をクリックします。
- 4. 必要に応じて適切なサービスまたはサポート・リンクを選択します。
- 5. お客様のご都合に合った Dell への連絡方法を選択してください。

## 取り外しと取り替えの手順

『必要なツール』

### 『障害のあるカートリッジ・マガジンの交換』

『手動によるカートリッジ・マガジンのアンロック』

### 必要なツール

ライブラリーのラック・マウント・キットまたはデスクサイド・キットの取り付けまたは再配置には、以下 のツールが必要です。

• #2 プラス・ドライバー

### 障害のあるカートリッジ・マガジンの交換

交換用のカートリッジ・マガジンを受け取った後、以下の手順を実行して、障害のあるカートリッジ・マガ ジンを取り替えてください。この手順では、ライブラリーをパワーオフする必要はありません。

### 手順

- 1. オペレーター・パネル、Web ユーザー・インターフェース、または手動による取り外し方式を使用し て、障害のあるカートリッジ・マガジンをライブラリーから取り外します。
	- v オペレーター・パネル: 「**Unlock Magazine (**マガジンのアンロック**)**」コマンドを使用します。 63 [ページの『カートリッジ・マガジンのアンロック』を](#page-80-0)参照してください。
	- v Web UI: 「**Manage Library (**ライブラリーの管理**)**」 > 「**Unlock Magazine (**マガジンのアンロッ ク**)**」。 82 [ページの『カートリッジ・マガジンのアンロック』を](#page-99-0)参照してください。
	- v 手動方式: 『手動によるカートリッジ・マガジンのアンロック』を参照してください。
- 2. 障害のあるマガジンをライブラリーから取り外したら、すべてのカートリッジを障害のあるマガジンか ら取り外して、交換用のマガジンに挿入します。
- 3. カートリッジが入った新しいマガジンをライブラリーに挿入します。ライブラリーがインベントリーを 完了するのを待ってから、通常のライブラリー操作を再開してください。
- 4. 障害のあるマガジンを適切な方法で廃棄してください。

### 手動によるカートリッジ・マガジンのアンロック

この手順は、例えば、電源オフされた、または、マガジンがオペレーター・パネルおよび Web ユーザ ー・インターフェースからの **Unlock Magazine** コマンドに応答してアンロックできないときに、カートリ ッジ・マガジンを手動で取り外す場合に使用します。

#### 始める前に

カートリッジ・マガジンを手動でアンロックするには、以下のようにします。

### 手順

1. フロント・パネルで、オペレーター・パネルの左方にあるカートリッジ・マガジン・ロック解放機構用 のアクセス・ホール (図 115 の ■) を見つけます。

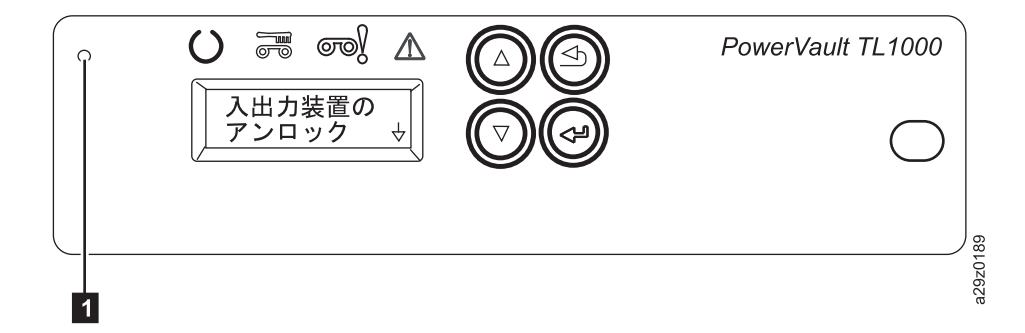

図 *115.* カートリッジ・マガジンのロック・リリース・アクセス・ホール

- 2. まっすぐに伸ばした用紙クリップの先端 (または、類似のもの) を、ロック・リリース・アクセス・ホ ールに挿入します。ロック機構を慎重に押してロックを解放し、カートリッジ・マガジンを排出しま す。
- 3. 入出力装置が使用可能になっている場合は、ロック機構を 2 回押すか、またはカートリッジが十分奥 に引っ込んで入出力装置のロックから離れるまで、ロック機構を押したまま保持します。
- 4. カートリッジ・マガジンをライブラリーの前面から取り外します。マガジンがライブラリー内で詰まっ て取り出せない場合は、 132 ページの『Dell [テクニカル・サポートへの連絡』を](#page-149-0)参照してください。
- 5. マガジンおよびカートリッジに損傷がないか調べます。
	- v カートリッジに損傷がある場合は、そのカートリッジを取り替えます。
	- v マガジンに損傷がある場合は、そのマガジンを取り替えます。

# <span id="page-152-0"></span>付録 **A.** エラー・コード

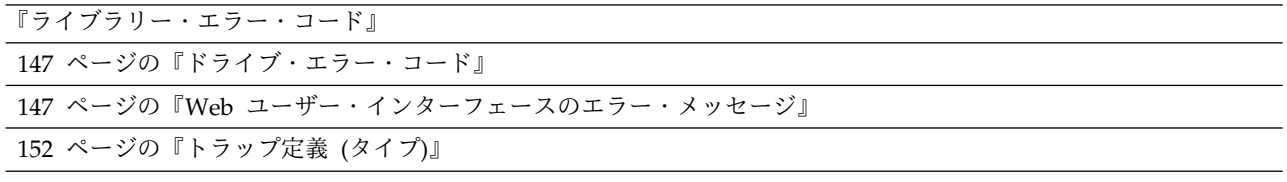

ライブラリーの作動中にエラーが発生すると、ライブラリーは現行操作を停止し、オペレーター・パネルに エラー・コードを表示します。特に断りのない限り、ライブラリーの電源をサイクルし、最後の操作を再試 行することにより、問題を解決するようにしてください。

注**:** ライブラリーの電源を入れ直すときは、電源をオフに切り替えて 10 秒待ってから、再度電源をオンに します。

## ライブラリー・エラー・コード

表 *21.* ライブラリー・エラー・コード

| コード (H) | 説明                                     | パネル表示                                            | 必要なアクション                                                                                                    |
|---------|----------------------------------------|--------------------------------------------------|----------------------------------------------------------------------------------------------------|
| 0000    | 有効なエラー・コード情報はない。                       |                                                  |                                                                                                    |
| 0001    | パワーオン初期化時に、ファームウェ<br>ア・エラーが検出された。      | てオン                                              | 4 つの LED がすべ 1. ファームウェアを更新/再インストールして、再試<br>行してください。                                                                                                    |
| 0002    | パワーオン初期化時に、RAM (基本域) <br>エラーが検出された。    | 作動可能/アクティ<br>ビティー LED がオ<br>ン、および、エラー<br>LED がオン | 2. 電源機構をサイクルして再度試行します。<br>• 問題が解決された場合、通常のライブラリー操<br>作を再開する前に、ライブラリー検査を実行し<br>てください。                                                                                                    |
| 0003    | パワーオン初期化時に、RAM (バッフ<br>ァー域) エラーが検出された。 | <b>CHK 0003</b>                                  | • 問題が解決しない場合は、 132 ページの『Dell<br>テクニカル・サポートへの連絡』を参照してく<br>ださい。                                                                                                    |
| 0008    | 使用可能ドライブが検出されない。                       | <b>CHK 0008</b>                                  | 1. LED を監視してください。 128 ページの『フロ<br>ント・パネル LED の解釈』を参照してください。<br>2. すべてのケーブルを敷きなおします。 129 ページ<br>の『ケーブルの再取り付け』を参照してください。<br>3. 電源機構をサイクルして再度試行します。<br>• 問題が解決された場合、通常のライブラリー操<br>作を再開する前に、ライブラリー検査を実行し<br>てください。<br>• 問題が解決しない場合は、 132 ページの『Dell<br>テクニカル・サポートへの連絡』を参照してく<br>ださい。 |

#### 表 *21.* ライブラリー・エラー・コード *(*続き*)*

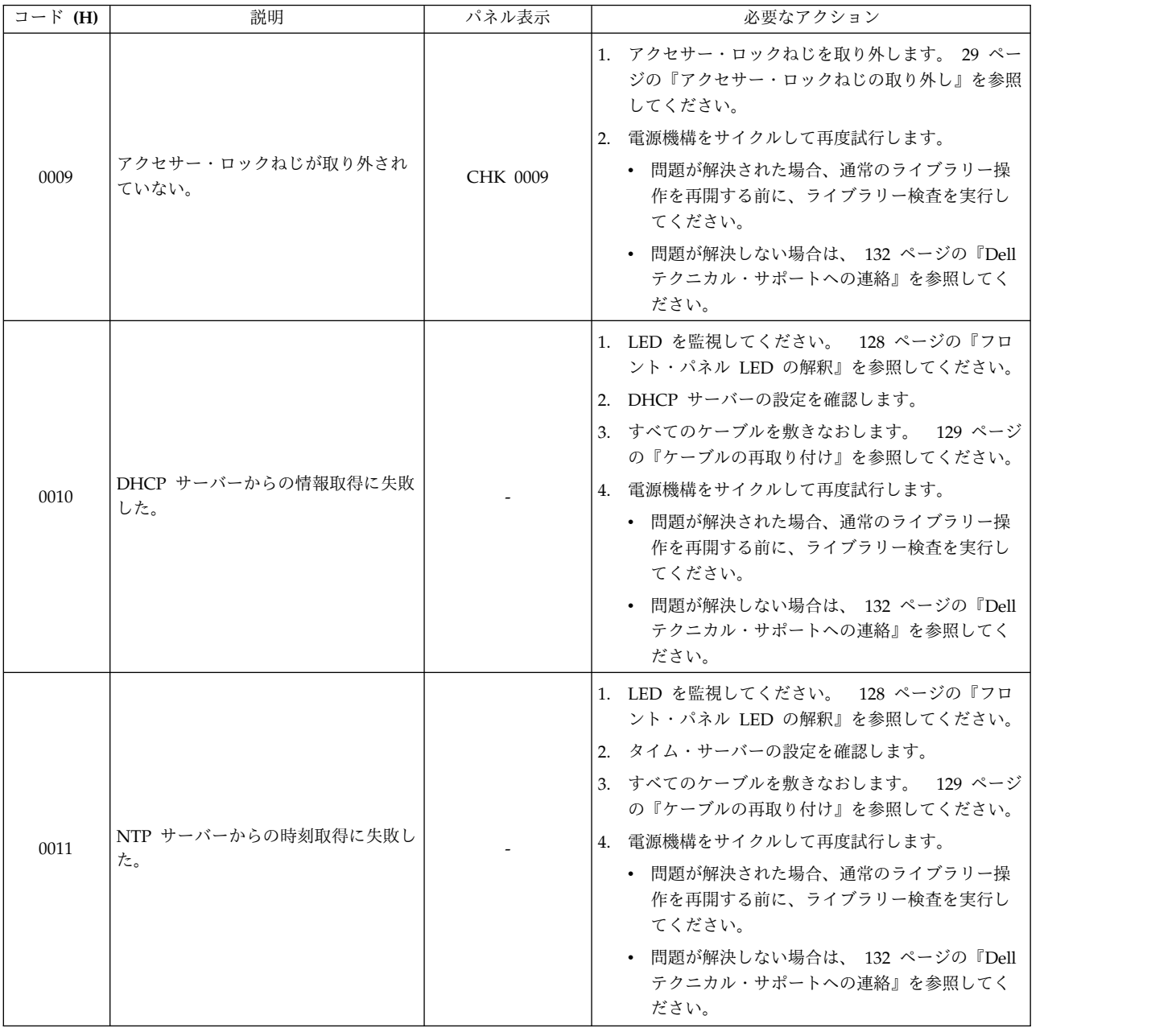

表 *21.* ライブラリー・エラー・コード *(*続き*)*

| コード (H) | 説明                                              | パネル表示 | 必要なアクション                                                                                                    |
|---------|-------------------------------------------------|-------|----------------------------------------------------------------------------------------------------|
| 0020    | LDI I/F エラー。<br>送信データの異常が検出された (NAK<br>受信)。     |       | 1. LED を監視してください。 128 ページの『フロ<br>ント・パネル LED の解釈』を参照してください。<br>2. すべてのケーブルを敷きなおします。 129 ページ                                                                                                    |
| 0021    | LDI I/F エラー。<br>受信タイムアウトが検出された<br>(ACK/NAK 受信)。 |       | の『ケーブルの再取り付け』を参照してください。<br>3. 電源機構をサイクルして再度試行します。<br>• 問題が解決された場合、通常のライブラリー操<br>作を再開する前に、ライブラリー検査を実行し                                                                                                    |
| 0022    | LDI I/F エラー。<br>応答パケット受信タイムアウトが検出<br>された。       |       | てください。<br>• 問題が解決しない場合は、 132 ページの『Dell<br>テクニカル・サポートへの連絡』を参照してく                                                                                                    |
| 0023    | LDI I/F エラー。<br>ENO 受信タイムアウトが検出され<br>た。         |       | ださい。                                                                                                    |
| 0024    | LDI I/F エラー。<br>受信データの異常が検出された。                 |       |                                                                                                    |
| 0029    | LDI コマンドは異常終了します。                               |       | 1. 暗号鍵マネージャーの設定を確認します。<br>2. すべてのケーブルを敷きなおします。 129 ページ<br>の『ケーブルの再取り付け』を参照してください。<br>3. 電源機構をサイクルして再度試行します。                                                                                                    |
| 002A    | 暗号鍵マネージャーへのコマンドが再<br>試行限度を超えた。                  |       | • 問題が解決された場合、通常のライブラリー操<br>作を再開する前に、ライブラリー検査を実行し<br>てください。<br>• 問題が解決しない場合は、 132 ページの『Dell<br>テクニカル・サポートへの連絡』を参照してく<br>ださい。                                                                                      |
| 002B    | 暗号化対応ドライブへのコマンドが再<br>試行限度を超えた。                  |       | 1. すべてのケーブルを敷きなおします。 129 ページ<br>の『ケーブルの再取り付け』を参照してください。<br>2. 電源機構をサイクルして再度試行します。<br>• 問題が解決された場合、通常のライブラリー操<br>作を再開する前に、ライブラリー検査を実行し<br>てください。<br>• 問題が解決しない場合は、 132 ページの『Dell<br>テクニカル・サポートへの連絡』を参照してく<br>ださい。 |

表 *21.* ライブラリー・エラー・コード *(*続き*)*

| コード (H) | 説明                                                                              | パネル表示    | 必要なアクション                                                                                                    |
|---------|---------------------------------------------------------------------------------|----------|----------------------------------------------------------------------------------------------------|
|         | LDI I/F エラー。                                                                    |          | 電源機構をサイクルして再度試行します。                                                                                                    |
| 002C    | ACK IU イベント・タイムアウトが検<br>出された。                                                   |          | • 問題が解決された場合、通常のライブラリー操作を<br>再開する前に、ライブラリー検査を実行してくださ                                                                                                    |
| 002D    | LDI I/F エラー。<br>応答 IU イベント・タイムアウトが検<br>出された。                                    |          | い。<br>• 問題が解決しない場合は、 132 ページの『Dell テ<br>クニカル・サポートへの連絡』を参照してくださ<br>い。                                                                                                    |
| 002E    | LDI I/F $\mp$ $\Rightarrow$ $\rightarrow$ .<br>転送作動可能 IU イベント・タイムア<br>ウトが検出された。 |          |                                                                                                    |
| 002F    | LDI I/F エラー。<br>未定義エラーが検出された。                                                   |          |                                                                                                    |
| 0040    | 挿入時にドライブ・メディア・エラー<br>が検出された。                                                    | CHK 0040 | 1. カートリッジがライブラリー内のドライブと互換性<br>があることを確認してください。 109 ページの<br>『カートリッジの互換性』を参照してください。<br>2. カートリッジが書き込み保護されていないことを確<br>認します。 113 ページの『ライト・プロテクト・<br>スイッチ』を参照してください。<br>3. これがクリーニング・カートリッジの場合は、カー<br>トリッジの有効期限が切れていないことを確認して<br>ください。 111 ページの『クリーニング・カート |
| 0041    | メディア挿入時にハードウェア・エラ<br>ーが検出された。                                                   | CHK 0041 | リッジ』を参照してください。<br>4. 電源機構をサイクルして再度試行します。<br>• 問題が解決された場合、通常のライブラリー操<br>作を再開する前に、ライブラリー検査を実行し<br>てください。<br>• 問題が解決しない場合は、 132 ページの『Dell<br>テクニカル・サポートへの連絡』を参照してく<br>ださい。                                                                              |
| 0042    | 挿入時にドライブ・ロード・タイムア<br>ウト・エラーが検出された。                                              | CHK 0042 | 電源機構をサイクルして再度試行します。<br>• 問題が解決された場合、通常のライブラリー操作を<br>再開する前に、ライブラリー検査を実行してくださ<br>い。<br>• 問題が解決しない場合は、 132 ページの『Dell テ<br>クニカル・サポートへの連絡』を参照してくださ<br>い。                                                                                                  |
| 0048    | 非互換メディアが取り付けられていま<br>す。                                                         | CHK 0048 | カートリッジがライブラリー内にインストールされた<br>ドライブと互換性があることを確認してください。<br>109 ページの『カートリッジの互換性』を参照してく<br>ださい。<br>• 問題が解決された場合、通常のライブラリー操作を<br>再開する前に、ライブラリー検査を実行してくださ<br>い。<br>問題が解決しない場合は、 132 ページの『Dell テ<br>クニカル・サポートへの連絡』を参照してくださ<br>い。                              |

表 *21.* ライブラリー・エラー・コード *(*続き*)*

| コード (H) | 説明                                                                                             | パネル表示           | 必要なアクション                                                                                                    |
|---------|------------------------------------------------------------------------------------------------|-----------------|----------------------------------------------------------------------------------------------------|
| 0053    | バーコード・リーダーから応答確認エ<br>ラーを受信した。バーコード・リーダ<br>ーのケーブル接続に問題があると思わ<br>れる。                             | CHK 0053        | 1. インベントリーを開始します。 65 ページの『ラ<br>イブラリー・インベントリーの実行』 (オペレータ<br>ー・パネル) または 82 ページの『ライブラリ<br>ー・インベントリーの実行』 (Web ユーザー・イ |
| 0056    | バーコード・リーダーから受信デー<br>タ・チェックサム・エラーを受信し<br>た。バーコード・リーダーのケーブル<br>接続に問題があると思われる。                    | <b>CHK 0056</b> | ンターフェース)を参照してください。<br>2. 電源機構をサイクルして再度試行します。<br>• 問題が解決された場合、通常のライブラリー操                                          |
| 0057    | バーコード・リーダーから無効データ<br>を受信した。バーコード・リーダーの<br>ケーブル接続に問題があると思われ<br>る。                               | CHK 0057        | 作を再開する前に、ライブラリー検査を実行し<br>てください。<br>• 問題が解決しない場合は、 132 ページの『Dell<br>テクニカル・サポートへの連絡』を参照してく                         |
| 0058    | バーコード・リーダーで読み取りエラ<br>ーが検出された。バーコード・リーダ<br>ーのケーブル接続に問題があると思わ<br>れる。                             | CHK 0058        | ださい。                                                                                                    |
| 0059    | バーコード・リーダーで明滅制御エラ<br>ーが検出された。バーコード・リーダ<br>ーのケーブル接続に問題があると思わ<br>れる。                             | CHK 0059        |                                                                                                    |
| 005A    | バーコード・リーダーで診断エラーが<br>検出された。バーコード・リーダーの<br>ケーブル接続に問題があると思われ<br>る。                               | <b>CHK 005A</b> |                                                                                                    |
| 005B    | I <sup>2</sup> C I/F エラー。転送の再試行が検出<br>された。バーコード・リーダーのケー<br>ブル接続に問題があると思われる。                    | <b>CHK 005B</b> |                                                                                                    |
| 005C    | I <sup>2</sup> C I/F エラー。中断のタイムアウト<br>が検出された。バーコード・リーダー<br>のケーブル接続に問題があると思われ<br>る。             | <b>CHK 005C</b> |                                                                                                    |
| 005D    | I <sup>2</sup> C I/F $\mp$ ラー。<br>無効シグナル (NAK) が検出された。<br>バーコード・リーダーのケーブル接続<br>に問題があると思われる。    | <b>CHK 005D</b> |                                                                                                    |
| 005E    | I <sup>2</sup> C I/F エラー。<br>バス・アービトレーション脱落エラー<br>が検出された。バーコード・リーダー<br>のケーブル接続に問題があると思われ<br>る。 | <b>CHK 005E</b> |                                                                                                    |
| 005F    | I <sup>2</sup> C I/F エラー。<br>作動可能状態にならない。バーコー<br>ド・リーダーのケーブル接続に問題が<br>あると思われる。                 | <b>CHK 005F</b> |                                                                                                    |

#### 表 *21.* ライブラリー・エラー・コード *(*続き*)*

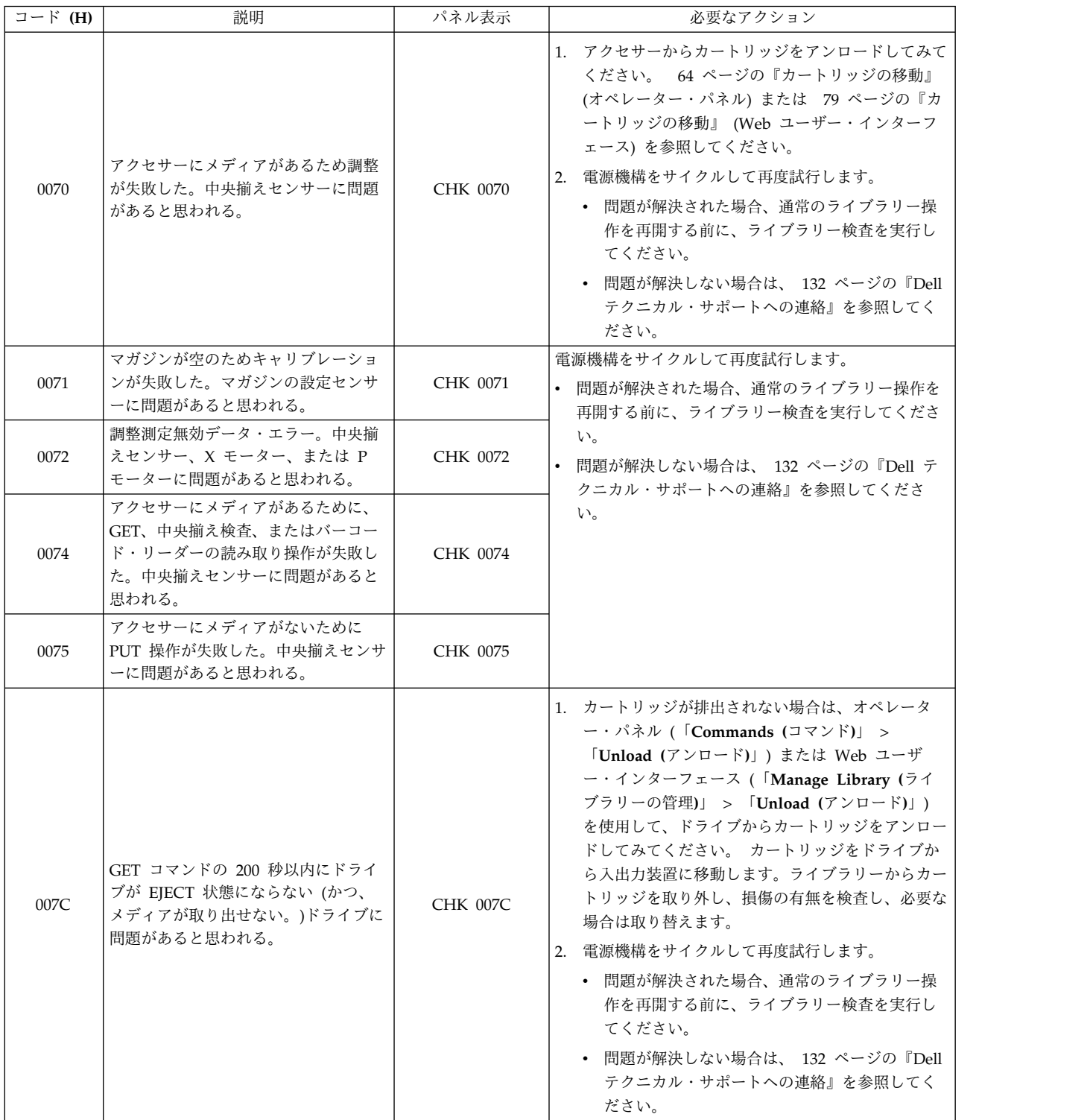

表 *21.* ライブラリー・エラー・コード *(*続き*)*

| コード (H) | 説明                                                                                           | パネル表示           | 必要なアクション                                                                                                    |
|---------|----------------------------------------------------------------------------------------------|-----------------|----------------------------------------------------------------------------------------------------|
| 007D    | PUT コマンドの 200 秒以内にドライ<br>ブが MOUNT 状態にならない。ドラ<br>イブまたは X モーターに問題がある<br>と思われる。                 | <b>CHK 007D</b> | 電源機構をサイクルして再度試行します。<br>• 問題が解決された場合、通常のライブラリー操作を<br>再開する前に、ライブラリー検査を実行してくださ<br>い。                                                                                                    |
| 007E    | PUT コマンドの 3 秒以内にドライブ<br>が SET 状態にならない。ドライブま<br>たは X モーターに問題があると思わ<br>れる。                     | CHK 007E        | • 問題が解決しない場合は、 132 ページの『Dell テ<br>クニカル・サポートへの連絡』を参照してくださ<br>い。                                                                                                    |
| 007F    | PUT 操作または GET 操作中にドライ<br>ブ I/F または接続エラーが発生した。<br>ドライブに問題があると思われる。                            | <b>CHK 007F</b> | 1.すべてのケーブルを敷きなおします。 129 ページ<br>の『ケーブルの再取り付け』を参照してください。<br>2. 電源機構をサイクルして再度試行します。<br>• 問題が解決された場合、通常のライブラリー操<br>作を再開する前に、ライブラリー検査を実行し<br>てください<br>• 問題が解決しない場合は、 132 ページの『Dell<br>テクニカル・サポートへの連絡』を参照してく<br>ださい。 |
| 0080    | X 移動エラー #1。<br>X 移動時に、目標停止位置の原点セン<br>サー・エラーが検出された。 X 原点<br>センサーまたは Χ モーターに問題が<br>あると思われる。    | <b>CHK 0080</b> | 1. アクセサー・ロックねじを確認して、取り付けられ<br>ている場合は取り外してください。 29 ページの<br>『アクセサー・ロックねじの取り外し』を参照して<br>ください。<br>2. 電源機構をサイクルして再度試行します。                                                                                           |
| 0081    | X 移動エラー #2。<br>X 移動時に、モーター同期エラーが検<br>出された。 X エンコーダー・センサ<br>ーまたは X モーターに問題があると<br>思われる。       | CHK 0081        | • 問題が解決された場合、通常のライブラリー操<br>作を再開する前に、ライブラリー検査を実行し<br>てください。<br>• 問題が解決しない場合は、 132 ページの『Dell<br>テクニカル・サポートへの連絡』を参照してく                                                                                            |
| 0082    | X 移動エラー #3。<br>初期化時に、モーター同期エラーが検<br>出された。 X エンコーダー・センサ<br>ーまたは X モーターに問題があると<br>思われる。        | <b>CHK 0082</b> | ださい。                                                                                                    |
| 0083    | 取り出し操作または (ストレージ位置<br>への) 移動時に、X 原点センサーを検<br>出できなかった。 X 原点センサーま<br>たは X モーターに問題があると思わ<br>れる。 | <b>CHK 0083</b> |                                                                                                    |
| 0084    | 初期化時に、X 原点位置を検出できな<br>かった。X 原点センサーまたは X モ<br>ーターに問題があると思われる。                                 | <b>CHK 0084</b> |                                                                                                    |
| 0088    | X キャリブレーション・エラー #1。<br>X 調整時に、中央揃えセンサー OFF<br>状態を検出できなかった。                                   | <b>CHK 0088</b> |                                                                                                    |
| 0089    | X キャリブレーション・エラー #2。<br>X 調整時に、中央揃えセンサー ON<br>状態を検出できなかった。                                    | CHK 0089        |                                                                                                    |

表 *21.* ライブラリー・エラー・コード *(*続き*)*

| コード (H) | 説明                                                                                 | パネル表示           | 必要なアクション                                                                                                    |
|---------|------------------------------------------------------------------------------------|-----------------|----------------------------------------------------------------------------------------------------|
| 008F    | X 作動時に、カートリッジ・マガジン<br>が取り出された。マガジンの設定セン<br>サーに問題があると思われる。                          | <b>CHK 008F</b> | 1. マガジンが閉じているか確認します。<br>2. 電源機構をサイクルして再度試行します。<br>• 問題が解決された場合、通常のライブラリー操<br>作を再開する前に、ライブラリー検査を実行し<br>てください。<br>• 問題が解決しない場合は、 132 ページの『Dell<br>テクニカル・サポートへの連絡』を参照してく<br>ださい。  |
| 00B0    | GET 操作の完了時に、アクセサー内の<br>メディアを検出できなかった。中央揃<br>えセンサー、X モーター、または P<br>モーターに問題があると思われる。 | CHK 00B0        | 1. メディアに互換性があるか確認します。<br>2. 電源機構をサイクルして再度試行します。<br>• 問題が解決された場合、通常のライブラリー操<br>作を再開する前に、ライブラリー検査を実行し<br>てください。<br>• 問題が解決しない場合は、 132 ページの『Dell<br>テクニカル・サポートへの連絡』を参照してく<br>ださい。 |
| 00B1    | 指定されたセルにメディアが入ってい<br>ない (セルが空)。中央揃えセンサー、<br>Χ モーター、または Ρ モーターに問<br>題があると思われる。      | <b>CHK 00B1</b> | 電源機構をサイクルして再度試行します。<br>• 問題が解決された場合、通常のライブラリー操作を<br>再開する前に、ライブラリー検査を実行してくださ<br>い。<br>• 問題が解決しない場合は、 132 ページの『Dell テ<br>クニカル・サポートへの連絡』を参照してくださ<br>い。                            |
| 00B2    | 中央揃え検査操作の完了時に、アクセ<br>サーでメディアが検出された。中央揃<br>えセンサーに問題があると思われる。                        | <b>CHK 00B2</b> | 1. アクセサーにカートリッジが残っている場合は、オ<br>ペレーター・パネルまたは Web ユーザー・インタ<br>ーフェースを使用して、カートリッジをアクセサー<br>から入出力装置に移動してみます。ライブラリーか<br>らカートリッジを取り外し、損傷の有無を検査し、<br>必要な場合は取り替えます。                      |
| 00B3    | PUT 操作の完了時に、アクセサーでメ<br>ディアが検出された。中央揃えセンサ<br>ーに問題があると思われる。                          | CHK 00B3        | 2. 電源機構をサイクルして再度試行します。<br>• 問題が解決された場合、通常のライブラリー操<br>作を再開する前に、ライブラリー検査を実行し<br>てください。<br>• 問題が解決しない場合は、 132 ページの『Dell<br>テクニカル・サポートへの連絡』を参照してく<br>ださい。                          |

表 *21.* ライブラリー・エラー・コード *(*続き*)*

| コード (H) | 説明                                                                                                    | パネル表示           | 必要なアクション                                                                                                    |
|---------|----------------------------------------------------------------------------------------------------|-----------------|----------------------------------------------------------------------------------------------------|
| 00B8    | アクセサー・エラー #1。<br>リバース REV 位置 (PP1) エラー (ア<br>クセサーの原点が検出されなかった<br>か、FWD 位置が検出された)。P 原点<br>センサー、FWD センサー、または P<br>モーターに問題があると思われる。                           | CHK 00B8        | 1. アクセサー・ロックねじを確認して、取り付けられ<br>ている場合は取り外してください。 29 ページの<br>『アクセサー・ロックねじの取り外し』を参照して<br>ください。<br>2. 電源機構をサイクルして再度試行します。<br>• 問題が解決された場合、通常のライブラリー操                               |
| 00B9    | アクセサー・エラー #2。<br>フォワード FWD 位置 (PP2) エラー<br>(アクセサーの原点が検出されたか、<br>FWD が検出されなかった)。 P 原点<br>センサー、FWD センサー、または P<br>モーターに問題があると思われる。                            | <b>CHK 00B9</b> | 作を再開する前に、ライブラリー検査を実行し<br>てください。<br>• 問題が解決しない場合は、 132 ページの『Dell<br>テクニカル・サポートへの連絡』を参照してく<br>ださい。                                                                              |
| 00BA    | アクセサー・エラー #3。<br>PUT/GET/バーコード・リーダー位置<br>(PP4/PP5/PPBF/PPBR) エラー (アク<br>セサーの原点または FWD が検出され<br>たか、セルがフル)。 P 原点センサ<br>ー、FWD センサー、または P モータ<br>ーに問題があると思われる。 | CHK 00BA        |                                                                                                    |
| 00BC    | 初期化時に、アクセサーの原点を検出<br>できなかった。P 原点センサー、FWD<br>センサー、または Ρ モーターに問題<br>があると思われる。                                                                                | CHK 00BC        |                                                                                                    |
| 00BD    | アクセサーの移動時に、移動停止条件<br>が検出された。 P エンコーダー・セ<br>ンサーまたは Ρ モーターに問題があ<br>ると思われる。                                                                                   | CHK 00BD        |                                                                                                    |
| 00BF    | アクセサーの操作の完了時にギャップ<br>条件が検出されなかった。中央揃えセ<br>ンサー、P 原点センサー、FWD セン<br>サー、または P モーターに問題があ<br>ると思われる。                                                             | CHK 00BF        |                                                                                                    |
| 00C0    | カートリッジ・マガジンが取り外され<br>たため、アクセサー操作が使用不可。<br>マガジンの設定センサーに問題がある<br>と思われる。                                                                                      | CHK 00C0        | 1. マガジンが閉じているか確認します。<br>2. 電源機構をサイクルして再度試行します。<br>• 問題が解決された場合、通常のライブラリー操<br>作を再開する前に、ライブラリー検査を実行し<br>てください。<br>• 問題が解決しない場合は、 132 ページの『Dell<br>テクニカル・サポートへの連絡』を参照してく<br>ださい。 |

表 *21.* ライブラリー・エラー・コード *(*続き*)*

| コード (H) | 説明                                                                                                    | パネル表示           | 必要なアクション                                                                                                    |
|---------|----------------------------------------------------------------------------------------------------|-----------------|----------------------------------------------------------------------------------------------------|
| 00C8    | 中央揃え調整エラー #1。<br>中央揃え調整時に、中央揃えセンサー<br>OFF 状態を検出できなかった。中央揃<br>えセンサーまたは Ρ モーターに問題<br>があると思われる。                 | CHK 00C8        | 電源機構をサイクルして再度試行します。<br>• 問題が解決された場合、通常のライブラリー操作を<br>再開する前に、ライブラリー検査を実行してくださ<br>い。<br>• 問題が解決しない場合は、 132 ページの『Dell テ                                                                                                    |
| 00C9    | 中央揃え調整エラー #2。<br>中央揃え調整時に、中央揃えセンサー<br>ON 状態を検出できなかった。中央揃<br>えセンサー、X モーター、または P<br>モーターに問題があると思われる。           | <b>CHK 00C9</b> | クニカル・サポートへの連絡』を参照してくださ<br>い。                                                                                                    |
| 00D0    | ファームウェアの更新中にチェックサ<br>ム・エラーが検出された。                                                                            | CHK 00D0        | 1. ファームウェア・ファイルのバージョンを確認しま<br>す。<br>2. ファームウェア・ファイルを再インストールしま<br>す。                                                                                                    |
| 00D1    | ファームウェアの更新中にファームウ<br>ェア ID エラーが検出された。                                                                        | <b>CHK 00D1</b> | 3. 電源機構をサイクルして再度試行します。<br>• 問題が解決された場合、通常のライブラリー操<br>作を再開する前に、ライブラリー検査を実行し                                                                                                    |
| 00D2    | ファームウェアの更新中にブート情報<br>エラーが検出された。                                                                              | CHK 00D2        | てください。<br>• 問題が解決しない場合は、 132 ページの『Dell<br>テクニカル・サポートへの連絡』を参照してく<br>ださい。                                                                                                    |
| 00D3    | バーコード・リーダーのファームウェ<br>アの更新時にバーコード・リーダーが<br>保守モードになっていない (操作は中<br>断される)。 バーコード・リーダーの<br>ケーブル接続に問題があると思われ<br>る。 | CHK 00D3        | 1. インベントリーを開始します。 65 ページの『ラ<br>イブラリー・インベントリーの実行』 (オペレータ<br>ー・パネル)または 82 ページの『ライブラリ<br>ー・インベントリーの実行』 (Web ユーザー・イ<br>ンターフェース)を参照してください。<br>2. 電源機構をサイクルして再度試行します。<br>• 問題が解決された場合、通常のライブラリー操<br>作を再開する前に、ライブラリー検査を実行し<br>てください。<br>• 問題が解決しない場合は、 132 ページの『Dell<br>テクニカル・サポートへの連絡』を参照してく<br>ださい。 |
| 00D9    | マガジンがアンロックできない。マガ<br>ジンまたはマガジンのセンサーに問題<br>があると思われる。                                                          | <b>CHK 00D9</b> | 1.<br>電源機構をサイクルして再度試行します。<br>2. 手動でマガジンをアンロックし、マガジンをライブ<br>ラリーから取り外し、損傷の有無を検査します。                                                                                                    |
| 00DA    | 入出力装置がアンロックできない。マ<br>ガジンまたはマガジンのセンサーに問<br>題があると思われる。                                                         | CHK 00DA        | • 損傷がない場合は、マガジンをライブラリーに<br>戻し、通常のライブラリー操作を再開する前<br>に、ライブラリー検査を実行してください。<br>• 損傷がある場合は、マガジンを取り替えます。                                                                                                    |

#### 表 *21.* ライブラリー・エラー・コード *(*続き*)*

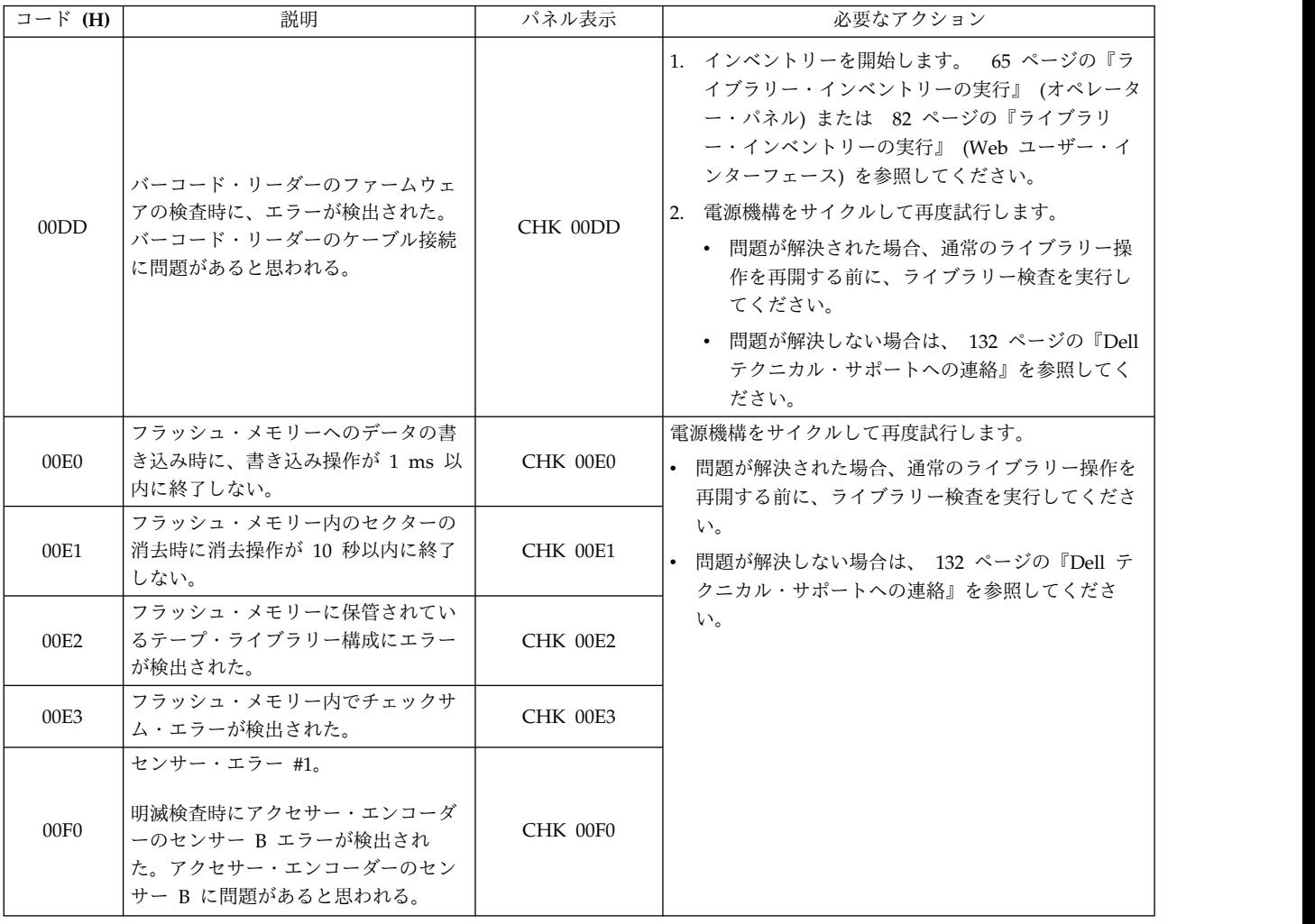

表 *21.* ライブラリー・エラー・コード *(*続き*)*

| コード (H)          | 説明                                                                                                    | パネル表示           | 必要なアクション                                                                                                    |
|------------------|----------------------------------------------------------------------------------------------------|-----------------|----------------------------------------------------------------------------------------------------|
| 00F1             | センサー・エラー #2。<br>明滅検査時にアクセサー・エンコーダ<br>ーのセンサー A エラーが検出され<br>た。アクセサー・エンコーダーのセン<br>サー A に問題があると思われる。<br>センサー・エラー #3。 | CHK 00F1        | 電源機構をサイクルして再度試行します。<br>問題が解決された場合、通常のライブラリー操作を<br>再開する前に、ライブラリー検査を実行してくださ<br>$\mathbf{h}$<br>問題が解決しない場合は、 132 ページの『Dell テ<br>クニカル・サポートへの連絡』を参照してくださ<br>$\mathbf{h}^{\prime}$ |
| 00F <sub>2</sub> | 明滅検査時に X エンコーダーのセン<br>サー・エラーが検出された。X エンコ<br>ーダーのセンサーに問題があると思わ<br>れる。                                             | <b>CHK 00F2</b> |                                                                                                    |
| 00F3             | センサー・エラー #4。<br>明滅検査時にマガジンのセンサー・エ<br>ラーが検出された。マガジンのセンサ<br>ーに問題があると思われる。                                          | CHK 00F3        |                                                                                                    |
| 00F8             | センサー・エラー #5。<br>明滅検査時に X 原点のセンサー・エ<br>ラーが検出された。X 原点のセンサー<br>に問題があると思われる。                                         | CHK 00F8        |                                                                                                    |
| 00F9             | センサー・エラー #6。<br>明滅検査時にカートリッジのセンサ<br>ー・エラーが検出された。カートリッ<br>ジのセンサーに問題があると思われ<br>る。                                  | <b>CHK 00F9</b> |                                                                                                    |
| 00FA             | センサー・エラー #7。<br>明滅検杳時にアクセサーのフォワー<br>ド・センサー・エラーが検出された。<br>アクセサーのフォワード・センサーに<br>問題があると思われる。                        | CHK 00FA        |                                                                                                    |
| 00FB             | センサー・エラー #8。<br>明滅検査時にアクセサー原点のセンサ<br>ー・エラーが検出された。アクセサー<br>原点のセンサーに問題があると思われ<br>る。                                | CHK 00FB        |                                                                                                    |

# <span id="page-164-0"></span>ドライブ・エラー・コード

表 *22.* ドライブ・エラー・コード

# **Web** ユーザー・インターフェースのエラー・メッセージ

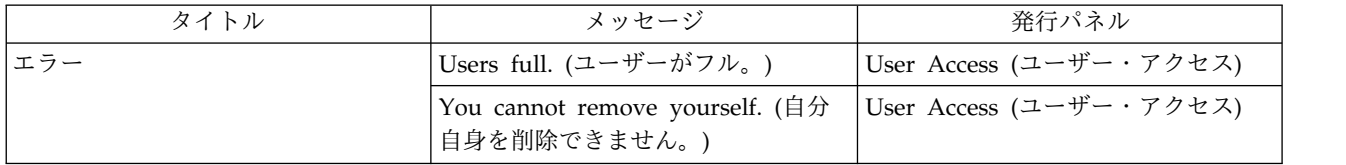

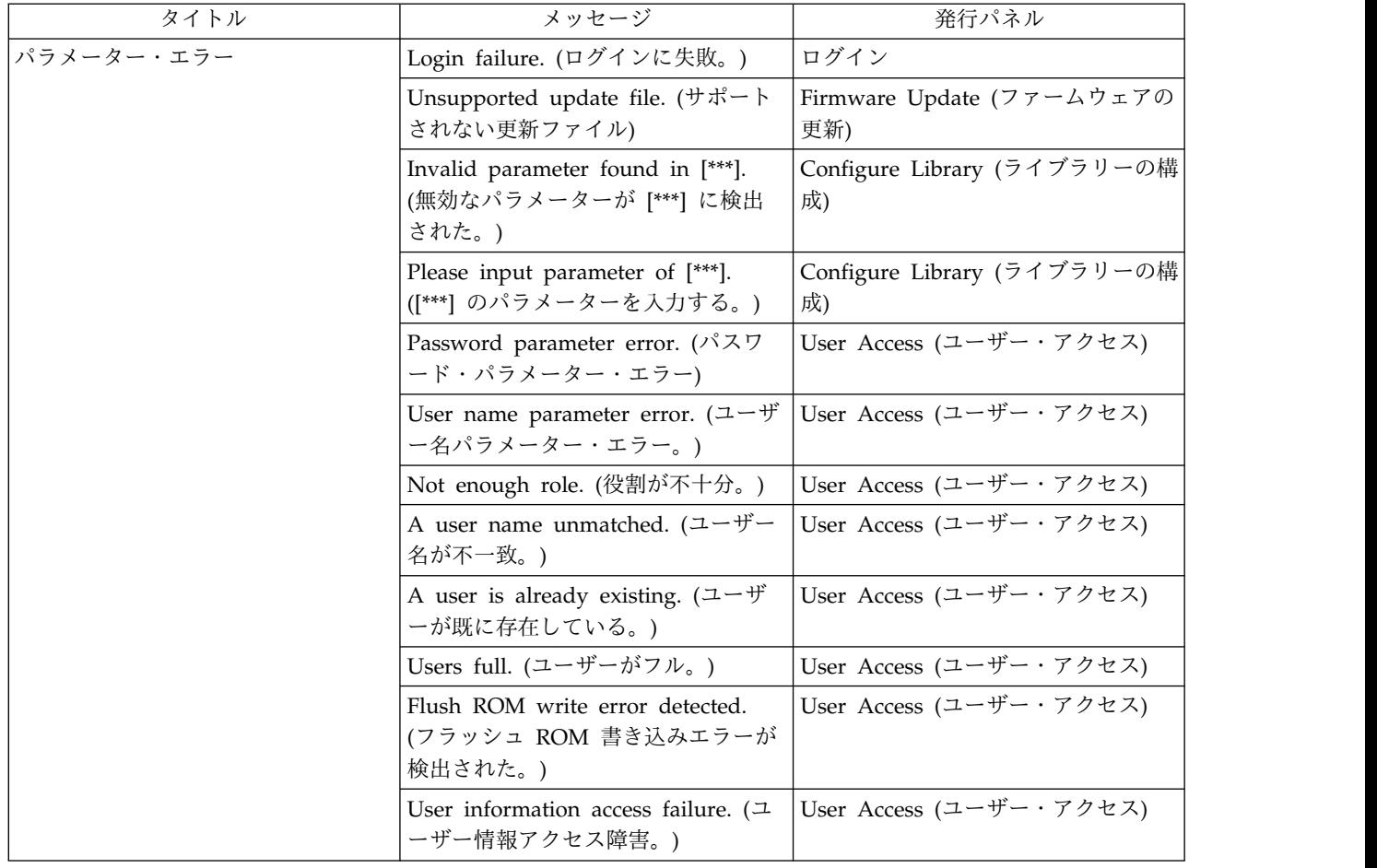

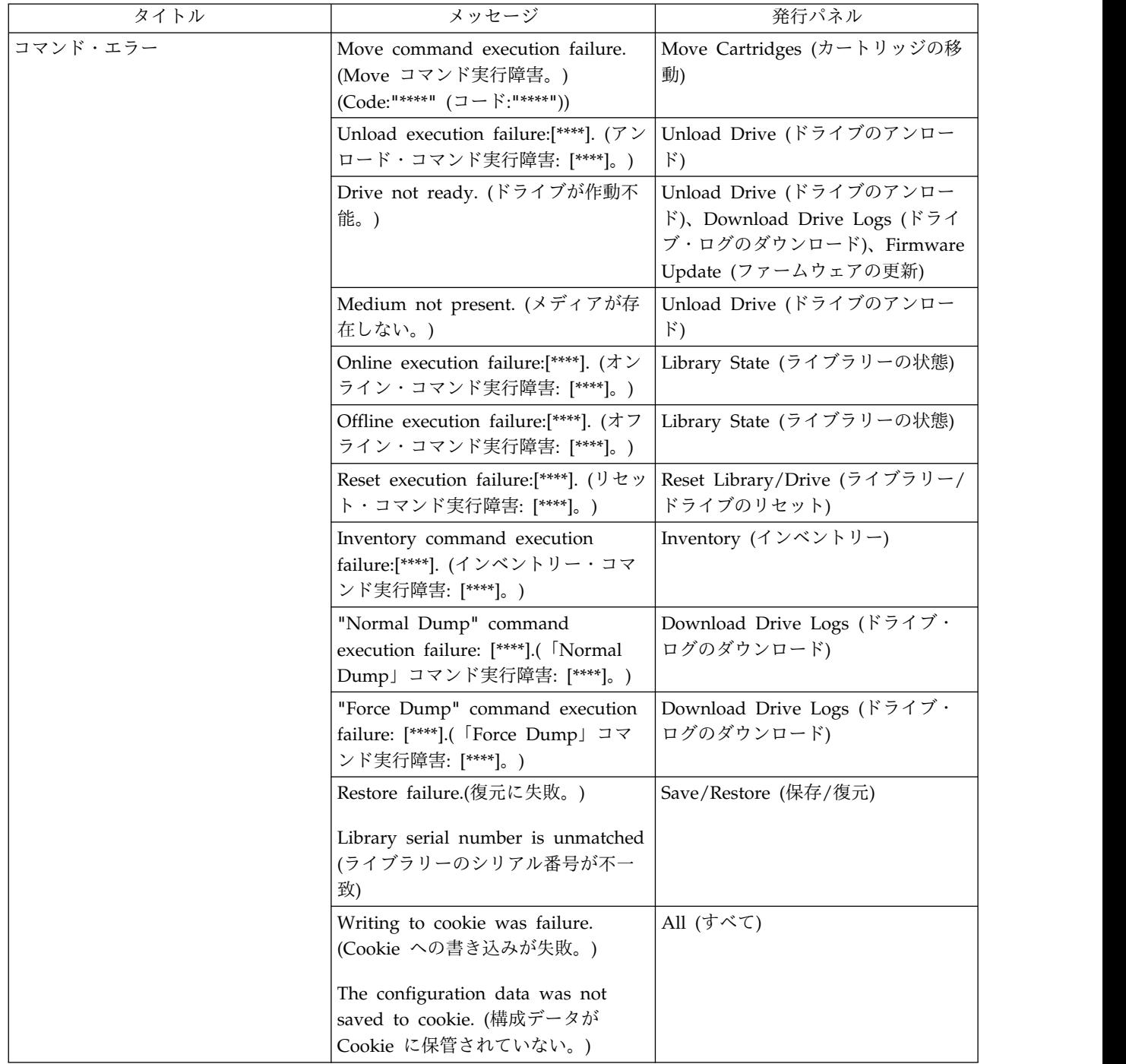

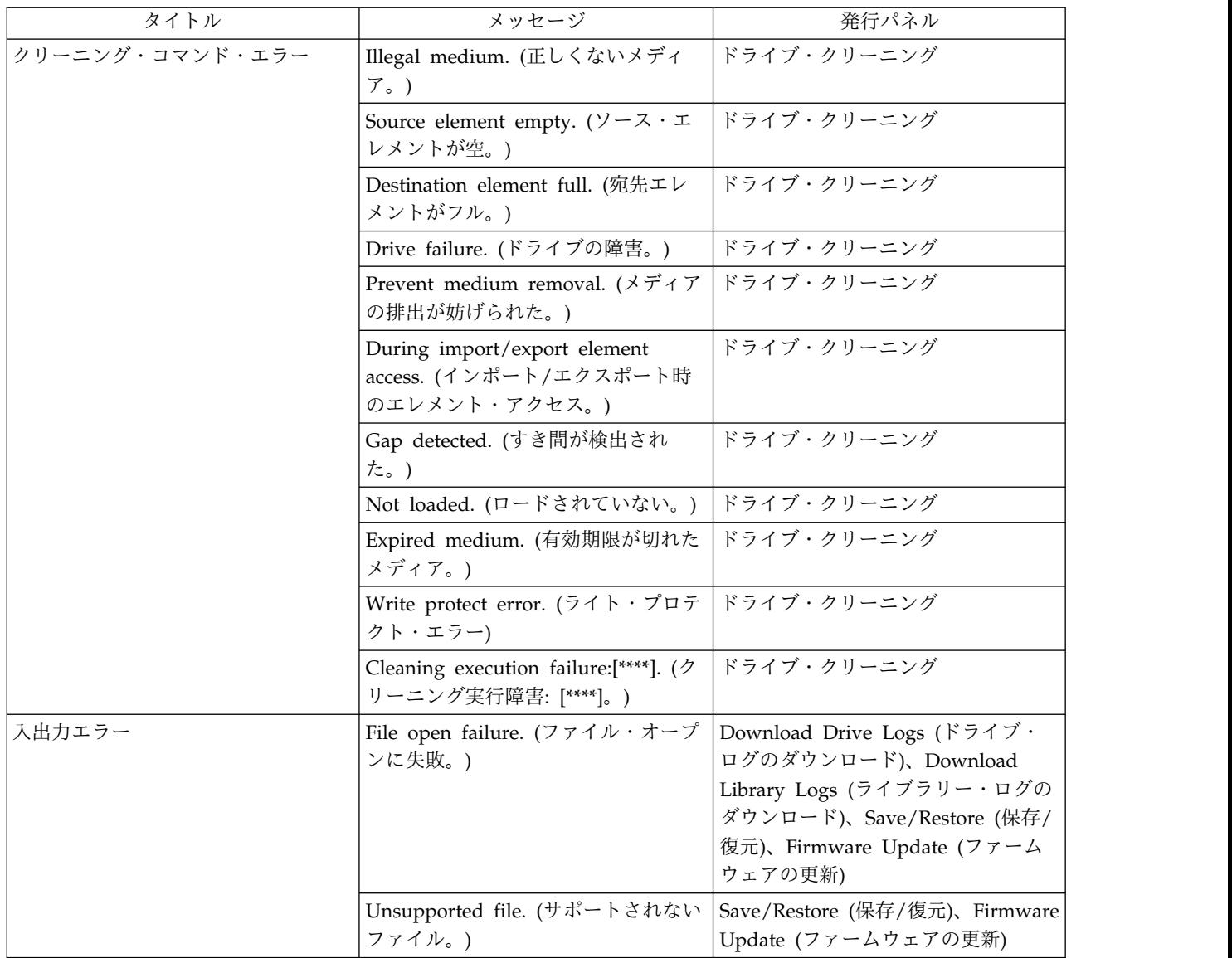

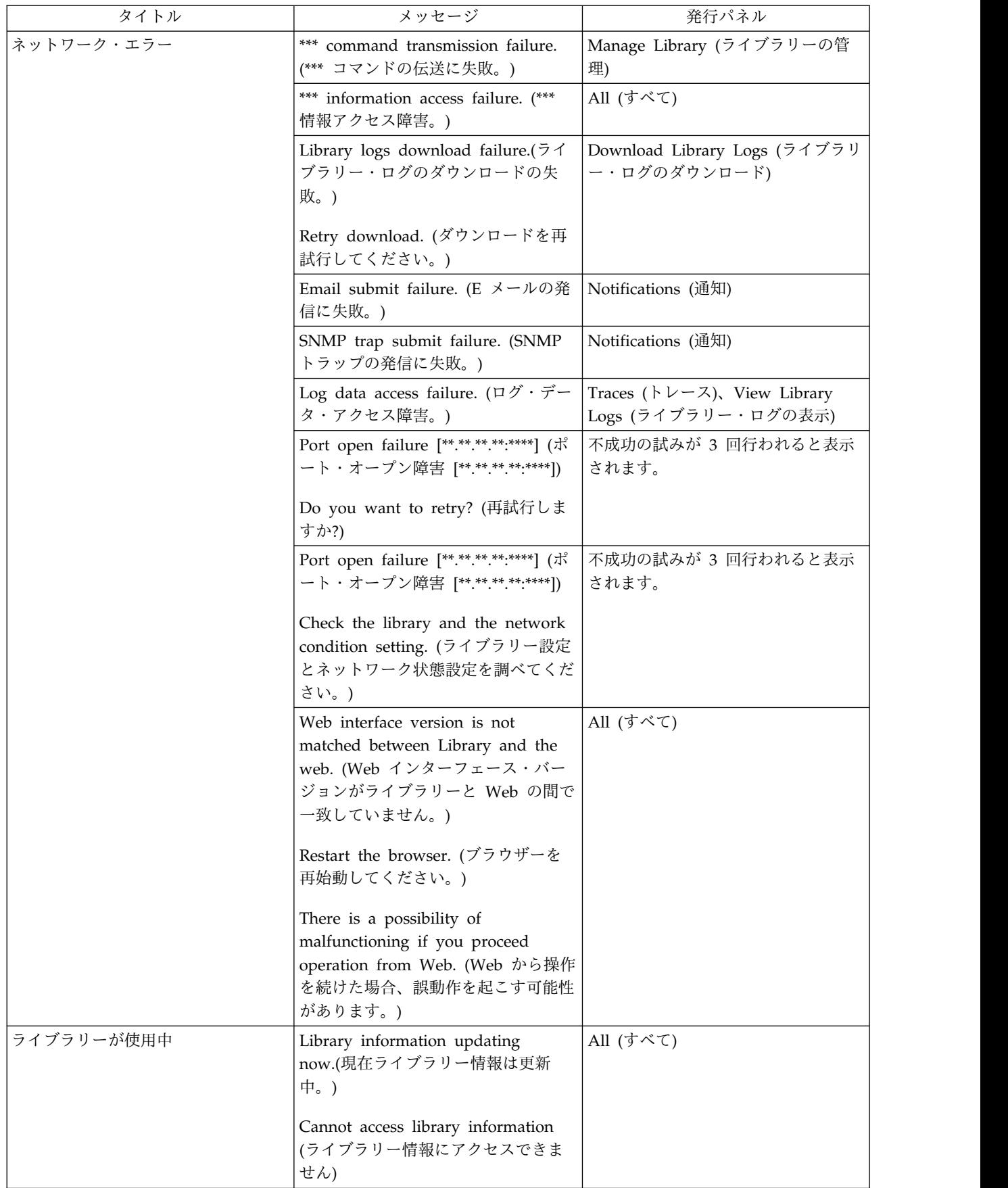

# <span id="page-169-0"></span>トラップ定義 **(**タイプ**)**

TL1000 ライブラリーは次のタイプの SNMP トラップをサポートします。

### 表 *24.* トラップ・リスト

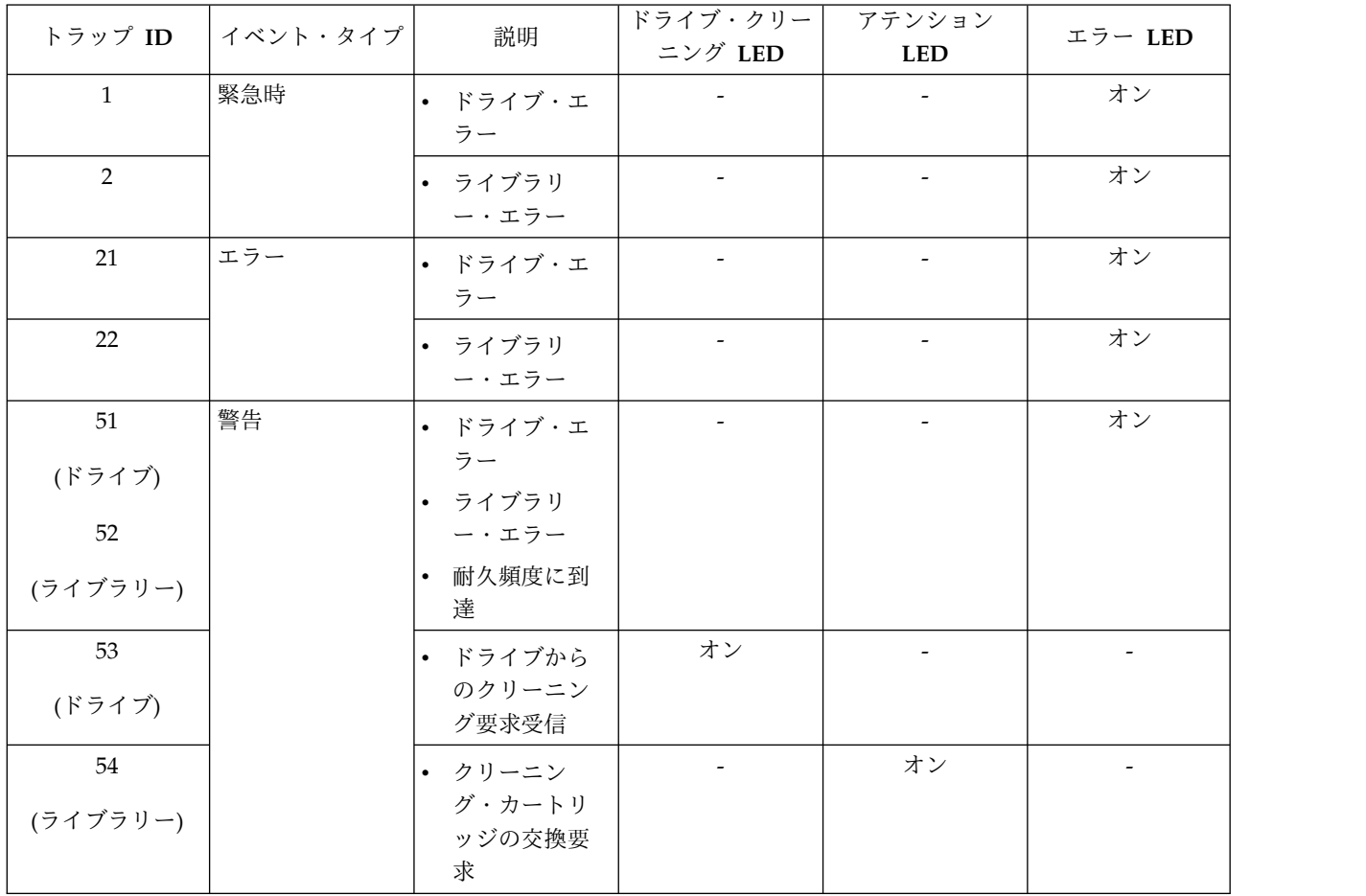

表 *24.* トラップ・リスト *(*続き*)*

| トラップ ID  | イベント・タイプ | 説明                                 | ドライブ・クリー  <br>ニング LED    | アテンション<br><b>LED</b>     | エラー LED |  |
|----------|----------|------------------------------------|--------------------------|--------------------------|---------|--|
| 101      | 通知       | • インベントリ                           | $\overline{\phantom{a}}$ | $\overline{\phantom{a}}$ |         |  |
| (ドライブ)   |          | ーの開始                               |                          |                          |         |  |
| 102      |          | • ライブラリー<br>動作モードの<br>変更           |                          |                          |         |  |
| (ライブラリー) |          | • メディア移動<br>の開始                    |                          |                          |         |  |
|          |          | メディア移動<br>$\bullet$<br>の完了         |                          |                          |         |  |
|          |          | • ライブラリー/<br>ドライブが作<br>動不能         |                          |                          |         |  |
|          |          | • ライブラリー/<br>ドライブがオ<br>ンライン        |                          |                          |         |  |
|          |          | • マガジンのア<br>ンロック操作                 |                          |                          |         |  |
|          |          | 入出力装置の<br>$\bullet$<br>アンロック操<br>作 |                          |                          |         |  |

## 付録 **B. TapeAlert** フラグ

『ライブラリーでサポートされる TapeAlert フラグ』 157 ページの『Ultrium [テープ・ドライブでサポートされる](#page-174-0) TapeAlert フラグ』

テープ・ライブラリーおよび磁気テープ・ドライブに関する追加情報が読者に提供されます。エラー・コー ドおよび診断情報はすべて、ライブラリーのオペレーター・パネルからはアクセスできません。ただし、オ ペレーター・パネルは、問題が発生すると、別のライブラリー・エラー・コードおよびドライブ・エラー・ コードを表示します。オペレーター・パネルのエラー・メッセージのリストについては、 135 [ページの](#page-152-0) 『付録 A. [エラー・コード』を](#page-152-0)参照してください。

TapeAlert とは、磁気テープ・ドライブ、オートローダー、およびライブラリーなどの装置で検出される状 況条件と問題を定義する規格です。この規格により、サーバーは、磁気テープ・ドライブから TapeAlert メッセージ (フラグ と言います) を読み取ることができます。サーバーは、Log Sense Page 0x2E からフ ラグを読み取ります。

このライブラリーは TapeAlert テクノロジーに対応しています。TapeAlert テクノロジーによって、ドラ イブとライブラリーに関するエラー情報と診断情報がサーバーに提供されます。ライブラリーとドライブ・ ファームウェアは周期的に変更される可能性があるため、ライブラリー内の SNMP インターフェースで は、デバイスが現在サポートされていない TapeAlert を追加した場合でもコード変更は必要ありません。 ただし、この変更が発生した場合、SNMP モニター端末への影響を最小限に抑えるために、MIB が書き込 まれます。この書き込みが行われる時点での、この付録の TapeAlert フラグは、送信される TapeAlert を 正しく表しています。MIB ファイルは、その MIB 内で定義されたすべてのトラップがライブラリーによ って送信されること、またはそれらのトラップが将来送信されることを意味するものと解釈しないでくださ い。

## ライブラリーでサポートされる **TapeAlert** フラグ

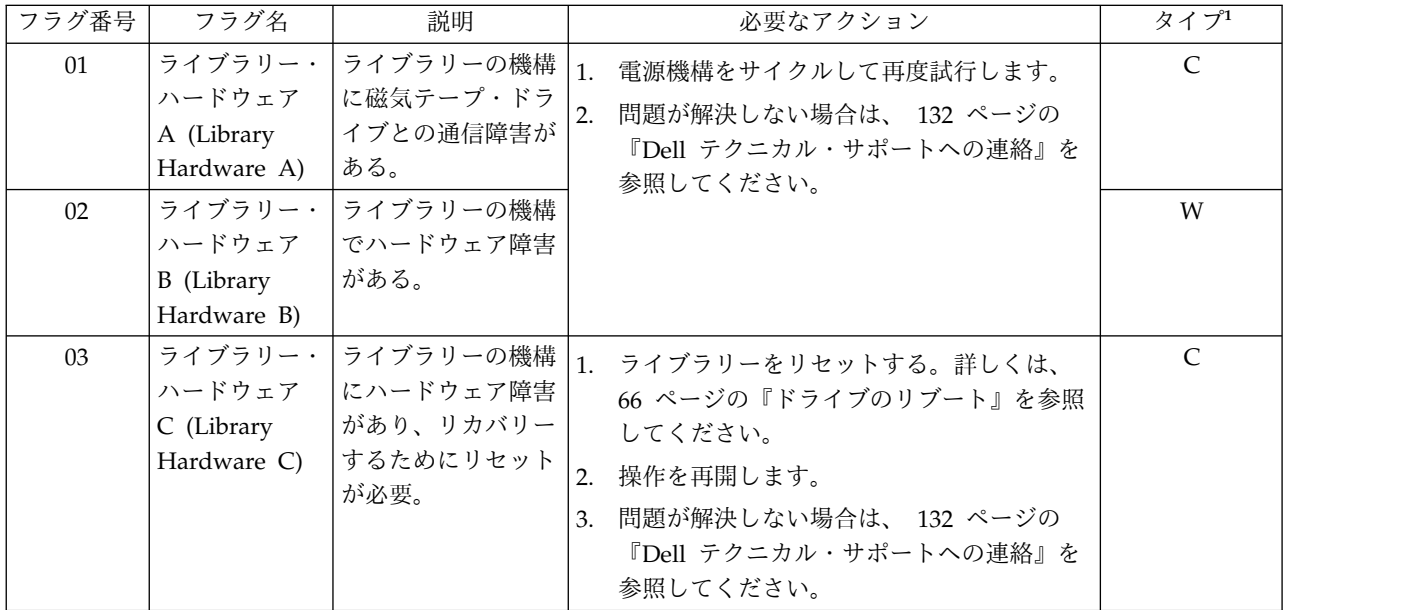

表 *25.* ライブラリーでサポートされる *TapeAlert* フラグ

表 *25.* ライブラリーでサポートされる *TapeAlert* フラグ *(*続き*)*

| フラグ番号 | フラグ名                                           | 説明                                                                                            | 必要なアクション                                                                                                    | タイプ          |
|-------|------------------------------------------------|-----------------------------------------------------------------------------------------------|----------------------------------------------------------------------------------------------------|--------------|
| 04    | ライブラリー・<br>ハードウェア<br>D (Library<br>Hardware D) | ライブラリーの機構<br>で、構造関連ではな<br>いハードウェア障害<br>が発生した。リカバ<br>リーするため電源の<br>サイクルが必要。                     | 1. 電源機構をサイクルして再度試行します。<br>2.<br>問題が解決しない場合は、 132 ページの<br>『Dell テクニカル・サポートへの連絡』を<br>参照してください。                                                                                                    | $\mathsf{C}$ |
| 06    | ライブラリー・<br>ス (Library<br>Interface)            | │ライブラリーがイン<br>インターフェー ターフェース障害を<br>識別した。                                                      | 1. すべてのケーブルおよびケーブルの接続を<br>確認する。<br>2. 操作を再開します。<br>3. 問題が解決しない場合は、 132 ページの<br>『Dell テクニカル・サポートへの連絡』を<br>参照してください。                                                                                                    | $\cal C$     |
| 08    | 保守 (Library<br>Maintenance)                    | ライブラリーの   ライブラリーの予防  <br>保守が必要。                                                               | ライブラリーの予防保守が必要です。装置固有<br>の予防保守タスクについては、ライブラリーの<br>ユーザーズ・マニュアルを参照してください。                                                                                                    | W            |
| 12    | $\mathcal{I}$ (Library<br>Stray Tape)          | ストレイ・テー 障害のために、ライ<br>ブラリー内部のドラ<br>イブにカートリッジ<br>が入ったままになっ<br>ていた。                              | ライブラリー・│直前のハードウェア│1. オペレーター・パネルまたは Web ユーザ<br>ー・インターフェースを使用してドライブ<br>からカートリッジをアンロードしてみてく<br>ださい。<br>• カートリッジがアンロードした場合は、<br>カートリッジをドライブから入出力装置<br>に移動します。カートリッジを取り外し<br>て、損傷がないか検査します。損傷がな<br>い場合は、カートリッジをライブラリー<br>に戻します。通常のライブラリー操作を<br>再開する前に、ライブラリーの検査を実<br>行してください。<br>カートリッジがドライブからアンロード<br>しなかった場合、電源機構をサイクルし<br>て再度試行します。<br>2. 問題が解決しない場合は、 132 ページの<br>『Dell テクニカル・サポートへの連絡』を<br>参照してください。 | $\mathsf C$  |
| 13    | 行 (Library<br>Pick Retry)                      | ピッキング再試 ートを取り出してい<br>るドライブまたはス<br>ロットからカートリ<br>ッジをピックしてい<br>るライブラリー機構<br>に問題が起きている<br>可能性がある。 | ライブラリーの カートリッジ・ショ フクションは不要です。                                                                                                    | W            |
| 14    | ライブラリーの<br>設置再試行<br>(Library Place<br>Retry)   | ットに取り付けてい<br>るライブラリー機構<br>に問題が起きている<br>可能性がある。                                                | カートリッジをスロ フクションは不要です。                                                                                                    | W            |

<span id="page-174-0"></span>表 *25.* ライブラリーでサポートされる *TapeAlert* フラグ *(*続き*)*

|    | フラグ名                              | 説明                                                             | 必要なアクション                                                                                                  | タイプ          |
|----|-----------------------------------|----------------------------------------------------------------|----------------------------------------------------------------------------------------------------|--------------|
| 16 | 入出力装置<br>(Library I/O<br>station) | 力装置が開いている<br>ために操作が失敗し<br>た。                                   | ライブラリーの   ライブラリーの入出   入出力装置を閉じます。                                                                         | W            |
| 17 | メールスロット<br>(Library<br>Mailslot)  | ライブラリーの 入出力装置に機械的<br>な問題がある。                                   | ライブラリーの入出力装置に機械的な問題があ<br>る。                                                                               | $\mathsf{C}$ |
| 18 | マガジン<br>(Library<br>Magazine)     | ジンが存在しない。                                                      | ライブラリーの   ライブラリーのマガ   ライブラリーはマガジンなしでは作動しませ<br>$\mathcal{h}_\circ$<br>1. ライブラリーにマガジンを挿入する。<br>2. 操作を再開します。 | $\mathsf{C}$ |
| 21 | オフライン<br>(Library<br>Offline)     | た。                                                             | ライブラリーが│ライブラリーが手動│ライブラリーが手動でオフラインにされたた<br>でオフラインにされ   め、使用できません。                                          | $\mathbf{I}$ |
| 22 | ライン<br>(Library Drive<br>Offline) | ンになった。                                                         | ライブラリーの│ライブラリーで内蔵│ライブラリーの内部のドライブがオフラインに<br>ドライブがオフ   ドライブがオフライ   されました。このフラグは単なる通知です。ア<br>クションは不要です。      | $\mathbf I$  |
| 23 | (Library Scan<br>Retry)           | スキャン再試行 スキャナー・ハード<br>ウェアのバーコー<br>ド・ラベルに問題が<br>起きている可能性が<br>ある。 | ライブラリー・   ライブラリー機構の   アクションは不要です。                                                                         | W            |
| 28 | 電源機構<br>(Power                    | システム内部の<br>PSU に障害が発生                                          | ライブラリー・サブ ライブラリー内部で電源機構に障害が発生しま<br>した。 132 ページの『Dell テクニカル・サポ<br>ートへの連絡』を参照してください。                        | W            |

# **Ultrium** テープ・ドライブでサポートされる **TapeAlert** フラグ

| フラグ番号 | フラグ名               | 説明                                   | 必要なアクション |
|-------|--------------------|--------------------------------------|----------|
|       | Hard error $(2)$ – | リカバリー不能な読み取り、書き込   この表のフラグ番号 4、5、または |          |
|       | ド・エラー)             | み、または位置決めのエラーが発生  6 の必要なアクション (立てられて |          |
|       |                    | │した場合に立てられる (このフラグ│いる場合) を参照してください。  |          |
|       |                    | は、フラグ 4、5、または 6 と一緒                  |          |
|       |                    | に立てられる)。                             |          |

表 *26. Ultrium* テープ・ドライブでサポートされる *TapeAlert* フラグ

表 *26. Ultrium* テープ・ドライブでサポートされる *TapeAlert* フラグ *(*続き*)*

| フラグ番号          | フラグ名                                     | 説明                                                                                                    | 必要なアクション                                                                                                    |
|----------------|------------------------------------------|----------------------------------------------------------------------------------------------------|----------------------------------------------------------------------------------------------------|
| $\overline{4}$ | Media (メディア)                             | 障害のあるテープ・カートリッジが テープ・カートリッジを取り替えま<br>原因でのリカバリー不能な読み取<br>り、書き込み、または位置決めのエ<br>ラーが発生した場合に立てられる。                             | す。                                                                                                    |
| 5              | Read failure (読み<br>取りの失敗)               | 切り分けが明確ではなく、障害の原<br>因がテープ・カートリッジの欠陥ま<br>たはドライブ・ハードウェアの欠陥<br>である可能性がある、リカバリー不 取り替えます。<br>能な読み取りエラーの場合に立てら<br>れる。          | フラグ番号 4 も立てられている場<br>合、テープ・カートリッジに障害が<br>あります。テープ・カートリッジを                                                                                             |
| 6              | Write failure (書き<br>込みの失敗)              | 切り分けが明確ではなく、障害の原<br>因がテープ・カートリッジの欠陥で<br>ある可能性のある、リカバリー不能<br>な書き込みエラーまたは位置決めエ<br>ラーの場合に立てられる。                             | フラグ番号 9 も立てられている場<br>合、データがテープに書き込まれる<br>ように、ライト・プロテクト・スイ<br>ッチがセットされていることを確認<br>します。 113 ページの『ライト・<br>プロテクト・スイッチ』を参照して<br>ください。<br>フラグ番号 4 も立てられている場 |
|                |                                          |                                                                                                    | 合、テープ・カートリッジに障害が<br>あります。テープ・カートリッジを<br>取り替えます。                                                                                                    |
| $\overline{7}$ | Media life $(\n\times \vec{r})$<br>アの寿命) | テープ・カートリッジが寿命 (EOL)<br>に達したときに立てられる。                                                                                     | 1. データを別のテープ・カートリ<br>ッジにコピーします。<br>2. 古い (EOL) テープを破棄しま<br>す。                                                                                         |
| 8              | ない)                                      | Not data grade (デ  テープ・カートリッジがデータ・グ  テープ・カートリッジをデータ・グ<br>ータ・グレードでは レードではない場合に立てられる。<br>テープにバックアップするデータは<br>すべて消失する危険がある。 | レード・テープ・カートリッジで取<br>り替えます。                                                                                                    |
| 9              | Write protect (ライ<br>ト・プロテクト)            | テープ・カートリッジがライト・プ  データがテープに書き込まれるよう<br>プ・ドライブが検出した場合に立て クト・スイッチがセットされている<br>られる。                                          | ロテクトされていることを磁気テー  に、カートリッジのライト・プロテ<br>ことを確認します。 113 ページの<br>『ライト・プロテクト・スイッチ』<br>を参照してください。                                                            |
| 10             | しなし)                                     | No removal (取り外 サーバーによってテープ・カートリ  サーバーのオペレーティング・シス<br>ッジの取り外しが止められた後、磁<br>気テープ・ドライブが UNLOAD<br>コマンドを受信した場合に立てられ<br>る。    | テムの資料を参照してください。                                                                                                    |
| 11             | Cleaning media $($ $/$<br>$\mathcal{T})$ | クリーニング・テープがドライブに フクションは不要です。これは状況<br>リーニング・メディ  ロードされた場合に立てられる。                                                          | フラグです。                                                                                                    |

表 *26. Ultrium* テープ・ドライブでサポートされる *TapeAlert* フラグ *(*続き*)*

| フラグ番号 | フラグ名                                                                      | 説明                                                                                                    | 必要なアクション                                                                            |
|-------|---------------------------------------------------------------------------|----------------------------------------------------------------------------------------------------|-------------------------------------------------------------------------------------|
| 12    | Unsupported<br>format (サポートさ                                              | サポートされていないタイプのカー<br>トリッジがドライブにロードされた<br>れないフォーマット)   場合、または、カートリッジのフォ<br>ーマットが破壊されている場合に立<br>てられる。       | 無効なカートリッジをサポートされ<br>ているテープ・カートリッジで取り<br>替えます。                                       |
| 14    | Unrecoverable<br>snapped tape $($ $\forall$ $\forall$<br>バリー不能なテープ<br>切れ) | ドライブ内のテープが切れたために<br>  操作が失敗した場合に立てられる。                                                                   | テープ・カートリッジを取り出さな<br>いようにしてください。 132 ペー<br>ジの『Dell テクニカル・サポート<br>への連絡』を参照してください。     |
| 15    | Cartridge memory<br>リッジ・メモリー・<br>チップ障害)                                   | ロードされたテープ・カートリッジ<br>chip failure (カート でカートリッジ・メモリー (CM)<br> 障害が検出された場合に立てられ<br>る。                        | テープ・カートリッジを取り替えま<br>す。                                                              |
| 16    | Forced eject (強制排  <br>出)                                                 | ドライブの読み取りまたは書き込み<br>中にテープ・カートリッジが手動で<br>アンロードされた場合に立てられ<br>る。                                            | アクションは不要です。これは状況<br>フラグです。                                                          |
| 17    | Media that are<br>format (ロードされ<br>たメディアが読み取<br>り専用フォーマット)   リアされる。       | 読み取り専用とマークが付けられた<br>loaded is Read-only   カートリッジがドライブにロードさ<br> れた場合に立てられる。フラグは、<br>そのカートリッジが排出されるとク      | アクションは不要です。これは状況<br>フラグです。                                                          |
| 18    | is corrupted in<br>cartridge memory<br>リー内のテープ・デ<br>ィレクトリーが破壊<br>されている)   | Tape directory that   カートリッジ・メモリー内のテー<br>プ・ディレクトリーが破壊されてい<br>ることをテープ・ドライブが検出し<br>(カートリッジ・メモ   た場合に立てられる。 | テープからすべてのデータを再読み<br>取りし、テープ・ディレクトリーを<br>再作成します。                                     |
| 19    | Nearing media life<br>$\lambda$ )                                         | テープ・カートリッジがもうすぐ指<br>(メディアの寿命が近   定された寿命になる場合に立てられ<br>る。このフラグは、カートリッジを<br>ドライブから取り外すとクリアされ<br>る。          | 1. データを別のテープ・カートリ<br>ッジにコピーします。<br>2. テープ・カートリッジを取り替<br>えます。                        |
| 20    | Clean now (今すぐ<br>クリーニング)                                                 | クリーニングが必要であることを磁<br>気テープ・ドライブが検出した場合<br>に立てられる。                                                          | 磁気テープ・ドライブのクリーニン<br>グを行ってください。                                                      |
| 21    | Clean periodic (定<br>期クリーニング)                                             | 定期的なクリーニングが必要である<br>ことをテープ・ドライブが検出した<br>場合に立てられる。                                                        | できるだけ早く磁気テープ・ドライ<br>ブをクリーニングしてください。<br>ドライブは動作し続けることができ<br>るが、早急にクリーニングする必要<br>がある。 |
| 22    | Expired cleaning<br>media (クリーニン<br>グ・メディアの期限<br>切れ)                      | 磁気テープ・ドライブが期限切れの<br> クリーニング・カートリッジを検出   替えます。<br>した場合に立てられる。                                             | クリーニング・カートリッジを取り                                                                    |

表 *26. Ultrium* テープ・ドライブでサポートされる *TapeAlert* フラグ *(*続き*)*

| フラグ番号 | フラグ名                                                         | 説明                                                                                                    | 必要なアクション                                                                     |
|-------|--------------------------------------------------------------|----------------------------------------------------------------------------------------------------|------------------------------------------------------------------------------|
| 23    | Invalid cleaning<br>cartridge $(2)$ – =<br>ング・カートリッジ<br>が無効) | ドライブがクリーニング・カートリ<br>│ッジのロードを必要としているの<br>に、ロードされているカートリッジ<br>がクリーニング・カートリッジでは<br>ない場合に立てられる。                    | 有効なクリーニング・カートリッジ<br>を使用します。                                                  |
| 30    | Hardware A $($<br>ドウェア A)                                    | 磁気テープ・ドライブをリセットし<br>てリカバリーする必要があるハード<br>ウェア障害が発生した場合に立てら<br>れる。                                                | 132 ページの『Dell テクニカル・<br>サポートへの連絡』を参照してくだ<br>さい。                              |
| 31    | Hardware B $($<br>ドウェア B)                                    | テープ・ドライブ内部の電源オン自<br>己診断テスト (POST) で障害が発生<br>した場合に立てられる。                                                        | 1 文字ディスプレイのエラー・コー<br>ドをメモして、 132 ページの<br>『Dell テクニカル・サポートへの<br>連絡』を参照してください。 |
| 32    | Interface $(1 \vee 8 -$<br>フェース)                             | ホスト・インターフェースの問題を<br>テープ・ドライブが検出した場合に<br>立てられる。                                                                 | 132 ページの『Dell テクニカル・<br>サポートへの連絡』を参照してくだ<br>さい。                              |
| 33    | Eject media ( $\times$ $\vec{r}$ $\wedge$<br>アの排出)           | ドライブからテープ・カートリッジ<br>をアンロードする必要がある障害が<br>発生した場合に立てられる。                                                          | テープ・カートリッジをアンロード<br>し、次に再挿入して、操作を再始動<br>します。この手順が失敗した場合<br>は、別のメディアを使用します。   |
| 34    | Download fail $(\overrightarrow{\mathcal{K}})$<br>ウンロード障害)   | FMR イメージが SAS インターフ<br>ェースを介してテープ・ドライブに<br>正常にダウンロードされなかった場<br>合に立てられる。                                        | FMR イメージが正しいことを確認<br>します。必要な場合は、正しい<br>FMR イメージをダウンロードしま<br>す。               |
| 36    | Drive temperature<br>(ドライブの温度)                               | ドライブの温度がライブラリーの推<br>奨温度を超えたことをドライブの温<br>度センサーが示した場合に立てられ<br>る。                                                 |                                                                              |
| 37    | Drive voltage $(\nvdash \bar{\tau})$<br>イブの電圧)               | 電源機構の電圧が指定電圧の限度に<br>近づいているか超えたことをドライ<br>ブが検出した場合に立てられる。                                                        | 132 ページの『Dell テクニカル・                                                         |
| 38    | drive hardware (K<br>ライブ・ハードウェ<br>アの予測される障害)                 | Predictive failure of 磁気テープ・ドライブのハードウェ<br>ア障害が予測される場合に立てられ<br>る。                                               | サポートへの連絡』を参照してくだ<br>さい。                                                      |
| 39    | Diagnostics<br>required (診断が必<br>要)                          | 切り分けのための診断が必要な障害<br>をテープ・ドライブが検出した場合<br>に立てられる。                                                                |                                                                              |
| 51    | Tape directory<br>invalid at unload<br>リーがアンロード時<br>に無効)     | トリッジ上のテープ・ディレクトリ  <br>(テープ・ディレクト  ーが破壊されている場合に立てられ   とによってテープ・ディレクトリー<br>る。ファイル検索のパフォーマンス   を再作成します。<br>は低下する。 | 前にアンロードされたテープ・カー バックアップ・ソフトウェアを使用<br>して、すべてのデータを読み取るこ                        |

表 *26. Ultrium* テープ・ドライブでサポートされる *TapeAlert* フラグ *(*続き*)*

| フラグ番号<br>フラグ名                                                                                                | 説明                                                                                        |                                                                                                    |
|----------------------------------------------------------------------------------------------------|-------------------------------------------------------------------------------------------|----------------------------------------------------------------------------------------------------|
|                                                                                                    |                                                                                           | 必要なアクション                                                                                                    |
| 52<br>Tape system area<br>write failure $( \bar{\tau} - )$<br>プ・システム領域の<br>書き込み障害)<br>53<br>Tape system area | リッジがシステム領域を正常に書き<br>込めなかった可能性がある場合に立<br>てられる。<br>ロード時にテープ・システム領域を                         | 前にアンロードしたテープ・カート データを別のテープ・カートリッジ<br>にコピーし、古いテープ・カートリ<br>ッジを廃棄します。<br>データを別のテープ・カートリッジ                                                                                                    |
| read failure $( \bar{\tau}$ -<br>プ・システム領域の<br>読み取り障害)                                                        | 正常に読み取れなかった可能性があ<br>る場合に立てられる。                                                            | にコピーし、古いテープ・カートリ<br>ッジを廃棄します。                                                                                                    |
| Load failure $(\Box \neg$<br>55<br>ド障害)                                                                      | ハードウェアの誤動作のためにテー<br>プ・カートリッジがドライブにロー<br>ドできなかったか、テープ・カート<br>リッジがドライブ内で詰まっている<br>場合に立てられる。 | テープ・カートリッジがドライブに<br>ロードしない場合:<br>1. テープ・カートリッジをライブ<br>ラリーから取り外して、損傷が<br>ないかカートリッジを調べま<br>す。 損傷している場合は廃棄<br>します。<br>2. 別のテープ・カートリッジをテ<br>ープ・ドライブに挿入します。<br>問題が解決しない場合は、<br>132 ページの『Dell テクニカ<br>ル・サポートへの連絡』を参照<br>してください。<br>テープ・カートリッジがドライブ内<br>で詰まっている場合:<br>1. ドライブを使用中のホスト・バ<br>ックアップ・アプリケーション<br>を使用するか、リモートまたは<br>ローカル UI を使用して、ドラ<br>イブからのテープのアンロード<br>を試みます。<br>2. それでもカートリッジがアンロ<br>ードされない場合は、 132 ペ<br>ージの『Dell テクニカル・サポ<br>ートへの連絡』を参照してくだ |

表 *26. Ultrium* テープ・ドライブでサポートされる *TapeAlert* フラグ *(*続き*)*

| フラグ番号 | フラグ名                                                                        | 説明                                                                                                    | 必要なアクション                                                                                                    |
|-------|-----------------------------------------------------------------------------|----------------------------------------------------------------------------------------------------|----------------------------------------------------------------------------------------------------|
| 56    | Unload failure (7<br>ンロード障害)                                                | ドライブ・ハードウェア・エラーの<br>ためにテープ・カートリッジがテー<br>プ・ドライブからアンロードできな<br>かったか、テープ・カートリッジが<br>ドライブ内で詰まっている場合に立<br>てられる。                                                                        | 1. オペレーター・パネルまたは<br>Web ユーザー・インターフェ<br>ースを使用してカートリッジを<br>ドライブからアンロードしま<br>す。<br>2. ライブラリー全体の電源を入れ<br>直します。この手順によってド<br>ライブがリセットされ、電源が<br>復元したときに、巻き戻し・ア<br>ンロードを試みます。カートリ<br>ッジがアンロードしたらライブ<br>ラリーから取り外して、検査し<br>ます。損傷している場合は廃棄<br>します。<br>3. オペレーター・パネルまたは<br>Web ユーザー・インターフェ<br>ースを使用して、再び、ドライ<br>ブからカートリッジをアンロー<br>ドしてみます。<br>4. それでもカートリッジがドライ<br>ブからアンロードされない場合<br>は、 132 ページの『Dell テク<br>ニカル・サポートへの連絡』を<br>参照してください。 |
| 59    | <b>WORM</b> Media<br>integrity check<br>failed (WORM メデ<br>ィアの保全性検査の<br>失敗) | テープのデータが WORM の観点<br>から見て疑わしいとドライブが判断<br>した場合に立てられる。                                                                                                    | 1. データを別の WORM テープ・<br>カートリッジにコピーします。<br>2. 古い WORM テープを廃棄しま<br>す。                                                                                                    |
| 60    | <b>WORM</b> Media                                                           | WORM 書き込みを許可するための<br>overwrite attempted   規則が守られていないためにドライ<br>(WORM メディアを ブが書き込み操作をリジェクトした<br>上書きしようとした)   場合に立てられる。データは、<br>WORM メディアへの追加のみ行わ<br>れます。WORM メディアへの上書<br>きはできません。 | WORM テープ・カートリッジに関<br>する情報を追加するか、またはデー<br>タを非 WORM カートリッジに書<br>き込みます。                                                                                                    |
# <span id="page-180-0"></span>付録 **C.** センス・データ

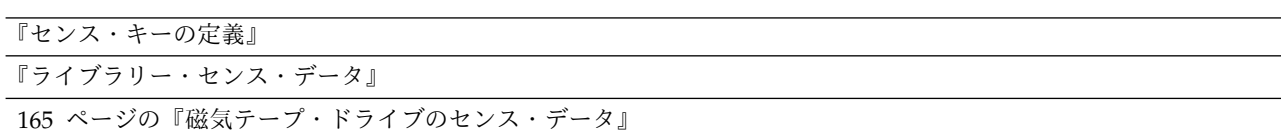

# センス・キーの定義

表 *27.* センス・キーの定義

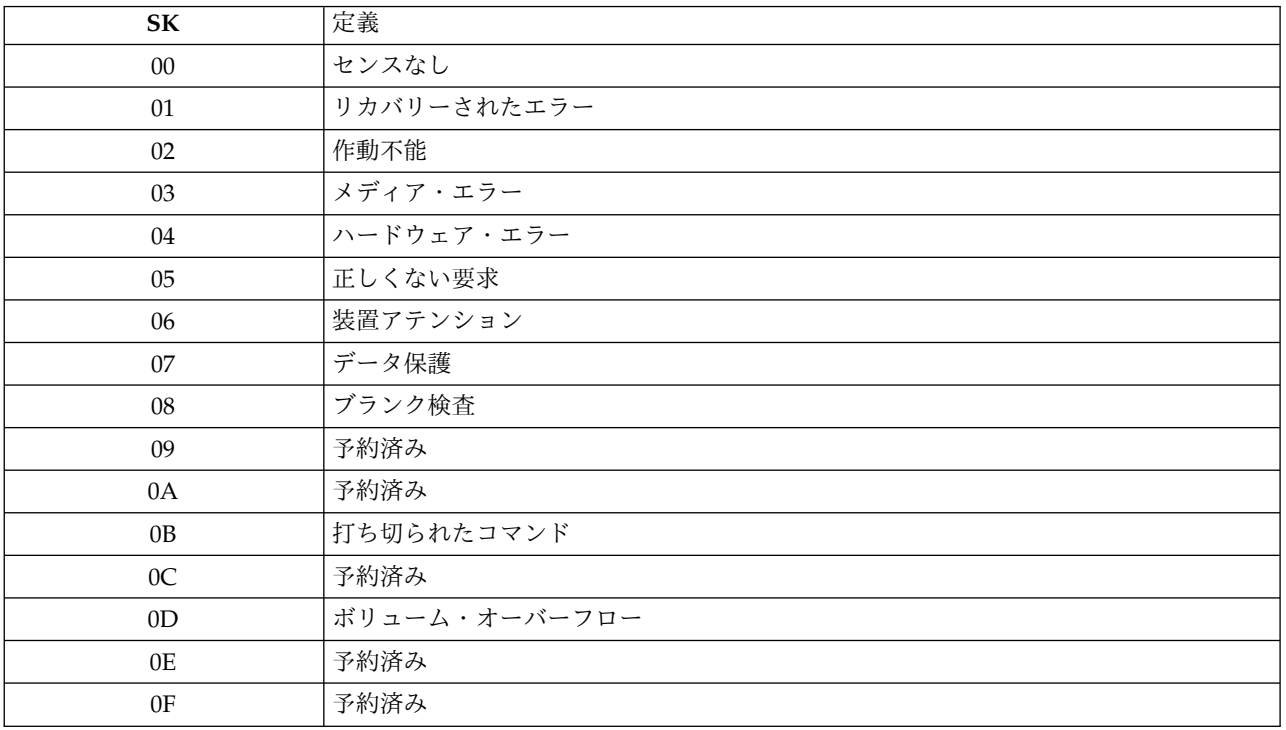

# ライブラリー・センス・データ

『ライブラリー・センス・データ』 には、報告されたセンス・キーに関連する追加センス・コード (ASC) および追加センス・コード修飾子 (ASCQ) がリストされています。

センス・キー 00h (センスなし) には ASC/ASCQ は関連付けられていません。1 つのセンス・キーに、 複数の ASC/ASCQ を関連付けます。 特定の ASC/ASCQ を生成できるセンス・キーが「センス・キ ー」欄に示されています。

表 *28.* ライブラリー・センス・データ

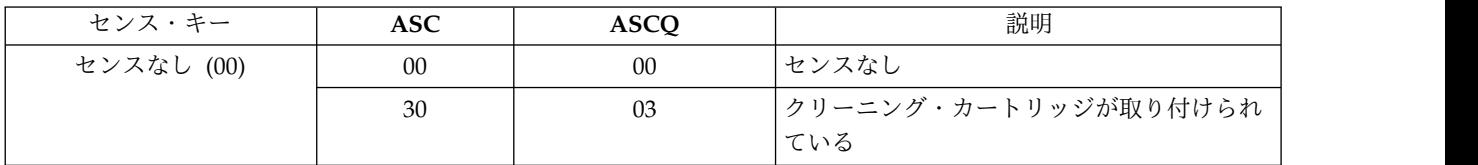

表 *28.* ライブラリー・センス・データ *(*続き*)*

| センス・キー                                | <b>ASC</b> | <b>ASCQ</b>     | 説明                                                             |
|---------------------------------------|------------|-----------------|----------------------------------------------------------------|
| リカバリーされたエラー<br>(01)                   | 5B         | 02              | ログ・カウンターが最大                                                    |
| 作動不能 (02)                             | 04         | $00\,$          | 論理装置が作動不能であり、それが原因で報<br>告不能                                    |
|                                       | 04         | 01              | 論理装置が作動可能になる過程にある                                              |
|                                       | 04         | 03              | 手操作による介入が必要                                                    |
|                                       | 3A         | 02              | メディアがない (トレイがオープン)                                             |
|                                       | 80         | 05              | 再プログラミング・モード中                                                  |
| ハードウェア・エラー (04)                       | 15         | 01              | 機械的位置のエラー                                                      |
|                                       | 40         | nn              | コンポーネント nn (80h-ffh) で診断障害                                     |
|                                       | 44         | 00 <sup>°</sup> | 内部ターゲット障害                                                      |
|                                       | 53         | $00\,$          | メディアのロードまたはイジェクトで障害                                            |
|                                       | 80         | 07              | NVRAM の障害                                                      |
| 正しくない要求 (05)                          | 1A         | 00 <sup>°</sup> | パラメーター・リストの長さエラー                                               |
|                                       | 20         | $00\,$          | 無効なコマンド命令コード                                                   |
|                                       | 21         | 01              | 無効なエレメント・アドレス                                                  |
|                                       | 24         | 00 <sup>°</sup> | CDB 内の無効フィールド                                                  |
|                                       | 25         | $00\,$          | 論理装置がサポートされていない                                                |
|                                       | 26         | 00 <sup>°</sup> | パラメーター・リストに無効フィールドがあ<br>る                                      |
|                                       | 30         | $00\,$          | 非互換メディアが取り付けられている                                              |
|                                       | 3B         | 0 <sub>D</sub>  | メディア宛先エレメントがフル                                                 |
|                                       | 3B         | 0E              | メディア・ソース・エレメントが空                                               |
|                                       | 3B         | 83              | ソース・ドライブがアンロードされていない                                           |
|                                       | 53         | 02              | メディアの取り外しが回避された                                                |
|                                       | 80         | 10              | ドライブの障害                                                        |
|                                       | 80         | 20              | 交換スロットがフル                                                      |
|                                       | 80         | 21              | カートリッジの挿入誤り                                                    |
| 単位アテンション (06)                         | 28         | $00\,$          | 作動不能から作動可能への遷移、メディアが<br>変更されている可能性                             |
|                                       | 28         | 01              | インポート・エレメントまたはエクスポー<br>ト・エレメントがアクセスされている                       |
|                                       | 29         | 00 <sup>°</sup> | パワーオンが発生                                                       |
|                                       | 2A         | 02              | ログ・パラメーターが変更されている                                              |
|                                       | 3F         | 01              | マイクロコードが変更されている                                                |
|                                       | 41         | FE              | ドライブ・エラー・メッセージが検出された*                                          |
| 打ち切られたコマンド (OB)                       | 41         | nn              | LDI コマンドが失敗**                                                  |
|                                       |            |                 | * このコードは、 "FID" または "ATTN DRV" メッセージがテープ・ドライブから受け取られたときに、ライブラリ |
| ー・ログにのみ保存されます。このコードはホスト・サーバーに報告されません。 |            |                 |                                                                |

\*\* このコードは、ライブラリー・ログにのみ保存されます。このコードはホスト・サーバーに報告されません。

# <span id="page-182-0"></span>磁気テープ・ドライブのセンス・データ

表 *29. Ultrium* テープ・ドライブ・センス・データ

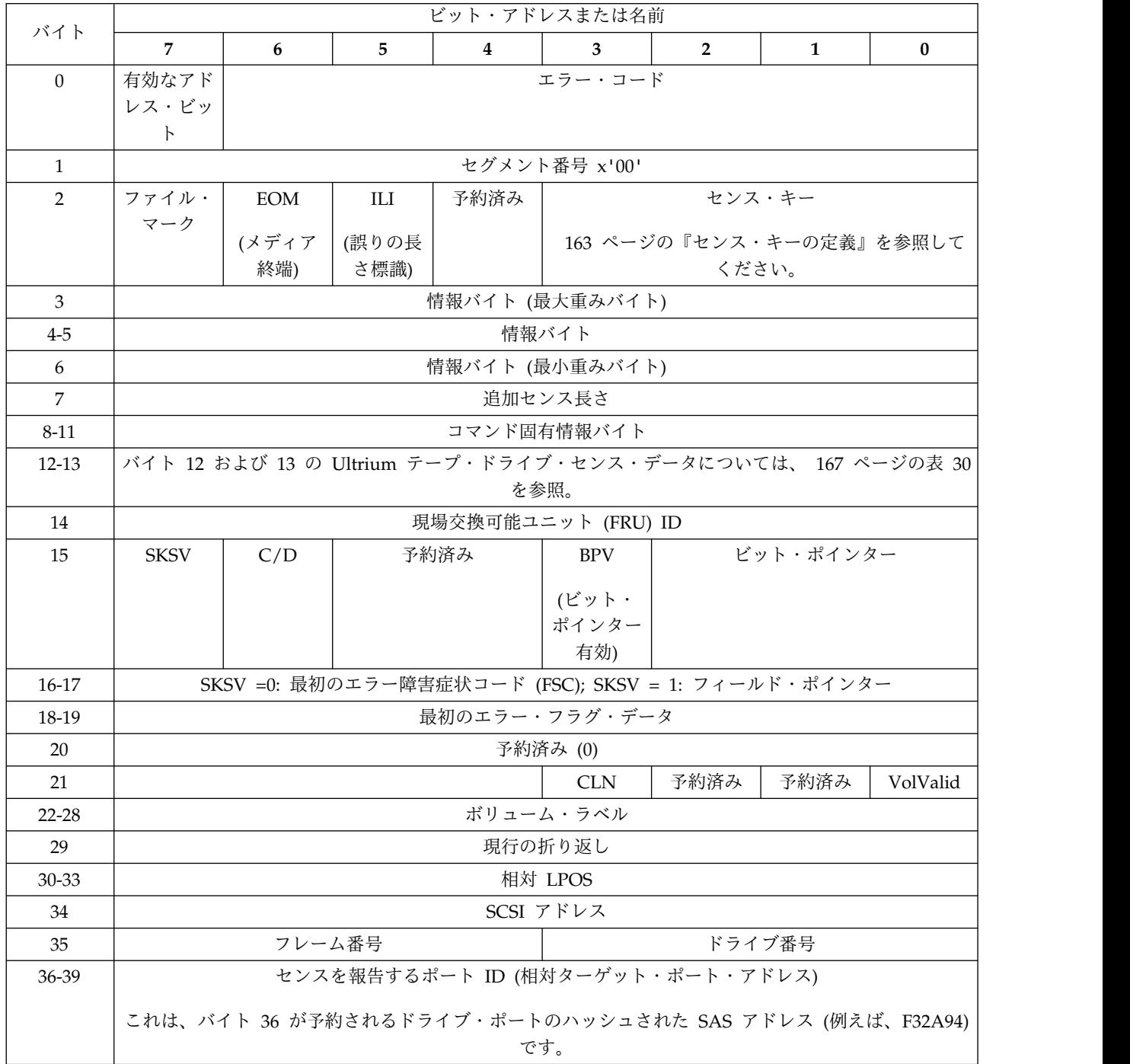

表 *29. Ultrium* テープ・ドライブ・センス・データ *(*続き*)*

|                    | ビット・アドレスまたは名前                         |                              |      |          |                                 |                     |                                            |          |
|--------------------|---------------------------------------|------------------------------|------|----------|---------------------------------|---------------------|--------------------------------------------|----------|
| バイト                | $\overline{7}$                        | 6                            | 5    | $\bf{4}$ | 3                               | $\overline{2}$      | 1                                          | $\bf{0}$ |
| 40                 | 有効なテー<br>プ・ディレ<br>クトリー                | 予約済み                         | 予約済み | 予約済み     | 予約済み                            |                     | センスを報告する相対ターゲット・ポ<br>$ \vdash$             |          |
|                    |                                       |                              |      |          |                                 |                     | 0: 予約済み                                    |          |
|                    |                                       |                              |      |          |                                 |                     | 1: 相対ターゲット・ポート 1 (ポート<br>$\left( 0\right)$ |          |
|                    |                                       |                              |      |          |                                 |                     | 2: 相対ターゲット・ポート 2 (ポート<br>1)                |          |
|                    |                                       |                              |      |          |                                 |                     | 3: 相対ターゲット・ポート 3 (ライブ<br>ラリー・ポート)          |          |
| 41                 |                                       |                              |      |          | ホスト・コマンド (SCSI 命令コード)           |                     |                                            |          |
| 42                 |                                       | 密度タイプ                        |      |          |                                 | メディア・タイプ (ベンダー予約済み) |                                            |          |
|                    |                                       | 0: メディアが存在しない                |      |          |                                 |                     |                                            |          |
|                    |                                       | 1: Gen1 (384 トラック)           |      |          |                                 |                     |                                            |          |
|                    | 2: Gen2 (512 トラック)                    |                              |      |          |                                 |                     |                                            |          |
|                    |                                       |                              |      |          |                                 |                     |                                            |          |
|                    |                                       | 3: Gen3 (704 トラック)           |      |          |                                 |                     |                                            |          |
| 43-44              |                                       |                              |      |          | ボリューム・ラベル・カートリッジ・タイプ            |                     |                                            |          |
| 45-48              |                                       |                              |      |          | 論理ブロック番号                        |                     |                                            |          |
|                    | (Read Position コマンドで報告される現行 LBA)      |                              |      |          |                                 |                     |                                            |          |
| 49-52              | データ・セット番号                             |                              |      |          |                                 |                     |                                            |          |
| 53-54              | 最初のエラー FSC                            |                              |      |          |                                 |                     |                                            |          |
| 55-56              | 最初のエラー・フラグ・データ                        |                              |      |          |                                 |                     |                                            |          |
| 57-58              | 2 番目のエラー FSC                          |                              |      |          |                                 |                     |                                            |          |
| 59-60<br>$61 - 62$ | 2 番目のエラー・フラグ・データ<br>最後から 2 番目のエラー FSC |                              |      |          |                                 |                     |                                            |          |
| 63-64              |                                       |                              |      |          |                                 |                     |                                            |          |
| 65-66              | 最後から 2番目のエラー・フラグ・データ                  |                              |      |          |                                 |                     |                                            |          |
| 67-68              |                                       | 最後のエラー FSC<br>最後のエラー・フラグ・データ |      |          |                                 |                     |                                            |          |
| 69                 | LPOS 領域                               |                              |      |          |                                 |                     |                                            |          |
| 70-85              |                                       | ERP 要約情報                     |      |          |                                 |                     |                                            |          |
| 86-89              |                                       |                              |      |          | 製品改訂ラベル: YMDV                   |                     |                                            |          |
|                    |                                       |                              |      |          | (標準照会で定義されているもの; コード・レベルとも呼ばれる) |                     |                                            |          |
| 90-95              |                                       |                              |      |          | 予約済み (0)                        |                     |                                            |          |

<span id="page-184-0"></span>表 *30. Ultrium* テープ・ドライブ・センス・データ *-* バイト *12* および *13*

| バイト 12          | バイト 13      |                                                                                                    |
|-----------------|-------------|----------------------------------------------------------------------------------------------------|
| <b>ASC</b>      | <b>ASCQ</b> | 説明                                                                                                    |
| $00\,$          | $00\,$      | 追加センスなし - センス・データ内のフラグは、コマンド失敗の理由を示す。                                                                                   |
| $00\,$          | 01          | ファイル・マークが検出された - FM のために Read または Space コマンドが早<br>期に終了した。 FM フラグが設定される。                                                 |
| 00 <sup>°</sup> | 02          | EOM - テープの物理終了が検出されたため、または Read または Space コマンド<br>が EOM を検出したため、Write または Write File Marks コマンドが失敗した。<br>EOM フラグが設定される。 |
| 00              | 04          | BOM - Space コマンドがテープ開始点で終了した。 EOM ビットも設定される。                                                                            |
| $00\,$          | 05          | EOD - データの終わりが検出されたために Read または Space コマンドが早期に<br>終了した。                                                                 |
| 04              | $00\,$      | 原因を報告できない - ドライブにカートリッジが入っているが、カートリッジのア<br>ンロードが進行中である。                                                                 |
| 04              | 01          | 作動可能になりつつある - フロント・パネルで開始されたロード・コマンド、また<br>は即時報告ロード・コマンドの実行中に、メディア・アクセス・コマンドが受け取<br>られた。                                |
| 04              | 02          | 必要なコマンドを初期化中 - カートリッジはドライブに入っているが、論理的にロ<br>ードされていない。Load コマンドの実行が必要。                                                    |
| 04              | 03          | 手操作による介入が必要 - カートリッジはドライブに入っているが、手操作による<br>介入なしにロードすることもアンロードすることもできない。                                                 |
| 0 <sup>C</sup>  | $00\,$      | 書き込みエラー - 書き込み操作が失敗した。多くの場合、これは不良メディアが原<br>因だが、ハードウェアに関連している可能性もある。                                                     |
| 11              | $00\,$      | 未回復読み取りエラー - 読み取り操作が失敗した。多くの場合、これは不良メディ<br>アが原因だが、ハードウェアに関連している可能性もある。                                                  |
| 11              | 12          | 補助メモリー読み取りエラー。ドライブは、WORM カートリッジ内の補助メモリ<br>ーを読み取ることができないと報告した。                                                           |
| 14              | $00\,$      | 記録済みエンティティーを検出できない - フォーマットの違反によってターゲット<br>の検出ができなかったために、Space または Locate コマンドが失敗した。                                    |
| 14              | 03          | データの終わりが検出できない - フォーマットの違反が EOD がないデータ・セッ<br>トに関連しているので、読み取りタイプ操作が失敗した。                                                 |
| <sup>14</sup>   | 10          | 作動不能 - 補助メモリーにアクセスできない。ドライブは、WORM カートリッジ<br>内の補助メモリーにアクセスできないため作動可能にすることができない。                                          |
| 1A              | $00\,$      | パラメーター・リストの長さエラー - 送られたパラメーター・データの量が誤りで<br>ある。                                                                          |
| 20              | $00\,$      | 無効コマンド命令コード - コマンド内の命令コードが有効な命令コードではない。                                                                                 |
| 24              | $00\,$      | CDB 内の無効フィールド - コマンド・ディスクリプター・ブロック (CDB) に無効<br>フィールドが検出された。                                                            |
| 25              | 00          | サポートされていない LUN - コマンドが、存在していない論理装置番号にアドレ<br>ッシングされている。                                                                  |
| 26              | 00          | パラメーター・リストに無効フィールド - データ・フェーズ中に送られたデータの<br>中に、無効フィールドが検出された。                                                            |
| 27              | $00\,$      | ライト・プロテクト - ライト・プロテクトされているカートリッジに、書き込みタ<br>イプ操作が要求された。                                                                  |
| 28              | $00\,$      | 作動不能から作動可能への遷移 - カートリッジがドライブに正常にロードされ、ア<br>クセスできる準備ができた。                                                                |

 $\overline{\phantom{a}}$ 

表 *30. Ultrium* テープ・ドライブ・センス・データ *-* バイト *12* および *13 (*続き*)*

| バイト 12     | バイト 13         |                                                                                                    |
|------------|----------------|----------------------------------------------------------------------------------------------------|
| <b>ASC</b> | <b>ASCQ</b>    | 説明                                                                                                    |
| 29         | $00\,$         | リセット - イニシエーターの最後のアクセスから現在までの間に、ドライブはパワ<br>ーオンになり、リセット・シグナルまたはバス・デバイス・リセット・シグナルを<br>受信した。                 |
| 2A         | 01             | モード・パラメーターの変更 - ドライブのモード・パラメーターが、コマンドを発<br>行したイニシエーター意外のイニシエーターによって変更されている。                               |
| 30         | $00\,$         | 非互換メディアが取り付けられている - 書き込みタイプ操作は、ロードされている<br>カートリッジ・タイプではサポートされていないために実行できなかった。                             |
| 30         | 01             | フォーマットが不明 - ドライブ内のカートリッジのフォーマットが、ドライブでサ<br>ポートされているフォーマットと異なるため操作が実行できない。                                 |
| 30         | 02             | フォーマットが非互換 - 論理フォーマットが正しくないため、操作が完了できな<br>い。                                                              |
| 30         | 03             | クリーニング・カートリッジが取り付けられている - ドライブの中のカートリッジ<br>がクリーニング・カートリッジであるため、操作を完了できない。                                 |
| 30         | 07             | クリーニングの失敗 - クリーニング操作を実行しようとしたが、なんらかの理由で<br>完了できない。                                                        |
| 30         | 0 <sup>C</sup> | データ保護 - WORM 上書きが試みられた。ドライブは、上書きになるため、書き<br>込み操作をリジェクトした。上書きは WORM メディアでは許可されない。                          |
| 30         | 0 <sub>D</sub> | メディア・エラー - WORM 保全性検査。カートリッジが疑わしい WORM カート<br>リッジであるため、ドライブは、読み取りまたは書き込み操作を拒否した。                          |
| 31         | $00\,$         | メディアのフォーマットが破壊されている - テープ上のフォーマットは既知のフォ<br>ーマットであるが無効であるので、データを読み取ることはできなかった。 FID を<br>書き込もうとしたときに障害が起きた。 |
| 37         | $00\,$         | パラメーターが丸められた - Mode Select コマンド・パラメーターは、ドライブが<br>コマンドを正確な形のまま保管できなかったので、丸められた。                            |
| 3A         | $00\,$         | メディアが存在しない - カートリッジがロードされていないときにメディア・アク<br>セス・コマンドが受け取られた。                                                |
| 3B         | $00\,$         | 順次位置決めエラー - コマンドが失敗し、論理位置が、予期しない位置に置かれた<br>ままになっている。                                                      |
| 3D         | $00\,$         | Identify Message の中に無効ビット - コマンドの開始時に、正しくない Identify<br>Message がドライブで受け取られた。                             |
| 3E         | $00\,$         | 論理装置が自己構成をまだ完了していない - ドライブはパワーオンされたばかり<br>で、まだ自己診断テスト手順を完了しておらず、コマンドを処理することができな<br>$\mathbf{h}$           |
| 3F         | 01             | コードのダウンロード - ドライブ内のファームウェアが、 Write Buffer コマンド<br>によって、今変更された。                                            |
| 40         | XX             | 診断が失敗した - 診断テストが失敗した。 xx (ASCQ) は、障害が起きたコンポー<br>ネントを示すベンダー固有のコードである。                                      |
| 43         | $00\,$         | メッセージ・エラー - 伝送エラーが多く発生したために、メッセージを送ることも<br>受け取ることもできない。                                                   |
| 44         | $00\,$         | 内部ターゲットの障害 - ドライブ内でハードウェア障害が検出され、その結果、コ<br>マンドが失敗した。                                                      |
| 45         | $00\,$         | 選択/リセットの障害 - コマンドを完了させるためのイニシエーターを再選択する<br>試みが失敗した。                                                       |

表 *30. Ultrium* テープ・ドライブ・センス・データ *-* バイト *12* および *13 (*続き*)*

| バイト 12     | バイト 13                |                                                                                  |
|------------|-----------------------|----------------------------------------------------------------------------------|
| <b>ASC</b> | <b>ASCQ</b>           | 説明                                                                               |
| 4B         | $00\,$                | データ・フェーズのエラー - データ・フェーズ中に多くのパリティー・エラーが起<br>こったために、コマンドが完了できなかった。                 |
| 4E         | $00\,$                | コマンドがオーバーラップした - ドライブに未解決のコマンドがすでにあるにもか<br>かわらず、イニシエーターがそのドライブを選択した。             |
| 50         | $00\,$                | 書き込み付加エラー - データを付加するポイントが読めなかったため、書き込みタ<br>イプのコマンドが失敗した。                         |
| 51         | $00\,$                | 消去の失敗 - メディア上の必要領域を消去する Erase コマンドが失敗した。                                         |
| 52         | $00\,$                | カートリッジの障害 - テープ・カートリッジの障害により、コマンドが完了できな<br>い。                                    |
| 53         | $00\,$                | メディアのロード/取り出しが失敗した - (センス・キー 03) カートリッジをロード<br>または取り出そうとしたが、カートリッジに問題があるために失敗した。 |
| 53         | $00\,$                | メディアのロード/取り出しが失敗した - (センス・キー 04) カートリッジをロード<br>または取り出そうとしたが、ドライブに問題があるために失敗した。   |
| 53         | 02                    | メディアの取り外しが妨げられた - メディアの取り外しが妨げられたためにカート<br>リッジを取り出す Unload コマンドが失敗した。            |
| 5D         | $00\,$                | 障害予測しきい値 - 障害予測しきい値を超えたので、障害が間もなく起こる可能性<br>があることを示している。                          |
| 5D         | FF                    | 障害予測の偽 - Mode Select コマンドが使用され、障害予測システムがテストされ<br>た。                              |
| 82         | 82                    | ドライブはクリーニングが必要 - ドライブは、適切な操作を維持するためにクリー<br>ニング操作が必要であることを検出した。                   |
| 82         | 83                    | 不良コードが検出された - ファームウェアのアップグレード中にドライブに転送さ<br>れたデータが破壊されているか、ドライブのハードウェアと非互換である。    |
|            | センス・キー 0 (センスなし)      |                                                                                  |
| EE         | 13                    | 暗号化 - 鍵の変換                                                                       |
| EF         | 13                    | 暗号化 - 鍵変換 EKM                                                                    |
|            | センス・キー 3 (メディア・エラー)   |                                                                                  |
| 30         | 02                    | 暗号化 - 暗号化機能が使用可能でないため、フォーマット/処理はサポートされな<br>い。                                    |
| EE         | 60                    | 暗号化 - プロキシー・コマンド・エラー                                                             |
| EE         | D <sub>0</sub>        | 暗号化 - データの読み取り暗号化解除の障害                                                           |
| EE         | D <sub>1</sub>        | 暗号化 - データの書き込み後読み取り暗号化解除の障害                                                      |
| EE         | E0                    | 暗号化 - 鍵変換が失敗                                                                     |
| EE         | E1                    | 暗号化 - 鍵変換があいまい                                                                   |
| EE         | F <sub>0</sub>        | 暗号化 - 暗号化解除 Fenced (読み取り)                                                        |
| EE         | F1                    | 暗号化 - 暗号化 Fenced (書き込み)                                                          |
|            | センス・キー 4 (ハードウェア・エラー) |                                                                                  |
| EE         | 0E                    | 暗号化 - 鍵サービスのタイムアウト                                                               |
| EE         | 0F                    | 暗号化 - 鍵サービス障害                                                                    |
| 40         | 00                    | 暗号化 - 障害ハードウェア、POST、またはモジュール障害                                                   |
|            | センス・キー 5 (正しくない要求)    |                                                                                  |
|            |                       |                                                                                  |

表 *30. Ultrium* テープ・ドライブ・センス・データ *-* バイト *12* および *13 (*続き*)*

| バイト 12     | バイト 13              |                                         |
|------------|---------------------|-----------------------------------------|
| <b>ASC</b> | <b>ASCQ</b>         | 説明                                      |
| EE         | $00\,$              | 暗号化 - 鍵サービスが有効でない                       |
| EE         | 01                  | 暗号化 - 鍵サービスが構成されていない                    |
| EE         | 02                  | 暗号化 - 鍵サービスが使用不可です                      |
| EE         | 10                  | 暗号化 - 鍵が必要                              |
| EE         | 20                  | 暗号化 - 鍵カウントを超えた                         |
| EE         | 21                  | 暗号化 - 鍵別名を超えた                           |
| EE         | 22                  | 暗号化 - 鍵が予約済み                            |
| EE         | 23                  | 暗号化 - 鍵の競合                              |
| EE         | 24                  | 暗号化 - 鍵方式の変更                            |
| EE         | 25                  | 暗号化 - 鍵のフォーマットがサポートされていません              |
| EE         | 26                  | 暗号化 - 無許可の要求 - dAK                      |
| EE         | 27                  | 暗号化 - 無許可の要求 - dSK                      |
| EE         | 28                  | 暗号化 - 無許可の要求 - eAK                      |
| EE         | 29                  | 暗号化 - 認証障害                              |
| EE         | 2A                  | 暗号化 - 無効な RDKi                          |
| EE         | 2B                  | 暗号化 - 鍵が正しくない                           |
| EE         | 2C                  | 暗号化 - 鍵折り返しが失敗                          |
| EE         | 2D                  | 暗号化 - 順序付けが失敗                           |
| EE         | 2E                  | 暗号化 - 非サポート・タイプ                         |
| EE         | 2F                  | 暗号化 - 新規鍵暗号化書き込み保留                      |
| EE         | 30                  | 暗号化 - 禁止された要求                           |
| EE         | 31                  | 暗号化 - 不明な鍵                              |
| EE         | 32                  | 暗号化 - 鍵ストア関連の問題                         |
| EE         | 42                  | 暗号化 - EKM チャレンジ保留                       |
| EE         | E2                  | 暗号化 - 鍵の変換が許可されない                       |
| EE         | FF                  | 暗号化 - セキュリティー禁止機能                       |
| $\rm EF$   | 01                  | 暗号化 - 鍵サービスが構成されていない                    |
| 26         | 11                  | 暗号化 - 不完全な鍵 - 関連付けデータ・セット               |
| 26         | 12                  | 暗号化 (T10) - ベンダー固有の参照鍵が見つからない           |
| 55         | 08                  | 暗号化 (T10) - 補足鍵の最大数を超えた                 |
|            | センス・キー 6 (装置アテンション) |                                         |
| EE         | 12                  | 暗号化 - 鍵変更の検出                            |
| EE         | 18                  | 暗号化 - 変更済み (読み取り)                       |
| EE         | 19                  | 暗号化 - 変更済み (書き込み)                       |
| EE         | 40                  | 暗号化 - EKM ID が変更された                     |
| EE         | 41                  | 暗号化 - EKM チャレンジが変更された                   |
| EE         | 50                  | 暗号化 - イニシエーター ID が変更された                 |
| EE         | 51                  | 暗号化 - イニシエーター応答が変更された                   |
| 2A         | 11                  | 暗号化 - データ暗号化パラメーターが別の I_T ネクサスによって変更された |

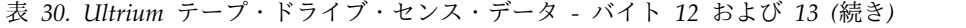

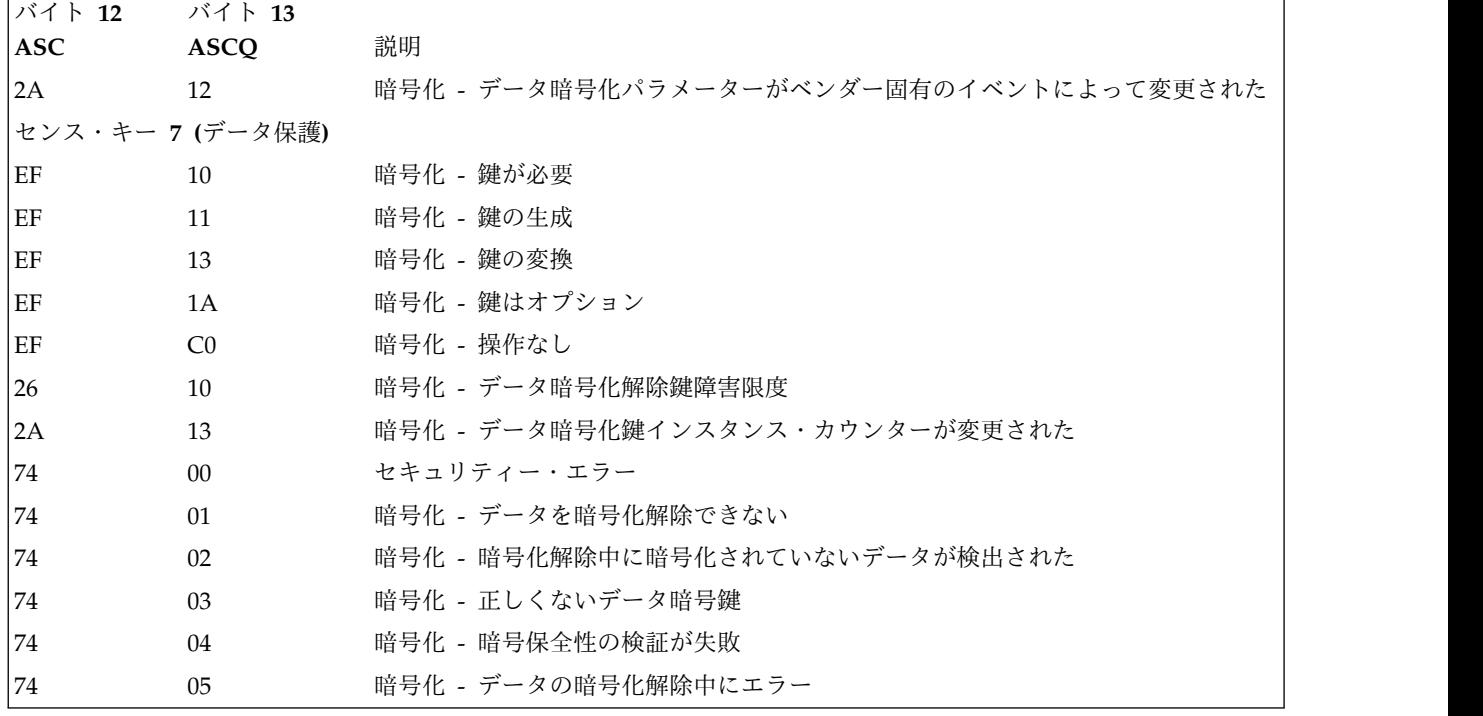

以下の記述は、テープ・ドライブのセンス・レポートの概要を説明することを目的としています。このテー プ・ドライブは、SCSI 規格に指定されているセンス・フィールド・レポートのすべてに準拠しています。

- 1. エラー・コード・フィールド (バイト 0) は 70h にセットされ、現行エラー、つまり、受け取った最 新コマンドに関連したエラーを示します。これが 71h にセットされると、現行コマンドに関連してい ない据え置きエラーを示します。
- 2. セグメント番号 (バイト 1) は、 Copy、Compare、Copy、および Verify の各コマンドがサポート されていないのでゼロになります。
- 3. ファイル・マーク・フラグ (バイト 2、ビット 7) はファイル・マークが読み取られたために、 Space、Read、または Verify コマンドが完了しなかった場合にセットされます。
- 4. メディアの終わり (EOM) フラグ (バイト 2、ビット 6) は、Write または Write File Marks コマン ドが早期警告領域で完了した場合にセットされます。また、このフラグは、BOM の中にスペースを 入れるとセットされます。さらに、このフラグは、EOD を過ぎて読み取りを行おうとしたりスペース を入れようとした場合、あるいは、メディアの先頭にスペースを入れようとするとセットされます。
- 5. テープから読み取られたブロックがコマンドで要求されたブロック長になっていないために Read ま たは Verify が終了した場合、正しくない長さインディケーター (ILI) フラグ (バイト 2、ビット 5) がセットされます。
- 6. 情報バイト (バイト 3 から 5) は、Valid フラグがセットされた場合にのみ有効になります。これ は、現行エラーに対してのみ起こり、据え置きエラーに対しては起こりません。
- 7. 現場交換可能ユニット (FRU) のフィールド (バイト 14) は、ベンダー固有コードのゼロまたは非ゼ ロのどちらかにセットされ、ドライブのどの部品が障害を起こしていると疑われているかを示しま す。
- 8. クリーン (CLN) フラグ (バイト 21、ビット 3) は、ドライブがクリーニングを必要としている場合 にセットされ、クリーニングを必要としていない場合は消えています。
- 9. ボリューム・ラベル・フィールド有効 (VolValid) ビット (バイト 21、ビット 0) は、報告されたボ リューム・ラベルが有効な場合にセットされます。
- 10. ボリューム・ラベル・フィールド (バイト 22 から 28) は、カートリッジがドライブにロードされ、 ボリューム・ラベル・フィールド有効がセットされている場合に、ボリューム・ラベルを報告しま す。
- 11. 現在の折り返しフィールド (バイト 29) は、テープの物理的折り返しを報告します。最下位ビット (LSb) は、現在の物理的方向を示します。 A0h は、現在の方向が、テープの物理的先頭とは逆に向か っていることを示します。 A1h は、現在の方向が、テープの物理的先頭の方向に向かっていること を示します。
- 12. 相対 LPOS フィールド (バイト 30 から 33) は、テープの現在の物理的な位置を報告します。
- 13. SCSI アドレス・フィールド (バイト 34) は、ドライブの SCSI バス・アドレスを報告します。戻さ れる値は 00h から 0Fh の値です。
- 14. このフィールド (バイト 35) には、 RS-422 シリアル・インターフェースで渡されたフレームおよび ドライブ番号が入っています。

# 付録 **D.** ライブラリーの構成フォーム

このフォームのコピーを作成し、ライブラリーをインストールおよび構成するときに記入してください。こ のフォームは、ライブラリーに変更が行われたら、そのつど更新してください。このフォームに記載されて いる情報は重要であり、Dell サービスに連絡する必要がある場合に役立ちます。このフォームは安全な場 所に保管しておいてください。

# 物理ライブラリー

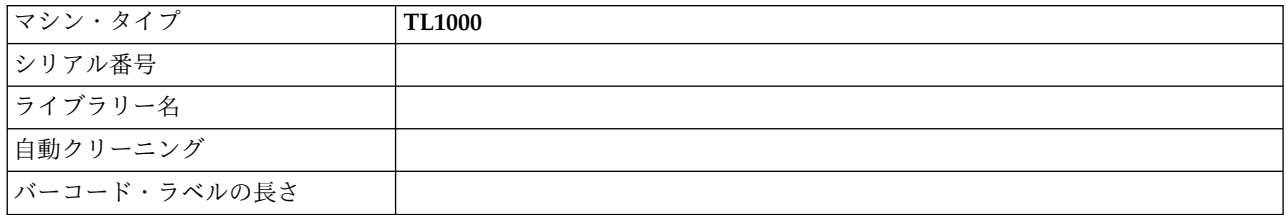

# 論理ライブラリー

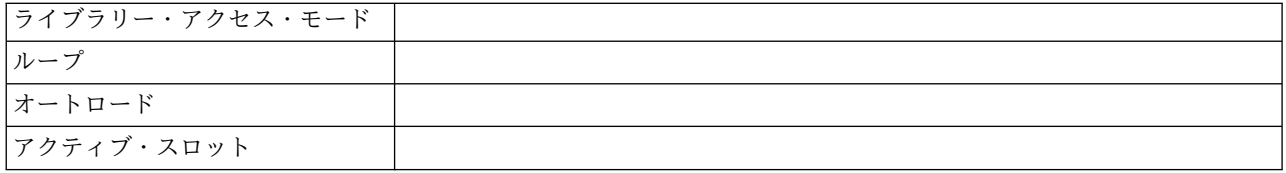

# 磁気テープ・ドライブ

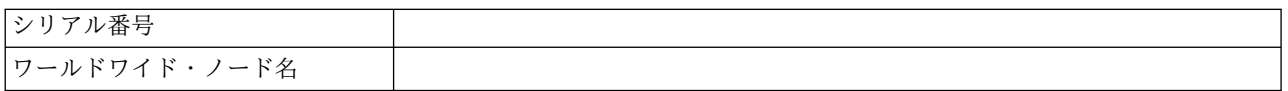

# ネットワーク設定

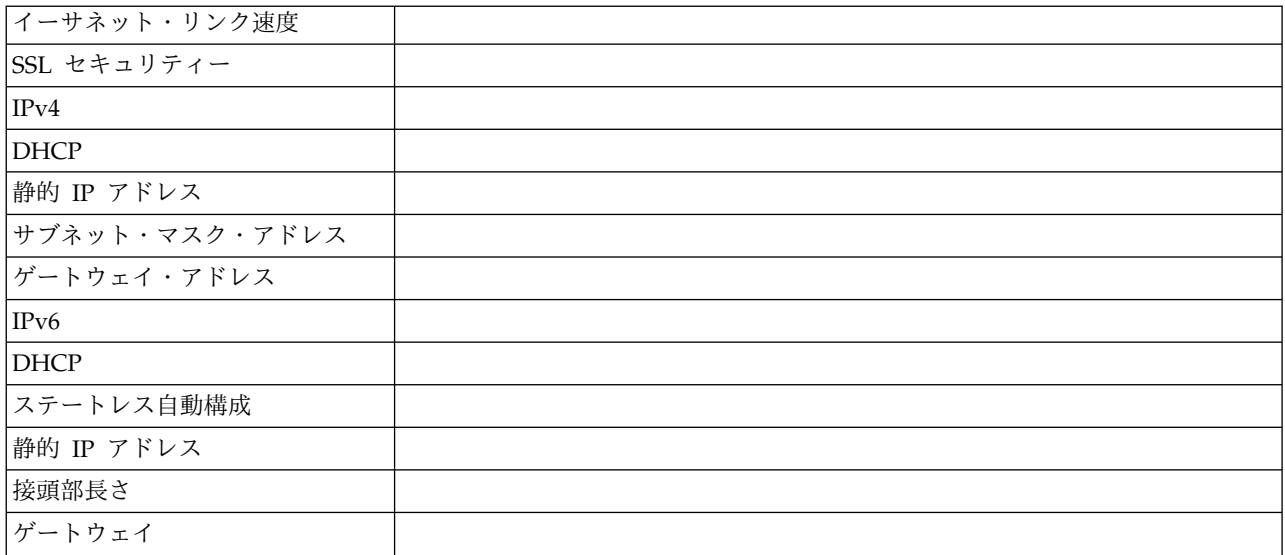

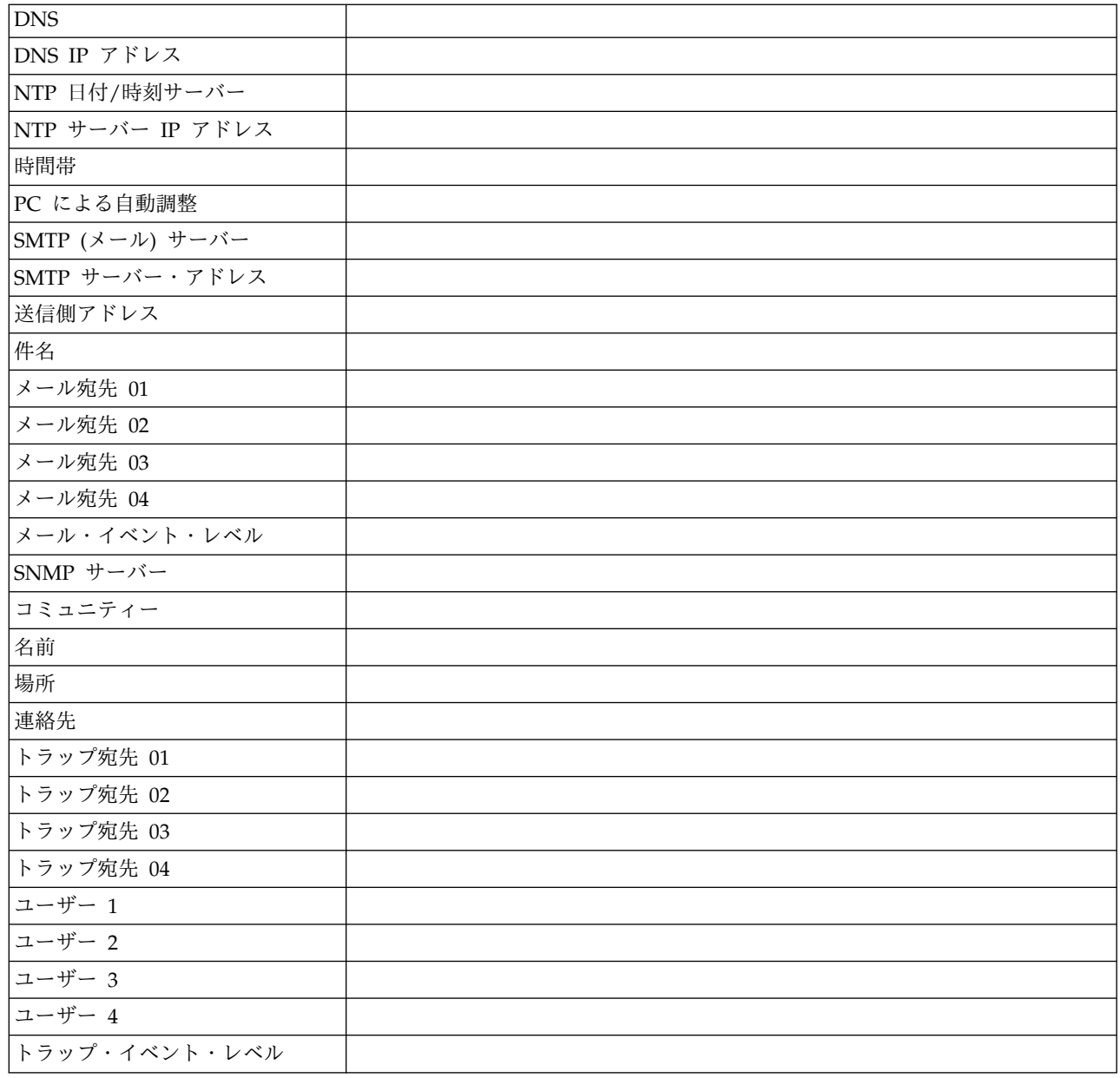

# ライブラリーおよびドライブのファームウェア

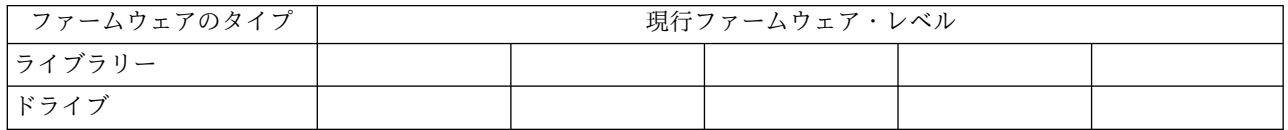

# ユーザー・アカウント

管理者 (admin) パスワードを 175 [ページの表](#page-192-0) 31 の表にリストしてください。作成された追加の管理 者、スーパーユーザー、およびユーザーの名前とパスワードの変更および追加を行います。ユーザー名とパ スワードには、大/小文字の区別があります。

# <span id="page-192-0"></span>表 *31. User Accounts*

*(*ユーザー・アカウント*)*

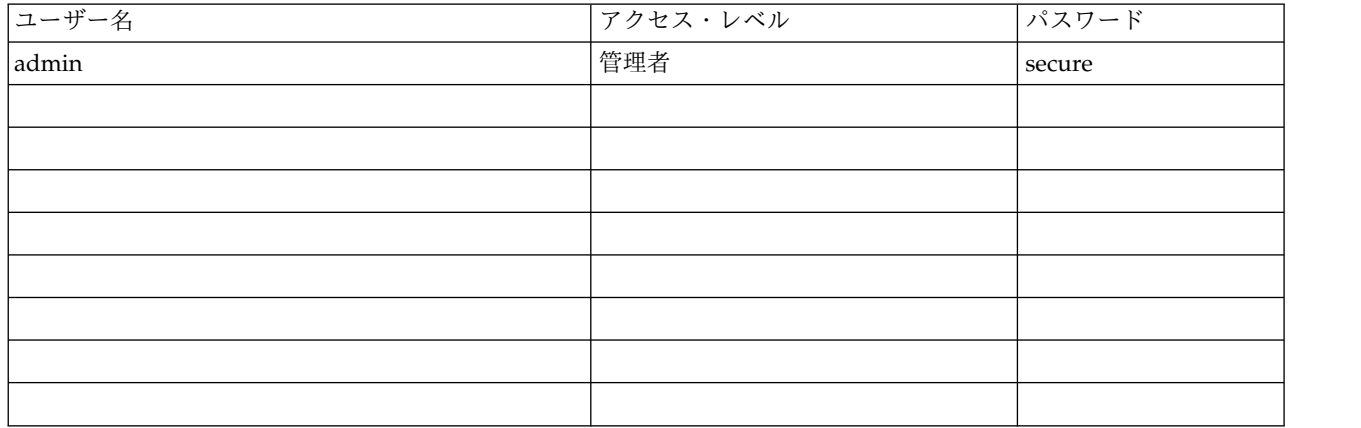

# サポート通知

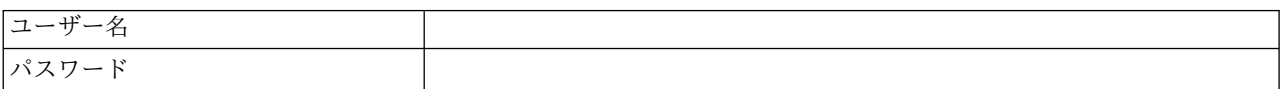

# 付録 **E.** アクセシビリティー

アクセシビリティー機能は、運動障害または視覚障害など身体に障害を持つユーザーが、お客様用資料の HTML 版を快適に使用できるように支援します。

# 機能

以下の機能は、「*Dell PowerVault TL1000* テープ・オートローダー ユーザーズ・ガイド」の HTML 版の 主なアクセシビリティー機能です。

- v 読み上げソフトウェアおよびデジタル音声合成器を使用して、画面に表示されるものを聞くことができ ます。 読み上げソフトウェア WebKing および Window-Eyes はテスト済みです。
- v すべての機能を、マウスの代わりにキーボードを使って操作することができます。

# キーボードによるナビゲート

キーおよびキーの組み合わせを使用して、操作を実行し、マウスの操作でも行える多くのメニュー操作を開 始することができます。 「*Dell PowerVault TL1000* テープ・オートローダー ユーザーズ・ガイド」の HTML 版のヘルプ・システムをキーボードからナビゲートすることができます。以下のキーボードの組み 合わせを使用してください。

- http://www.dell.com/support
- v 次のリンク、ボタン、またはトピックまで横に移動するには、フレーム (ページ) 内の **Tab** を押しま す。
- v 先行のトピックに移動するには、^ または Shift+Tab を押します。
- v 続けて上にスクロールするには **Home** を、下にスクロールするには **End** を押します。
- v 現行ページまたはアクティブ・フレームを印刷するには、Ctrl+P を押します。
- v 選択するには、**Enter** を押します。

# 資料へのアクセス

このライブラリーに関する資料を、Adobe Acrobat Reader を使用して、Adobe の PDF で表示すること ができます。 PDF は、Web サイト <http://www.dell.com/support> で提供されます。

# 用語集

この用語集では、本書で使用している特別な用語、省略語、および頭字語について定義しています。探して いる用語が見つからない場合は、索引、または「 *Dictionary of Computing* 」(1994) を参照してください。

# 数値

**2:1** 圧縮 **(2:1 compression)**

圧縮した場合に保管できるデータ量と、圧縮しない場合に保管できるデータ量との間の関係。 2:1 圧縮は、圧縮なしで保管するデータ量に比べ、圧縮したほうが 2 倍の量のデータを保管できるこ とを表す。

# **A**

- **A** アンペア (ampere)。
- **ac** 交流 (alternating current)。
- アクセス方式 **(access method)**

主ストレージと入力装置または出力装置との間でデータを移動する技法。

アクセサー **(accessor)**

このコンポーネントには、ライブラリー・ロボットおよびバーコード・リーダーが入っている。ア クセサーは、入出力装置、保管スロット、および磁気テープ・ドライブとの間でカートリッジを移 動する。

アダプター・カード **(adapter card)**

コンピュータに機能を加える回路ボード。

- **adj** 調整 (Adjustment)。
- **AES** 高度暗号化標準規格 (Advanced Encryption Standard)。データ暗号化規格 (DES) に改良を加え、 公式的にこれに代わるものとなったデータ暗号化技法。
- **AH** 認証ヘッダー (Authentication Header)。IP データグラムのコネクションレス整合性およびデータ 発信元認証を保証するためのインターネット・プロトコル。さらに、オプションで、スライディン グ・ウィンドウ技法を使用し、古いパケットを破棄することにより、リプレイ・アタックから保護 することができる。
- **AIX** 拡張対話式エグゼクティブ (Advanced Interactive Executive)。IBM による UNIX オペレーティ ング・システムのインプリメンテーション。 特に System p システムの場合は、AIX をそのオペ レーティング・システムとして採用している。

英数字 **(alphanumeric)**

文字、数字、および句読記号などのその他の記号を含む、文字セットに属するもの。

# 変更 **(alter)**

変更すること。

## 周囲温度 **(ambient temperature)**

指定された範囲、特に装置の周囲の範囲での空気またはその他のメディアの温度。

**AME** アプリケーション管理の暗号化 (Application Managed Encryption)。

#### アンペア **(A) (ampere (A))**

1 クーロン (C)/秒の流れ、または 1 オームの抵抗に 1 ボルトをかけたときに生成される電流に 等しい、電流の計測単位。

**ANSI** 米国規格協会 (American National Standards Institute)。

# アプリケーション管理の暗号化 **(application-managed encryption)** アプリケーションによって管理されるテープの暗号化。

# アーカイブ **(archive)**

ファイルを収集して指定の場所に保管すること。

#### **ASCII**

情報交換用米国標準コード (American National Standard Code for Information Interchange)。 制御文字と図形文字で構成される 7 ビットのコード化文字セット (パリティー・チェックを含めて 8 ビット)。

#### デバイスを割り当てる **(assigning a device)**

デバイスと、実行中のタスク、プロセス、ジョブ、またはプログラムとの関係を確立すること。

#### 割り当て **(assignment)**

機能を実行するために特定のデバイスを指名すること。

#### 非同期 **(asynchronous)**

共通タイミング・シグナルなどの特定のイベントの出現に依存しない、複数のプロセスを指す。

# 重要 **(**注記**) (attention (notice))**

プログラム、デバイス、システム、またはデータに危険が及ぶ可能性について注意を促す言葉。 「注意 *(caution)*」および「危険 *(danger)*」と対比。

# **ATTN**

重要 (Attention)。

# **B**

バックアップ **(backup)**

保管を目的として文書やソフトウェアの追加コピーを作成すること。

バーコード **(bar code)**

横方向のスキャンによって光学的に読み取られる、異なる太さや間隔をもつ並列の縦線の組み合わ せによって文字を表すコード。

# バーコード・ラベル **(bar code label)**

裏が粘着性になっている、バーコードが記載された用紙。 テープ・カートリッジにバーコード・ ラベルを貼り付けて、ライブラリーがカートリッジとそのボリューム通し番号を識別できるように する必要がある。

バーコード・リーダー **(bar code reader)**

バーコードをスキャンして読み取り、それらを ASCII または EBCDIC デジタル文字コードに変 換するための特殊なレーザー装置。

ベゼル **(bezel)**

装飾的な安全カバー。

二色 **(bicolored)**

2 種類の色があること。

ビット **(bit)**

2 進法で使用される場合、0 または 1 のいずれかの数字。

**180** Dell PowerVault TL1000 テープ・オートローダー: ユーザーズ・ガイド

#### **BOM** または **bill of materials (BOM or bill of materials)**

特定のジョブまたは特定の量の出力を生成するために使用が予想される、直接材料の具体的なタイ プおよび量を示すリスト。

#### **Border Gateway Protocol (BGP)**

BGP は、インターネットの中核となるルーティング・プロトコルである。IP ネットワークのテー ブルつまり自律システム (AS) 間でのネットワーク到達性を指定する「プレフィックス」を維持す ることにより機能する。

#### **BRMS**

Backup Recovery and Media Services。

# ブラウザー **(browser)**

Web サーバーへの要求を開始し、サーバーが戻す情報を表示するクライアント・プログラム。

#### バッファー **(buffer)**

デバイスから別のデバイスにデータを転送する際の、データ・フロー速度やイベント発生時刻の差 違を補正するために使用されるルーチンまたはストレージ。

#### バス **(bus)**

2 つのエンドポイント間にある複数のデバイス間でデータを転送するための機能で、指定された時 点において 1 つのデバイスしか送信できない。

#### バイト **(byte)**

1 つの単位として扱われて 1 つの文字を表す、いくつかのビット (通常は 8 個) で構成されるス トリング。基本的なデータ単位。

# **C**

## **CA** 証明書 **(CA certification)**

暗号化において、認証局 (CA) からの証明書。

#### 容量 **(capacity)**

ストレージ・メディアに含めることができるデータ量で、データのバイト数で表される。

- カートリッジ手動巻き戻しツール **(cartridge manual rewind tool)** カートリッジのリールの中にはめることができ、カートリッジの内外にテープを巻き戻すのに使用 できるデバイス。
- カートリッジ・メモリ **(CM) (cartridge memory (CM))**。

それぞれのデータ・カートリッジ内にある組み込みエレクトロニクス・インターフェース・モジュ ールであって、カートリッジの使用のヒストリーやその他の情報を保管したり、取り出すことがで きるもの。

カートリッジ保管スロット **(cartridge storage slot)**

テープ・カートリッジを収容するマガジン内にある個々のスロット。

### 注意 **(**注記**) (caution (notice))**

人体に危害が及ぶ可能性について注意を促す言葉。 「重要 *(attention)*」および「危険 *(danger)*」と 対比。

- **CE** 技術員 (Customer engineer または field engineer)、あるいはサービス担当者 (service representative)。
- センチメートル **(cm) (centimeter (cm))** 1/100 メートル (0.01 m)。 約 0.39 インチ。

チャネル・コマンド **(channel command)**

データ・チャネル、制御装置、またはデバイスに、1 つの操作または一連の操作を実行するように 指示する命令。

- **char** 文字 (Character)。
- **CHK** チェック (Check)。
- クリーニング・カートリッジ **(cleaning cartridge)**

テープ・ドライブのヘッドをクリーニングするために使用するテープ・カートリッジ。 データ・ カートリッジ *(data cartridge)* と対比。

**COD** Capacity On Demand。

## コマンド **(command)**

あるアクションまたは一連のアクションの最初のアクションを開始させる制御信号。

#### コンパクト・ディスク **(CD) (compact disc (CD))**

通常は直径 4.75 インチのディスクで、このディスクからデータをレーザーによって光学的に読み 取る。

#### 圧縮 **(compression)**

レコードまたはブロックの長さを短縮するために、ギャップ、空フィールド、冗長性、および不要 データを除去するプロセス。

#### 並行 **(concurrent)**

サブシステムの他の部分はお客様のアプリケーションが使用できる状態に保たれたまま、1 つの制 御装置で実行できる診断手順のこと。

### 条件付き接続 **(contingent connection)**

入出力操作中、装置チェックが行われたときに、それが原因で確立されるチャネル・パスとドライ ブ間の接続。

#### コントローラー **(controller)**

システムと 1 台以上のテープ・ドライブ間のインターフェースの働きをするデバイス。

## コントロール・パス・ドライブ **(control path drive)**

ホスト・コンピューターからドライブがインストールされるライブラリーにメッセージを伝達する ドライブ。

#### **Cookie**

構成を追跡するためにライブラリーと Web ブラウザーの間で交換されるデータのパケット。

- **CP** 回路プロテクター (Circuit protector)。
- **CPF** コントロール・パス・フェイルオーバー (Control Path Failover)。
- **CRU** お客様交換可能ユニット (Customer Replaceable Unit)。
- **CSA** カナダ規格協会 (Canadian Standards Association)。
- **ctrl** コントロール (Control)。
- **CU** コントロール・ユニット (Control unit)。

# **D**

#### 危険 **(**注記**) (danger (notice))**

人体に致命的な危害が及ぶ可能性について注意を促す言葉。 「重要 *(attention)*」および「注意 *(caution)*」と対比。

#### データ **(data)**

意味を割り当てる、あるいは意味を割り当てることのできる、文字やアナログ数量などの任意の表 記。

データ・バッファー **(data buffer)**

コントロール・ユニット内のストレージ・バッファー。 このバッファーは、コントロール・ユニ ットとチャネル間のデータ転送速度を上げるために使用される。

# データ・カートリッジ **(data cartridge)**

データの保管専用のテープ・カートリッジ。「クリーニング・カートリッジ *(cleaning cartridge)*」 と対比。

データ・チェック **(data check)**

無効データまたは誤ったデータ配置が原因で生じる状態を同期的または非同期的に表示すること。

- **dc** 直流 (direct current)。
- **DCS** 指定クリーニング・スロット。

#### 消磁 **(degauss)**

テープの磁気を中和する電流が流れている電気コイルを使用して、磁気テープの磁気を消すこと。

#### 消磁装置 **(degausser)**

磁気テープの磁気を消すデバイス。

#### 機能低下 **(degradation)**

出力またはスループットの品質の低下、またはマシン・エラー率の増加。

機能低下状態 **(degraded)**

出力またはスループットの質が低下している状態、またはマシン・エラー率が増加している状態。

**DES** データ暗号化規格 (Data Encryption Standard)。秘密鍵を使用してデータを暗号化および復号する ように設計されている暗号アルゴリズム。

## デシリアライズ **(deserialize)**

ビット・シリアルからバイト・パラレルに変更すること。

#### 戻り止め **(detented)**

留め金またはレバーの位置で動かないように保たれているパーツ。

#### デバイス**/**装置 **(device)**

ハードウェア・コンポーネント、またはテープ・ドライブやテープ・ライブラリーといったデータ を送受信できる周辺装置。

#### デバイス・ドライバー **(device driver)**

接続デバイスを使用するのに必要なコードが含まれているファイル。

#### **DHCPv6**

IPv6 用の動的ホスト構成プロトコル。IPv6 のステートレス・アドレス自動構成により、IPv4 の DHCP を選ぶ主な動機付けはなくなるが、ネットワーク管理者がアドレッシングの制御の強化を 望む場合は、DHCPv6 を使用して引き続きアドレスをステートフルな方式で割り当てることがで きる。

# **DH** グループ **(DH group)**

Diffie-Hellman グループ。

# **DIAG**

保守情報マニュアルの診断セクション。

差動型 **(differential)**

「高電圧差動型 *(HVD) (High Voltage Differential (HVD))*」を参照。

- 直接アクセス・ストレージ **(direct access storage)** アクセス時間がデータの位置によって変わらないストレージ・デバイス。
- ディスプレイのコントラスト **(display contrast)** オペレーター・パネルのディスプレイの輝度。
- **DLL** ダイナミック・リンク・ライブラリー (Dynamic Link Library)。共用ライブラリー概念の Microsoft での実装。これらのライブラリーは通常、ファイル拡張子として dll、ocs (ActiveX コ ントロールを使用するライブラリーの場合)、または drv (レガシー・システム・ドライバーの場 合) を持つ。
- **DNS** ディレクトリー・ネーム・システム (Directory Name System)。これにより、ライブラリーは、数 値 IP アドレスの代わりにテキスト・ベースのアドレスを認識できる。

ダウンロード **(download)**

コンピューターから接続デバイス (一般的にはパーソナル・コンピューター) にプログラムやデー タを転送すること。

コンピューターから接続デバイス (ワークステーションやパーソナル・コンピューターなど) にデ ータを転送すること。

**DPF** データ・パス・フェイルオーバー (Data Path Failover)。

#### **DRAM**

ダイナミック RAM (Dynamic random-access memory)。

ドライブ、磁気テープ **(drive, magnetic tape)** 磁気テープを動かして、その動作を制御する仕組み。

#### ドライブが構成されていません **(Drive Not Configured)**

このメッセージは、工場出荷時設定の復元が実行された後で初回ブート時に表示される。このメッ セージが出されるのはライブラリーの構成に時間がかかるためであり、実際には問題ではない。

- **DRV** ドライブ (Drive)。
- **DSA** 鍵 **(DSA key)** 暗号鍵のタイプ。
- **DSE** データ・セキュリティー消去 (Data security erase)。
- **DSP** デジタル・シグナル・プロセッサー (Digital signal processor)。

# **E**

## **EBCDIC**

拡張 2 進化 10 進コード (Extended binary-coded decimal interchange code)。

**EC** エッジ・コネクター (Edge connector)。 技術変更 (Engineering change)。

**ECC** エラー訂正コード (Error correction code)。

**EEB** イーサネット拡張ブレード (Ethernet Expansion Blade)。

# **EEPROM**

電気的消去再書込可能 ROM (Electrically erasable programmable read-only memory)。

**EIA** 米国電子工業会 (Electronics Industries Association)。

#### **EIA** 単位 **(EIA unit)**

米国電子工業会が設定した計測単位。44.45 ミリメートル (1.75 インチ) に相当する。

#### 排出 **(eject)**

中身を除去する、または強制的に取り出すこと。

### **EKM** 暗号鍵マネージャー (Encryption Key Manager)。

## 電子メール **(electronic mail)**

コンピューター・ネットワークを介してユーザー端末間で伝送されるメッセージ形式での通信。

## $E \times -\nu$  (email)

「電子メール *(electronic mail)*」を参照。

#### 暗号化 **(encryption)**

不注意または故意の情報漏えいからのデータ保護に役立つ形式でデータを保管する方式。ホスト・ テープ・アプリケーション・データの暗号化および復号するために、暗号化対応のドライブに必要 なハードウェアおよびファームウェアが組み込まれている。 暗号化ポリシーおよび暗号鍵は、ホ スト・アプリケーションまたはホスト・サーバーによって提供される。

# 暗号鍵マネージャー **(EKM) (encryption key manager (EKM))**

テープ・メディアに書き込まれる情報を暗号化し、そこから読み取られる情報を暗号化解除する暗 号鍵の生成、保護、保管、ならびに維持において、 暗号化磁気テープ・ドライブを支援する、 Java™ ソフトウェア・プログラム。

#### ライセンス **(entitlement)**

ライセンスは、テープ・ライブラリーに関するサービスとサポートを受けるための正式な権利のこ とである。

**EPO** 非常パワーオフ (Emergency power off)。

#### **EPROM**

消去可能プログラマブル読み取り専用メモリー (Erasable programmable read only memory)。

- **EQC** 装置チェック (Equipment check)。
- 装置チェック **(equipment check)** 誤動作を非同期的に表示すること。
- エラー・ログ **(Error log)** 製品またはシステム内にある、エラー情報が保管されるデータ・セットまたはファイルのこと。そ の情報には後からアクセスできる。
- **ESD** 静電気の放電 (Electrostatic discharge)。
- **ESP** カプセル化セキュリティー・ペイロード (Encapsulating Security Payload)。パケットの発信元認 証性、保全性、および機密性保護を行うインターネット・プロトコル。ESP は暗号化専用および認 証専用の構成もサポートするが、認証を行わない暗号化は安全でないため、推奨されない。

# **F**

- 障害症状コード **(FSC) (fault symptom code (FSC))**
	- 検出されたサブシステムのエラーに呼応して、ドライブまたはコントロール・ユニットのマイクロ コードによって生成される 16 進コード。
- **FC** フィーチャー・コード (Feature code)。
- **FCC** 米国連邦通信委員会 (Federal communications commission)。

**FE** 技術員 (Field engineer または customer engineer)、あるいはサービス担当者 (service representative)。

#### 基準 **(fiducial)**

ロボットに物理位置をティーチングするときに使用する目標。

#### 現場交換可能ユニット **(FRU) (field replaceable unit (FRU))**

そのいずれかのコンポーネントで障害が起きた場合に、全体が交換されるアセンブリー。

#### ファイル **(file)**

1 つの単位として保管または処理されるレコードの、名前の付いた集合。データ・セットともい う。

#### ファイル保護 **(file protection)**

ファイルへの無許可アクセス、またはファイルの汚染や削除を阻止するように設計された、情報シ ステム内で確立済みのプロセスおよび手順。

#### ファイル転送プロトコル **(FTP) (file transfer protocol (FTP))**

インターネットのプロトコル・スイートにおけるアプリケーション層プロトコルで、TCP および Telnet のサービスを使用してマシンまたはホスト間で大量データ・ファイルを転送する。

# ファームウェア **(firmware)**

オペレーティング・システムの一部であるマイクロコードとして提供される、プロプラエタリー・ コード。ファームウェアは、変更可能なメディアからロードされるソフトウェアよりも効率が良 く、ハードウェアのみの回路よりも変更しやすい。 ファームウェアの例として、PC のシステム・ ボード上の読み取り専用メモリー (ROM) の基本入出力システム (BIOS) がある。

#### **FLASH EEPROM**

更新可能な電気的消去再書込可能 ROM (EEPROM)。

**FMR** フィールド・マイクロコード交換 (Field microcode replacement)。

#### フォーマット **(format)**

データ・メディア上でのデータの配置またはレイアウト。

# フォーマッター **(formatter)**

データ変換、スピード・マッチング、エンコード、および第 1 レベル・エラー・リカバリーを実 行し、1 台以上のテープ・ドライブとのインターフェースとして機能する磁気テープ・サブシステ ムの部分。

# **FP** ファイル保護 (File protect)。

#### 擦り切れ **(frayed)**

研磨剤を使ったような状態で損傷すること。

- **FRU** 現場交換可能ユニット (Field replaceable unit)。
- **FSC** 障害症状コード (Fault symptom code)。
- **FSI** 障害症状インデックス (Fault symptom index)。
- **FTSS** フィールド技術営業サポート (Field Technical Sales Support)。

# 機能マイクロコード **(functional microcode)** お客様の通常の操作中にマシンに常駐しているマイクロコード。

# **G**

- **g** グラム (Gram)。
- **GB** ギガバイト (gigabyte)。
- **186** Dell PowerVault TL1000 テープ・オートローダー: ユーザーズ・ガイド
- **GBIC** ギガビット・インターフェース・コンバーター (Gigabit Interface Converter)。
- **Gbs** ギガビット/秒 (gigabits/second)。
- **Gbi** ギガビット (gigabit)。
- ギガビット **(Gbit) (gigabit (Gbit))** 1 000 000 000 ビット。
- ギガバイト **(GB) (gigabyte (GB))** 1 000 000 000 バイト。
- ギガビット・インターフェース・コンバーター **(GBIC) (Gigabit Interface Converter (GBIC))** 銅インターフェースから光インターフェースへの変換を行う。
- **gnd** アース (Ground)。

# **H**

- **HBA** ホスト・バス・アダプター (Host Bus Adapter)。
- **HD** スロット・テクノロジー **(HD Slot Technology)** 高密度 (HD) スロット・テクノロジー。複数のカートリッジを層構造内に保管することを可能にす る。
- ヘルツ **(Hz) (hertz (Hz))** 周波数の単位。1 ヘルツは 1 サイクル/秒に相当。
- **hex** 16 進数 (Hexadecimal)。

#### 高電圧差動型 **(HVD) (High Voltage Differential (HVD))**

サポートされるホストとライブラリーの間のデータ通信を可能にする論理信号システム。 HVD 信 号方式は、SCSI バスでのノイズの影響を減らすため、プラスとマイナスの対の信号レベルを使用 する。信号に取り込まれるノイズは、プラスとマイナスの両方の状態で存在し、取り消される。差 動型 *(differential)* と同義。

- **HVD** SCSI バス高電圧差動型 (SCSI Bus High Voltage Differential)。
- **Hz** ヘルツ (Hertz) (サイクル/秒)。

# **I**

**ID** 識別子 (identifier)。

#### **ID (identifier)**

(1) プログラミング言語においては、言語オブジェクトの名前を示す字句単位。例えば、変数、ア レイ、レコード、ラベル、またはプロシージャーの名前など。 通常、ID では、先頭の 1 文字の 後に、オプションで、複数の文字、数字、またはその他の文字が続く。 (2) データ・エレメントを 識別または指定し、場合によっては、そのデータ・エレメントの特定のプロパティーも示す、1 つ 以上の文字。 (3) プログラム、デバイス、またはシステムを別のプログラム、デバイス、またはシ ステムに対して識別する、ビットまたは文字のシーケンス。

- **IEC** 国際電気標準会議 (International Electrotechnical Commission)。
- **IKE** IPSec プロトコルで使用される Internet Key Exchange。
- **IML** 初期マイクロプログラム・ロード (Initial microprogram load)。

#### 非互換マガジン **(incompatible magazine)**

このメッセージは、ライブラリーの初期化中にオペレーター・パネルに表示される場合がある。出

荷時設定の復元または VPD で発生する。 このメッセージが出されるのはライブラリーの構成に 時間がかかるためであり、実際には問題ではない。

初期マイクロプログラム・ロード **(IML) (initial microprogram load(IML))**

外部ストレージから書込可能制御ストレージにマイクロプログラムをロードする操作。

イニシエーター **(initiator)**

コマンドを実行するコンポーネント。イニシエーターは、ホスト・システムまたはテープ・コント ロール・ユニットの場合がある。

- **INST** インストール (Installation)。
- インターフェース **(interface)**

共有境界。 インターフェースは、2 台のデバイスをリンクするハードウェア・コンポーネントの 場合、または 2 つ以上のコンピューター・プログラムがアクセスするストレージやレジスターの 一部分の場合がある。

インターネット・プロトコル・バージョン **4 (IPv4) (Internet Protocol Version 4(IPv4))** *IPv4* を参照。

インターネット・プロトコル・バージョン **6 (IPv6) (Internet Protocol Version 6(IPv6))** *IPv6* を参照。

変換コネクター **(interposer)**

68 ピン・コネクターを 50 ピン D シェル・コネクターに変換するときに使用する部品。

介入要求 **(intervention required)**

手動によるアクションが必要であること。

#### **INTRO**

紹介 (Introduction)。

- **I/O** 入出力 (Input/output)。
- 入出力装置 **(I/O station)**

ライブラリーへのカートリッジの挿入およびライブラリーからのカートリッジの取り外し専用の、 カートリッジ用の場所。

- **IOP** 入出力プロセッサー (Input/output processor)。
- **IP** インターネット・プロトコル (Internet Protocol)。

# **IP** アドレス **(IP address)**

インターネット・プロトコル (TCP/IP) ネットワーク上のコンピューターまたはデバイスの ID。TCP/IP プロトコルを使用するネットワークは、宛先の IP アドレスに基づいてメッセージを 送付する。*IPv4* および *IPv6* を参照してください。

- **IPL** 初期プログラム・ロード (Initial program load)。
- **IPSec (IP** セキュリティー**) (IPSec (IP security))**

認証と暗号化によって IPv6 ネットワーク通信を保護する 1 組のプロトコル。

- **IP** スタック **(IP Stack)** 静的 IP アドレスを管理する TCP/IP プロトコル・スタック。
- **IPv4** パケット交換網のネットワーク層プロトコル。IPv4 は 2 <sup>32</sup> (約 43 億) 個のアドレスをサポートす る。
- **IPv6** パケット交換網のネットワーク層プロトコル。これは、インターネット上の汎用の IPv4 の指定後

継プロトコル。IPv6 による主要な改善点は、ネットワーク接続デバイスが使用できるアドレス数 の増加であり、これにより、例えば、携帯電話や携帯電子機器が個別に独自の固有アドレスを持て るようになる。

**ISV** 独立ソフトウェア販売会社 (Independent software vendor)。

**ITST** アイドル時間自己診断テスト (Idle-time self-test)。

# **K**

#### **Kerberos**

Kerberos 認証は、標準 (RFC 1510) の第三者認証プロトコルであり、分散コンピューティング環 境に対してエンドツーエンドのセキュリティーを提供する。

キログラム **(kg) (kilogram (kg))**

1000 グラム (約 2.2 ポンド)。

km キロメートル (kilometer)。 1000 メートル (約 5/8 マイル)。

# **L**

- **LAN** ローカル・エリア・ネットワーク (Local area network)。 限定された区域内にあるコンピュータ ー・ネットワーク。
- **LCB** ライブラリー制御ブレード (Library Control Blade)
- **LCD** 液晶ディスプレイ *(liquid crystal display)*。

#### **LDAP**

Lightweight Directory Access Protocol。このプロトコルにより、ライブラリーで、サーバーに格 納されたログイン情報とパスワード情報を使用してライブラリー機能へのアクセスが認可される。

#### **LDAPS**

SSL を介したセキュア LDAP (Secure LDAP over SSL)。

**LDI** ライブラリー・ドライブ・インターフェース (Library Drive Interface)。

- **LED** 発光ダイオード (light-emitting diode)。
- ライブラリー認証 **(library certification)**

暗号化において、ライブラリーによって行われる認証。

ライブラリー管理の暗号化 **(library-managed encryption)** テープ・ライブラリーによって管理されるテープの暗号化。

# リニア・テープ・オープン **(LTO) (Linear Tape-Open (LTO))**

IBM Corporation、Hewlett-Packard、および Quantum によって開発された磁気テープ・ストレ ージ・テクノロジーの 1 つのタイプ。LTO テクノロジーは "オープン・フォーマット"・テクノロ ジーで、このため、そのユーザーは製品およびメディアのソースを複数持てる。 LTO テクノロジ ーの "オープン" な特性によって、ベンダーが検査標準に従っていることを確認することで、異な るベンダーが提供する製品の間の互換性が保たれる。LTO テクノロジーは次の 2 つのフォーマッ トでインプリメントされる。Accelis フォーマットは高速アクセスに焦点を当て、 Ultrium フォー マットは大容量に焦点を当てている。Ultrium フォーマットは、(高速アクセスよりも) 容量を多く することが最も重要なストレージ要件である場合に推奨されるフォーマットである。Ultrium カー トリッジには、最大 15 TB の圧縮データ容量 (2.5:1 圧縮時) があり、ネイティブのデータ容量は 最大 6 TB である。

# 液晶ディスプレイ **(LCD) (liquid crystal display (LCD))**

コンピューターおよびその他の入出力装置で使用される、低電力ディスプレイ・テクノロジー。

ロード可能 **(loadable)**

ロードできること。

- **LME** ライブラリー管理の暗号化 (Library Managed Encryption)。
- **LTO** カートリッジ・メモリー **(LTO-CM) (LTO cartridge memory (LTO-CM))** それぞれの LTO Ultrium データ・カートリッジ内にある組み込みエレクトロニクス・インターフ ェース・モジュールであって、カートリッジの使用のヒストリーやその他の情報を保管したり、取 り出すことができるもの。
- **LUN** 論理装置番号 (Logical Unit Number)。
- **LVD** SCSI バス低電圧差動型 (SCSI Bus Low Voltage Differential)。

**M**

**MAC** アドレス **(MAC address)**

コンピューター・ネットワーキング・デバイスのメディア・アクセス制御アドレス。

磁気テープ **(magnetic tape)**

磁気記録によってデータを保管できる磁化表面層を持ったテープ。

**MAP** 保守分析手順 (Maintenance analysis procedure)。

# マスク **(mask)**

別の文字パターンの一部の保存または除去を制御する文字パターン。別の文字パターンの一部の保 存または除去を制御するために、ある 1 つの文字パターンを使用すること。

マスター・ファイル **(master file)**

1 つのジョブの中で権限として使用されるファイルで、その内容が変更された場合でも比較的永続 性がある。メインファイルと同義。

最大伝送単位 **(MTU) (Maximum Transmission Unit (MTU))**

ネットワーク・プロトコルが伝送できる最大パケットのサイズ。

**MB** メガ・バイト (Megabyte) (データ速度として MB/s または MB/秒で表される)。

#### メディア容量 **(media capacity)**

ストレージ・メディアに含めることができるデータ量で、データのバイト数で表される。

#### メディア・タイプ識別子 **(media-type identifier)**

Ultrium テープ・カートリッジのバーコード・ラベルのバーコードに関係する用語で、2 文字コー ド L1 でカートリッジに関する情報を表す。L は、カートリッジを、LTO テクノロジーを組み込 んだデバイスが読み取ることができるカートリッジとして識別し、1 はそのタイプの第 1 世代で あることを示す。

#### メガ **(mega)**

100 万。

メートル **(meter)**

メートル法における長さの基本単位。約 39.37 インチと等しい。

**MIB** 管理情報ベース (Management Information Base)。SNMP で使用する情報リポジトリー。

#### マイクロ **(micro)**

100 万分の 1。

マイクロコード **(microcode)**

(1) 1 つ以上のマイクロ命令。(2) プログラムによるアドレス指定が可能でないストレージの部分で

インプリメントされる、命令セット中の命令を表すコード。 (3) 1 つ以上のマイクロ命令を設計、 作成、およびテストすること。 (4)「マイクロプログラム *(microprogram)*」も参照。

マイクロ診断ルーチン **(microdiagnostic routine)**

通常、現場交換可能ユニットを識別するために、監視プログラムの制御の下で実行されるプログラ ム。

マイクロ診断ユーティリティー **(microdiagnostic utility)**

技術員がマシンをテストするために実行するプログラム。

マイクロ命令 **(microinstruction)**

基本的または単純なマシン命令。

マイクロプログラム **(microprogram)**

マイクロ命令のグループで、これを実行すると、計画された機能が行われる。

「マイクロプログラム」という用語は、特定の機能を実行する場合に、その実行用として 1 つ以 上のマイクロ命令グループが動的に配置または選択されたものを表す。「マイクロコード」は、プ ロセッサーまたはその他のシステム・コンポーネントの特定の機能をインプリメントするために、 配線した回路に代わるものとして、製品内で使用されるマイクロ命令を表す。

- **MIM** メディア情報メッセージ (Media information message)。
- **mm** ミリメートル。
- 修飾子 **(modifier)**

意味を変えるためのもの。

デバイスをマウントする **(mount a device)**

オペレーターに要求を出して入出力装置を割り当てること。

- **MP** マイクロプロセッサー (Microprocessor)。
- **ms** ミリ秒 (Millisecond)。
- **MSG** メッセージ (Message)。
- マルチパス **(multipath)** 複数のパスを使用すること。

# **N**

**N/A** 適用外 (Not applicable)。

# ネットワーク・アドレス変換 **(NAT) (Network Address Translation (NAT))**

NAT は、IP パケットがルーターまたはファイアウォールを通過するときに、それらのパケットの 送信元または宛先アドレスの再書き込みを伴う。NAT を使用する大部分のシステムはこれを行う ことによって、プライベート・ネットワーク上の複数のホストが単一の公開 IP アドレスを使用し てインターネットにアクセスできるようにする。

#### **NEMA**

全米電気製造業者協会 (National Electrical Manufacturers Association)。

ノード **(node)**

ネットワーク内で、1 つ以上の機能単位がチャネルまたはデータ回線に接続するポイント。

- **NTP** Network Time Protocol。このプロトコルにより、ライブラリーで、その内部の日時をサーバーの 日時に基づいて設定できる。
- **NVS** 不揮発性ストレージ (Nonvolatile storage)。 電源が切れても内容が失われないストレージ・デバ イス。

**O**

# エルステッド **(oersted)**

有理化されていないセンチメートル - グラム - 秒 (cgs) 電磁気システムにおける磁気フィールド の強さの単位。エルステッドは、軸の長さ 4π センチメートル当たり 1 絶対アンペアの巻き線の 線形電流密度で励磁される、細長い均一巻きのソレノイド内部の磁場の強さ。

オフライン **(offline)**

コンピューターによる継続的な制御が行われない、機能単位の動作を示す。 「オンライン *(online)*」と対比。

オンライン **(online)**

コンピューターによる継続的な制御の下にある、機能単位の動作を示す。「オフライン *(offline)*」 と対比。

**OPER** 操作 (Operation)。

**ov** 過電圧 (Over voltage)。

オーバーラン **(overrun)**

送信された速度で受信側のデバイスがデータを受信できないためにデータが失われること。

過締め付け **(overtightening)**

きつく締めすぎること。

# **P**

パラメーター **(parameter)**

指定されたアプリケーションに関して定数値が与えられている変数で、場合によってはそのアプリ ケーションを示す。

**p** ビット **(p bit)**

パリティー・ビット。

- **PC** パリティー・チェック (Parity check)。
- **PCC** 電源制御格納機構 (Power control compartment)。
- **PDF** Portable Document Format。
- **PE** パリティー・エラー (Parity error)。 プロダクト・エンジニア (Product engineer)。

#### **PFS** Perfect Forward Secrecy。

#### 取り出す **(pick)**

ライブラリーに関する場合、ロボット装置を使用してテープ・カートリッジを格納スロットまたは ドライブから取り出すことをいう。

#### 取り出し装置 **(picker)**

カートリッジ保管スロットとドライブ間でカートリッジを移動する、ライブラリー内部にあるロボ ット機構。

- **PM** 予防保守 (Preventive maintenance)。
- **POR** パワーオン・リセット (Power-on reset)。
- ポート **(port)**

3590 とホスト・プロセッサー間の通信用の物理接続。3590 には SCSI ポートが 2 つ備わってい る。

#### **Portable Document Format (PDF)**

文書の電子配布のために Adobe Systems, Incorporated で指定された規格。 PDF ファイルはコ ンパクトで、(E メール、Web、イントラネット、または CD-ROM を介して) グローバルに配布 することができる。また、Adobe Systems のホーム・ページから無料でダウンロードできる Adobe Systems のソフトウェア Acrobat Reader を使って表示できる。

#### 秘密鍵 **(Private key)**

メッセージの復号に使用する暗号鍵。

#### **PROM**

プログラマブル読み取り専用メモリー (Programmable read only memory)。

- **PS** 電源機構 (Power supply)。
- **PTF** プログラム一時修正 (Program temporary fix)。お客様がインストールできる形式で配布される単 一のバグ修正またはバグ修正グループ。

**PWR** 電源 (Power)。

# **R**

ラック **(rack)**

ライブラリーなどのストレージ・サブシステムのコンポーネントを収納するユニット。

- ラック・マウント・キット **(rackmount kit)** ラック・マウント型のライブラリーの取り付けに使用する品目をパッケージ化したもの。
- **RAM** ランダム・アクセス・メモリー (Random access memory)。
- ランダム・アクセス・メモリー **(Random access memory)** 非逐次的な方法でデータの入力と取り出しが行われるストレージ・デバイス。
- **RAS** 信頼性、可用性、および保守容易性 (Reliability, availability, and serviceability)。
- レコード **(record)**

1 つの単位として扱われる、関連するデータまたはワードの集合。

記録密度 **(recording density)**

記録メディアの長さ単位ごとに計測される、1 本の線形トラック内のビット数。

- リカバリー可能エラー **(recoverable error)** プログラムの実行の継続が可能なエラー状態。
- **ref** リファレンス (Reference)。
- **reg** レジスター (Register)。
- 再インベントリー **(reinventory)**

再度インベントリーすること。

#### 緩み取り **(retension)**

カートリッジのテープの巻きが緩んでいることが検知された場合に、カートリッジ上のテープを締 めるプロセスまたは機能。

#### **RFC (Request for Comments)**

Request for Comments (RFC) 文書は、インターネット・テクノロジーに適用可能な新しい調査、 技術革新、および方法論を網羅する一連の覚書である。

**RH** 相対湿度 (Relative humidity)。

# **RID** タグ **(RID tag)**

修理識別タグ。

**RML** ラック・マウント・ライン (Rack Mount Line)。

## ロボット **(robot)** 取り出し装置。

- ロボット装置 **(robotics)** 取り出し装置アセンブリー。
- ルート **CA** 証明書 **(root CA certification)** 暗号化において、認証局 (CA) からのルート証明書。
- **RPQ** 特注機構 (Request for price quotation)。

# **RSA** 鍵 **(RSA key)** 暗号鍵のタイプ。

**R/W** 読み取り/書き込み (read/write)。

# **S**

- **s** 時刻の秒。
- **SAC** サービス・アクション・コード (Service Action Code)。ハードウェアの修理で取り替え用に使用 できる FRU (1 つ以上) を示すために作成されたコード。
- **SAN** ストレージ・エリア・ネットワーク (Storage area network)。
- **SAS** シリアル接続 SCSI (Serial Attached SCSI)。直接接続ストレージ・デバイスのためのコンピュータ ー・バス・テクノロジーおよびシリアル通信プロトコル。SAS は、パラレル SCSI に代わるもの で、速度は高速になるが、引き続き SCSI コマンドを使用する。
- スクラッチ・カートリッジ **(scratch cartridge)** 必要なデータが含まれておらず、新しいデータを書き込むことができるデータ・カートリッジのこ と。
- **SCD** 単一キャラクター・ディスプレイ (Single Character Display)。
- **SCSI** Small computer system interface。
- **SE** シングルエンド (Single-ended)。

## セグメント **(segment)**

一部分。

**sel** 選択 (Select)。

# シリアル接続 **SCSI (SAS) (Serial Attached SCSI (SAS))**

SAS インターフェースを備えたドライブは、コントローラーに直接リンクできる。SAS では、よ り細く長いケーブルを使ってさまざまなサイズおよびタイプの複数の装置 (最大 128 個) を同時に 接続できるため、従来の SCSI よりもパフォーマンスが高い。最大 3 Gb/秒の全二重伝送をサポ ート。さらに、SAS ドライブはホット・プラグ可能です。

シリアライズ **(serialize)**

バイト・パラレルからビット・シリアルに変更すること。

シリアライザー **(serializer)**

データを表す、スペース配分の同時発生状態を、対応する時系列の状態に変換するデバイス。

#### サーボ **(servo, servos)**

サーボ機構の何らかの部分または性質を限定するときに使用する形容詞。

#### サーボ機構 **(servomechanism)**

システム信号の少なくとも 1 つが機械的な動作を表している、フィードバック制御システム。

#### 署名 **(signature)**

認証確認を行うために、暗号化において一方の当事者の識別に使用されるデジタル署名。

スロット・ブロッカー **(slot blocker)**

スロット・ブロッカーは、データ・セルを制限/閉鎖してデータ・カートリッジを挿入できないよ うにするために使用される。

#### **Small Computer Systems Interface (SCSI)**

コンピュータ (サーバー) に周辺装置 (テープ・ドライブ、ハード ディスク、CD-ROM プレイヤ ー、プリンタ、スキャナーなど) を接続するため、コンピュータの製造元によって使用される規 格。 「スカジー」と読む。 SCSI インターフェースのバリエーションとして、標準のシリアルお よびパラレル・ポートよりも高速のデータ伝送速度を実現するものがある (最大 320 MB/秒)。バ リエーションには次のものがある。

- v Fast/Wide SCSI: 16 ビット・バスを使用し、最大 20 MBps のデータ転送速度をサポートす る。
- v SCSI-1: 8 ビット・バスを使用し、4 MBps のデータ転送速度をサポートする。
- v SCSI-2: SCSI-1 と同様であるが、25 ピン・コネクターではなく 50 ピン・コネクターを使用 し、複数のデバイスをサポートする。
- v Ultra SCSI: 8 または 16 ビット・バスを使用し、20 または 40 MBps のデータ転送速度をサ ポートする。
- v Ultra2 SCSI: 8 または 16 ビット・バスを使用し、40 または 80 MBps のデータ転送速度をサ ポートする。
- v Ultra3 SCSI: 16 ビット・バスを使用し、80 または 160 MBps のデータ転送速度をサポートす る。
- v Ultra160 SCSI: 16 ビット・バスを使用し、80 または 160 MBps のデータ転送速度をサポート する。
- v Ultra320 SCSI: 16 ビット・バスを使用し、320 MBps のデータ転送速度をサポートする。

#### **SKLM (IBM Security Key Lifecycle Manager)**

テープ・メディアに書き込む情報の暗号化とテープ・メディアから読み取った情報の暗号化解除を 行う暗号鍵の生成、保護、保管、および維持において、暗号化テープ・ドライブを支援する IBM の EKM アプリケーション。

## **SMI-S**

「ストレージ管理イニシアチブ仕様 *(SMI-S) (Storage Management Initiative Specification (SMI-S))*」を参照。

#### **SMTP**

Simple Mail Transfer Protocol。SMTP は、インターネットを介した E メール伝送の標準規格。

**SMW** サーボ製造元ワード (Servo Manufacturer's Word)。

#### **SNMP**

Simple Network Management Protocol。SNMP は、管理者の注意が必要な条件についてネット ワーク接続装置をモニターするために、ネットワーク管理システムによって使用される。

**SNTP** Simple Network Time Protocol。ネットワーク接続装置のクロックの同期に使用。

**SNS** センス (Sense)。

#### 特殊機構 **(special feature)**

製品の能力、記憶容量、またはパフォーマンスを拡張するために発注できるが、製品の基本的な動 作に不可欠ではない機構。

**SPI** セキュリティー・パラメーター・インデックス (Security Parameters Index)。

**SR** サービス担当者 (Service representative)。「*CE*」も参照。

## **SRAM**

静的ランダム・アクセス・メモリー (Static random access memory)。

**SS** 状況の保管 (Status store)。

#### **SSL (Secure Sockets Layer)**

インターネット上におけるセキュア通信のための 1 群の暗号プロトコルで、Web ブラウズ、E メ ール、インターネット・ファクシミリ送信、インスタント・メッセージや、その他のデータ転送に 使用できる。 SSL を使用すると、アプリケーションは、盗聴、改ざん、およびメッセージの偽造 を防ぐように設計された方法でネットワークを介して通信できる。

- **SSP** シリアル SCSI プロトコル (Serial SCSI Protocol)。
- **ST** 保管 (Store)。

#### 標準機構 **(standard feature)**

基本製品の一部として組み込まれている、その製品の重要な設計エレメント。

## **START**

保守の開始 (Start maintenance)。

#### **StartTLS**

TLS を使用するセキュアな LDAP 通信。

- ストレージ管理イニシアチブ仕様 **(SMI-S) (Storage Management Initiative Specification (SMI-S))** Storage Networking Industry Association (SNIA) によって開発され、維持されるストレージ標 準。ISO 標準としても認可されている。 SMI-S の主要目的は、異機種混合のストレージ・ベンダ ー・システムの広範な相互運用管理を可能にすることである。
- サブシステム **(subsystem)**

制御側のシステムから独立して、あるいはそれと非同期的に作動できる 2 次システムまたは従属 システム。

**SUPP** サポート (Support)。

**sync** 同期 (Synchronous)、同期する (synchronize)。 定期的または予測可能な時間的関係で発生する。

# **T**

# タコメーター **(tachometer, tach)**

速度または距離を計測/検査するために使用されるパルスを発するデバイス。

- テープ・カートリッジ **(tape cartridge)** 磁気テープを収容するコンテナー。磁気テープはコンテナーから取り外さずに処理できる。
- 磁気テープのボイド **(tape void)** 信号を検出できないテープ中の区域。
- **TB** テラバイト。

#### **TCP/IP**

TCP/IP。

- **TCU** テープ・コントロール・ユニット (Tape control unit)。
- **TDT** テープ診断ツール (Tape Diagnostic tool)。
- **TH** 温度 (Thermal)。
- スレッド**/**ロード操作 **(thread/load operation)** テープ・パスに沿ってテープを配置する手順。
- **TM** テープ・マーク (Tapemark)。
- トランスポート・モード **(transport mode)** エンドポイント・コンピューターがセキュリティー処理を実行するエンドツーエンドの通信セキュ リティー。
- トラステッド認証 **(trusted certification)** 暗号化において、認証局に登録されていない信頼できる証明書。
- トンネル・モード **(tunnel mode)**

セキュリティーが単一ノードによって複数のマシンに提供される、ポート・ツー・ポートの通信セ キュリティー。

# **U**

#### **UART**

汎用非同期送受信器 (Universal asynchronous receiver/transmitter)。

- **UL** 保険会社研究所 (Underwriter's Laboratories)。
- **Ultrium** 磁気テープ・ドライブ **(Ultrium Tape Drive)**

ライブラリー内にあって、LTO Ultrium テープ・カートリッジの中の磁気テープの動作を制御す るデータ・ストレージ・デバイス。ドライブは、テープからのデータの読み取りとテープへのデー タの書き込みを行う機構 (ドライブ・ヘッド) を内蔵している。

アンロード **(unload)**

テープ・カートリッジをドライブから取り出す準備をすること。

- ユーティリティー **(utilities)** ユーティリティー・プログラム。
- ユーティリティー・プログラム **(utility programs)** コンピューターの処理をサポートする一般的なコンピューター・プログラム。例えば、診断プログ ラムなど。
- **uv** 不足電圧 (Under voltage)。

# **V**

# **VOLSER**

ボリューム通し番号 (Volume serial number)。

ボリューム **(volume)**

データの特定の部分にそのデータ・キャリアを組み合わせたもの。1 つの単位として効率的に処理 できる。

**VPD** 重要プロダクト・データ (Vital product data)。 テープ・ドライブの機能領域で使用される不揮発 性ストレージを必要とする、そのドライブ内に含まれる情報、また、製造、RAS、およびエンジニ アリングに必要な情報。

# **W**

# ワード **(word)**

1 つのエンティティーとして見なされる、ある目的に合った文字ストリング。

ワールドワイド・ノード名 **(WWNN) (World Wide Node Name (WWNN))** ファイバー・チャネル・ホスト・バス・アダプター (HBA) を識別する固有の文字ストリング。

### **WORM**

Write Once Read Many。

**Write** Write コマンド。

**WT** ワールド・トレード (World trade)。

#### **WWCID**

ワールドワイド・カートリッジ識別子 (Worldwide Cartridge Identifier)。

#### **WWN**

Worldwide Name。

## **WWNN**

ワールドワイド・ノード名 (Worldwide Node Name)。

# **WWPN**

ワールドワイド・ポート名 (Worldwide port name)。

# **X**

- **XR** 外部レジスター (External register)。
- **XRA** 外部レジスター・アドレス・レジスター (External register address register)。
#### 索引

日本語, 数字, 英字, 特殊文字の 順に配列されています。なお, 濁 音と半濁音は清音と同等に扱われ ています。

# [ア行]

[アカウント・タイプ](#page-34-0) 17 [アクセサー](#page-122-0) 105 [アクセサー統計、表示](#page-122-0) 105 [アクセサー統計の表示](#page-122-0) 105 [アクセサー・ロックねじ](#page-22-0) 5 [取り外し](#page-46-0) 29 [アクセサー・ロックねじの取り外し](#page-46-0) 29 アクセシビリティー [上下移動ボタンの反復率](#page-194-0) 177 [キーボード](#page-194-0) 177 [ショートカット・キー](#page-194-0) 177 アクセス・モード [ライブラリー構成](#page-52-0) 35 [アクティブ・スロット](#page-52-0) 35, [52,](#page-69-0) [68](#page-85-0) [アテンション](#page-30-0) LED 13 [アドレス](#page-56-0) 39 [アプリケーション管理の暗号化](#page-108-0) 91 [アプリケーション管理の暗号化](#page-58-0) [\(AME\)](#page-58-0) 41 [暗号化](#page-23-0) 6 [構成](#page-58-0) 41 [暗号鍵マネージャー](#page-58-0) 41 [暗号鍵マネージャーの構成](#page-58-0) 41 [暗号化設定](#page-108-0) 91 [暗号化ポリシー](#page-58-0) 41, [91](#page-108-0) 安全上の注意 [レーザーの安全性](#page-13-0) xiv [レーザーの準拠](#page-13-0) xiv [アンロード](#page-81-0) 64 [アンロック](#page-80-0) 63, [82](#page-99-0) [イーサネット・ポート](#page-22-0) 5, [29](#page-46-0) [位置、ラック内の](#page-40-0) 23 [移動](#page-81-0) 64 [移動、カートリッジの](#page-96-0) 79 [インベントリー](#page-82-0) 65, [82](#page-99-0) [エラー](#page-30-0) LED 13 [エラー状況](#page-89-0) 72 [エラー・コード](#page-152-0) 135, [147](#page-164-0) [エラー・メッセージ](#page-137-0) 120, [147](#page-164-0) [エラー・メッセージと解決策](#page-137-0) 120 [エラー・ログ](#page-137-0) 120, [130](#page-147-0) [オートロード](#page-52-0) 35, [52](#page-69-0) [オフライン](#page-82-0) 65

[オペレーター・パネル](#page-20-0) 3, [13,](#page-30-0) [50,](#page-67-0) [52,](#page-69-0) [55](#page-72-0)[,](#page-83-0) [66,](#page-83-0) [67,](#page-84-0) [68,](#page-85-0) [69,](#page-86-0) [70,](#page-87-0) [71,](#page-88-0) [72,](#page-89-0) [73,](#page-90-0) [74](#page-91-0) [移動、カートリッジの](#page-81-0) 64 [カートリッジ・マガジンのアンロック](#page-80-0) [63](#page-80-0) [現行情報](#page-79-0) 62 [設定の表示](#page-78-0) 61, [72](#page-89-0) [ドライブのアンロード](#page-81-0) 64 [ドライブの手動クリーニング](#page-82-0) 65 [入出力装置のアンロック](#page-79-0) 62 [ファームウェア改訂](#page-79-0) 62 [メニュー](#page-77-0) 60 [ライブラリーをオンラインおよびオフ](#page-82-0) [ラインにする](#page-82-0) 65 [ライブラリー・インベントリー](#page-82-0) 65 [オペレーター・パネルの設定](#page-88-0) 71 [折り返しテスト](#page-91-0) 74 [音声](#page-88-0) 71 [オンライン](#page-82-0) 65 [オンラインにする](#page-73-0) 56 [オンラインまたはオフライン](#page-98-0) 81 オンライン/[オフライン・アイコン](#page-30-0) 13

# [カ行]

[カートリッジ](#page-26-0) 9, [54,](#page-71-0) [64,](#page-81-0) [107](#page-124-0) [キャパシティー・スケーリング](#page-125-0) 108 [クリーニング](#page-26-0) 9, [111](#page-128-0) [互換性](#page-126-0) 109 [仕様](#page-134-0) 117 [タイプ](#page-126-0) M 109 [データ](#page-125-0) 108 [適切な取り扱い](#page-131-0) 114 [ライト・プロテクト・スイッチ](#page-130-0) 113 M8 [109](#page-126-0) [カートリッジ、環境](#page-132-0) 115 [カートリッジの割り当て](#page-52-0) 35 [カートリッジ・マガジン](#page-20-0) 3, [4,](#page-21-0) [63,](#page-80-0) [133](#page-150-0) [カートリッジ・マガジン、アンロック](#page-99-0) 82 [カートリッジ・マガジンのアンロック](#page-99-0) 82 [環境順化](#page-39-0) 22 [環境仕様](#page-27-0) 10 [管理者](#page-100-0) 83 [キーボード](#page-194-0) 177 [記憶容量](#page-27-0) 10 [技術サポート](#page-4-0) v [緊急用リリース](#page-21-0) 4 [クリーニング](#page-82-0) 65 [ゲートウェイ](#page-54-0) 37, [50,](#page-67-0) [70](#page-87-0) [ケーブル](#page-146-0) 129 [ケーブル、再取り付け](#page-146-0) 129

[検査、ライブラリーの](#page-72-0) 55 [ご意見の送付方法](#page-4-0) v [構成](#page-46-0) 29, [31,](#page-48-0) [61,](#page-78-0) [67,](#page-84-0) [68,](#page-85-0) [72,](#page-89-0) [89,](#page-106-0) [93,](#page-110-0) [99](#page-116-0) Web [ユーザー・インターフェース](#page-50-0) 33

## [サ行]

[サーバーの接続](#page-46-0) 29 [サービス手順](#page-148-0) 131 [再取り付け、ケーブルの](#page-146-0) 129 作動可能/[アクティビティー](#page-30-0) LED 13 [サブネット・マスク](#page-54-0) 37, [50,](#page-67-0) [70](#page-87-0) [サポート通知](#page-4-0) v [登録](#page-74-0) 57 [磁気テープ・ドライブ](#page-81-0) 64, [157](#page-174-0) [磁気テープ・ドライブ、ドライブ・ログの](#page-119-0) [ダウンロード](#page-119-0) 102 [磁気テープ・ドライブの構成](#page-52-0) 35 [磁気テープ・ドライブの診断](#page-91-0) 74 [時刻の設定](#page-69-0) 52, [69,](#page-86-0) [93](#page-110-0) [システムの要約](#page-93-0) 76 [自動クリーニング](#page-52-0) 35, [52](#page-69-0) [自動クリーニングの構成](#page-84-0) 67 [周波数、電力供給](#page-27-0) 10 [順次アクセス・モード](#page-52-0) 35, [52,](#page-69-0) [68](#page-85-0) [ショートカット・キー](#page-194-0) 177 仕様 [カートリッジ](#page-134-0) 117 [ライブラリー](#page-27-0) 10 [仕様、物理](#page-27-0) 10 [証明書通知](#page-115-0) 98 [シリアル接続](#page-22-0) SCSI 5 [シリアル接続](#page-22-0) SCSI (SAS) 5 [シリアル番号のラベル](#page-20-0) 3, [4](#page-21-0) [診断](#page-90-0) 73, [74](#page-91-0) [スーパーユーザー](#page-100-0) 83 [ステートレス](#page-88-0) DHCP 71 [スピード・マッチング](#page-25-0) 8 [制御キー](#page-20-0) 3 [製品の環境](#page-28-0) 11 [セキュリティー](#page-50-0) 33 [セキュリティー証明書](#page-115-0) 98 [セキュリティー証明書通知](#page-115-0) 98 [設定の表示](#page-93-0) 76 [騒音仕様](#page-27-0) 10 [操作仕様](#page-27-0) 10 操作手順 [オペレーター・パネル](#page-76-0) 59

# [タ行]

[タイプ](#page-169-0) 152 [タイム・サーバー](#page-56-0) 39, [93](#page-110-0) [ダウンロード、ドライブ・ログの](#page-119-0) 102 [チャネル調整](#page-25-0) 8 [ツール、必要な](#page-150-0) 133 [通信情報の表示](#page-78-0) 61 [通知の設定](#page-60-0) 43, [44,](#page-61-0) [94,](#page-111-0) [95](#page-112-0) [通知の設定、](#page-60-0)E メール 43, [94](#page-111-0) [データ・カートリッジ](#page-26-0) 9 [テープ・アラート・フラグ](#page-172-0) 155, [157](#page-174-0) [低温における手順](#page-39-0) 22 [デバイス・ドライバー、サポートされる](#page-29-0) [12](#page-29-0) [デフォルト設定](#page-48-0) 31 [デフォルトの設定値](#page-89-0) 72 [電圧](#page-27-0) 10 [電気の仕様](#page-27-0) 10 [電源管理](#page-25-0) 8 [電源機構](#page-22-0) 5 [電源コード、接続](#page-46-0) 29 [電源コネクター](#page-22-0) 5 [電源ソケット](#page-22-0) 5 [電源ボタン](#page-22-0) 5 [電力使用量](#page-27-0) 10 [トップ・メニュー](#page-77-0) 60, [74](#page-91-0) [ドライブ](#page-164-0) 147 [リブート](#page-83-0) 66 [ドライブ診断](#page-91-0) 74 [ドライブのアンロード](#page-97-0) 80 [ドライブのクリーニング](#page-98-0) 81 [ドライブのリブート](#page-83-0) 66 [ドライブ・クリーニング](#page-82-0) 65 [ドライブ・クリーニング](#page-30-0) LED 13 [ドライブ・ログ、ダウンロード](#page-119-0) 102 トラップ通知 [構成](#page-61-0) 44, [95](#page-112-0) [トラップ定義](#page-169-0) 152 [トラブルシューティング](#page-136-0) 119 [取り外し、インストール時の](#page-150-0) 133 [取り付け](#page-28-0) 11, [21,](#page-38-0) [23,](#page-40-0) [29,](#page-46-0) [31,](#page-48-0) [55,](#page-72-0) [133](#page-150-0) ラック [安全性](#page-14-0) xv [取り付け、レールの](#page-40-0) 23 [取り付け位置](#page-38-0) 21, [23](#page-40-0) [取り付け位置、ライブラリー](#page-38-0) 21

# [ナ行]

[入出力装置](#page-69-0) 52, [62](#page-79-0) [入出力装置、構成](#page-52-0) 35 [入力モード](#page-30-0) 13 [認証](#page-61-0) 44, [95](#page-112-0) ネットワーク [構成](#page-54-0) 37, [50](#page-67-0)

[ネットワーク設定](#page-22-0) 5, [37,](#page-54-0) [50,](#page-67-0) [70,](#page-87-0) [89](#page-106-0)

# [ハ行]

[バーコード・ラベル](#page-128-0) 111 [使用に関するガイドライン](#page-130-0) 113 [バーコード・リーダー](#page-23-0) 6 [ハードウェア属性の表示](#page-79-0) 62 [背面パネル](#page-22-0) 5 [場所](#page-38-0) 21 [パスワード](#page-34-0) 17 [パスワード、変更](#page-34-0) 17, [71,](#page-88-0) [83](#page-100-0) [バックライト](#page-88-0) 71 [日付と時刻の設定](#page-110-0) 93 [日付の設定](#page-69-0) 52, [69,](#page-86-0) [93](#page-110-0) [表示、ライブラリー・ログの](#page-118-0) 101 [表示エレメント](#page-34-0) 17 [ファームウェア](#page-79-0) 62 [ファームウェア、更新](#page-120-0) 103 [物理仕様](#page-27-0) 10 [フロント・パネル](#page-20-0) 3 [報告、ライブラリーの問題の](#page-136-0) 119 [保守](#page-150-0) 133 [保守モード](#page-89-0) 72 [ホスト・インターフェース・ケーブル](#page-46-0) 29 [ホスト・インターフェース・ケーブル、接](#page-46-0) [続](#page-46-0) 29 [ホスト・バス・アダプター](#page-26-0) (HBA) 9 保存/[復元](#page-116-0) 99 [ポリシーの構成](#page-58-0) 41

# [マ行]

[メディア](#page-26-0) 9, [107](#page-124-0) [メディア・エラー](#page-128-0) 111 [メニュー](#page-34-0) 17, [59,](#page-76-0) [74](#page-91-0) [問題診断](#page-138-0) 121 [問題の診断](#page-138-0) 121 [問題の報告](#page-136-0) 119

# [ヤ行]

[ユーザー](#page-100-0) 83 [ユーザー特権](#page-34-0) 17 [ユーザーの役割](#page-100-0) 83 [ユーザー・アカウント](#page-100-0) 83 [構成](#page-63-0) 46 [ユーザー・アカウントのアンロック](#page-89-0) 72 [ユーザー・アクセス、管理](#page-100-0) 83 [ユーザー・インターフェース](#page-30-0) 13 [用語集](#page-196-0) 179 読み取り/[書き込み機能](#page-126-0) 109

## [ラ行]

ライト・プロテクト・スイッチ [設定](#page-130-0) 113 [ライブラリー](#page-38-0) 21, [54,](#page-71-0) [56,](#page-73-0) [119,](#page-136-0) [135,](#page-152-0) [155](#page-172-0) [アクティブ・スロットの構成](#page-85-0) 68 [構成](#page-48-0) 31 [自動クリーニング](#page-84-0) 67 [準備、移動](#page-83-0) 66 [電源遮断](#page-83-0) 66 [リブート](#page-84-0) 67 [ログアウト](#page-84-0) 67 [ライブラリー、問題の診断](#page-138-0) 121 [ライブラリー、ログの表示](#page-118-0) 101 [ライブラリーおよびドライブ、リセット](#page-120-0) [103](#page-120-0) [ライブラリーおよびドライブのファームウ](#page-120-0) [ェアの更新](#page-120-0) 103 [ライブラリーおよびドライブのリセット](#page-120-0) [103](#page-120-0) [ライブラリーからのログアウト](#page-84-0) 67 [ライブラリー管理の暗号化](#page-108-0) 91 [ライブラリー管理の暗号化](#page-58-0) (LME) 41 [ライブラリー検査用診断手順](#page-90-0) 73 ライブラリー構成 [保存](#page-67-0)/復元 50 [ライブラリー設定](#page-85-0) 68 [構成](#page-69-0) 52 [ライブラリーの、ラックへの](#page-40-0) 23 [ライブラリーの奥行](#page-27-0) 10 [ライブラリーの検査](#page-90-0) 73 [診断](#page-72-0) 55 [ライブラリーの構成フォーム](#page-190-0) 173 [ライブラリーの重量](#page-27-0) 10 [ライブラリーの状態](#page-98-0) 81 [ライブラリーの寸法](#page-27-0) 10 [ライブラリーの配送](#page-83-0) 66 [ライブラリーの幅](#page-27-0) 10 [ライブラリーのリブート](#page-84-0) 67 [ライブラリーへのカートリッジの装着](#page-71-0) 54 [ライブラリーをオンラインまたはオフライ](#page-98-0) [ンにする](#page-98-0) 81 [ライブラリー・アクセス・モード](#page-52-0) 35 [ライブラリー・インベントリー](#page-99-0) 82 [ライブラリー・マップ](#page-93-0) 76 [ライブラリー・モード](#page-85-0) 68 ラックの取り付け [安全性](#page-14-0) xv [ラック・マウント](#page-40-0) 23 [ラック・マウント・レール](#page-40-0) 23 ラベル [バーコード](#page-128-0) 111 [使用に関するガイドライン](#page-130-0) 113 [ランダム・アクセス・モード](#page-52-0) 35, [52,](#page-69-0) [68](#page-85-0) [リンク速度](#page-54-0) 37, [50,](#page-67-0) [89](#page-106-0) リンク速度 ([イーサネット](#page-54-0)) 37, [50,](#page-67-0) [70,](#page-87-0) [89](#page-106-0) [ループ](#page-52-0) 35 [ループ・アクセス・モード](#page-69-0) 52 レーザー [安全性](#page-13-0) xiv [準拠](#page-13-0) xiv ログ、E [メール送信](#page-147-0) 130 [ログイン](#page-34-0) 17 Web [ユーザー・インターフェース](#page-50-0) 33 ログの E [メール送信](#page-147-0) 130 [論理装置番号](#page-26-0) (LUN) のスキャン 9

## **C**

CE [ログ、ダンプ](#page-120-0) 103

## **D**

[DHCP](#page-54-0) 37, [50,](#page-67-0) [70](#page-87-0) DNS [サーバーの](#page-54-0) IP アドレス 37, [50](#page-67-0)

### **E**

E [メール](#page-60-0) 43, [94](#page-111-0) E [メール送信](#page-147-0) 130 E [メール通知](#page-60-0) 43, [94](#page-111-0) [EKM](#page-58-0) 41 [Encryption](#page-58-0) Key Manager (EKM) 41

# **I**

IP [アドレス](#page-54-0) 37, [50,](#page-67-0) [70](#page-87-0) IPv4 [アドレス](#page-54-0) 37, [50](#page-67-0) IPv4 [設定](#page-88-0) 71, [89](#page-106-0) IPv6 [アドレス](#page-54-0) 37, [50](#page-67-0) IPv6 [設定](#page-88-0) 71, [89](#page-106-0) IPv6 [接頭部長さ](#page-54-0) 37, [50,](#page-67-0) [71,](#page-88-0) [89,](#page-106-0) [93](#page-110-0) [ITDT-SE](#page-148-0) 131

#### **J**

[Java](#page-50-0) 33

### **L**

LCD [コントラスト](#page-88-0) 71, [93](#page-110-0) LCD [ディスプレイ](#page-20-0) 3 [LED](#page-145-0) 128 LED[、解釈](#page-145-0) 128 LED[、フロント・パネル](#page-145-0) 128 LTO タイプ M [データ・カートリッジ](#page-126-0) [109](#page-126-0) LUN [スキャン](#page-26-0) 9

#### **M**

M8 [データ・カートリッジ](#page-126-0) 109

#### **N**

[Network](#page-25-0) Time Protocol (NTP) 8 [NTP](#page-25-0) 8 NTP [アドレス](#page-56-0) 39, [93](#page-110-0) NTP [サーバー](#page-110-0) 93 [構成](#page-56-0) 39

### **R**

[RAID](#page-26-0) 9

#### **S**

[SAS](#page-46-0) 29 SAS [インターフェース](#page-22-0) 5 SAS [ホスト・インターフェース](#page-23-0) 6, [29](#page-46-0) [SCSI](#page-26-0) ID 9 [SNMP](#page-61-0) 44, [95](#page-112-0) [メッセージング](#page-24-0) 7 [SNMP](#page-61-0) 通知 44, [95](#page-112-0) SNTP [サーバー](#page-87-0) 70 [SSL](#page-54-0) 37, [50](#page-67-0) SSL [証明書](#page-115-0) 98

## **T**

[TCP/IP](#page-54-0) 37, [50,](#page-67-0) [89](#page-106-0) [TCP/IP](#page-54-0) 構成 37, [50](#page-67-0)

## **U**

Ultrium [テープ・ドライブ](#page-25-0) 8

#### **W**

Web GUI [の表示](#page-89-0) 72 Web [ユーザー・インターフェース](#page-30-0) 1[3,](#page-34-0) [17,](#page-34-0) [59,](#page-76-0) [74,](#page-91-0) [76,](#page-93-0) [79,](#page-96-0) [80,](#page-97-0) [81,](#page-98-0) [82,](#page-99-0) [83,](#page-100-0) [89](#page-106-0)[,](#page-108-0) [91,](#page-108-0) [93,](#page-110-0) [98,](#page-115-0) [99,](#page-116-0) [101,](#page-118-0) [102,](#page-119-0) [103,](#page-120-0) [105,](#page-122-0) [147](#page-164-0) [WORM](#page-127-0) 110, [111](#page-128-0) [WORM](#page-127-0) (write once, read many) 110 [WORM](#page-128-0) 機能 111 WORM[、データ・セキュリティー](#page-128-0) 111 Write once, read [many](#page-128-0) 111 Write once, read many [\(WORM](#page-127-0) を参照) [110](#page-127-0)

Printed in USA